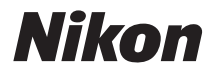

# DIGITAI KAMERA COOLPIX S800c Referenzhandbuch

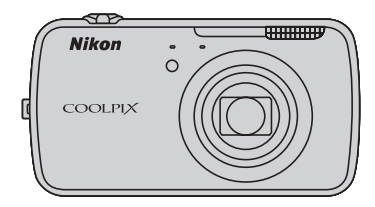

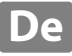

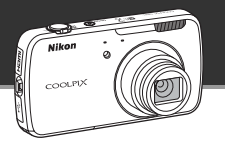

### **Standby-Modus**

**•** Der Modus »Strom sparen« reduziert den Akkuverbrauch beträchtlich und lässt Sie schnell wieder die Kamera einschalten. Drücken Sie den Ein-/Ausschalter, um in den Modus »Standby« zu wechseln. Drücken Sie den Ein-/Ausschalter sofort erneut, um den Modus »Standby« zu verlassen und um Aufnahme bzw. Wiedergabe wieder aufzunehmen.

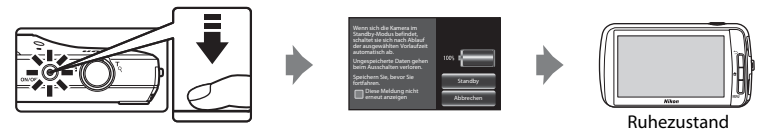

**•** Nachdem eine gewisse Zeitdauer im Modus »Standby« verstrichen ist (die Standardeinstellung ist »**1 Std.**«), schaltet sich die Kamera aus ([A](#page-96-0)75; »**Vorlaufzeit für automatische Abschaltung**«). *Alle ungespeicherten Daten gehen verloren, wenn sich die Kamera nach der eingestellten Zeit ausschaltet. Speichern Sie die Daten, die Sie behalten wollen, bevor die Kamera in den Modus »Standby« wechselt.*

### **Ein-/Ausschalter aus**

Halten Sie den Ein-/Ausschalter gedrückt, um die Kamera auszuschalten (erzwungenes Beenden). Es wird fast keine Akkuleistung verbraucht. Wenn Sie die Kamera einschalten, können Sie nur eine begrenzte Anzahl von Bildern aufnehmen und Sie können die Einstellungen nicht ändern, bevor Android™ OS vollständig gestartet ist. Speichern Sie die Daten, die Sie behalten wollen, bevor Sie die Kamera ausschalten, so als wollten Sie in den Modus »Standby« wechseln.

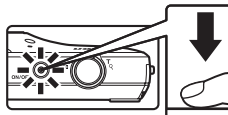

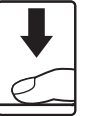

Ein-/Ausschalter aus

### **Reduzieren des Akkuverbrauchs während Gebrauch der Kamera**

Schalten Sie die Funktionen aus, die Sie nicht nutzen, um den Akkuverbrauch zu reduzieren. Wir empfehlen, den Widget »**Energiesteuerung**« auf Android™ platform Startbildschirm zu platzieren und diese Funktionen so oft wie möglich auszuschalten. Weitere Informationen finden Sie im Abschnitt [»Verwenden von Widgets« \(](#page-109-0) $\Box$ 88). Siehe Seite [»Stromversorgungsstatus und Stromsparfunktion« \(](#page-40-0) $\Box$ 19) für weitere Informationen zur Stromsparfunktion.

#### **[Einleitung](#page-3-0)**

**[Die Kamera in der Übersicht und grundlegende](#page-22-0)  Bedienfunktionen**

**[Grundlegende Schritte für Aufnahme und Wiedergabe](#page-33-0)**

**[Aufnahmefunktionen](#page-51-0)**

**[Wiedergabefunktionen](#page-82-0)**

**[Speichern und Wiedergabe von Filmsequenzen](#page-90-0)**

**[Allgemeine Kameraeinstellungen](#page-95-0)**

**[Freigeben von Bildern](#page-98-0)**

**[Verwenden der Android™ Plattform](#page-100-0)**

**[Referenzabschnitt](#page-116-0)**

**[Technische Hinweise und Index](#page-196-0)**

# <span id="page-3-1"></span><span id="page-3-0"></span>**Einleitung**

### <span id="page-3-2"></span>Zuerst lesen

Herzlichen Glückwunsch zu Ihrer neuen Nikon COOLPIX S800c Digitalkamera. Lesen Sie vor dem Gebrauch der Kamera die Information unter »Sicherheitshinweise« (COvi-viii) genau durch, und machen Sie sich mit dem Inhalt vertraut. Bewahren Sie dieses Handbuch griffbereit auf und befolgen Sie die Anweisungen, damit Sie lange Freude an Ihrer neuen Kamera haben.

### <span id="page-3-3"></span>Prüfen des Packungsinhalts

Sollten Teile fehlen, setzen Sie sich mit dem Geschäft in Verbindung, in dem Sie die Kamera erworben haben

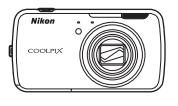

COOLPIX S800c Digitalkamera

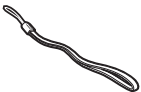

Trageriemen

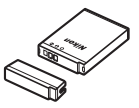

Lithium-Ionen-Akku EN-EL12 (mit Akku-Schutzkappe)

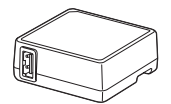

Netzadapter mit Akkuladefunktion  $FH-69P*$ 

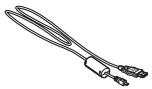

LISR-Kahel LIC-F6

- · Garantieschein
- \* Ein Netzsteckeradapter gehört zum Packungsinhalt, wenn die Kamera in einem Land bzw. einer Region erworben wurde, in dem ein Netzsteckeradapter erforderlich ist. Die Form des Netzsteckeradapters ist vom Land oder von der Region abhängig, in der die Kamera erworben wurde (CQ14).

HINWEIS: Eine Speicherkarte gehört nicht zum Packungsinhalt.

### <span id="page-4-0"></span>**Über dieses Handbuch**

Wenn Sie die Kamera sofort verwenden wollen, siehe [»Grundlegende Schritte für](#page-33-0)  Aufnahme und Wiedergabe«  $(112)$ .

Information zu Teilen der Kamera und den grundlegenden Bedienungsanleitungen finden Sie unter [»Die Kamera in der Übersicht und grundlegende Bedienfunktionen«](#page-22-0)   $(21)$ .

#### **Weitere Information**

**•** Symbole und Konventionen

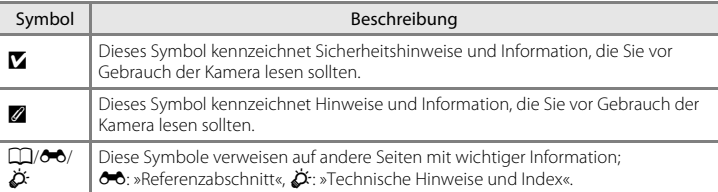

- **•** SD- und SDHC-Speicherkarten werden in diesem Handbuch als »Speicherkarten« bezeichnet.
- **•** Die Werkseinstellungen bei Auslieferung der Kamera werden auch als »Standardeinstellung« bezeichnet.
- **•** Die Bezeichnungen der auf dem Kameramonitor angezeigten Menüoptionen sowie die Bezeichnungen der auf dem Computermonitor angezeigten Schaltflächen oder Meldungen sind durch Fettdruck hervorgehoben.
- **•** Um die auf dem Monitor eingeblendeten Symbole und Anzeigen in diesem Handbuch optimal darstellen zu können, werden sie in einigen Fällen ohne das normalerweise sichtbare Bild gezeigt.
- **•** Grafiken und Monitorinhalte, die in diesem Handbuch angezeigt werden, weichen in ihrem Aussehen möglicherweise vom tatsächlichen Produkt ab.

### <span id="page-5-0"></span>**Informationen und Hinweise**

### **Immer auf dem neuesten Stand**

Nikon bietet den Kunden im Internet eine umfangreiche Produktunterstützung an, die »immer auf dem neuesten Stand« ist. Auf folgenden Internetseiten finden Sie aktuelle Informationen zu Nikon-Produkten sowie die neuesten Software-Downloads:

- **•** Für Benutzer in den USA: http://www.nikonusa.com/
- **•** Für Benutzer in Europa und Afrika: http://www.europe-nikon.com/support/
- **•** Für Benutzer in Asien, Ozeanien und im Nahen Osten: http://www.nikon-asia.com/

Auf diesen regelmäßig aktualisierten Webseiten erhalten Sie aktuelle Produktinformationen, Tipps und Antworten auf häufig gestellte Fragen (FAQ) sowie allgemeine Informationen zu Fotografie und digitaler Bildverarbeitung. Ergänzende Informationen erhalten Sie bei der Nikon-Vertretung in Ihrer Nähe. Kontaktinformationen finden Sie auf der unten angegebenen Website.

http://imaging.nikon.com/

### **Verwenden Sie nur Nikon-Originalzubehör**

Nikon COOLPIX-Digitalkameras werden nach strengsten Qualitätsmaßstäben gefertigt und enthalten hochwertige elektronische Bauteile. Verwenden Sie nur elektronisches Nikon-Originalzubehör (z. B. Akkuladegeräte, Akkus, Netzadapter mit Akkuladefunktion, Netzadapter), das durch das Nikon-Zertifikat speziell für Ihre Nikon-Digitalkamera ausgewiesen ist und die Betriebs- sowie Sicherheitsanforderungen der elektronischen Bauteile erfüllt.

ELEKTRONISCHES ZUBEHÖR, DAS NICHT AUS DEM HAUSE NIKON STAMMT, KANN DIE ELEKTRONIK DER KAMERA BESCHÄDIGEN. DIE VERWENDUNG SOLCHER PRODUKTE FÜHRT ZUM VERLUST IHRER NIKON-GARANTIE.

Lithium-Ionen-Akkus von Fremdherstellern ohne das Nikon-Echtheitshologramm können den Betrieb der Kamera beeinträchtigen oder sich in der Kamera überhitzen, entzünden, bersten oder auslaufen. Nähere Informationen zum aktuellen Nikon-Systemzubehör erhalten Sie bei Ihrem Nikon-Fachhändler.

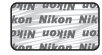

#### **Echtheitshologramm**: Weist dieses Produkt als

Nikon-Originalprodukt aus.

### **Fotografieren zu wichtigen Anlässen**

Vor allem vor besonders wichtigen Fototerminen, beispielsweise bei Hochzeiten oder vor einer Urlaubsreise, sollten Sie sich durch einige Testaufnahmen von der Funktionstüchtigkeit der Kamera überzeugen. Nikon übernimmt keine Haftung für Schäden oder Umsatzausfälle, die durch Funktionsstörungen der Kamera verursacht wurden.

### **Über dieses Handbuch**

- **•** Die Vervielfältigung der Dokumente, auch das auszugsweise Vervielfältigen, bedarf der ausdrücklichen Genehmigung durch Nikon. Dies gilt auch für die elektronische Erfassung und die Übersetzung in eine andere Sprache.
- **•** Nikon behält sich jederzeit Änderungen an der in dieser Dokumentation beschriebenen Hard- und Software ohne vorherige Ankündigung vor.
- **•** Nikon übernimmt keine Haftung für Schäden, die durch unsachgemäßen Gebrauch des Produkts entstehen.
- **•** Diese Handbücher wurden mit größter Sorgfalt erstellt. Sollten Sie jedoch Fehler in den Dokumentationen entdecken oder Verbesserungsvorschläge machen können, wenden Sie sich bitte an Ihren Nikon-Vertragshändler (Adresse ist separat aufgeführt).

#### **Hinweise zum Urheberrecht**

Bitte beachten Sie, dass das mit einem Scanner oder einer Digitalkamera digitalisierte Bildmaterial möglicherweise dem Urheberrechtsschutz unterliegt und die nicht autorisierte Verwendung und Verbreitung solchen Materials strafbar sein oder zivilrechtliche Ansprüche auf Unterlassen und/oder Schadensersatz nach sich ziehen kann.

#### **• Dinge, die nicht kopiert oder reproduziert werden dürfen**

Bitte beachten Sie, dass Geldscheine, Münzen und Wertpapiere nicht kopiert oder reproduziert werden dürfen, selbst wenn sie als »Kopie« gekennzeichnet werden. Das Kopieren oder Reproduzieren von Geldscheinen, Münzen und Wertpapieren eines anderen Landes ist ebenfalls nicht erlaubt. Ohne ausdrückliche behördliche Genehmigung dürfen Postwertzeichen oder freigemachte Postkarten nicht kopiert oder reproduziert werden. Das Kopieren und Reproduzieren von Stempeln und Siegeln ist nicht erlaubt.

#### **• Öffentliche und private Dokumente**

Bitte beachten Sie das einschlägige Recht zum Kopieren und Reproduzieren von Wertpapieren privater Unternehmen (z. B. Aktien oder Urkunden), Fahrausweisen, Gutscheinen etc. Es ist in der Regel nicht erlaubt, diese zu vervielfältigen. In Ausnahmefällen kann jedoch für bestimmte Institutionen eine Sondergenehmigung vorliegen. Kopieren Sie keine Dokumente, die von öffentlichen Einrichtungen oder privaten Unternehmen ausgegeben werden (z.B. Pässe, Führerscheine, Personalausweise, Eintrittskarten, Firmenausweise, Essensgutscheine etc.).

#### **• Urheberrechtlich geschützte Werke**

Urheberrechtlich geschützte Werke wie Bücher, Musikaufzeichnungen, Gemälde, Drucke, Stadt- und Landkarten, Zeichnungen, Filme und Fotografien (einschließlich der aus dem Internet heruntergeladenen Daten und jene, die ursprünglich auf der Kamera installiert und aufgenommen wurden) unterliegen dem internationalen Urheberrecht. Bitte beachten Sie, dass auch Vervielfältigungen und Verwertungen geschützter Werke im privaten Bereich dem Urheberrechtsschutz unterliegen, sodass Sie ggf. die Genehmigung des Autors, Künstlers oder betreffenden Verlages einholen müssen.

#### **Entsorgen von Datenträgern**

Beim Löschen der Bilder auf Datenträgern wie den Speicherkarten bzw. dem kamerainternen Speicher und beim Formatieren dieser Datenträger werden die ursprünglichen Bilddaten nicht vollständig entfernt. Gelöschte Dateien auf entsorgten Datenträgern können unter Umständen mithilfe von kommerziell erhältlicher Software wiederhergestellt werden. Es besteht daher die Gefahr, dass Unbefugte Ihre privaten Bilddaten missbrauchen. Stellen Sie sicher, dass Ihre Bilder und andere persönliche Daten nicht in unbefugte Hände gelangen.

Bevor Sie ein Speichermedium entsorgen oder an Dritte weitergeben, löschen Sie alle Daten mit einer herkömmlichen Lösch-Software oder formatieren Sie das Medium neu oder speichern dann Bilder ohne privaten Inhalt, wie z.B. Bilder eines leeren Himmels, der mit »**GPS-Satelliten**« unter »**Standort & Sicherheit**« im Android™ platform Einstellungsmenü ([A](#page-112-0)91) auf »aus« aufgenommen wurde. Wenn Sie Datenträger physikalisch zerstören möchten, sollten Sie darauf achten, sich nicht zu verletzen und keine anderen Gegenstände zu beschädigen.

### <span id="page-7-1"></span><span id="page-7-0"></span>**Sicherheitshinweise**

Bitte lesen Sie diese Sicherheitshinweise vor dem Betrieb Ihres Nikon-Produkts sorgfältig durch, um Schäden am Produkt oder Verletzungen zu vermeiden. Halten Sie diese Sicherheitshinweise für alle Personen griffbereit, die dieses Produkt benutzen werden.

Die in diesem Abschnitt beschriebenen Warnhinweise und Vorsichtsmaßnahmen sind durch das folgende Symbol gekennzeichnet:

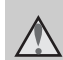

Mit diesem Symbol werden Warnungen gekennzeichnet, die vor dem Gebrauch dieses Nikon-Produkts gelesen werden sollten, um möglichen Verletzungen vorzubeugen.

### <span id="page-7-2"></span>**WARNHINWEISE**

#### **Schalten Sie das Gerät bei einer Fehlfunktion sofort aus**

Bei Rauch- oder ungewohnter Geruchsentwicklung, für die Kamera oder Netzadapter mit Akkuladefunktion die Ursache sind, sollten Sie den Netzadapter mit Akkuladefunktion sofort vom Stromnetz trennen und die Akkus/ Batterien aus dem Gerät nehmen. Gehen Sie dabei vorsichtig vor, um Verbrennungen zu vermeiden. Der fortgesetzte Betrieb von Kamera oder Netzadapter kann zu ernsthaften Verletzungen führen. Bitte wenden Sie sich zur Beseitigung der Störungen an Ihren Fachhändler oder an den Nikon-Kundendienst. Wenn Sie die Kamera zur Reparatur geben oder einschicken, sollten Sie sich vorher vergewissern, dass die Akkus entnommen sind.

#### **Nehmen Sie die Kamera nicht auseinander**

Das Berühren der internen Komponenten der Kamera oder des Netzadapters mit Akkuladefunktion kann zu Verletzungen führen. Reparaturarbeiten sollten ausschließlich durch einen Fachhändler oder den Nikon-Kundendienst vorgenommen werden. Falls die Kamera oder der Netzadapter mit Akkuladefunktion durch einen Fall oder eine andere äußere Einwirkung beschädigt werden sollte, trennen Sie die Verbindung zum Netzadapter und

nehmen Sie den Akku heraus. Lassen Sie das Gerät von Ihrem Fachhändler oder vom Nikon-Kundendienst überprüfen.

#### **Verwenden Sie die Kamera oder den Netzadapter mit Akkuladefunktion nicht in der Nähe von brennbarem Gas**

In der Nähe von brennbarem Gas sollten Sie niemals elektronische Geräte in Betrieb nehmen. Es besteht Explosionsund Brandgefahr.

#### **Vorsicht bei der Verwendung des Trageriemens**

Legen Sie den Schulterriemen niemals um den Hals eines Kindes. Es besteht die Gefahr einer Strangulierung.

#### **Achten Sie darauf, dass Kamera und Zubehör nicht in die Hände von Kindern gelangen**

Achten Sie darauf, dass diese Teile nicht in die Hände von Kindern gelangen und verschluckt werden.

#### **Vermeiden Sie unbedingt einen längeren Hautkontakt mit der Kamera, dem Akkuladegerät oder dem Netzadapter, wenn die Geräte eingeschaltet sind oder benutzt werden.**

Teile dieser Geräte werden während des Betriebs heiß. Wenn die Geräte längere Zeit Ihre Haut berühren, besteht die Gefahr leichter Verbrennungen.

#### Sicherheitshinweise

### <span id="page-8-0"></span>**Vorsicht im Umgang mit Akkus**

Akkus können bei unsachgemäßer Handhabung auslaufen, überhitzen oder explodieren. Bitte beachten Sie die nachfolgenden Warnhinweise:

- **•** Schalten Sie die Kamera vor dem Austauschen des Akkus aus. Bei Verwendung des Netzadapters mit Akkuladefunktion/Netzadapters sicherstellen, dass er abgezogen ist.
- **•** Nur einen Lithium-Ionen-Akku EN-EL12 (im Lieferumfang enthalten) verwenden. Den Akku nur in Kameras aufladen, die Akkuladen unterstützen. Zum Laden den Netzadapter mit Akkuladefunktion EH-69P (im Lieferumfang enthalten) verwenden. Mit dem Akkuladegerät MH-65 (optionales Zubehör) kann der Akku auch ohne Kamera aufgeladen werden.
- **•** Achten Sie darauf, dass Sie den Akku nicht verkehrt herum einsetzen.
- **•** Schließen Sie den Akku nicht kurz und versuchen Sie nicht, ihn zu öffnen oder die Isolierung zu entfernen.
- **•** Setzen Sie den Akku keiner großen Hitze oder offenem Feuer aus.
- **•** Tauchen Sie den Akku nicht in Wasser und schützen Sie ihn vor Nässe.
- **•** Bringen Sie die Akku-Schutzkappe an, bevor Sie den Akku transportieren. Transportieren oder lagern Sie den Akku nicht zusammen mit Metallgegenständen wie Halsketten oder Haarnadeln.
- **•** Die Gefahr des Auslaufens ist vor allem bei leeren Akkus gegeben. Um Beschädigungen an der Kamera zu vermeiden, sollten Sie den Akku bei völliger Entladung aus der Kamera nehmen.
- **•** Verwenden Sie keine Akkus, die durch Verformung oder Verfärbung auf eine Beschädigung hinweisen.
- **•** Wenn aus dem beschädigten Akku Flüssigkeit ausläuft und mit Haut oder Kleidung in Kontakt kommt, spülen Sie die betroffenen Stellen sofort mit reichlich Wasser ab.

#### **Warnhinweise für den Umgang mit dem Netzadapter mit Akkuladefunktion**

- **•** Setzen Sie das Gerät keiner Feuchtigkeit aus. Die Missachtung dieser Vorsichtsmaßnahme kann einen Brand oder Stromschlag verursachen.
- **•** Staub auf oder neben den Metallteilen des Steckers sollte mit einem trockenen Tuch entfernt werden. Die Verwendung verschmutzter Stecker kann einen Brand verursachen.
- **•** Bei Gewitter sollten Sie eine Berührung des Steckers vermeiden und sich nicht in der Nähe des Netzadapters mit Akkuladefunktion aufhalten. Bei Missachtung dieser Vorsichtsmaßnahme besteht die Gefahr eines Stromschlags.
- **•** Das USB-Kabel darf nicht beschädigt, modifiziert, gewaltsam gezogen oder geknickt werden. Stellen Sie keine schweren Gegenstände auf das Kabel und setzen Sie es keiner Hitze und keinem offenen Feuer aus. Sollte die Isolierung beschädigt sein und sollten blanke Drähte hervortreten, wenden Sie sich zwecks Austausch an Ihren Fachhändler oder an den Nikon-Kundendienst. Die Missachtung dieser Vorsichtsmaßnahmen kann einen Brand oder Stromschlag verursachen.

#### Sicherheitshinweise

- **•** Fassen Sie den Stecker oder den Netzadapter mit Akkuladefunktion niemals mit nassen Händen an. Bei Missachtung dieser Vorsichtsmaßnahme besteht die Gefahr eines Stromschlags.
- **•** Verwenden Sie keinen Reisetransformator oder Netzadapter zum Umwandeln von Spannungen bzw. keine DC-AC-Wandler. Die Missachtung dieser Vorsichtsmaßnahmen kann zur Beschädigung oder Überhitzung der Kamera führen.

#### **Verwenden Sie nur geeignete Kabel.**

Verwenden Sie zum Anschluss des Geräts nur Original-Nikon-Kabel, die im Lieferumfang enthalten oder als optionales Zubehör erhältlich sind.

#### **Vorsicht beim Umgang mit beweglichen Teilen**

Achten Sie darauf, dass Sie nicht Ihre Finger oder andere Gegenstände am Objektivverschluss oder an den beweglichen Teilen der Kamera einklemmen.

#### **Vorsichtsmaßnahmen bei Verwendung des integrierten Blitzgeräts**

Das Auslösen des Blitzgeräts in unmittelbarer Nähe der Augen eines Menschen oder Tieres kann zu einer nachhaltigen Schädigung der Augen führen. Bitte denken Sie daran, dass die Augen von Kindern besonders empfindlich sind, und halten Sie unbedingt einen Mindestabstand von 1 m ein.

#### **Lösen Sie das Blitzgerät niemals aus, wenn sich Körperteile oder Gegenstände in unmittelbarer Nähe des Blitzfensters befinden.**

Die Missachtung dieser Vorsichtsmaßnahme kann zu Verbrennungen führen oder einen Brand verursachen.

### **Niemals gewaltsam auf den Monitor drücken.**

Bei einem Bruch des Monitors besteht Verletzungsgefahr durch Glassplitter.

#### <span id="page-9-0"></span>**Schalten Sie die Stromversorgung bei Verwendung der Kamera in einem Flugzeug oder Krankenhaus aus.**

Schalten Sie das Gerät während des Starts und der Landung aus, wenn Sie sich in einem Flugzeug befinden. Wenn Sie das Gerät in einem Krankenhaus verwenden, halten Sie die dort geltenden Vorschriften ein. Die von dieser Kamera abgegebenen elektromagnetischen Wellen können unter Umständen das elektrische System des Flugzeugs bzw. die medizinischen Geräte im Krankenhaus beeinträchtigen.

### <span id="page-10-0"></span>**Hinweise**

#### **Hinweise für Kunden in Europa**

#### **VORSICHT**

**EXPLOSIONSGEFAHR BEI EINSETZEN EINES FALSCHEN AKKUTYPS: AKKUS ENTSPRECHEND DEN ANWEISUNGEN ENTSORGEN.**

Durch dieses Symbol wird angezeigt, dass dieses Produkt getrennt entsorgt werden muss.

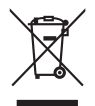

Folgendes gilt für Verbraucher in europäischen Ländern:

- **•** Dieses Produkt muss an einer geeigneten Sammelstelle separat entsorgt werden. Entsorgen Sie es nicht mit dem Hausmüll.
- **•** Weitere Informationen erhalten Sie bei Ihrem Fachhändler oder bei den für die Abfallentsorgung zuständigen Behörden bzw. Unternehmen.

Dieses Symbol auf der Batterie bedeutet, dass die Batterie separat entsorgt werden muss. Folgendes gilt für Verbraucher in europäischen Ländern:

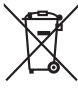

- **•** Alle Batterien, ob mit diesem Symbol versehen oder nicht, sind für separate Entsorgung an einem geeigneten Sammelpunkt vorgesehen. Entsorgen Sie es nicht mit dem Hausmüll.
- **•** Weitere Informationen erhalten Sie bei Ihrem Fachhändler oder bei den für die Abfallentsorgung zuständigen Behörden bzw. Unternehmen.

### <span id="page-11-0"></span>**Wi-Fi (Wireless-LAN Netzwerk)/Bluetooth-Funktion**

Dieses Produkt unterliegt den Ausfuhrbedingungen der Vereinigten Staaten und Sie müssen eine Genehmigung bei den US-amerikanischen Behörden beantragen, wenn Sie dieses Produkt in Länder einführen bzw. wieder ausführen wollen, die einem USamerikanischen Wirtschaftsembargo unterliegen. Die folgenden Länder unterliegen einem US-amerikanischen Wirtschaftsembargo: Kuba, Iran, Nordkorea, Sudan und Syrien. Bitte kontaktieren Sie das US-amerikanische Wirtschaftsministerium (United States Department of Commerce), um die neusten Informationen zu erhalten.

#### **Einschränkungen zu Wireless-LAN**

Das drahtlose Sende- und Empfangsgerät in diesem Produkt entspricht den Bestimmungen zu Wireless-LAN des Verkaufslandes und ist nicht zum Gebrauch in anderen Ländern bestimmt (Produkte erworben in der EU oder EFTA können überall innerhalb der EU und EFTA verwendet werden). Nikon haftet nicht bei Verwendung in anderen Ländern. Benutzer, die sich über das ursprüngliche Verkaufsland nicht sicher sind, sollten sich an Ihren örtlichen Nikon Service-Center oder den Nikon-Kundendienst wenden. Diese Einschränkung bezieht sich nur auf den drahtlosen Betrieb und nicht auf andere Verwendungszwecke des Produkts.

#### **Vorsichtsmaßnahmen bei Funkübertragungen**

- **•** Bitte immer beachten, dass Funkübertragungen oder der Empfang von Daten von Dritten abgefangen werden können. Bitte beachten, dass Nikon nicht für Datenoder Informationslecks, die während der Datenübertragung auftreten können, verantwortlich gemacht werden kann.
- **•** Wi-Fi (Wireless-LAN) und Bluetooth teilen sich das gleiche Frequenzband; aus diesem Grund kann der gleichzeitige Gebrauch Störungen bei Radiowellen verursachen und eine verlangsamte Kommunikationsgeschwindigkeit oder Netzwerkunterbrechung verursachen. Sollten Störungen bei der Verbindung auftreten, entweder Wi-Fi (Wireless-LAN) oder die Bluetooth-Funktion beenden.
- **•** Das Frequenzband dieses Geräts wird von industriellen, wissenschaftlichen, verbraucherspezifischen und medizinischen Ausrüstungen einschließlich Mikrowellen, Radiosender zur Identifizierung von mobilen Einheiten in Fertigungszeilen von Fabriken (Radiosender ohne Lizenz) und Amateur-Radiosender (desweiteren als »andere Sender« bezeichnet) verwendet. 1. Vor Verwendung dieser Ausrüstung sicherstellen, dass in der Nähe kein anderer Sender betrieben wird. 2. Falls dieses Gerät schädliche Radiowellenstörungen bei anderen Sendern verursacht, sofort die Betriebsfrequenz ändern oder die Ausgabe von Radiowellen durch Abschalten des Stroms usw. beenden. 3. Bei weiteren Fragen einen Nikon-Servicecenter oder einen Nikon-Kundendienst kontaktieren.

#### Wi-Fi (Wireless-LAN Netzwerk)/Bluetooth-Funktion

#### **Vorsichtsmaßnahmen bei Verwenden der Wireless-LAN-Funktionen**

**•** Bei Verwendung der LAN-Funktion dieses Produkts wird dieses Produkt automatisch nach drahtlosen Netzwerken suchen. Zu diesem Zeitpunkt kann das Produkt drahtlose Netzwerke (SSIDs) anzeigen, für die Sie kein autorisierter Nutzer sind. Verwendung eines drahtlosen Netzwerks kann als nicht befugter Zugriff bewertet werden. Bauen Sie niemals eine Verbindung zu einem SSID auf, für das Sie keine Nutzungsrechte haben.

#### **Vorsichtsmaßnahmen bei Verwendung der Bluetooth-Funktion**

- **•** Die Bluetooth-Funktion dieses Produkts teilt sich die 2,4 GHz Frequenz mit verschiedenen Geräten; aus diesem Grund kann Interferenz von anderen Geräten die Bluetooth-Kommunikationsgeschwindigkeit oder den Abstand beeinträchtigen oder die Bluetooth-Verbindung unterbrechen.
- **•** Bluetooth-Kommunikationsgeschwindigkeit und Abstand können abhängig vom Typ des Bluetooth-Geräts oder vom physikalischen Abstand oder dem Vorhandensein von Hindernissen zwischen den Geräten variieren.

#### **Persönliches Informationsmanagement und Haftungsausschluss**

- **•** Auf dem Produkt registrierte und konfigurierte Nutzerinformation, einschließlich Einstellungen zur Wireless-LAN-Verbindung und andere persönliche Information sind anfällig für Veränderungen und Verlust resultierend aus Betriebsfehler, statischer Elektrizität, Unfall, Defekt, Reparatur oder andere Handhabung. Von wichtigen Informationen immer separate Kopien aufbewahren. Nikon haftet nicht für direkte oder indirekte Schäden bzw. Gewinnverlust resultierend aus der Veränderung oder Verlust des Inhalts, der Nikon nicht zugeschrieben werden kann.
- **•** Vor Entsorgen dieses Produkts oder Übertragen an einen Dritten sollte die Rücksetzoption von »**Auf Werkszustand zurück**« unter »**Datenschutz**« und »**SD-Karte löschen**« unter »**Speicher**« im Einstellungsmenü Android™ platform ([A](#page-112-0)91) angewendet werden, um alle mit diesem Produkt registrierten und konfigurierten Benutzerinformationen, einschließlich Einstellungen der Wireless-LAN-Verbindung und andere persönliche Informationen zu löschen.
- **•** Nikon haftet nicht für Kommunikationskosten aus nicht autorisiertem Zugriff auf öffentliches Wireless-LAN durch Dritte oder sonstige Schäden, die aus Diebstahl des Produkts resultieren.
- **•** Nikon haftet nicht für Schäden aus nicht autorisiertem Gebrauch der in der Kamera gespeicherten E-Mail-Adressen aufgrund eines Produktdiebstahls.

### <span id="page-14-0"></span>**Hinweise zu GPS**

#### **Elektromagnetische Wellen aus der Kamera**

**•** Elektromagnetische Wellen aus der Kamera können Messinstrumente eines Flugzeugs oder medizinische Geräte beeinträchtigen. Wenn der Gebrauch der Kamera beim Starten und Landen eines Flugzeugs bzw. in einem Krankenhaus verboten ist, setzen Sie »**GPS-Satelliten**« unter »**Standort & Sicherheit**« im Einstellungsmenü [A](#page-112-0)ndroid™ platform (□91) auf aus und schalten Sie die Kamera aus.

#### **Verwendung der Kamera im Ausland**

**•** Bevor Sie die Kamera mit GPS-Funktion in das Ausland mitnehmen, kontaktieren Sie Ihren Reiseveranstalter oder die Botschaft des Landes, das Sie besuchen werden, um sich über eventuelle Beschränkungen zu informieren.

### Inhaltsverzeichnis

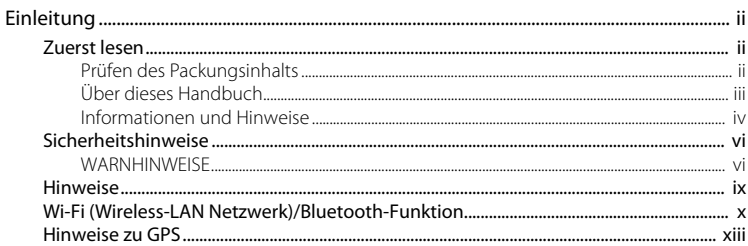

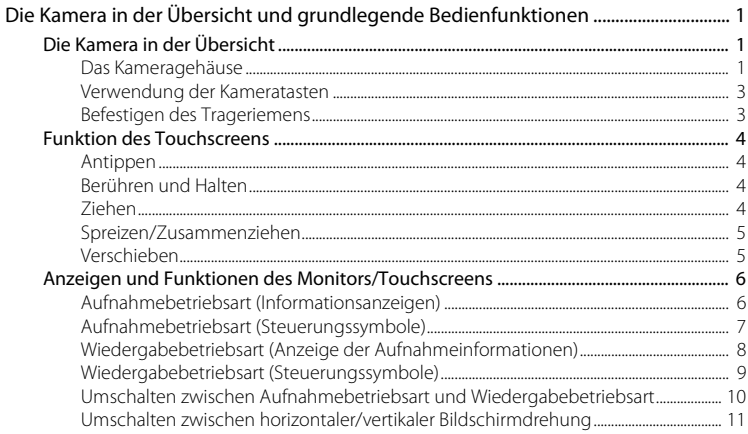

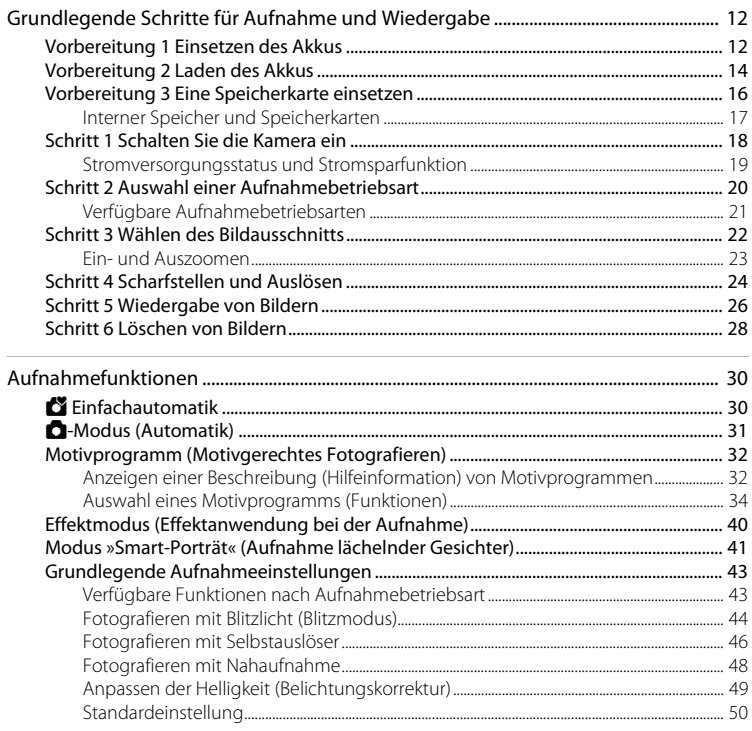

# Einleitung

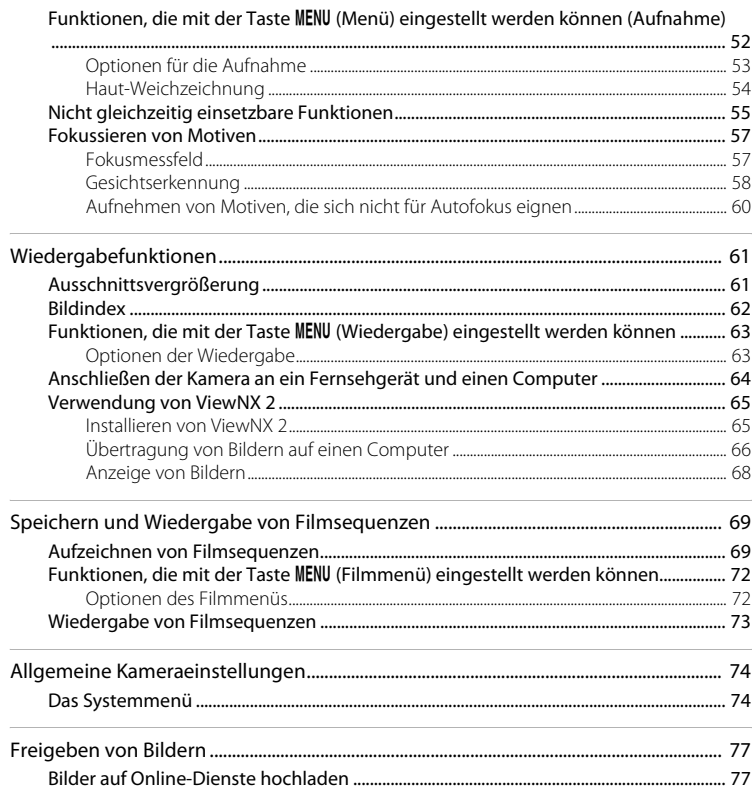

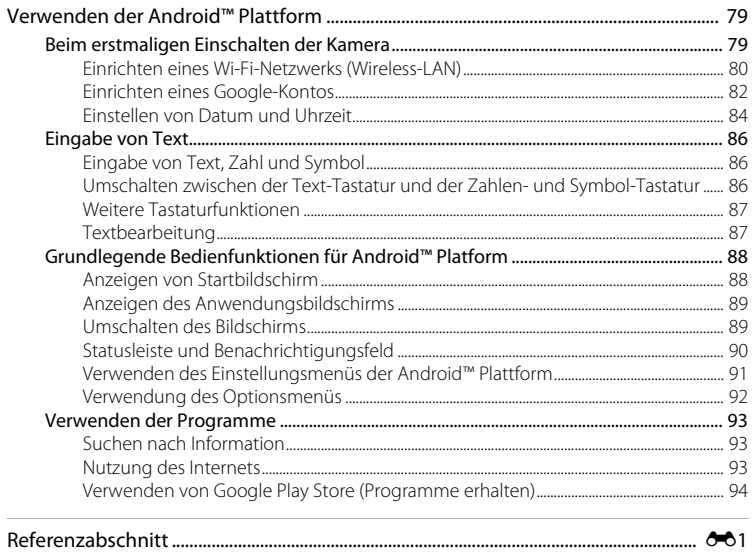

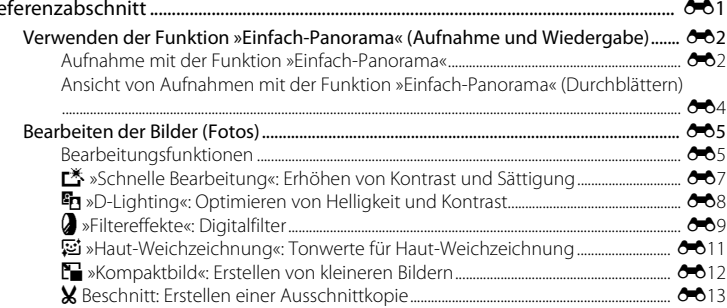

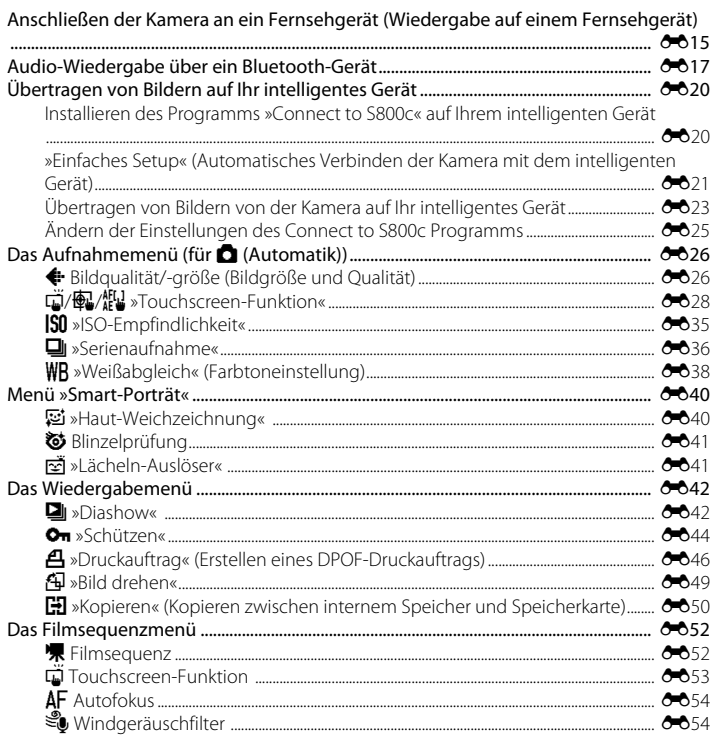

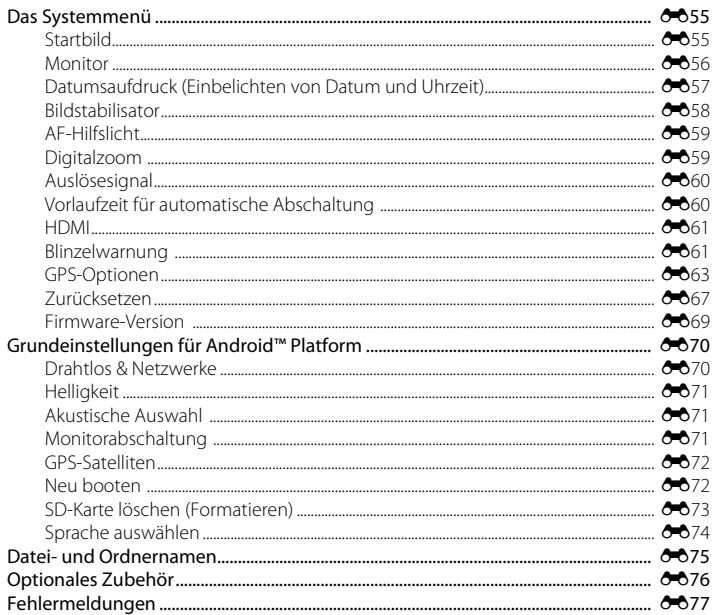

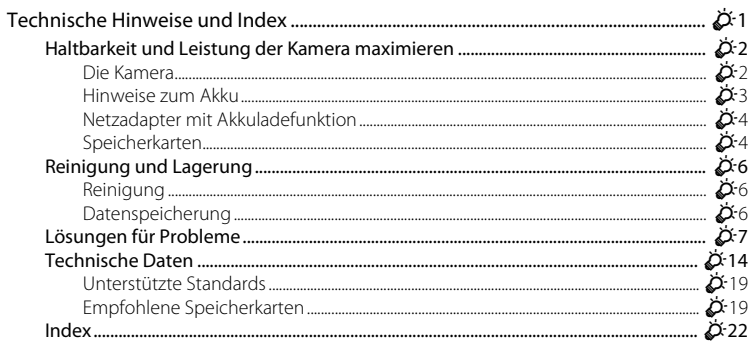

# <span id="page-22-1"></span><span id="page-22-0"></span>**Die Kamera in der Übersicht und grundlegende Bedienfunktionen**

### <span id="page-22-2"></span>**Die Kamera in der Übersicht**

### <span id="page-22-3"></span>**Das Kameragehäuse**

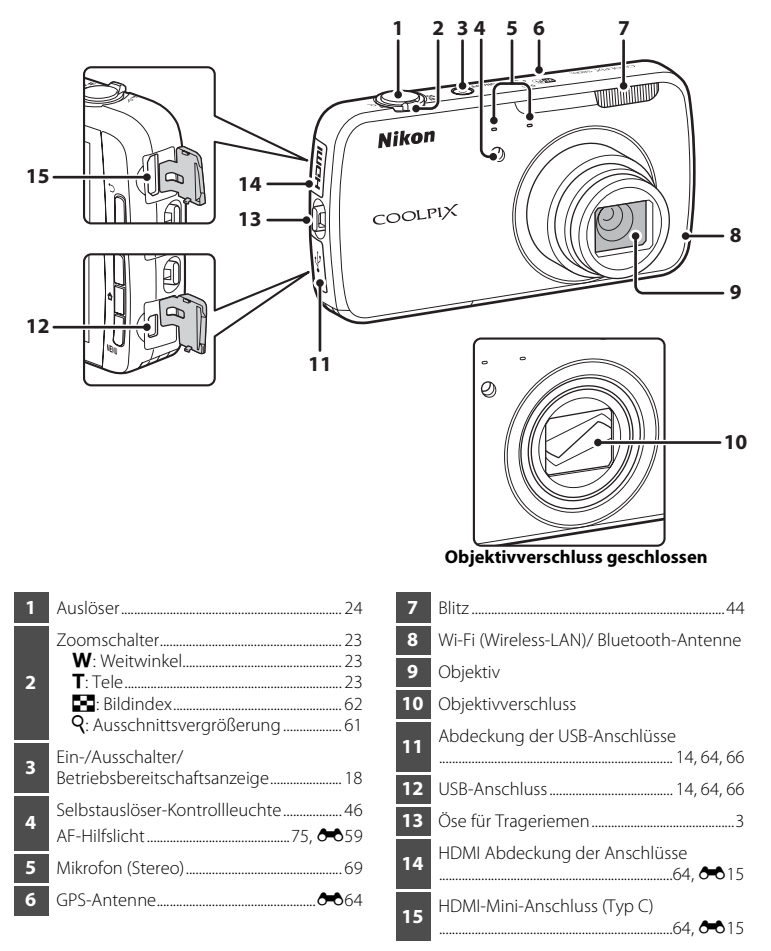

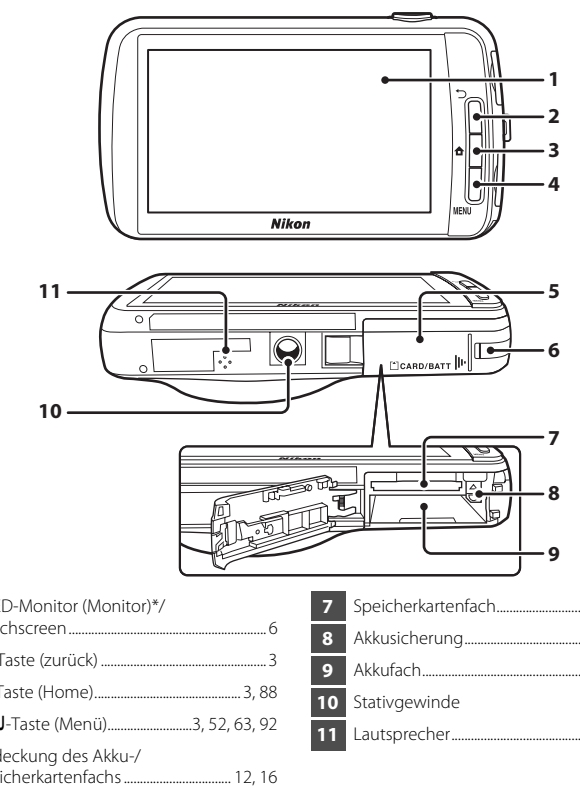

Die

<span id="page-23-0"></span>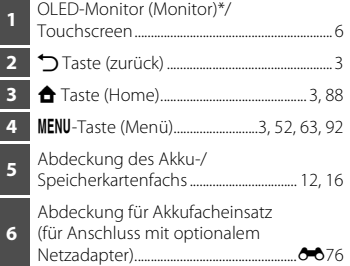

\* In diesem Handbuch als »Monitor« bezeichnet.

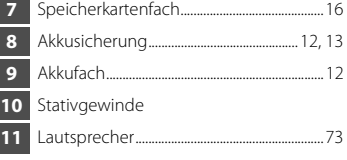

### <span id="page-24-0"></span>**Verwendung der Kameratasten**

Gehen Sie wie folgt vor.

### V **Taste (zurück)**

- Drücken Sie die  $\bigcirc$  Taste (zurück), um zum vorigen Bildschirm zurückzukehren.
- <span id="page-24-2"></span>**•** Eine Meldung wird eingeblendet, wenn Sie die Taste V (Zurück) auf dem Aufnahmebildschirm drücken. Um zum Aufnahmebildschirm zurückzukehren, drücken Sie den Auslöser bis zum ersten Druckpunkt. Um die Aufnahmebetriebsart zu verlassen, drücken Sie erneut die Taste (Zurück). Beim Verlassen des [A](#page-109-3)ufnahmemodus erscheint Android™ platform Startbildschirm ( $\square$ 88).

### <span id="page-24-3"></span>W **Taste (Home)**

- Der Startbildschirm ( $\Box$ 88) wird angezeigt, wenn Sie die Taste  $\triangleq$  (Home) drücken. Um die Aufnahme zu verlassen, drücken Sie die Taste  $\spadesuit$  (Home).
- **•** Um den Bildschirm mit den zuletzt verwendeten Programmen anzuzeigen, halten Sie die Taste  $\triangle$  (Home) im Startbildschirm ( $\Box$ 88) für einige Sekunden gedrückt.
- Um die Kamera einzuschalten und den Startbildschirm ( $\Box$ 88) anzuzeigen, halten Sie die Taste  $\triangleq$  (Home) bei ausgeschalteter Kamera für einige Sekunden gedrückt.

### <span id="page-24-4"></span>d**-Taste (Menü)**

• Drücken Sie die **MENU** Taste, um die Menüs anzuzeigen. Bei Verwendung der Kamera wird das Menü »Aufnahme« oder »Wiedergabe« angezeigt und bei Verwendung von Android™ platform erscheint das Optionsmenü. Tippen Sie zur Auswahl eine Menüoption an.

### <span id="page-24-1"></span>**Befestigen des Trageriemens**

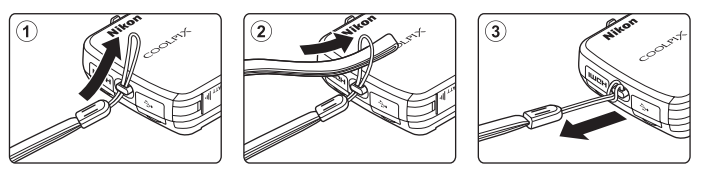

<span id="page-25-0"></span>Der Monitor der COOLPIX S800c ist ein Touchscreen, der durch Berührung mit dem Finger bedient werden kann. Gehen Sie wie folgt vor.

### <span id="page-25-1"></span>**Antippen**

### **Tippen Sie auf den Touchscreen.**

Verwenden Sie diese Funktion wie folgt:

- **•** Symbole wählen
- **•** Auswahl von Bildern in der Bildindexwiedergabe  $($  $\Box$  $62)$
- **•** Ausführen der Funktionen Motivauswahl & Auslösung, Messfeldauswahl oder Motivverfolgung  $(D33)$

### <span id="page-25-2"></span>**Berühren und Halten**

#### **Berühren Sie mit dem Finger eine Option oder ein Symbol und belassen Sie in dort für einige Sekunden.**

Verwenden Sie diese Funktion wie folgt:

• Text bearbeiten (CQ87)

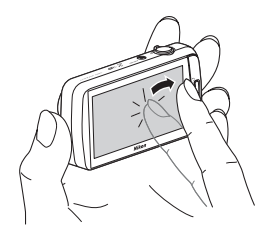

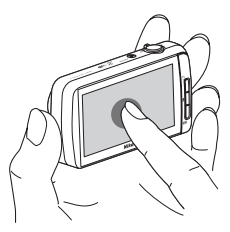

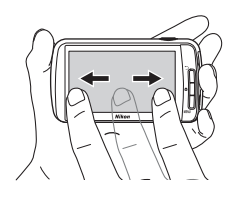

### <span id="page-25-3"></span>**Ziehen**

#### **Ziehen Sie Ihren Finger über den Touchscreen und nehmen Sie ihn wieder weg.**

Verwenden Sie diese Funktion wie folgt:

- **•** Durchblättern von Bildern während Einzelbildwiedergabe ( $\Box$ 26)
- **•** Bewegen des sichtbaren Bereichs eines mit der [A](#page-82-3)usschnittsvergrößerung bearbeiteten Bilds ( $\Box$ 61)
- Bewegen der Schieberegler wie beim Einstellen der Belichtungskorrektur ( $\Box$ 49)

### <span id="page-26-0"></span>**Spreizen/Zusammenziehen**

#### **Zwei Finger spreizen/zwei Finger zusammenziehen.**

Verwenden Sie diese Funktion wie folgt:

- **•** Bild in der Wiedergabebetriebsart einzoomen/ auszoomen  $(\Box 61)$
- **•** Umschalten von der Einzelbildwiedergabe in den Bildindex ( $\Box$ 62)

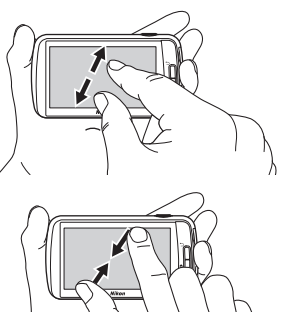

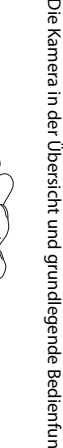

ktionen

### <span id="page-26-1"></span>**Verschieben**

#### **Setzen Sie Ihren Finger kurz auf den Touchscreen und bewegen Sie ihn schnell auf, ab, nach rechts oder nach links, um durch die Anzeige zu blättern.**

Verwenden Sie diese Funktion wie folgt:

• Wechseln Sie den Bildschirm ( $\Box$ 89)

### **M** Hinweise zum Touchscreen

- **•** Bei dem Touchscreen dieser Kamera handelt es sich um einen statisch aufgeladenen Touchscreen. Bei Berührung mit den Fingernägeln oder mit Handschuhen spricht er deshalb u.U. nicht an.
- **•** Drücken Sie niemals mit spitzen Gegenständen auf den Touchscreen.
- **•** Üben Sie niemals übermäßigen Druck auf den Touchscreen aus.
- **•** Der Touchscreen reagiert möglicherweise nicht auf Berührung, wenn er mit einer handelsüblichen Schutzfolie abgedeckt ist.

### **M** Hinweise zu den Touchscreen-Funktionen

- **•** Die Kamera reagiert möglicherweise nicht, wenn Sie Ihre Finger zu lange auf einer Stelle lassen.
- **•** Die Kamera reagiert bei folgenden Aktionen möglicherweise nicht:
	- Zurückschnellen des Fingers
	- Ziehen des Fingers über einen zu kurzen Abstand
	- Zu leichtes Streichen über das Display
	- Zu schnelles Bewegen des Fingers
	- Beim Spreizen oder Zusammenziehen werden beide Finger nicht gleichzeitig bewegt
- **•** Die Kamera reagiert möglicherweise nicht, wenn etwas zusammen mit Ihrem Finger den Touchscreen berührt.

### <span id="page-27-0"></span>**Anzeigen und Funktionen des Monitors/Touchscreens**

### <span id="page-27-1"></span>**Aufnahmebetriebsart (Informationsanzeigen)**

**•** Die Information auf dem Monitor hängt von den Einstellungen der Kamera bzw. deren Status ab.

In der Standardeinstellung wird beim Einschalten der Kamera sowie beim Bedienen der Kamera die Information angezeigt und ein Teil der Information wird wenige Sekunden später ausgeblendet (beim Einstellen von »**Bildinfos**« auf »**Info-Automatik**« unter **»Monitor**« (Q74)). Zur erneuten [A](#page-95-4)nzeige der Information B antippen.

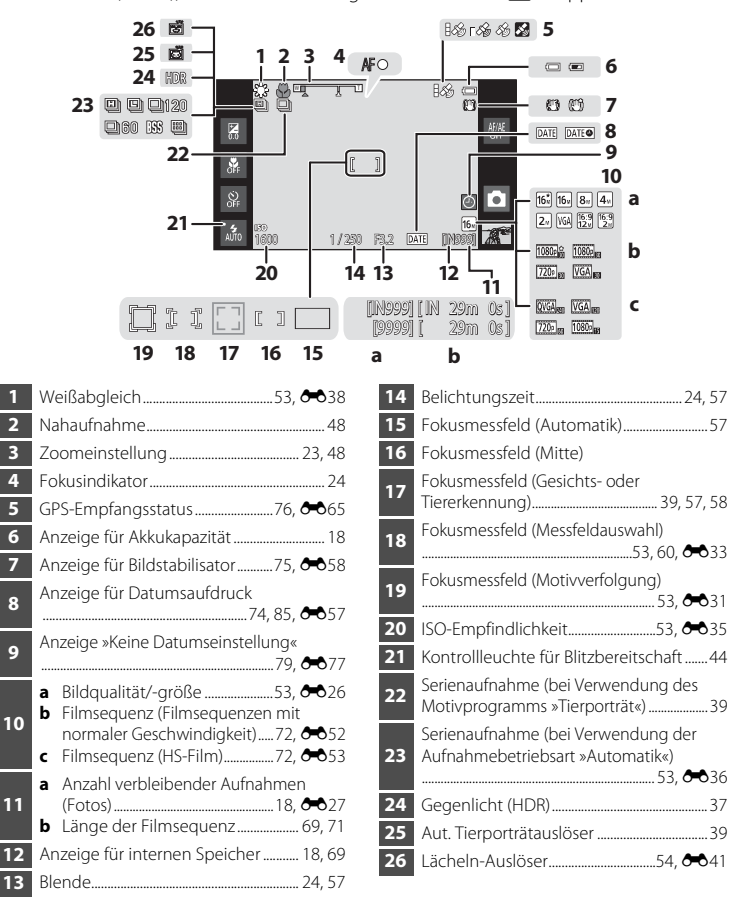

### <span id="page-28-0"></span>Aufnahmebetriebsart (Steuerungssymbole)

Tippen Sie auf die folgenden Symbole, um die Kamerabetriebsart oder Einstellungen zu ändern

- · Drücken Sie die Taste MENU, um die Menüoptionen anzuzeigen und die Aufnahmeeinstellungen gegebenenfalls zu ändern (CCL2).
- · Die verfügbaren Steuerelemente und die eingeblendeten Einstellungen hängen von der Aufnahmebetriebsart und den aktuellen Kameraeinstellungen ab.

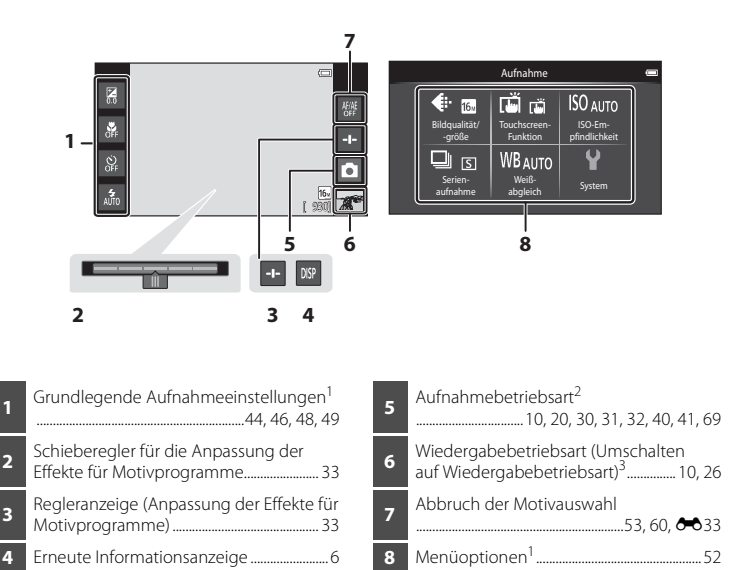

- $\mathbf{1}$ Jedes Symbol zeigt auch die aktuelle Einstellung an.
- $\overline{2}$ Die angezeigten Symbole hängen von der aktuellen Aufnahmebetriebsart ab.
- ▶ wird angezeigt, wenn keine Bilder oder Filme aufgezeichnet wurden.

### <span id="page-29-0"></span>**Wiedergabebetriebsart (Anzeige der Aufnahmeinformationen)**

**•** Die Symbole und Anzeigen auf dem Monitor hängen vom wiedergegebenen Bild sowie dem gegenwärtigen Kamerastatus ab. In der Standardeinstellung wird beim Einschalten der Kamera sowie beim Bedienen der Kamera die Information angezeigt und sie wird wenige Sekunden später ausgeblendet (beim Einstellen von »**Bildinfos**« auf »**Info-Automatik**« unter »**Monitor**« ([A](#page-95-4)74)). Zur erneuten Anzeige der Information den Monitor antippen.

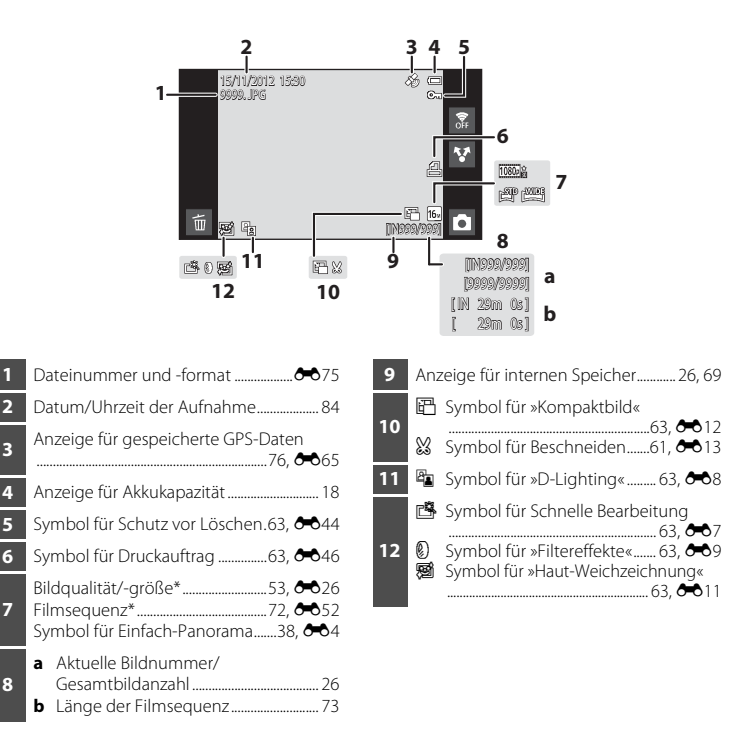

\* Die eingeblendeten Symbole hängen von der Einstellung für die Aufnahme ab.

**7**

**8**

### <span id="page-30-0"></span>**Wiedergabebetriebsart (Steuerungssymbole)**

Tippen Sie auf die folgenden Symbole, um die Kamerabetriebsart oder Einstellungen zu ändern.

- Drücken Sie die Taste **MENU**, um die Menüoptionen ( $\Box$ 2) anzuzeigen und die Bearbeitungsfunktion aufzurufen.
- **•** Die verfügbaren Steuerelemente und eingeblendeten Einstellungen hängen vom angezeigten Bild und den aktuellen Kameraeinstellungen ab.

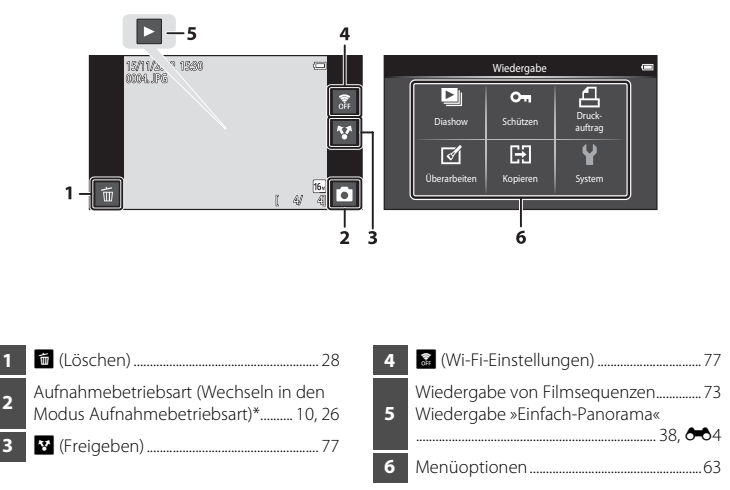

\* Die angezeigten Symbole hängen von der Aufnahmebetriebsart ab.

### <span id="page-31-0"></span>Umschalten zwischen Aufnahmebetriebsart und Wiedergabebetriebsart

Die Kamera verfügt über 2 Betriebsarten: Aufnahmebetriebsart zur Aufnahme von Bildern und Wiedergabebetriebsart zur Anzeige von Bildern.

Tippen Sie auf das Symbol der Wiedergabebetriebsart, um zur Wiedergabebetriebsart zu wechseln.

Tippen Sie auf das Symbol für Aufnahmebetriebsart, um zur Aufnahmebetriebsart zu wechseln.

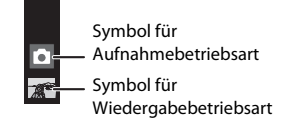

• In der Wiedergabebetriebsart können Sie auch in die Aufnahmebetriebsart schalten, indem Sie auf den Auslöser drücken.

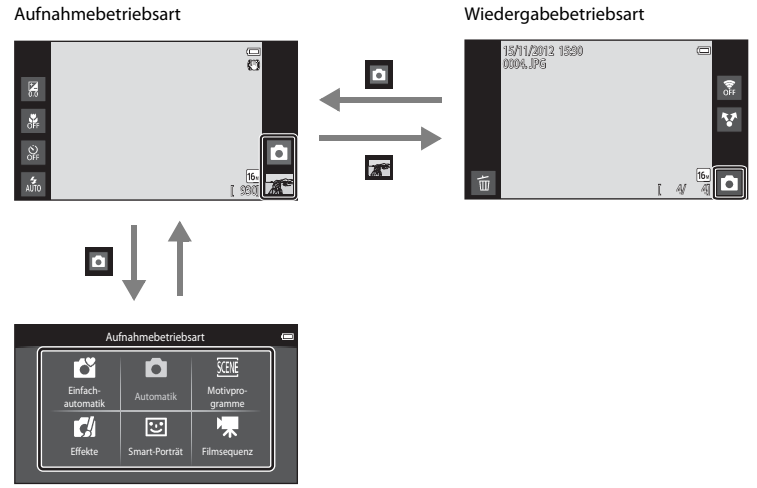

Menii »Aufnahmebetriebsart«

- Wenn Sie in der Aufnahmebetriebsart auf das betreffende Symbol tippen, wird das Menü für die Aufnahmebetriebsart angezeigt, aus dem Sie eine der verfügbaren Aufnahmebetriebsarten wählen können.
- Tippen Sie auf das entsprechende Symbol, um eine Aufnahmebetriebsart auszuwählen

### <span id="page-32-0"></span>Umschalten zwischen horizontaler/vertikaler **Bildschirmdrehung**

Drehen Sie die Kamera, damit sich die Ausrichtung des Bildschirms automatisch ändert, wie unten gezeigt (außer in der Aufnahmebetriebsart und bei der Wiedergabe von Filmsequenzen).

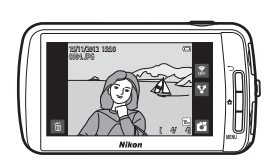

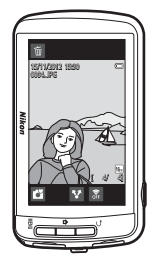

# <span id="page-33-1"></span><span id="page-33-0"></span>**Grundlegende Schritte für Aufnahme und Wiedergabe**

### <span id="page-33-3"></span><span id="page-33-2"></span>**Vorbereitung 1 Einsetzen des Akkus**

**1** <sup>Ö</sup>ffnen Sie die Abdeckung des <sup>A</sup>kku-/ Speicherkartenfachs.

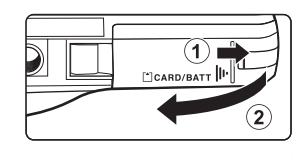

- <span id="page-33-4"></span>**2** Setzen Sie den EN-EL12 Akk<sup>u</sup> (Lithium-Ionen-Akku) aus dem Lieferumfang ein.
	- **•** Drücken Sie mit der Kante des Akkus die orangefarbene Akkusicherung in Pfeilrichtung (1) und führen Sie den Akku vollständig ein (2).
	- **•** Wenn der Akku korrekt eingesetzt ist, rastet die Akkusicherung den Akku ein.

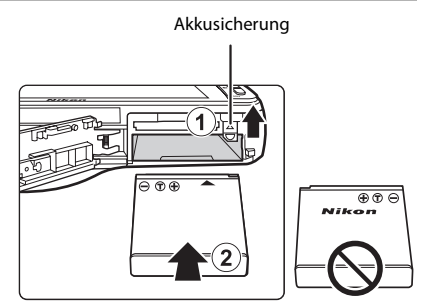

### **K** Korrektes Einsetzen des Akkus

#### *Wenn Sie den Akku verkehrt herum in das Fach einsetzen, kann die Kamera beschädigt*

*werden.* Prüfen Sie unbedingt vor dem Einsetzen, ob der Akku korrekt ausgerichtet ist.

- **3** Schließen Sie die Abdeckung des <sup>A</sup>kku-/ Speicherkartenfachs.
	- **•** Laden Sie den Akku vor dem ersten Gebrauch auf und wiederholen Sie den Ladevorgang, wenn die Kapazität erschöpft ist. Weitere Informationen finden Sie auf Seite [14](#page-35-1).

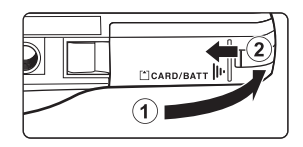

#### <span id="page-34-0"></span>**Entnehmen des Akkus**

Schalten Sie die Kamera aus und vergewissern Sie sich, dass die Betriebsbereitschaftsanzeige und der Monitor erloschen sind, bevor Sie die Abdeckung des Akku-/Speicherkartenfachs öffnen. Schieben Sie die Akkusicherung in Pfeilrichtung  $(1)$ , damit sich der Akku aus der Verriegelung löst. Nehmen Sie den Akku gerade aus der Kamera heraus (2). Keinesfalls verkantet herausziehen.

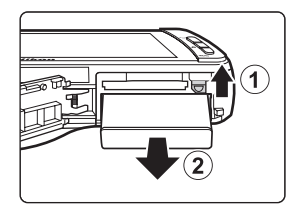

### B **Vorsichtsmaßnahmen bei hoher Temperatur**

Kamera, Akku oder Speicherkarte können unmittelbar nach Verwenden der Kamera heiß sein. Beim Herausnehmen des Akku oder der Speicherkarte vorsichtig vorgehen.

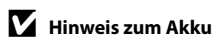

Bitte lesen Sie vor der Verwendung des Akkus unbedingt die Hinweise zum Umgang mit Akkus auf Seite [vii](#page-8-0)  und im Abschnitt [»Hinweise zum Akku« \(](#page-198-1) $\overleftrightarrow{Q}$ -3).

### <span id="page-35-1"></span><span id="page-35-0"></span>**Vorbereitung 2 Laden des Akkus**

#### **1** Vorbereitung des mitgelieferten Netzadapters mit Akkuladefunktion EH-69P.

Wenn ein Netzsteckeradapter\* im Lieferumfang der Kamera enthalten ist, setzen Sie ihn auf den Stecker des Netzadapters mit Akkuladefunktion. Drücken Sie den Netzsteckeradapter so lange, bis er fest einrastet. Nach dem Verbinden der beiden Stecker kann das gewaltsame Entfernen des Netzsteckeradapters zu einer Beschädigung des Produkts führen.

\* Die Form des Netzsteckeradapters ist vom Land oder von der Region abhängig, in der die Kamera erworben wurde. Im Lieferumfang für Argentinien und Korea ist der Netzadapter mit Akkuladefunktion mit dem Netzsteckeradapter verbunden.

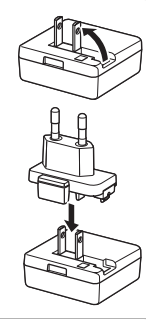

- **2** Vergewissern Sie sich, dass sich der <sup>A</sup>kk<sup>u</sup> in der Kamera befindet und schließen Sie dann die Kamera an den Netzadapter mit Akkuladefunktion anhand der unten gezeigten Reihenfolge an.
	- **•** Die Kamera ausgeschaltet lassen.
	- **•** Vergewissern Sie sich, dass die Stecker richtig herum eingeführt werden. Versuchen Sie nicht, die Stecker angewinkelt einzuführen, und wenden Sie beim Anschließen und Trennen keine Gewalt an.

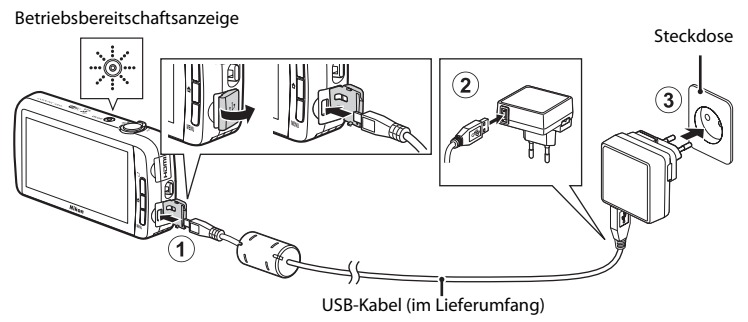

- **•** Die Betriebsbereitschaftsanzeige blinkt langsam orange, um den Akkuladevorgang anzuzeigen.
- **•** Ca. 4 Stunden sind erforderlich, um einen vollständig entladenen Akku zu laden.
- **•** Sobald der Akku vollständig geladen ist, hört die Betriebsbereitschaftsanzeige auf zu blinken und schaltet sich dann aus.
- **•** Weitere Informationen finden Sie im Abschnitt [»Funktion der Betriebsbereitschaftsanzeige«](#page-36-0)   $($  $\Box$ 15).

### **3** <sup>Z</sup>iehen Sie den Netzadapter mit <sup>A</sup>kkuladefunktion von der Netzsteckdose ab und trennen Sie das USB-Kabel ab.

**•** Die Kamera kann nicht eingeschaltet werden, solange sie an einer Netzsteckdose mit Netzadapter mit Akkuladefunktion angeschlossen ist.
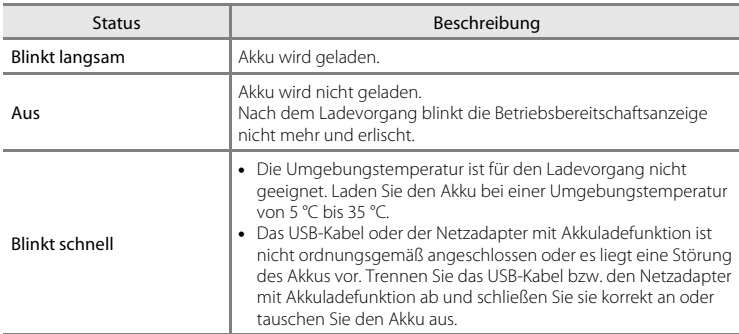

### **Funktion der Betriebsbereitschaftsanzeige**

# B **Hinweis für den Netzadapter mit Akkuladefunktion**

Bitte lesen Sie vor der Verwendung unbedingt die Hinweise zum Umgang mit dem Netzadapter mit Akkuladefunktion auf Seite [vii](#page-8-0) und im Abschnitt [»Netzadapter mit Akkuladefunktion« \(](#page-199-0) $\Delta$ 4).

# C **Aufladen mit Akkuladegerät**

Mit dem Akkuladegerät MH-65 (optionales Zubehör;  $\bigcirc$ 676) kann der Lithium-Ionen-Akku [E](#page-191-0)N-EL12 ohne Kamera aufgeladen werden.

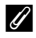

### C **Netzstromversorgung**

- Bei Verwendung des Netzadapters [E](#page-191-1)H-62F (optionales Zubehör; <sup>6-6</sup>76) kann die COOLPIX S800c über die Steckdose mit Strom versorgt und für Aufnahme bzw. Wiedergabe bedient werden.
- **•** Verwenden Sie unter keinen Umständen ein anderes Netzadaptermodell oder -fabrikat als den EH-62F. Andernfalls kann es zur Überhitzung kommen oder die Kamera kann beschädigt werden.

# **Vorbereitung 3 Eine Speicherkarte einsetzen**

- **1** Vergewissern Sie sich, dass die Betriebsbereitschaftsanzeige und der Monitor erloschen sind, bevor Sie die Abdeckung des Akku-/ Speicherkartenfachs öffnen.
	- **•** Vor dem Öffnen der Abdeckung die Kamera ausschalten.

- **2** Setzen Sie die Speicherkarte ein.
	- **•** Schieben Sie die Speicherkarte korrekt ausgerichtet ein, bis sie hörbar einrastet.

### **M** Korrektes Einsetzen der **Speicherkarte**

*Wenn Sie die Speicherkarte verkehrt herum in das Fach einsetzen, können Kamera oder Speicherkarte beschädigt werden.* Vergewissern Sie

sich vor dem Einsetzen, dass die Speicherkarte korrekt ausgerichtet ist.

# **3** Schließen Sie die Abdeckung des <sup>A</sup>kku-/ Speicherkartenfachs.

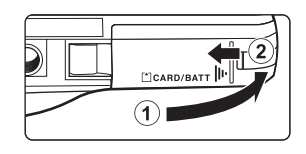

# **B** Formatieren einer Speicherkarte

- **•** Wenn Sie zum ersten Mal eine Speicherkarte in diese Kamera einsetzen, die zuvor in einem anderen Gerät verwendet wurde, stellen Sie sicher, dass sie mit dieser Kamera formatiert wird.
- **•** *Durch Formatieren der Speicherkarte werden alle Daten auf der Speicherkarte dauerhaft gelöscht.* Vor dem Formatieren wichtige Bilder auf einen Computer übertragen und speichern.
- **•** Setzen Sie zum Formatieren einer Speicherkarte die Karte in die Kamera, wechseln Sie zum Einstellungsmenü Android™ platform ([A](#page-112-0)91), und wählen Sie »**Speicher**« gefolgt von »**SD-Karte löschen**«.

# **12** Hinweis zu Speicherkarten

- **•** SDXC-Speicherkarten werden nicht unterstützt. Weitere Informationen zu den unterstützten Speicherkartentypen finden Sie unter [»Empfohlene Speicherkarten« \(](#page-214-0)F19) unter »[Technische Daten](#page-209-0)«.
- Siehe Dokumentation im Lieferumfang der Speicherkarte sowie [»Speicherkarten« \(](#page-199-1) $\ddot{\alpha}$ 4) unter »Haltbarkeit und Leistung der Kamera maximieren«.

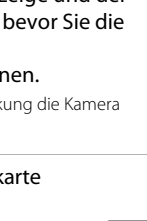

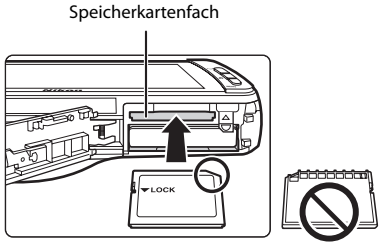

1 CARD/BATT

2

# **Entnehmen der Speicherkarte**

Schalten Sie die Kamera aus und vergewissern Sie sich, dass die Betriebsbereitschaftsanzeige und der Monitor erloschen sind, bevor Sie die Abdeckung des Akku-/Speicherkartenfachs öffnen. Die Speicherkarte leicht in die Kamera drücken  $(1)$ ), damit sie teilweise ausgeworfen wird, und dann die Karte herausnehmen. Die Speicherkarte gerade herausziehen (2); keinesfalls verkantet herausziehen.

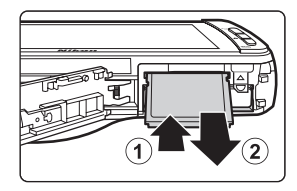

# B **Vorsichtsmaßnahmen bei hoher Temperatur**

Kamera, Akku oder Speicherkarte können unmittelbar nach Verwenden der Kamera heiß sein. Beim Herausnehmen des Akku oder der Speicherkarte vorsichtig vorgehen.

# **Interner Speicher und Speicherkarten**

Kameradaten, einschließlich Fotos und Filme können entweder im internen Speicher der Kamera (ca. 1,7 GB) oder auf einer Speicherkarte gespeichert werden. Um den internen Speicher der Kamera zur Aufnahme und Wiedergabe verwenden zu können, zuerst die Speicherkarte herausziehen.

# **Schritt 1 Schalten Sie die Kamera ein**

# **1** Drücken Sie den Ein-/Ausschalter, um die Kamera einzuschalten.

*Wenn Sie die Kamera zum ersten Mal nach dem Erwerb einschalten, siehe [»Beim erstmaligen](#page-100-0)  [Einschalten der Kamera« \(](#page-100-0)*A*79) für weitere Informationen.*

**•** Beim zweiten und nächsten Mal wird der Aufnahmebildschirm angezeigt, wenn Sie den Ein-/Ausschalter gedrückt halten, um die Kamera einzuschalten. Sie können sofort mit der Aufnahme von Bildern beginnen, doch Sie können nur eine bestimmte Anzahl von Bildern aufnehmen und Sie können die Einstellungen nicht ändern, bis das Symbol Wiedergabebetriebsart angezeigt wird. Weitere Informationen finden Sie im Abschnitt [»Stromversorgungsstatus und](#page-40-0)  [Stromsparfunktion« \(](#page-40-0)CQ19).

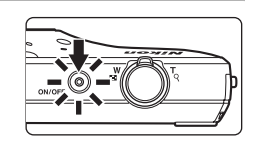

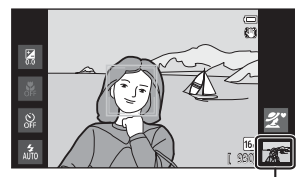

Symbol für Wiedergabebetriebsart

# **2** <sup>Ü</sup>berprüfen Sie die Anzeige <sup>f</sup>ü<sup>r</sup> Akkukapazität sowie die Anzahl der verbleibenden Aufnahmen.

Anzeige für Akkukapazität

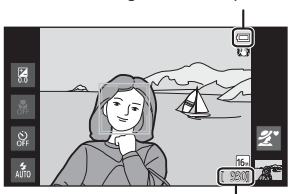

Anzahl verbleibender Aufnahmen

#### Anzeige für Akkukapazität

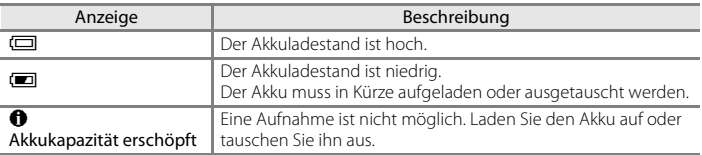

#### Anzahl verbleibender Aufnahmen

Die Anzahl möglicher Aufnahmen wird angezeigt.

- **•** Wenn keine Speicherkarte eingesetzt ist, wird **IN** eingeblendet, um anzuzeigen, dass Bilder in den internen Speicher der Kamera gespeichert werden (ca. 1,7 GB).
- **•** Die Anzahl verbleibender Aufnahmen hängt davon ab, ob Sie den internen Speicher der Kamera oder eine Speicherkarte verwenden. Auch die Einstellung für Bildqualität/-größe hat großen Einfluss (CQ53).
- **•** Die in der Abbildung angezeigte Anzahl verbleibender Aufnahmen kann vom tatsächlichen Display abweichen.

# <span id="page-40-0"></span>**Stromversorgungsstatus und Stromsparfunktion**

Die Optionen des Stromversorgungsstatus der COOLPIX S800c sind unten aufgeführt. Um ein längere Akkukapazität zu gewährleisten, sollten die Funktionen Monitorabschaltung und Ruhezustand verwendet werden, um den Akkuverbrauch zu minimieren, wenn die COOLPIX S800c nicht verwendet wird.

<span id="page-40-1"></span>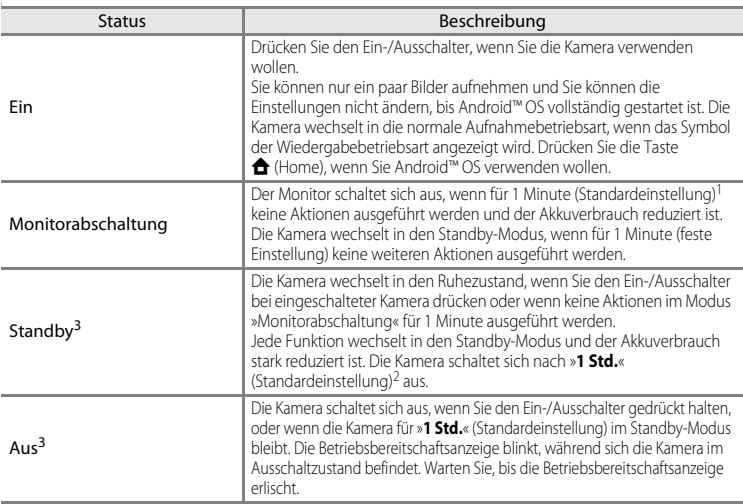

<sup>1</sup> Sie können die Zeit über die Option »**Monitorabschaltung**« unter »**Display**« im Systemmenü

Android™ platform einstellen ([A](#page-112-0)91). <sup>2</sup> Sie können die Zeit über die Option »**Vorlaufzeit für automatische Abschaltung**« im

Nicht gespeicherte Daten gehen verloren, wenn sich die Kamera ausschaltet. Speichern Sie die Daten, die Sie behalten wollen, bevor die Kamera in den Standby-Modus wechselt bzw. bevor Sie den Ein-/Ausschalter gedrückt halten, um die Kamera auszuschalten.

### **Wiedereinschalten der Kamera**

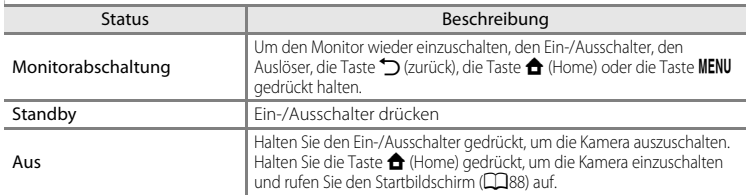

### C **Ausschalten der Funktionen, um Strom zu sparen**

Der Akkuverbrauch ist erhöht, wenn die Wi-Fi-Funktion (Wireless-LAN), Bluetooth-Funktion und GPS-Funktion (in der Aufnahmebetriebsart) eingeschaltet sind. Um den Akkuverbrauch zu reduzieren, sollten Sie diese Funktionen ausschalten ( $\Box$ 81, <sup>66</sup>19, <sup>66</sup>72), wenn Sie sie nicht verwenden.

# **Schritt 2 Auswahl einer Aufnahmebetriebsart**

# **1** <sup>T</sup>ippen Sie auf das Symbol fü<sup>r</sup> Aufnahmebetriebsart.

**•** Das Menü der Aufnahmebetriebsart, mit der Sie die gewünschte Aufnahmebetriebsart wählen können, wird angezeigt.

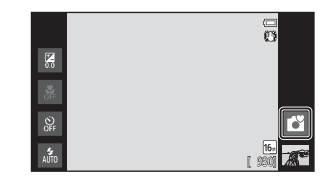

# **2** <sup>T</sup>ippen Sie auf das gewünschte Symbo<sup>l</sup> für Aufnahmebetriebsart.

- **•** In diesem Beispiel wird der Modus G (Einfachautomatik) verwendet. Tippen Sie auf
	- G »**Einfachautomatik**«.
- **•** Die Kamera wechselt in die Betriebsart G (Einfachautomatik). Das Symbol der Aufnahmebetriebsart ändert sich je nach aktuellem Motiv und Bildausschnitt zu **Õ, ℒ, 値, ゴ, 舀, 笞** oder 18.
- **•** Siehe Seite [6](#page-27-0) für Informationen über die Symbole auf dem Monitor.
- **•** Die Einstellung für die Aufnahmebetriebsart wird beim Ausschalten der Kamera gespeichert.

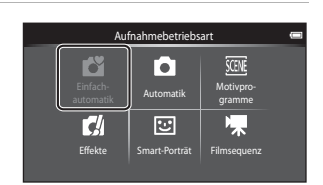

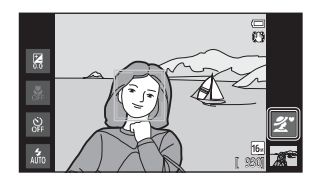

# **Verfügbare Aufnahmebetriebsarten**

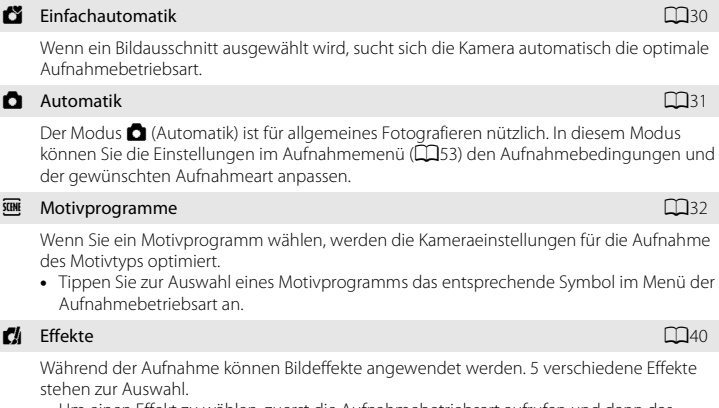

**•** Um einen Effekt zu wählen, zuerst die Aufnahmebetriebsart aufrufen und dann das gewünschte Symbol antippen.

#### **Fail Smart-Porträt** [A](#page-62-0)41 Smart-Porträt A41 Smart-Porträt A41 Smart-Porträt A41 Smart-Porträt A41 Smart-Porträt A41 Smart-A41 Smart-A41 Smart-A41 Smart-A41 Smart-A41 Smart-A41 Smart-A41 Smart-A41 Smart-A41 Smart-A41 Smart-A

Die Kamera erkennt Gesichter und löst automatisch den Verschluss bei Erkennen eines Lächelns aus (Lächeln-Auslöser). Mit der Option zur Haut-Weichzeichnung können Sie Gesichtstöne weicher erscheinen lassen.

#### **Filmsequenz CD**69

Filmsequenzen können dank des integrierten Mikrofons mit Ton aufgenommen werden.

### C **Verfügbare Funktionen in den einzelnen Aufnahmebetriebsarten**

- **•** Sie können die Einstellungen von Blitz, Selbstauslöser, Nahaufnahme und Belichtungskorrektur ändern. Weitere Informationen finden Sie im Abschnitt [»Grundlegende Aufnahmeeinstellungen« \(](#page-64-0) $\Box$ 43).
- Drücken Sie bei Verwendung der [A](#page-23-0)ufnahmebetriebsart die Taste **MENU** (CD), um das Menü für den gewählten Modus anzuzeigen. Siehe [»Funktionen, die mit der Taste](#page-73-0) MENU (Menü) eingestellt werden [können \(Aufnahme\)« \(](#page-73-0)A52) für Informationen zu verfügbaren Einstellungen im Menü für die aktuelle Aufnahmebetriebsart.

### C **Aufzeichnen von Positionsinformationen bei Bildern**

Um Positionsinformationen bei Bildern aufzuzeichnen, müssen Sie »**GPS-Daten aufzeichnen**« auf »**Ein**« unter »**GPS-Optionen**« im Systemmenü ( $\Box$ 74) stellen.

21

# **Schritt 3 Wählen des Bildausschnitts**

### **1** <sup>H</sup>alten Sie die Kamera mit beiden Händen stetig und ruhig.

- **•** Verdecken Sie Objektiv, Blitzfenster, AF-Hilfslicht und Mikrofon nicht mit den Fingern oder Gegenständen.
- **•** Drehen Sie bei Porträtaufnahmen (»Hochformat«) die Kamera so, dass sich das integrierte Blitzgerät oberhalb des Objektivs befindet.

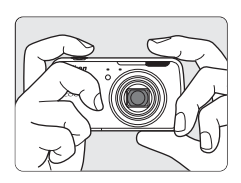

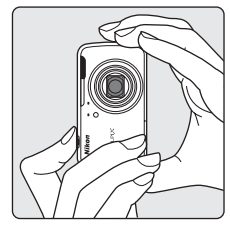

# **2** Wählen Sie den Bildausschnitt.

- **•** Wenn die Kamera automatisch das optimale Motivprogramm auswählt, ändert sich das Symbol der [A](#page-51-0)ufnahmebetriebsart ( $\Box$ 30).
- **•** Wenn die Kamera ein Gesicht erkennt, wird das Gesicht mit einem doppelten gelben Rahmen markiert (Fokusmessfeld). Weitere Informationen finden Sie im Abschnitt [»Gesichtserkennung« \(](#page-79-0)A58).

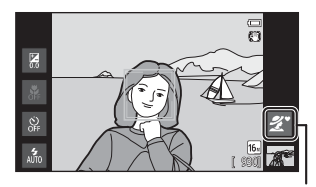

Symbol für Aufnahmebetriebsart

**•** Beim Fotografieren von Motiven ohne Personen oder bei Motiven, in denen die Kamera kein Gesicht erkennt, wird kein entsprechendes Fokusmessfeld angezeigt. Den Bildausschnitt so auswählen, dass sich das gewünschte Motiv in der Mitte oder in der Nähe der Bildmitte befindet.

# **M** Hinweise zur **C** (Einfachautomatik)

- **•** Unter bestimmten Bedingungen wird u. U. das gewünschte Motivprogramm nicht gewählt. Wählen Sie in solchen Fällen eine andere Aufnahmebetriebsart.
- **•** Bei aktiviertem Digitalzoom wird G als Motivprogramm gewählt.

# C **Verwenden eines Stativs**

- **•** Bei Aufnahmen unter folgenden Bedingungen empfiehlt sich ein Stativ zur Stabilisierung der Kamera:
	- Beim [A](#page-66-0)ufnehmen mit schwacher Beleuchtung oder wenn der Blitzmodus ( $\Box$ 45) auf  $\circledast$  (»Aus«) gesetzt ist.
	- Bei Teleaufnahmen.
- **•** Bei Verwenden eines Stativs zum Stabilisieren der Kamera bei der Aufnahme im Systemmenü ([A](#page-95-0)74) die Option »**Bildstabilisator**« auf »**Aus**« setzen.

# **Ein- und Auszoomen**

Verwenden Sie den Zoomschalter, um den optischen Zoom zu verstellen.

- **•** Um das Motiv weiter einzuzoomen, drehen Sie den Zoomschalter auf  $\mathsf T$  (Tele).
- Drehen Sie den Zoomschalter auf **W** (Weitwinkel), um auszuzoomen und um einen größeren Bereich anzuzeigen.

Beim Einschalten der Kamera wird der Zoom auf die maximale Weitwinkelposition gestellt.

- **•** Beim Drehen des Zoomschalters erscheint am oberen Rand des Monitors die Zoomeinstellung.
- **•** Mit dem Digitalzoom können Sie das Motiv um bis zu 4× des maximalen optischen Zoomfaktors vergrößern. Er kann durch Drehen und Halten des Zoomschalters

auf  $T$  aktiviert werden, wenn die Kamera auf die maximale optische Zoomposition gestellt ist.

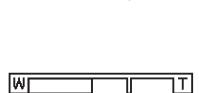

Auszoomen ... - Einzoomen

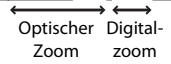

# C **Digitalzoom und Interpolation**

Bei Verwendung des Digitalzooms verringert sich die Bildqualität aufgrund der Interpolation, wenn Sie über die Position Ehinaus zoomen. Da sich die Position von **La** bei Verringerung der Bildgröße nach rechts verschiebt, kann durch Auswahl einer geringeren Bildgröße in den Einstellungen von Bildqualität/ größe ([A](#page-74-0)53) weiter eingezoomt werden, ohne dass die Bildqualität durch eine Interpolation leidet.

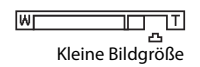

# **Schritt 4 Scharfstellen und Auslösen**

# **1** Drücken Sie den Auslöser bis zum ersten Druckpunkt (d. h. drücken Sie den Auslöser, bis Sie einen Widerstand spüren).

- **•** Wenn Sie den Auslöser bis zum ersten Druckpunkt drücken, stellt die Kamera Fokus und Belichtung (Belichtungszeit und Blende) ein. Fokus und Belichtung bleiben gespeichert, solange der Auslöser am ersten Druckpunkt gehalten wird.
- **•** Sobald der Fokuswert gespeichert ist, leuchtet das Fokusmessfeld grün. Weitere Informationen finden Sie im Abschnitt [»Fokusmessfeld« \(](#page-78-0)CQ57).
- **•** Bei einem Digitalzoom wird das Fokusmessfeld nicht angezeigt, und die Kamera fokussiert auf die Bildmitte. Sobald der Fokuswert gespeichert ist, leuchtet der Fokusindikator ( $\square$ 6) grün.
- **•** Wenn das Fokusmessfeld bzw. der Fokusindikator rot blinkt, sobald der Auslöser bis zum ersten Druckpunkt gedrückt wird, kann die
	- Kamera nicht fokussieren. Wählen Sie den gewünschten Bildausschnitt neu und drücken Sie den Auslöser bis zum ersten Druckpunkt.

# **2** Drücken Sie den Auslöser bis zum zweiten Druckpunkt, (d.h. drücken Sie den Auslöser ganz durch).

- **•** Der Verschluss wird ausgelöst und das aufgenommene Bild wird auf der Speicherkarte oder im internen Speicher gespeichert.
- **•** Wenn Sie den Auslöser zu stark drücken, kann die Kamera wackeln. Dies kann zu unscharfen Bildern führen. Drücken Sie den Auslöser leicht.

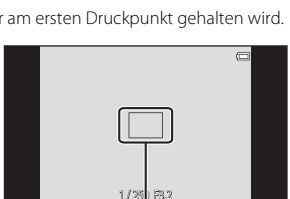

Fokusmessfeld

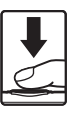

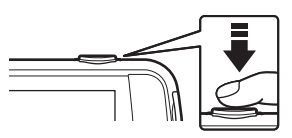

# B **Hinweis zum Aufzeichnen von Bildern**

Die Anzeige mit der Anzahl verbleibender Aufnahmen blinkt, während Bilder gespeichert werden. *Öffnen Sie keinesfalls die Abdeckung des Akku-/Speicherkartenfachs und entnehmen Sie keinesfalls den Akku bzw. die Speicherkarte*, während die Anzeige blinkt. Andernfalls drohen Datenverlust oder eine Beschädigung von Kamera oder Speicherkarte.

### B **Motive, die sich nicht für Autofokus eignen**

In den unten aufgeführten Fällen entsprechen die Resultate von Autofokus möglicherweise nicht den Erwartungen. In seltenen Fällen wird nicht auf das Motiv scharf gestellt, selbst wenn das Fokusmessfeld und der Fokusindikator grün leuchten.

- **•** Das Motiv ist zu dunkel.
- **•** Der Bildausschnitt weist sehr starke Helligkeitsunterschiede auf (z. B. bei Gegenlichtaufnahmen, bei denen das Motiv sehr dunkel erscheint).
- **•** Das Motiv ist zu kontrastarm (z. B. wenn eine Person bei Porträtaufnahmen in weißem T-Shirt vor einem weißen Hintergrund steht).
- **•** Innerhalb des Fokusmessfelds befinden sich mehrere Objekte mit unterschiedlicher Entfernung zur Kamera (z. B. bei Aufnahmen von Tieren hinter den Gitterstäben eines Käfigs).
- **•** Regelmäßige geometrische Muster (z. B. Jalousien oder Fenster in einem Hochhaus)
- **•** Das Motiv bewegt sich zu schnell.

Aktivieren Sie in diesen Fällen wiederholt den Autofokus, indem Sie den Auslöser loslassen und erneut bis zum ersten Druckpunkt drücken, oder stellen Sie auf ein anderes Motiv mit gleichem Abstand scharf ([A](#page-81-0)60).

# C **Touchscreen-Funktion**

Das aktive Fokusmessfeld kann bei Verwendung der Touchscreen-Funktion geändert werden. In der Standardeinstellung kann der Verschluss durch einfaches Antippen eines Motivs auf dem Monitor ([A](#page-74-2)53) und ohne Drücken des Auslösers betätigt werden.

### C **AF-Hilfslicht und Blitz**

Wenn das Motiv sehr dunkel ist, leuchtet möglicherweise das [A](#page-96-0)F-Hilfslicht ( $\Box$ 75) auf, wenn Sie den [A](#page-65-0)uslöser bis zum ersten Druckpunkt drücken, oder der Blitz ( $\Box$ 44) wird ausgelöst, wenn der Auslöser bis zum zweiten Druckpunkt gedrückt wird.

#### C **Damit keine Aufnahme verpasst wird**

Wenn Sie keine Aufnahme verpassen möchten, drücken Sie den Auslöser gleich ganz durch, ohne zuerst den ersten Druckpunkt einzustellen.

### **Motion Detection**

Wenn die Kamera im Modus  $\Box$  (Einfachautomatik) oder  $\Box$  (Automatik) eine Motivbewegung oder Kamera-Verwacklung erkennt, werden ISO-Empfindlichkeit und Belichtungszeit erhöht, um den Verwacklungseffekt zu reduzieren. In diesem Fall leuchtet die Anzeige für die Belichtungszeit grün.

# **Schritt 5 Wiedergabe von Bildern**

# **1** <sup>T</sup>ippen Sie auf das Symbol fü<sup>r</sup> die Wiedergabebetriebsart.

**•** Die Kamera wechselt in die Wiedergabebetriebsart und die letzte Aufnahme wird in der Einzelbildwiedergabe angezeigt.

#### Aufnahme

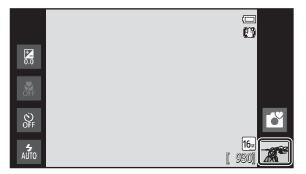

### Wiedergabe

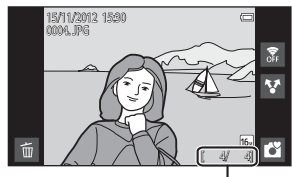

#### Aktuelle Bildnummer/Gesamtbildanzahl

**•** Nehmen Sie die Speicherkarte heraus, um die Bilder im internen Speicher wiederzugeben. »**IN**« wird anstelle der Anzeige »Aktuelle Bildnummer/Gesamtbildanzahl« eingeblendet.

# **2** Durch Wegziehen des <sup>a</sup>ktuellen Bilds können Sie das vorherige oder nachfolgende Bild anzeigen.

- **•** Um das vorige Bild anzuzeigen, ziehen Sie das Bild nach rechts.
- **•** Um das nächste Bild anzuzeigen, ziehen Sie das Bild nach links.
- Tippen Sie auf das Symbol für Aufnahmebetriebsart ( $\blacksquare$ ) unten rechts am Monitor oder drücken Sie den Auslöser, um zur Aufnahmebetriebsart zurückzukehren.

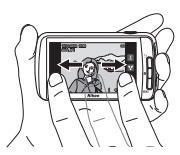

# C **Anzeige von Bildern**

- **•** Das vorherige oder folgende Bild kann gleich nach dem Heranziehen kurzzeitig mit einer schwachen Auflösung angezeigt werden.
- **•** In der Wiedergabebetriebsart werden Bilder entsprechend der Aufnahmeausrichtung der Kamera in der Anzeige automatisch gedreht. Die Bildausrichtung kann mit der Funktion »**Bild drehen**« ([A](#page-84-0)63) geändert werden.
- **•** Aufnahmen in vertikaler Ausrichtung können verschwommen erscheinen, wenn sie horizontal angezeigt werden.

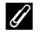

# C **Weitere Informationen**

- Weitere Informationen finden Sie im Abschnitt [»Ausschnittsvergrößerung« \(](#page-82-0) $\Box$ 61).
- Weitere Informationen finden Sie im Abschnitt [»Bildindex« \(](#page-83-0) $\Box$ 62).
- Weitere Informationen finden Sie im Abschnitt [»Funktionen, die mit der Taste](#page-84-1) MENU (Wiedergabe) [eingestellt werden können« \(](#page-84-1) $\square$ 63).
- Weitere Informationen finden Sie im Abschnitt [»Freigeben von Bildern« \(](#page-98-0)CQ77).

# **Schritt 6 Löschen von Bildern**

**1** <sup>Z</sup>eigen Sie das zu löschende Bil<sup>d</sup> an und tippen Sie auf **E.** 

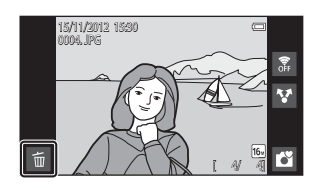

# **2** <sup>T</sup>ippen Sie auf die gewünschte Löschoption.

- **•** »**Aktuelles Bild**«: Löschen Sie das aktuell angezeigte Einzelbild.
- **•** »**Bilder auswählen**«: Wählen Sie mehrere Bilder und löschen Sie sie. Weitere Informationen finden Sie im Abschnitt [»Funktion der Anzeige](#page-50-0)  [»Bilder auswählen«« \(](#page-50-0)A29).

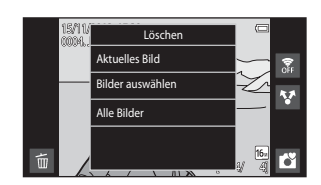

- **•** »**Alle Bilder**«: Alle Bilder löschen.
- Wenn Schritt 1 in der Bildindex-Betriebsart ( $\Box$ 62) ausgeführt wird, wählen Sie entweder »**Bilder auswählen**« oder »**Alle Bilder**«.

### **3** <sup>T</sup>ippen Sie zum Löschen in der Sicherheitsabfrage auf »**Ja**«.

- **•** Gelöschte Bilder können nicht wiederhergestellt werden.
- **•** Tippen Sie zum Verlassen ohne Bildlöschung auf »**Nein**« oder drücken Sie die Taste V (zurück).

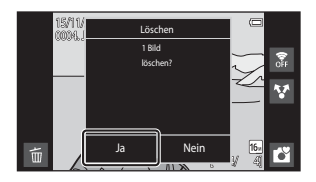

# **M** Hinweise zum Löschen von Bildern

- **•** Bitte beachten Sie, dass gelöschte Bilder nicht wiederhergestellt werden können. Bilder, die Sie behalten möchten, sollten Sie vorher auf einen Computer übertragen.
- **•** Geschützte Bilder ([A](#page-84-2)63) können nicht gelöscht werden.
- Wenn Sie die Taste **A** (Home) gedrückt halten, während die Kamera Bilder löscht, stoppt der Löschvorgang und Android™ platform Startbildschirm wird angezeigt. Führen Sie keine Aktionen durch, bis die Meldung verschwindet.

### <span id="page-50-0"></span>**Funktion der Anzeige »Bilder auswählen«**

- **1** Tippen Sie auf ein Bild, um  $\mathcal{P}$ anzuzeigen.
	- **•** Zum Aufheben der Bildauswahl erneut auf das Bild tippen und  $\mathbf{\heartsuit}$  wird ausgeblendet.
	- **•** Ziehen Sie den Bildschirm nach oben oder unten, um durch die Bilder zu blättern.
	- Drehen Sie den Zoomschalter auf **T** (**Q**) oder W ( $\blacksquare$ ), um die Anzahl der angezeigten Bilder zu ändern.

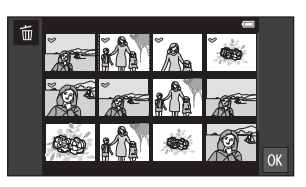

- **2** Markieren Sie mit  $\heartsuit$  alle zu löschenden Bilder und tippen Sie auf **II**, um die Auswahl anzuwenden.
	- **•** Die Sicherheitsabfrage erscheint. Befolgen Sie die Anweisungen auf dem Bildschirm, um den Vorgang abzuschließen.

# **Aufnahmefunktionen**

# <span id="page-51-1"></span><span id="page-51-0"></span>G **Einfachautomatik**

Wenn Sie einen Bildausschnitt wählen, gibt die Kamera automatisch das optimale Motivprogramm aus der Liste unten vor, wodurch Sie problemlos Fotos mit dem für das Motiv passenden Motivprogramm aufnehmen können.

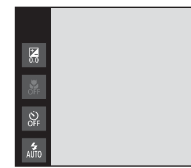

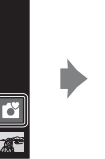

- $\mathcal{L}$ : »Porträt«
- $\mathbf{a}$ : »Landschaft«
- **hi**: »Nachtporträt«
- g: »Nachtaufnahme«

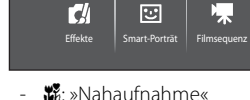

Aufnahmebetriebsart

To T

Automati<sup>k</sup> Motivpro-

**SCINE** 

名: »Gegenlicht«

F

- G: Andere Motive
- Bei aktiviertem Digitalzoom wird **G** als Motivprogramm gewählt.

[ 930]

5

- **•** Abhängig vom gewählten Motiv ändern sich die aktiven Fokusmessfelder. Wenn ein menschliches Gesicht erkannt wird, stellt die Kamera darauf scharf. Weitere Informationen finden Sie im Abschnitt [»Gesichtserkennung« \(](#page-79-1)A58). Wenn die Kamera ein Gesicht erkennt, können Sie den Verschluss durch Antippen eines Gesichts mit Rahmenlinie auslösen.
- **•** Das aktive Fokusmessfeld kann bei Verwendung der Touchscreen-Funktion geändert werden. In der Standardeinstellung kann der Verschluss durch einfaches Antippen eines Motivs auf dem Monitor (Motivauswahl & [A](#page-74-3)uslösung) (CQ53) und ohne Drücken des Auslösers betätigt werden.

# **Ändern der Moduseinstellungen** G **(Einfachautomatik)**

- **•** Sie können die Einstellungen von Blitz, Selbstauslöser und Belichtungskorrektur ändern. Weitere Informationen finden Sie im Abschnitt [»Grundlegende](#page-64-1)  Aufnahmeeinstellungen«  $($  $\Box$ 43).
- Drücken Sie die Taste **MENU** ( $\Box$ 2), um die verfügbaren Menüoptionen im Modus G (Einfachautomatik) anzuzeigen. Weitere Informationen finden Sie im Abschnitt [»Optionen für die Aufnahme« \(](#page-74-4)QQ53).

# <span id="page-52-1"></span><span id="page-52-0"></span>A**-Modus (Automatik)**

Der Modus  $\Box$  (Automatik) ist für allgemeines Fotografieren nützlich. In diesem Modus können Sie die Einstellungen im [A](#page-74-4)ufnahmemenü (CL353) den Aufnahmebedingungen und der gewünschten Aufnahmeart anpassen.

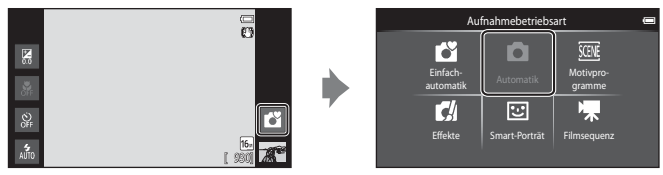

- **•** Wenn die Kamera ein menschliches Gesicht erkennt, stellt die Kamera automatisch darauf scharf. Wenn kein Gesicht erkannt wird, wählt die Kamera automatisch eines (oder mehrere) der 9 verfügbaren Fokusmessfelder, in denen das Motiv den geringsten Abstand zur Kamera hat. Weitere Informationen finden Sie im Abschnitt [»Fokussieren von Motiven« \(](#page-78-1)A57).
- **•** Das aktive Fokusmessfeld kann bei Verwendung der Touchscreen-Funktion geändert werden. In der Standardeinstellung kann der Verschluss durch einfaches Antippen eines Motivs auf dem Monitor (Motivauswahl & [A](#page-74-3)uslösung) (CQ53) und ohne Drücken des Auslösers betätigt werden.

Die Option »**Motivverfolgung**«, die das aktive Fokusmessfeld zum Verfolgen des gespeicherten Motivs bewegt, kann aktiviert werden (CQ53).

# **Einstellungen des Modus**  $\bullet$  **(Automatik) ändern**

- **•** Sie können die Einstellungen von Blitz, Selbstauslöser, Nahaufnahme und Belichtungskorrektur ändern. Weitere Informationen finden Sie im Abschnitt [»Grundlegende Aufnahmeeinstellungen« \(](#page-64-1) $\Box$ 43).
- Drücken Sie die Taste **MENU** ( $\Box$ 2), um die verfügbaren Menüoptionen im Modus A (Automatik) anzuzeigen. Weitere Informationen finden Sie im Abschnitt [»Optionen für die Aufnahme« \(](#page-74-4)A53).

# <span id="page-53-1"></span><span id="page-53-0"></span>**Motivprogramm (Motivgerechtes Fotografieren)**

Durch Auswahl des passenden Motivprogramms in der Liste unten können Sie Bilder mit den für den Motivtyp optimalen Kameraeinstellungen aufnehmen.

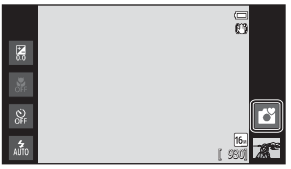

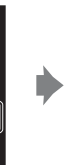

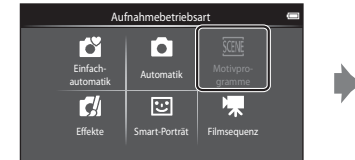

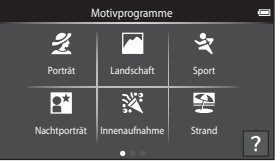

Tippen Sie auf das Motivsymbol links im Monitor, um ein Motivprogramm zu wählen.

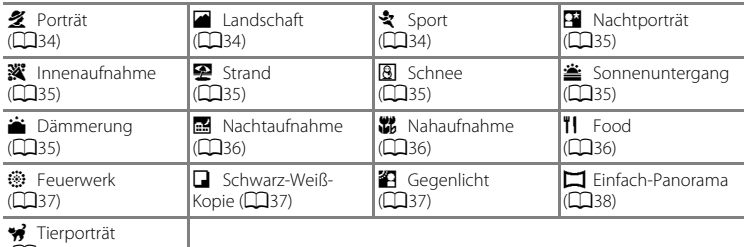

([A](#page-60-0)39)

# **Anzeigen einer Beschreibung (Hilfeinformation) von Motivprogrammen**

Wenn Sie im Bildschirm zur Motivprogrammwahl auf ? tippen, wird eine Auswahlhilfe eingeblendet. Tippen Sie auf ein Symbol für ein Motivprogramm, um eine Beschreibung von dessen Merkmalen zu sehen. Um zum vorherigen Bildschirm zurückzukehren, tippen Sie auf »**OK**« oder drücken Sie die Taste D (zurück).

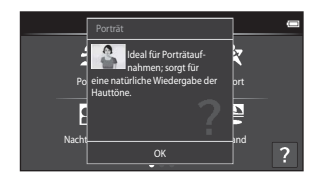

# **Ändern der Motivprogrammeinstellungen**

- **•** Sie können die Einstellungen von Blitz, Selbstauslöser, Nahaufnahme und Belichtungskorrektur in gewissen Motivprogrammen ändern. Weitere Informationen finden Sie im Abschnitt [»Grundlegende Aufnahmeeinstellungen« \(](#page-64-1) $\Box$ 43) und [»Standardeinstellung« \(](#page-71-0)CQ50).
- Drücken Sie die Taste MENU ( $\Box$ 2), um die verfügbaren Menüoptionen für die Motivprogramme anzuzeigen. Weitere Informationen finden Sie im Abschnitt [»Optionen für die Aufnahme« \(](#page-74-4)A53).

### <span id="page-54-0"></span>**Einstellen von Motiveffekten**

In den unten aufgelisteten Motivprogrammen wird der Schieberegler für die Anpassung der Effekte für Motivprogramme durch Antippen von **EF** angezeigt.

- **•** Den Schieberegler für die Anpassung der Effekte für Motivprogramme antippen bzw. ziehen, um den Grad der Bildoptimierung für das gewählte Motivprogramm einzustellen.
- **•** Nach Beenden der Anpassung tippen Sie auf g, um den Schieberegler für die Anpassung der Effekte für Motivprogramme auszublenden.

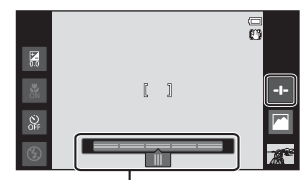

Schieberegler für die Anpassung der Effekte für Motivprogramme

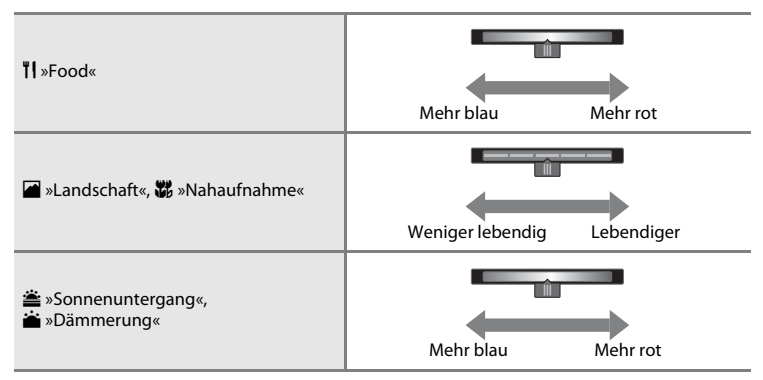

Anpassungen der Effekte für Motivprogramme bleiben auch nach dem Ausschalten in der Kamera gespeichert.

# **Auswahl eines Motivprogramms (Funktionen)**

#### <span id="page-55-0"></span>b »Porträt«

- Die Kamera erkennt ein menschliches Gesicht und stellt darauf scharf ( $\Box$ 58).
- Die Kamera glättet die Hauttöne mit Hilfe der Haut-Weichzeichnungsfunktion ( $\Box$ 54).
- **•** Wenn keine Gesichter erkannt werden, fokussiert die Kamera auf das Motiv in der Bildmitte.
- **•** Digitalzoom ist nicht verfügbar.
- **•** Die Kamera fokussiert kontinuierlich, auch wenn der Auslöser nicht bis zum ersten Druckpunkt gedrückt wird. Daher hören Sie u. U. das Geräusch des Objektivmotors.

### <span id="page-55-1"></span>■ »Landschaft«

- Das Fokusmessfeld bzw. der Fokusindikator ( $\Box$ 6) leuchtet stets grün, wenn der [A](#page-27-0)uslöser bis zum ersten Druckpunkt gedrückt wird.
- Verwenden Sie den Schieberegler für die [A](#page-54-0)npassung der Effekte für Motivprogramme (CQ33), um die Farbsättigung anzupassen.

### <span id="page-55-2"></span>d »Sport«

- **•** Die Kamera stellt auf das Motiv in der Bildmitte scharf. Sie können das Fokusmessfeld mit »Motivauswahl & [A](#page-74-3)uslösung« oder mit »Messfeldauswahl« verändern ( $\Box$ 53).
- Wenn »Bildqualität/ -größe« auf **M** »4608×3456« eingestellt ist, werden bei Drücken des Auslösers bis zu 3 Bilder mit einer Aufnahmegeschwindigkeit von 8 Bildern pro Sekunde (Bilder/ s) aufgenommen.
- **•** Die Kamera fokussiert kontinuierlich, auch wenn der Auslöser nicht bis zum ersten Druckpunkt gedrückt wird. Daher hören Sie u. U. das Geräusch des Objektivmotors.
- **•** Bei der Serienaufnahme werden die Einstellungen für Fokus, Belichtung und Weißabgleich, die die Kamera für die erste Aufnahme ermittelt, für alle übrigen Bilder der Serie übernommen.
- **•** Bei Serienaufnahmen kann die Bildrate je nach der für Bildgröße und Bildqualität gewählten Einstellung, der verwendeten Speicherkarte bzw. den Aufnahmebedingungen unterschiedlich ausfallen.
- **•** Die Serienaufnahme ist deaktiviert und es können nur Einzelbilder aufgenommen werden, wenn der Verschluss mit »Motivauswahl & [A](#page-74-3)uslösung« betätigt wird ( $\Box$ 53).

Für Aufnahmen mit Motivprogrammen, die mit  $\sqrt{\Delta}$  gekennzeichnet sind, sollte ein Stativ aufgrund der langen Belichtungszeit verwendet werden. Bei Verwenden eines Stativs zum Stabilisieren der Kamera bei der Aufnahme im Systemmenü ([A](#page-95-0)74) die Option »**Bildstabilisator**« auf »**Aus**« setzen.

### <span id="page-56-0"></span> $\mathbf{F}$ »Nachtporträt«  $\mathbf{F}$

- **•** Es wird stets der Blitz ausgelöst.
- **•** Die Kamera erkennt ein menschliches Gesicht und stellt darauf scharf. Weitere Informationen finden Sie auf Seite [58.](#page-79-1)
- **•** Die Kamera glättet die Hauttöne mit Hilfe der Haut-Weichzeichnungsfunktion ([A](#page-75-0)54).
- **•** Wenn keine Gesichter erkannt werden, fokussiert die Kamera auf das Motiv in der Bildmitte.
- **•** Digitalzoom ist nicht verfügbar.

#### <span id="page-56-1"></span>**※** »Innenaufnahme«

- **•** Die Kamera stellt auf das Motiv in der Bildmitte scharf. Sie können das Fokusmessfeld mit »Motivauswahl & [A](#page-74-3)uslösung« oder mit »Messfeldauswahl« verändern ( $\Box$ 53).
- **•** Halten Sie die Kamera stetig und ruhig. Falls Sie ein Stativ zur Stabilisierung der Kamera verwenden, setzen Sie »**Bildstabilisator**« im Systemmenü ([A](#page-95-1)74) auf »**Aus**«.

#### <span id="page-56-2"></span>Z »Strand«

**•** Die Kamera stellt auf das Motiv in der Bildmitte scharf. Sie können das Fokusmessfeld mit »Motivauswahl & Auslösung« oder mit »Messfeldauswahl« verändern ([A](#page-74-3)53).

#### <span id="page-56-3"></span>**8** »Schnee«

**•** Die Kamera stellt auf das Motiv in der Bildmitte scharf. Sie können das Fokusmessfeld mit »Motivauswahl & [A](#page-74-3)uslösung« oder mit »Messfeldauswahl« verändern ( $\Box$ 53).

#### <span id="page-56-4"></span> $\triangleq$  »Sonnenuntergang«  $\boxed{\overline{\Lambda}}$

- **•** Die Kamera stellt auf das Motiv in der Bildmitte scharf.
- Verwenden Sie den Schieberegler für die [A](#page-54-0)npassung des Farbtons im Bild ( $\Box$ 33).

#### <span id="page-56-5"></span> $\triangleq$  »Dämmerung«  $\Box$

- Das Fokusmessfeld bzw. der Fokusindikator ( $\Box$ 6) leuchtet stets grün, wenn der [A](#page-27-0)uslöser bis zum ersten Druckpunkt gedrückt wird.
- Verwenden Sie den Schieberegler für die [A](#page-54-0)npassung des Farbtons im Bild ( $\Box$ 33).

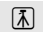

#### <span id="page-57-0"></span> $\Box$  »Nachtaufnahme«  $\Box$  »Nachtaufnahme«  $\Box$   $\Box$

• Das Fokusmessfeld bzw. der Fokusindikator ( $\Box$ 6) leuchtet stets grün, wenn der [A](#page-27-0)uslöser bis zum ersten Druckpunkt gedrückt wird.

#### <span id="page-57-1"></span>k »Nahaufnahme«

- Nahaufnahme ( $\Box$ 48) ist aktiviert und die Kamera zoomt automatisch auf die kürzeste Aufnahmeentfernung.
- **•** Die Kamera stellt auf das Motiv in der Bildmitte scharf. Sie können das Fokusmessfeld mit »Motivauswahl & [A](#page-74-3)uslösung« oder mit »Messfeldauswahl« verändern (CQ53).
- Verwenden Sie den Schieberegler für die [A](#page-54-0)npassung der Effekte für Motivprogramme ( $\Box$ 33), um die Farbsättigung anzupassen.
- **•** Die Kamera fokussiert kontinuierlich, auch wenn der Auslöser nicht bis zum ersten Druckpunkt gedrückt wird. Daher hören Sie u. U. das Geräusch des Objektivmotors.

#### <span id="page-57-2"></span>TI »Food«

- **•** Nahaufnahme ([A](#page-69-0)48) ist aktiviert und die Kamera zoomt automatisch auf die kürzeste Aufnahmeentfernung.
- **•** Die Kamera stellt auf das Motiv in der Bildmitte scharf. Sie können das Fokusmessfeld mit »Motivauswahl & Auslösung« oder mit »Messfeldauswahl« verändern ([A](#page-74-3)53).
- **•** Verwenden Sie den Schieberegler für die Anpassung der Motivoptimierung, um den Lichteinfall anzupassen, der sich auf die Farbe des Motivs auswirkt ( $\Box$ 33).
- **•** Die Kamera fokussiert kontinuierlich, auch wenn der Auslöser nicht bis zum ersten Druckpunkt gedrückt wird. Daher hören Sie u. U. das Geräusch des Objektivmotors.

Für Aufnahmen mit Motivprogrammen, die mit [X] gekennzeichnet sind, sollte ein Stativ aufgrund der langen Belichtungszeit verwendet werden. Bei Verwenden eines Stativs zum Stabilisieren der Kamera bei der Aufnahme im Systemmenü ([A](#page-95-0)74) die Option »**Bildstabilisator**« auf »**Aus**« setzen.

### <span id="page-58-0"></span>m »Feuerwerk« O

- **•** Die Verschlusszeit ist auf 4 Sekunden fixiert.
- **•** Die Kamera stellt auf unendlich scharf.
- **•** Der Fokusindikator ([A](#page-27-0)6) leuchtet stets grün, wenn der Auslöser bis zum ersten Druckpunkt gedrückt wird.

#### <span id="page-58-1"></span>■ »Schwarz-Weiß-Kopie«

- **•** Die Kamera stellt auf das Motiv in der Bildmitte scharf. Sie können das Fokusmessfeld mit »Motivauswahl & Auslösung« oder mit »Messfeldauswahl« verändern ([A](#page-74-3)53).
- Verwenden Sie den Nahaufnahmemodus ( $\Box$ 48), um ein Motiv in sehr kurzem [A](#page-69-0)bstand zur Kamera aufzunehmen.

### <span id="page-58-2"></span>**<sup>2</sup>** »Gegenlicht«

- **•** Die Kamera stellt auf das Motiv in der Bildmitte scharf. Sie können das Fokusmessfeld mit »Motivauswahl & [A](#page-74-3)uslösung« oder mit »Messfeldauswahl« verändern (CQ53).
- Drücken Sie die Taste MENU (CCL2) und tippen Sie auf HDR »HDR«, um die HDR-Funktion (hoher Dynamikbereich) zu aktivieren bzw. zu deaktivieren.
- OFF »Aus« (Standardeinstellung): Der Blitz wird ausgelöst, damit das Motiv nicht von einem Schatten verdeckt wird.
	- Sobald Sie den Auslöser ganz hinunterdrücken, wird ein Bild aufgenommen.
- **ON** »**Ein**«: HDR-Funktion ist aktiviert (hilfreich bei der Aufnahme von sehr hellen und sehr dunklen Bereichen im gleichen Bildausschnitt).
	- Digitalzoom ist nicht verfügbar.
	- Sobald der Auslöser bis zum zweiten Druckpunkt betätigt wird, nimmt die Kamera Serienaufnahmen mit hoher Geschwindigkeit auf und speichert die folgenden 2 Bilder.
		- Ein nicht-HDR Kompositbild
		- Ein HDR-Kompositbild, in dem der Verlust von Detailzeichnung in Lichterpartien oder Schatten minimiert ist
	- Das zweite gespeicherte Bild ist ein HDR-Kompositbild. Falls nur noch ausreichend Speicherplatz für ein Bild vorhanden ist, wird ein Bild, das mit »D-Lighting« ([A](#page-84-0)63) während der Aufnahme, bei der dunkle Bereiche des Bilds korrigiert werden, als einziges Bild gespeichert.
	- Wenn der Auslöser ganz durchgedrückt wird, die Kamera ruhig halten und nicht bewegen, bis ein Foto am Aufnahmebildschirm angezeigt wird. Nach der Aufnahme die Kamera erst ausschalten, wenn der Monitor zum Aufnahmebildschirm wechselt.
	- Der Bildwinkel (d.h. der sichtbare Bereich im Bildausschnitt) im gespeicherten Bild fällt schmaler als der im Monitor bei der Aufnahme angezeigte Winkel aus.

#### <span id="page-59-0"></span>p »Einfach-Panorama«

- **•** Ermöglicht die Aufnahme eines Panoramabilds durch einfaches Schwenken der Kamera.
- Drücken Sie die Taste MENU (CQ2) und tippen Sie auf  $\Box$ » **Einfach-Panorama**«, um den Aufnahmebereich aus  $\mathbb{S}^{\text{TD}}$  » **Normal (180°)**« (Standardeinstellung) oder  $\mathbb{S}^{\text{MUE}}$  » **Weit (360°)**« auszuwählen.
- **•** Drücken Sie den Auslöser bis zum zweiten Druckpunkt, nehmen Sie dann Ihren Finger vom Auslöser und schwenken Sie die Kamera langsam über das Motiv. Die Aufnahme endet automatisch, wenn die Kamera den vorgegebenen Aufnahmebereich abgelichtet hat.
- **•** Die Kamera stellt bei Aufnahmebeginn auf das Motiv in der Bildmitte scharf.
- **•** Die Zoomposition wird auf Weitwinkel fixiert.
- **•** Falls Sie bei Einzelbildwiedergabe einer Panoramaaufnahme, die mit »Einfach-Panorama« erstellt wurde, **R** antippen, wird das Bild automatisch durchgeschwenkt. Weitere Informationen finden Sie im Abschnitt [»Verwenden der Funktion »Einfach-Panorama«](#page-117-0)  [\(Aufnahme und Wiedergabe\)« \(](#page-117-0)002).

# **M** Hinweis zum Ausdrucken von Panoramas

Beim Ausdrucken von Panoramabildern kann je nach den Druckereinstellungen möglicherweise nicht das gesamte Bild ausgedruckt werden. Auch kann das Ausdrucken abhängig vom Drucker nicht möglich sein.

Weitere Informationen finden Sie in der Dokumentation im Lieferumfang des Druckers, oder setzen Sie sich für weitere Einzelheiten mit einem Fotodienstleister in Verbindung.

### <span id="page-60-0"></span>O »Tierporträt«

- **•** Wenn Sie die Kamera auf einen Hund oder eine Katze richten, erkennt die Kamera das Gesicht des Tieres und stellt darauf scharf. Standardmäßig wird der Verschluss automatisch ausgelöst, wenn die Scharfstellung abgeschlossen ist (Aut. Tierporträtauslöser).
- Drücken Sie die Taste **MENU** ( $\Box$ ) und wählen Sie am angezeigten Bildschirm die Option
	- C »**Serienaufnahme**« und dann U »**Einzelbild**« oder C »**Serienaufnahme**«.
	- **B Einzelbild**: Die Kamera nimmt Finzelbilder auf.
	- **回** »**Serienaufnahme**« (Standardeinstellung): Wenn das erfasste Gesicht scharfgestellt ist, löst die Kamera automatisch 3 Mal aus. Frequenz der Serienaufnahme: ca. 1,3 Bilder pro Sekunde. Wenn Sie den Auslöser manuell auslösen, können bis zu 17 Bilder in Serie aufgenommen werden, während der Auslöser gedrückt gehalten wird. Frequenz der Serienaufnahme: ca. 1,4 Bilder pro Sekunde (wenn »**Bildqualität/-größe**« auf **P** »**4608×3456**« gesetzt ist).

# B **Hinweise zum Aut. Tierporträtauslöser**

- Um die Einstellung zu ändern, drücken Sie die Taste MENU und wählen Sie di »Aut. Tierporträtauslöser«.
	- **ON** »**Ein**« (Standardeinstellung): Der Verschluss wird automatisch ausgelöst, wenn das erfasste Gesicht scharfgestellt ist.
	- OFF »Aus«: Der Verschluss wird bei Erkennung eines Tiergesichts nicht automatisch ausgelöst. Verwenden Sie zum Auslösen den Auslöser oder die Funktion »Motivauswahl und Auslösung« ([A](#page-74-3)53).
- **•** »**Aut. Tierporträtauslöser**« wird automatisch ausgeschaltet, wenn:
	- 5 Aufnahmeserien aufgenommen sind.
	- Interner Speicher oder Speicherkarte voll sind. Um weiterhin Bilder mit der »**Aut. Tierporträtauslöser**«-Funktion aufzunehmen, drücken Sie die Taste d und stellen Sie Y »**Aut. Tierporträtauslöser**« erneut auf »**Ein**«.

# **M** AF-Messfelder

- **•** Sobald die Kamera ein Gesicht erkennt, wird es von einer doppelten Rahmenlinie (Fokusmessfeld) umrandet. Nach der Scharfstellung leuchtet die doppelte Rahmenlinie grün.
- **•** Wenn die Kamera mehrere (bis zu fünf) Gesichter erkennt, wird das größte Gesicht am Monitor von einer doppelten Rahmenlinie und die anderen Gesichter von einer einfachen Rahmenlinie umrahmt.
- **•** Falls der Auslöser betätigt wird, wenn keine Tiergesichter erkannt werden, stellt die Kamera auf das Motiv in der Bildmitte scharf.

# B **Hinweise zum Motivprogramm »Tierporträt«**

- **•** Der Digitalzoom kann nicht verwendet werden.
- **•** Je nach Abstand des Tiers zur Kamera, der Geschwindigkeit der Tierbewegung, der Blickrichtung des Tiers, der Umgebungshelligkeit des Tiergesichts usw. ist die Kamera möglicherweise nicht in der Lage, das Tiergesicht zu erkennen, oder es werden möglicherweise andere Motivelemente umrahmt.

# C **Anzeigen von Bildern, die mit Tiererkennung aufgenommen wurden**

Wenn Sie in der Einzelbildwiedergabe ein Bild durch Drehen des Zoomschalters auf  $T(Q)$  vergrößern, wird das Bild vergrößert, so dass das erfasste Gesicht in der Monitormitte angezeigt wird.

Wenn die Kamera mehrere Gesichter bei der Aufnahme erfasst hat, können Sie **Ell** oder **Ell** antippen, um ein anderes Gesicht anzuzeigen. Durch Ändern des Zoomfaktors können Sie auch einen Bildausschnitt ohne Gesichter vergrößern.

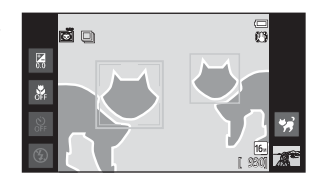

# <span id="page-61-1"></span><span id="page-61-0"></span>**Effektmodus (Effektanwendung bei der Aufnahme)**

Während der Aufnahme können Bildeffekte angewendet werden. Es sind die unten aufgelisteten 5 Effekte verfügbar.

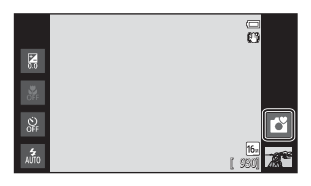

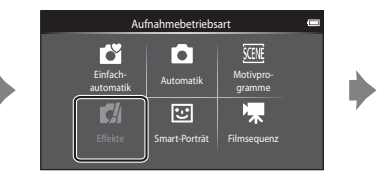

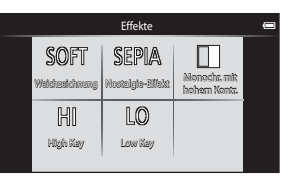

Wählen Sie einen Effekt aus, indem Sie das Symbol des gewünschten Effekts im links dargestellten Bildschirm antippen.

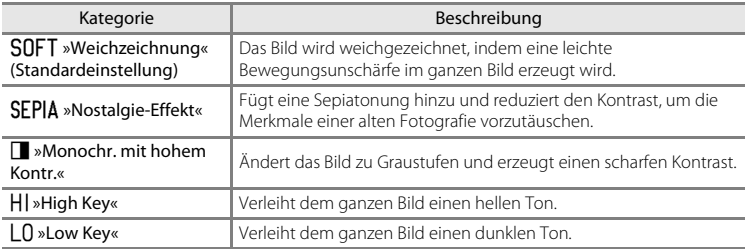

### **Änderung von Einstellungen im Effektmodus**

- **•** Sie können die Einstellungen von Blitz, Selbstauslöser, Nahaufnahme und Belichtungskorrektur ändern. Weitere Informationen finden Sie im Abschnitt [»Grundlegende Aufnahmeeinstellungen« \(](#page-64-1)A43).
- Drücken Sie die Taste **MENU** (CQ2), um die verfügbaren Menüoptionen für den Effektmodus anzuzeigen. Weitere Informationen finden Sie im Abschnitt [»Optionen](#page-74-4)  [für die Aufnahme« \(](#page-74-4) $\Box$ 53).

# <span id="page-62-1"></span><span id="page-62-0"></span>**Modus »Smart-Porträt« (Aufnahme lächelnder Gesichter)**

Die Kamera erkennt in der Standardeinstellung Gesichter und löst automatisch den Verschluss bei Erkennen eines Lächelns aus (Lächeln-Auslöser). Sie können auch die Option »Haut-Weichzeichnung« verwenden, um die Hauttöne von menschlichen Gesichtern weichzuzeichnen. Weitere Informationen finden Sie im Abschnitt [»Haut-](#page-75-1)[Weichzeichnung« \(](#page-75-1)CQ54).

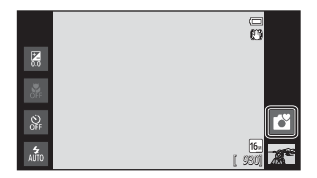

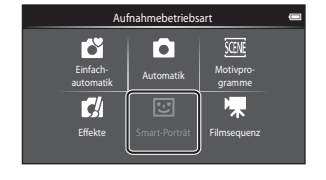

### Richten Sie die Kamera auf eine Person und warten Sie auf ein Lächeln.

**•** Sobald die Kamera ein menschliches Gesicht erkennt, stellt die Kamera darauf scharf (siehe [»Gesichtserkennung« \(](#page-79-1)A58) für weitere Information).

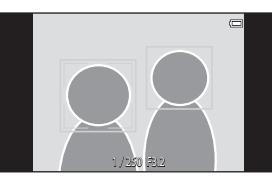

- **•** Sobald die Kamera erkennt, dass ein doppelt eingerahmtes Gesicht lächelt, spricht die Funktion »**Lächeln-Auslöser**« ([A](#page-75-2)54) an und löst den Verschluss automatisch aus.
- **•** Jedes Mal, wenn der Auslöser bei automatischer Serienaufnahme losgelassen wird, führt die Kamera eine neue Gesichts- und Lächeln-Erkennung durch.
- **•** Um die automatische Aufnahme zu beenden, stellen Sie »**Lächeln-Auslöser**« auf »**Aus**« oder tippen Sie das Symbol für die Aufnahmebetriebsart an, um in eine andere Aufnahmebetriebsart zu wechseln.

### Modus »Smart-Porträt« (Aufnahme lächelnder Gesichter)

# B **Hinweise zum Modus »Smart-Porträt«**

- **•** Digitalzoom ist nicht verfügbar.
- **•** Bei bestimmten Aufnahmesituationen kann die Kamera möglicherweise kein Gesicht oder Lächeln erkennen.
- Weitere Informationen finden Sie im Abschnitt [»Hinweis zur Gesichtserkennungsfunktion« \(](#page-80-0) $\Box$ 59).

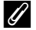

### C **Stromsparfunktion bei Verwendung des Lächeln- Auslösers**

Wenn »**Lächeln-Auslöser**« auf »**Ein**« gesetzt ist, wechselt die Kamera unter den folgenden Bedingungen in den [A](#page-40-1)nzeige-Ausschaltzustand ( $\Box$ 19), wenn keine andere Bedienung erfolgt.

**•** Die Kamera erfasst keine Gesichter.

### C **Selbstauslöser-Kontrollleuchte**

Die Selbstauslöser-Kontrollleuchte blinkt langsam, wenn der Selbstauslöser aktiviert ist und ein Gesicht erkannt hat. Unmittelbar nach dem Auslösen blinkt sie schnell.

### C **Manuelle Verschlussauslösung**

- **•** Bilder können auch durch Drücken des Auslösers aufgenommen werden. Die Kamera stellt auf das Motiv in der Bildmitte scharf, wenn keine Gesichter erkannt werden.
- **•** »Motivauswahl und Auslösung« kann aktiviert werden, wenn »**Lächeln-Auslöser**« auf »**Aus**« ([A](#page-75-2)54) gesetzt ist.

### **Einstellungen des Modus »Smart-Porträt« ändern**

- **•** Sie können die Einstellungen von Blitz, Selbstauslöser und Belichtungskorrektur ändern. Weitere Informationen finden Sie im Abschnitt [»Grundlegende](#page-64-1)  [Aufnahmeeinstellungen« \(](#page-64-1) $\Box$ 43).
- Drücken Sie die Taste MENU ( $\Box$ 2), um die verfügbaren Menüoptionen für den Modus »Smart-Porträt« anzuzeigen. Weitere Informationen finden Sie im Abschnitt [»Optionen für die Aufnahme« \(](#page-74-4)A53).

<span id="page-64-1"></span><span id="page-64-0"></span>In der Aufnahmebetriebsart können Sie die folgenden Funktionen durch Antippen der Symbole links im Monitor einstellen:

- 1 Blitz
- 2 Selbstauslöser
- 3 Nahaufnahme
- 4 Belichtungskorrektur
- Wenn die Symbole ausgeblendet sind, tippen Sie auf **BB**, um sie anzuzeigen.

# <span id="page-64-2"></span>**Verfügbare Funktionen nach Aufnahmebetriebsart**

Die verfügbaren Funktionen variieren je nach Aufnahmebetriebsart, wie nachfolgend gezeigt.

**•** Siehe [»Standardeinstellung« \(](#page-71-0)A50) für weitere Informationen zu den Standardeinstellungen in jeder Aufnahmebetriebsart.

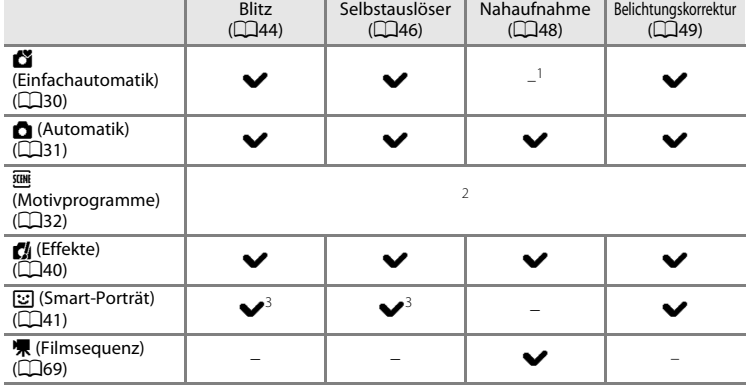

- Bei Auswahl von **is** ist die Funktion »Nahaufnahme« aktiviert.
- <sup>2</sup> Ändert sich mit dem Motivprogramm. Weitere Informationen finden Sie im Abschnitt [»Standardeinstellung« \(](#page-71-0)A50).
- <sup>3</sup> Ändert sich mit den Einstellungen für Smart-Porträt. Weitere Informationen finden Sie im Abschnitt [»Standardeinstellung« \(](#page-71-0)CQ50).

# C **Nicht gleichzeitig einsetzbare Funktionen**

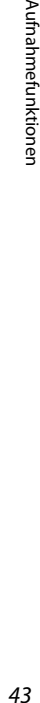

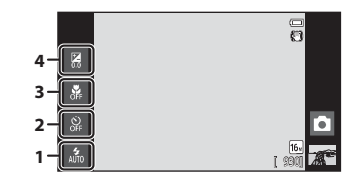

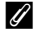

# <span id="page-65-1"></span><span id="page-65-0"></span>**Fotografieren mit Blitzlicht (Blitzmodus)**

Sie können den Blitz entsprechend den Aufnahmebedingungen einstellen.

# **1** <sup>T</sup>ippen Sie auf das Symbol für Blitz.

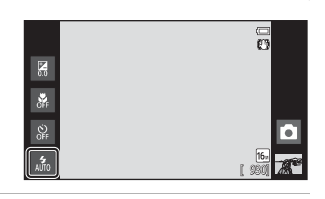

**2** <sup>T</sup>ippen Sie auf das Symbol fü<sup>r</sup> den gewünschten Blitzmodus.

> **•** Weitere Informationen finden Sie im Abschnitt [»Verfügbare Blitzmodi« \(](#page-66-1)Q45).

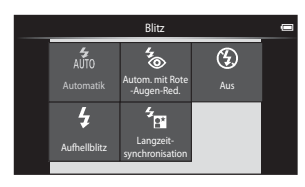

# **3** <sup>P</sup>ositionieren Sie das Motiv im Bildausschnitt und lösen Sie die Kamera aus.

**•** Wenn der Auslöser bis zum ersten Druckpunkt gedrückt wird, zeigt die Blitzgerät-Kontrollleuchte den Status des integrierten Blitzgeräts an. Das Blitzsymbol wird nicht angezeigt.

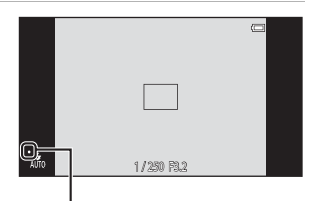

- Ein: Der Blitz wird ausgelöst, sobald Sie den Auslöser ganz durchdrücken.

Kontrollleuchte für Blitzbereitschaft

- Blinken: Das Blitzgerät wird aufgeladen. Warten Sie einige Sekunden und versuchen Sie es erneut.
- Aus: Das Blitzgerät löst nicht aus. Das Blitzsymbol wird nicht angezeigt.
- **•** Bei geringer Akkukapazität wird der Monitor ausgeschaltet und bleibt während des Ladevorgangs des Blitzgeräts aus.

# C **Effektive Blitzreichweite**

Wenn die »ISO-Empfindlichkeit« auf »**Automatik**« gesetzt ist, hat der Blitz eine Reichweite von 0,5-5,6 m bei maximaler Weitwinkel-Zoomposition und bei maximaler Tele-Zoomposition dagegen von 1,0-3,1 m.

### <span id="page-66-1"></span><span id="page-66-0"></span>**Verfügbare Blitzmodi**

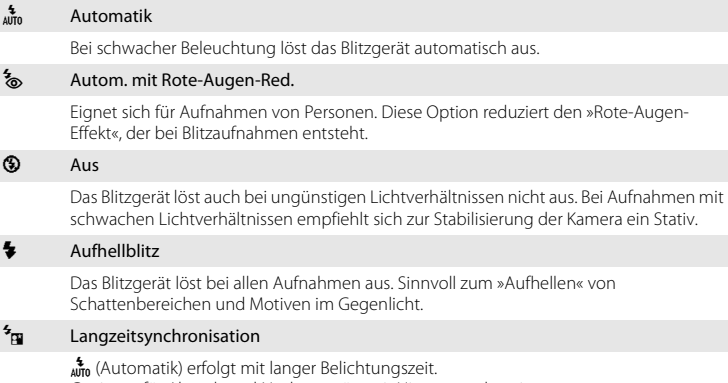

Geeignet für Abend- und Nachtporträts mit Hintergrundmotiv. Das Blitzgerät leuchtet das Hauptmotiv aus. Um Hintergrunddetails bei Nacht oder schwachem Umgebungslicht wiederzugeben, wird eine lange Belichtungszeit verwendet.

# C **Blitzeinstellung**

**•** Die Blitzeinstellung hängt von der Aufnahmebetriebsart ab. Weitere Informationen finden Sie im Abschnitt [»Verfügbare Funktionen nach Aufnahmebetriebsart«](#page-64-2)   $(D43)$ .

Weitere Informationen finden Sie im Abschnitt [»Standardeinstellung« \(](#page-71-0)CQ50).

- **•** Einige diese Einstellungen sind möglichweise bei bestimmten Funktionen nicht verfügbar. Weitere Informationen finden Sie im Abschnitt [»Nicht gleichzeitig einsetzbare Funktionen« \(](#page-76-0)CQ55).
- Die Blitzeinstellung unter **b** ([A](#page-52-1)utomatik) (**CO**31) wird in der Kamera auch nach Ausschalten der Kamera gespeichert.

### C **Reduzierung des Rote-Augen-Effekts**

Diese Kamera ist mit der Funktion zur Reduzierung des Rote-Augen-Effekts (»erweiterte Rote-Augen-Korrektur«) ausgestattet. Um den Rote-Augen-Effekt zu reduzieren, werden vor dem Hauptblitz mehrere schwache Vorblitze ausgelöst. Falls die Kamera in der Aufnahme einen Rote-Augen-Effekt ermittelt, bearbeitet sie darüber hinaus den betroffenen Bereich, bevor das Bild gespeichert wird. Beachten Sie bei der Aufnahme bitte Folgendes:

- **•** Aufgrund der Vorblitze dauert es nach Betätigen des Auslösers länger, bis der Verschluss ausgelöst wird.
- **•** Es kann etwas länger dauern, um Bilder zu speichern.
- **•** Die Rote-Augen-Korrektur führt möglicherweise in einigen Situationen nicht zu den gewünschten Ergebnissen.
- **•** In seltenen Fällen können auch Bildbereiche, die nicht vom Rote-Augen-Effekt betroffen sind, von der Rote-Augen-Korrektur bearbeitet werden. Wählen Sie in solchen Fällen einen anderen Modus und fotografieren Sie das Motiv erneut.

# <span id="page-67-0"></span>**Fotografieren mit Selbstauslöser**

Die Kamera verfügt über einen Selbstauslöser mit 10 und 2 Sekunden Vorlaufzeit, mit dem beispielsweise Selbstporträts aufgenommen werden können. Mit dieser Funktion lässt sich die beim Drücken des Auslösers auftretende Verwacklungsunschärfe reduzieren. Beim Fotografieren mit Selbstauslöser wird die Verwendung eines Stativs empfohlen. Bei Verwenden eines Stativs zum Stabilisieren der Kamera im Systemmenü ([A](#page-95-0)74) die Option »**Bildstabilisator**« auf »**Aus**« setzen.

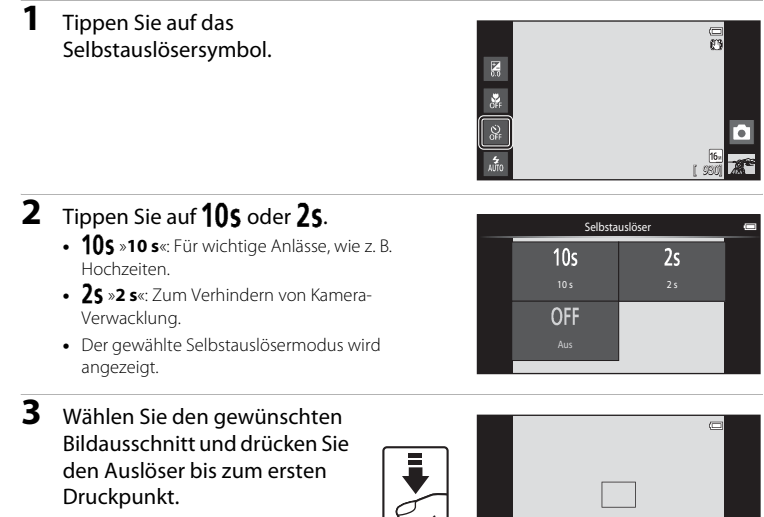

**•** Fokus und Belichtung werden gespeichert.

1/ 250 F3.2

Aufnahmefun

ktionen

# **4** Drücken Sie den Auslöser bis zum zweiten Druckpunkt.

- **•** Die verbleibenden Sekunden bis zur Verschlussauslösung werden auf dem Monitor angezeigt (Countdown). Die Selbstauslöser-Kontrollleuchte blinkt während der Vorlaufzeit. Ungefähr 1 Sekunde vor der Auslösung leuchtet die Kontrollleuchte konstant.
- **•** Sobald die Blende nach der Aufnahme wieder schließt, schaltet sich der Selbstauslöser automatisch aus.

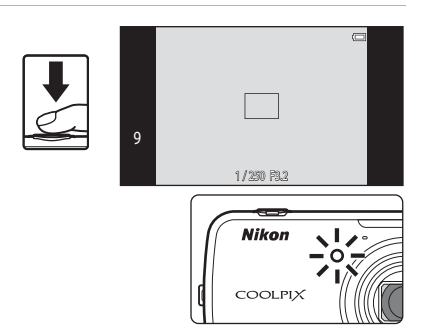

**•** Wenn Sie den Selbstauslöser vorzeitig abbrechen möchten, drücken Sie den Auslöser ein zweites Mal.

# <span id="page-69-0"></span>**Fotografieren mit Nahaufnahme**

Mit der Option »Nahaufnahme« kann die Kamera auf Motive mit einem Abstand von ca. 10 cm zum Objektiv fokussieren.

Diese Funktion ist für Nahaufnahmen von Blumen oder kleinen Motiven sinnvoll.

**1** <sup>T</sup>ippen Sie auf das Symbol fü<sup>r</sup> Nahaufnahme.

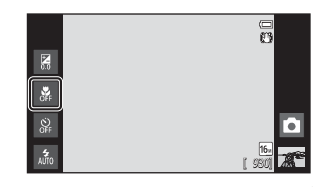

**2** Tippen Sie auf ON.

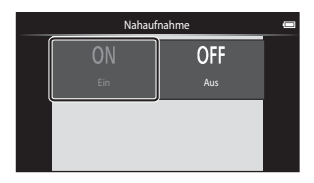

# **3** Verwenden Sie den Zoomschalter, um den Zoomfaktor auf eine Position zu setzen, wo  $\overline{\mathcal{D}}$ und die Zoomeinstellung grün leuchten.

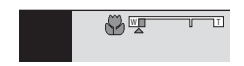

**•** Der Abstand zum Motiv bei der Aufnahme hängt vom Zoomfaktor ab. Wenn der Zoomfaktor so eingestellt ist, dass  $\overline{\mathbf{\mathcal{Y}}}$  und die Zoomeinstellung grün leuchten. kann die Kamera auf Motive mit einer Entfernung von ca. 30 cm zum Objektiv scharf stellen. Bei maximaler Weitwinkel-Zoomposition (Position, in der G angezeigt wird), kann die Kamera auf Motive mit einer Entfernung von ca. 10 cm zum Objektiv scharf stellen.

# **M** Hinweis zum Fotografieren mit Blitz

Der Blitz kann möglicherweise das gesamte Motiv bei einem Abstand von unter 50 cm nicht ausleuchten.

### C **Nahaufnahme-Einstellung**

- **•** Je nach Aufnahmebetriebsart kann die Funktion »Nahaufnahme« möglicherweise nicht verwendet werden. Weitere Informationen finden Sie im Abschnitt [»Standardeinstellung« \(](#page-71-0)CQ50).
- Die Einstellung der Nahaufnahme unter **b** ([A](#page-52-1)utomatik) (**CO**31) wird in der Kamera auch nach Ausschalten der Kamera gespeichert.

# <span id="page-70-0"></span>**Anpassen der Helligkeit (Belichtungskorrektur)**

Mit einer Belichtungskorrektur können Sie die von der Kamera vorgeschlagene Belichtung gezielt ändern, um ein Motiv heller oder dunkler abzubilden.

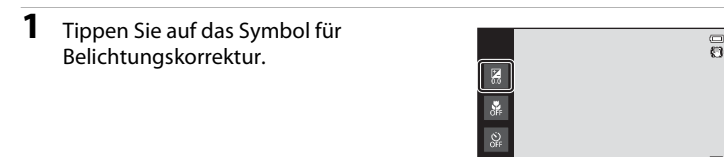

**2** <sup>T</sup>ippen Sie den Schieber an oder ziehen Sie ihn, um den Wert der Belichtungskorrektur zu ändern.

- **•** Mit einer positiven (+) Belichtungskorrektur werden Bilder aufgehellt.
- **•** Mit der negativen (–) Belichtungskorrektur werden Bilder abgedunkelt.

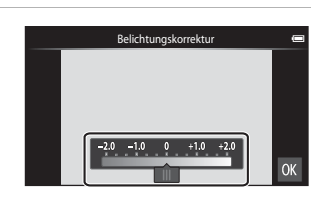

[ 930]

# **3** Drücken Sie den Auslöser, um ein Bil<sup>d</sup> aufzunehmen.

- **•** Um den Einstellungsbildschirm ohne Aufnahme zu verlassen, tippen Sie **03** an.
- **•** Zum Aufheben der Belichtungskorrektur zu Schritt 1 zurückkehren, den Wert auf [**0**] setzen und **OK** antippen.

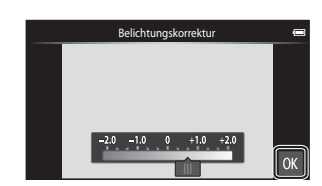

Aufnahmefunktionen

# C **Wert der Belichtungskorrektur**

Der Wert der Belichtungskorrektur unter  $\blacksquare$  ([A](#page-52-1)utomatik) ( $\square$ 31) wird in der Kamera auch nach Ausschalten der Kamera gespeichert.

# <span id="page-71-0"></span>**Standardeinstellung**

Die Standardeinstellungen für jede Funktion in jeder Aufnahmebetriebsart sind unten beschrieben.

**•** Auf der nächsten Seite finden Sie Informationen über die Standardeinstellungen in den Motivprogrammen.

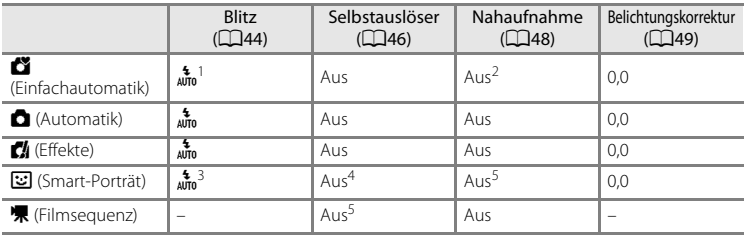

<sup>1</sup> a (»**Automatik**«) (Standardeinstellung) oder W (»**Aus**«) können gewählt werden. Bei Auswahl von a (»**Automatik**«) stellt die Kamera automatisch den Blitz entsprechend dem gewählten Motivprogramm ein.

<sup>2</sup> Die Einstellung kann nicht geändert werden. Bei Auswahl von  $\frac{w}{w}$  wechselt die Kamera in die Nahaufnahme.

<sup>3</sup> Diese Funktion kann nicht verwendet werden, wenn »**Blinzelprüfung**« auf »**Ein**« gesetzt ist.

<sup>4</sup> Die Funktion ist verfügbar, wenn »**Lächeln-Auslöser**« auf »**Aus**« gesetzt ist.

<sup>5</sup> Die Einstellung kann nicht geändert werden.

• Die Einstellung unter **b** (Automatik) bleibt auch nach Ausschalten der Kamera im Speicher erhalten (außer die Selbstauslösereinstellung).
Die Standardeinstellungen für jede Funktion im Motivprogramm sind unten beschrieben.

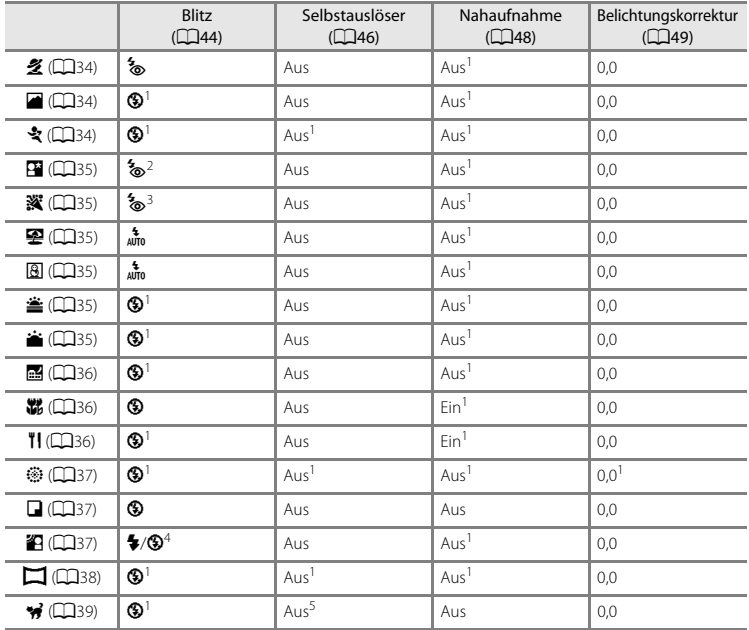

<sup>1</sup> Kann nicht geändert werden.

<sup>2</sup> Kann nicht geändert werden. Die Blitzeinstellung ist auf Aufhellblitz mit Langzeitsynchronisation und Reduzierung des Rote-Augen-Effekts fixiert.

<sup>3</sup> Die Einstellung kann zu »Langzeitsynchronisation mit Reduzierung des Rote-Augen-Effekts« wechseln.

<sup>4</sup> Der Blitz wird auf X (»Aufhellblitz«) fixiert, wenn »**HDR**« auf »**Aus**« gestellt ist und auf W (»Aus«) fixiert, wenn »**HDR**« auf »**Ein**« gestellt ist.

<sup>5</sup> Selbstauslöser ist deaktiviert. »**Aut. Tierporträtauslöser**« ([A](#page-60-1)39) kann wahlweise aktiviert oder deaktiviert werden.

### **Funktionen, die mit der Taste** d **(Menü) eingestellt werden können (Aufnahme)**

Wenn in der Aufnahmebetriebsart Bilder aufgenommen werden, können Sie die folgenden Menüfunktionen durch Drücken der Taste MENU einrichten.

• Um zum Aufnahmebildschirm zurückzukehren, drücken Sie die Taste **MENU**.

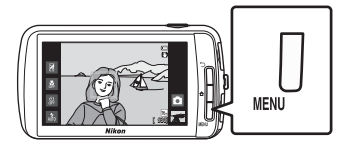

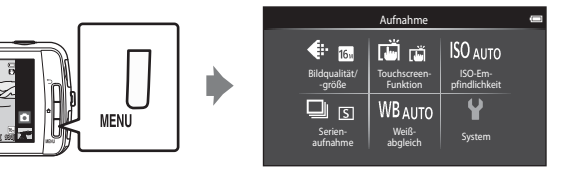

Die veränderbaren Einstellungen variieren je nach Aufnahmebetriebsart, wie unten veranschaulicht.

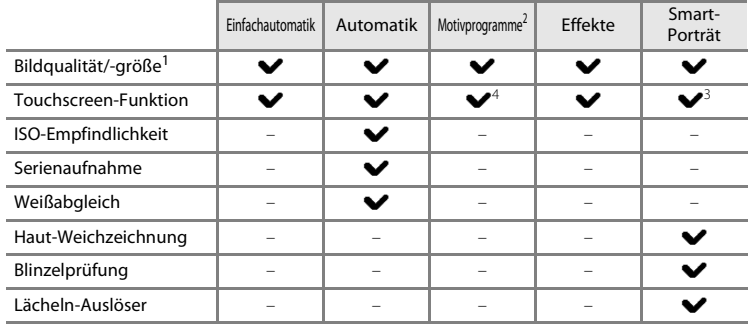

<sup>1</sup> Wenn Sie die Einstellung »Bildqualität/-größe« ändern, wird die neue Einstellung auf alle Aufnahmebetriebsarten angewandt.

<sup>2</sup> Für einige Motivprogramm-Einstellungen können zusätzliche Optionen festgelegt werden. Weitere Informationen finden Sie im Abschnitt [»Auswahl eines Motivprogramms \(Funktionen\)«](#page-55-3)   $(234)$ .

<sup>3</sup> Diese Funktion ist verfügbar, wenn »**Lächeln-Auslöser**« auf »**Aus**« gesetzt ist.

<sup>4</sup> Die Einstellung kann abhängig vom Motivprogramm nicht geändert werden.

### **Optionen für die Aufnahme**

Im Aufnahmemenü können die folgenden Optionen geändert werden.

<span id="page-74-4"></span><span id="page-74-3"></span><span id="page-74-2"></span><span id="page-74-1"></span><span id="page-74-0"></span>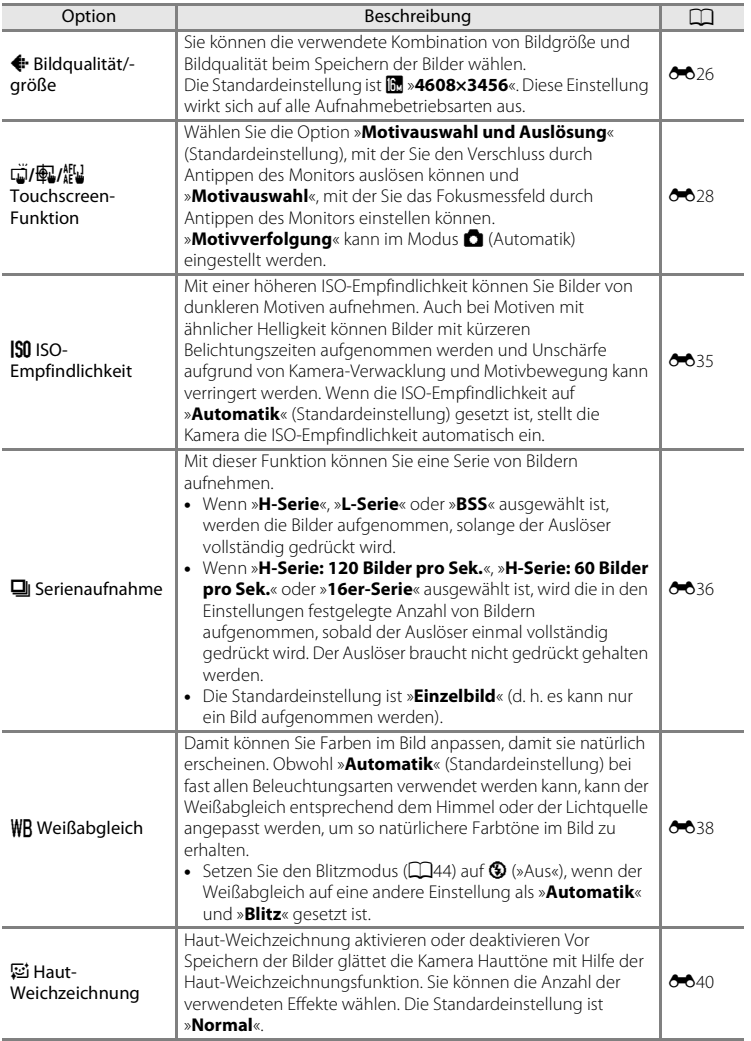

<span id="page-75-1"></span><span id="page-75-0"></span>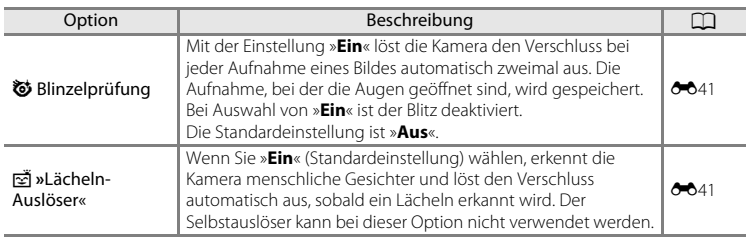

### **Haut-Weichzeichnung**

Die Kamera erkennt beim Auslösen des Verschlusses bis zu drei menschliche Gesichter und verarbeitet das Bild, um die Hauttöne weichzuzeichnen, und speichert anschließend das Bild. Die Funktion »Haut-Weichzeichnung« ist bei Verwendung der folgenden Aufnahmebetriebsarten aktiv.

- **•** Bei Aufnahmen mit den Motivprogrammen »**Porträt**« ([A](#page-55-0)34) oder »**Nachtporträt**« ([A](#page-56-0)35) sowie im Modus G (Einfachautomatik), wo die Kamera diese Programme wählt.
- Bei [A](#page-62-0)ufnahmen im Smart-Porträtmodus ( $\Box$ 41).

Haut-Weichzeichnung kann auch auf gespeicherte Bilder angewendet werden ( $\Box$ 63).

### **M** Hinweise zur Haut-Weichzeichnung

- **•** Es kann etwas länger dauern, um ein Bild zu speichern.
- **•** In bestimmten Aufnahmesituationen werden Gesichtstöne u. U. nicht weichgezeichnet oder andere Teile als das Gesicht werden verändert. Wenn nicht die gewünschten Ergebnisse erzielt werden, entweder auf eine andere Aufnahmebetriebsart schalten oder bei Aufnahmen im Modus »Smart-Porträt« die Option »**Haut-Weichzeichnung**« auf »**Aus**« setzen und dann erneut aufnehmen.
- **•** Der Grad der Haut-Weichzeichnung kann nicht angepasst werden, wenn im Motivprogramm »**Porträt**« oder »**Nachtporträt**« ausgewählt ist.

#### C **Nicht gleichzeitig einsetzbare Funktionen**

Einige diese Einstellungen sind möglichweise bei bestimmten Funktionen (CQ55) nicht verfügbar.

## <span id="page-76-0"></span>**Nicht gleichzeitig einsetzbare Funktionen**

Gewisse Aufnahmeeinstellungen können nicht mit anderen Funktionen kombiniert werden.

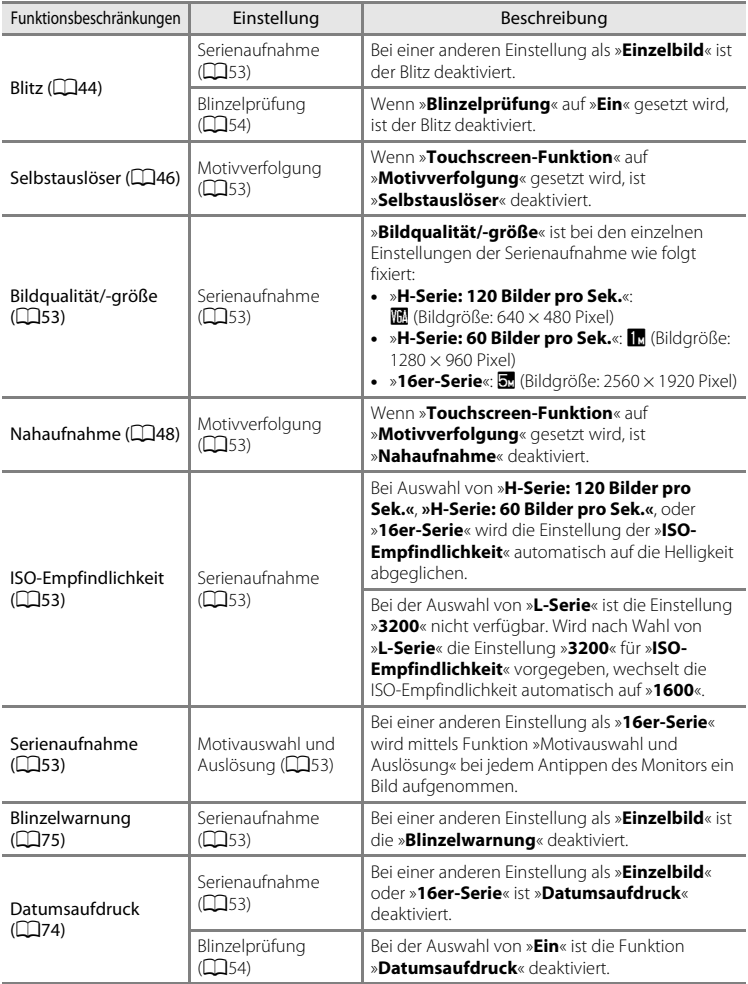

#### Nicht gleichzeitig einsetzbare Funktionen

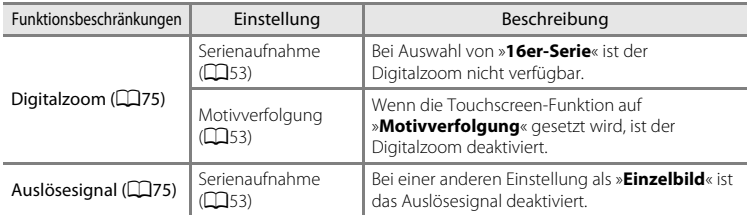

### **M** Hinweise zum Digitalzoom

- **•** Der Digitalzoom ist in einigen Aufnahmebetriebsarten nicht verfügbar.
- **•** Bei aktiviertem Digitalzoom fokussiert die Kamera auf das Motiv in der Mitte des Bildausschnitts.

### **Fokussieren von Motiven**

Das Fokusmessfeld variiert je nach Aufnahmebetriebsart.

• Wenn Sie Motive aufnehmen möchten, die sich nicht für [A](#page-46-0)utofokus eignen ( $\Box$ 25), drücken Sie zur Scharfstellung den Auslöser bis zum ersten Druckpunkt oder versuchen Sie es mehrmals mit den in [»Aufnehmen von Motiven, die sich nicht für](#page-81-0)  [Autofokus eignen« \(](#page-81-0) $\Box$ 60) beschriebenenTechniken.

### <span id="page-78-0"></span>**Fokusmessfeld**

Im Modus G (Einfachautomatik) oder A (Automatik) fokussiert die Kamera wie unten beschrieben, wenn der Auslöser bis zum ersten Druckpunkt gedrückt wird.

- **•** Wenn ein Gesicht erkannt wird, wird es von einem doppelten Rahmen umrandet, der das aktive Fokusmessfeld angibt. Sobald die Scharfstellung erfolgt ist, wird der doppelte Rahmen grün.
- **•** Wenn kein Gesicht erkannt wird, wählt die Kamera automatisch eines (oder mehrere) der 9 verfügbaren Fokusmessfelder, in denen das Motiv den geringsten Abstand zur Kamera hat. Nach erfolgter Scharfstellung leuchten die Fokusmessfelder im Fokus (bis zu neun Fokusmessfelder) grün. Falls ein anderes Symbol der Aufnahmebetriebsart als **B** oder

i im Modus G (Einfachautomatik) angezeigt wird, stellt die Kamera auf das Motiv in der Bildmitte scharf ( $\square$ 6).

**•** Tippen Sie auf den Monitor, um das Fokusmessfeld auszuwählen. Weitere Informationen finden Sie im Abschnitt »
(THE [Touchscreen-Funktion« \(](#page-74-1)CH53).

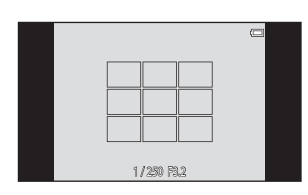

1/ 250 F3.2 Belichtungszeit Blende

### <span id="page-79-0"></span>**Gesichtserkennung**

Wenn die Kamera in den unten aufgeführten Aufnahmebetriebsarten auf ein menschliches Gesicht gerichtet ist, erkennt die Kamera automatisch das Gesicht und stellt darauf scharf. Erkennt die Kamera mehr als ein Gesicht, erscheint ein doppelter Rahmen (Fokusmessfeld) um das fokussierte Gesicht und einfache Rahmen um die übrigen.

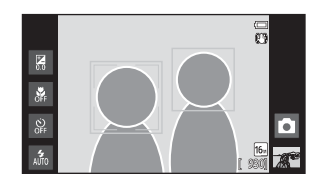

**•** Tippen Sie auf ein Gesicht mit einem einfachen Rahmen, um das Fokusmessfeld auf dieses Gesicht zu richten (außer wenn der Lächeln-Auslöser im Modus »Smart-Porträt« auf »**Ein**« gesetzt ist).

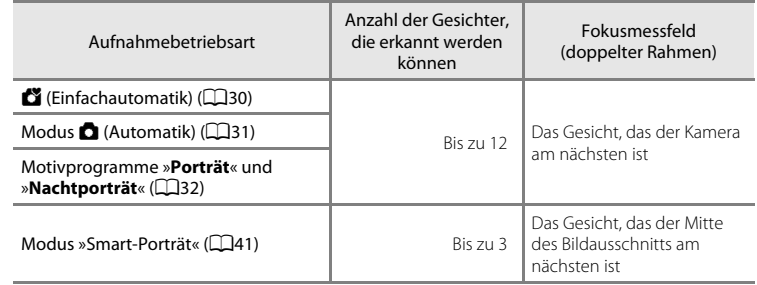

- **•** Im Modus G (Einfachautomatik) ändert die Kamera die Fokusmessfelder in [A](#page-78-0)bhängigkeit vom automatisch gewählten Motivprogramm ( $\Box$ 57).
- Im Modus **D** (Automatik) wählt die Kamera automatisch eines (oder mehrere) der neun Fokusmessfelder mit dem Motiv am nächsten zur Kamera, falls sie beim Drücken des Auslösers bis zum ersten Druckpunkt keine Gesichter erkennt.
- **•** In den Motivprogrammen »**Porträt**« und »**Nachtporträt**« bzw. im Modus »Smart-Porträt« stellt die Kamera, falls keine Gesichter beim Drücken des Auslösers bis zum ersten Druckpunkt erkannt werden, auf das Motiv in der Bildmitte scharf.
- Im Modus »Motivverfolgung« (CQ53) beginnt die Motivverfolgung, wenn ein erkanntes Gesicht in einem Rahmen angetippt wird.

### B **Hinweis zur Gesichtserkennungsfunktion**

- **•** In den folgenden Fällen kann die Kamera Gesichter möglicherweise nicht zuverlässig erkennen:
	- Das Gesicht ist teilweise von Gegenständen verdeckt (z. B. von einer Sonnenbrille).
	- Das Gesicht ist im Verhältnis zum Bildausschnitt zu klein oder zu groß.
- **•** Wenn der Bildausschnitt mehr als ein Gesicht enthält, hängen die von der Kamera erkannten Gesichter und das Gesicht, auf das sie scharf stellt, von einer Reihe von Faktoren wie z. B. der Richtung ab, in die die Gesichter blicken.
- **•** Beim Aufnehmen eines Motivs, das sich nicht für Autofokus ([A](#page-46-0)25) eignet, stellt die Kamera u.U. nicht korrekt auf das Motiv scharf, selbst wenn dessen doppelte Rahmenlinie grün leuchtet. Stellen Sie unter diesen Gegebenheiten die Kamera auf ein anderes Motiv scharf, das sich im selben Abstand zur Kamera befindet, wie das tatsächliche Porträtmotiv ( $\square$ 60).

#### <span id="page-80-0"></span>C **Anzeigen von Bildern, die mit Gesichtserkennung aufgenommen wurden**

Bei der Wiedergabe von Bildern, in denen ein Gesicht während der Aufnahme erkannt wurde, werden die Bilder in Abhängigkeit von der Ausrichtung des erkannten Gesichts automatisch gedreht (ausgenommen Bilder, die mit »Serienaufnahme« aufgenommen wurden).

### <span id="page-81-0"></span>**Aufnehmen von Motiven, die sich nicht für Autofokus eignen**

Wenn Sie Motive aufnehmen möchten, die sich nicht für [A](#page-46-0)utofokus eignen ( $\Box$ 25), drücken Sie zur Scharfstellung den Auslöser mehrmals bis zum ersten Druckpunkt oder versuchen Sie es mit den Techniken unten.

**1** Schalten Sie in den Modus  $\bullet$  ([A](#page-52-0)utomatik) ( $\Box$ 31) und wählen Sie »**Motivauswahl**« ([A](#page-74-1)53) für die Touchscreen-Funktion.

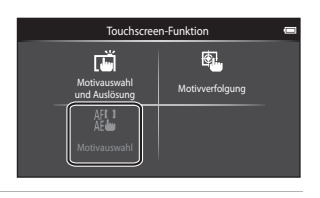

**2** <sup>T</sup>ippen Sie auf ein anderes Motiv, das sich in der gleichen Entfernung zur Kamera wie das gewünschte Motiv befindet.

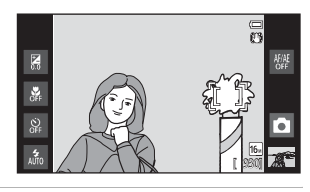

#### **3** Drücken Sie den Auslöser bis zum ersten Druckpunkt.

- **•** Die Kamera stellt auf das Motiv scharf und das Fokusmessfeld leuchtet grün.
- **•** Die Belichtung für das Motiv wird gleichzeitig mit dem Scharfstellen bei Drücken des Auslösers bis zum ersten Druckpunkt festgelegt.

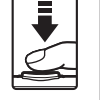

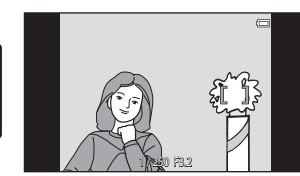

- **4** <sup>H</sup>alten Sie den Auslöser weiterhin am ersten Druckpunkt gedrückt, und verändern Sie den Bildausschnitt nach Bedarf.
	- **•** Achten Sie darauf, die gleiche Entfernung zwischen Kamera und Motiv beizubehalten, solange der Auslöser bis zum ersten Druckpunkt gedrückt gehalten wird.
- **5** Drücken Sie den Auslöser bis zum zweiten Druckpunkt, um das Bild aufzunehmen.

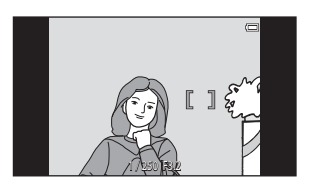

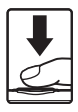

## <span id="page-82-0"></span>**Wiedergabefunktionen**

### **Ausschnittsvergrößerung**

Zwei Finger spreizen am Wiedergabebildschirm, um das aktuelle Bild zu vergrößern.

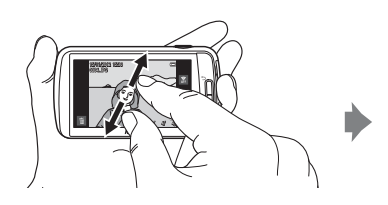

Ansicht Bildausschnittleiste

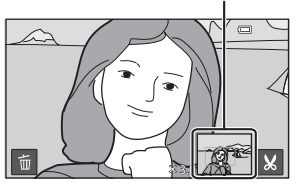

- Sie können auch Bilder einzoomen, indem Sie den Zoomschalter auf **T** (**Q**) drehen oder ein Bild doppeltippen. Diese Funktion dient zur Überprüfung der Bildschärfe. Bilder können bis zu 10x vergrößert werden.
- **•** Mit dem Bewegen der Finger (spreizen oder zusammenziehen) ändert sich der Zoomfaktor. Sie können den Zoomfaktor auch ändern, indem Sie den Zoomschalter auf  $\mathsf{T}(\mathsf{Q})$  oder  $\mathsf{W}(\mathsf{E})$  drehen.
- **•** Zur Ansicht eines anderen Bildausschnitts ziehen Sie das Bild entsprechend.
- Wenn Sie ein Bild, das mit Gesichtserkennung ( $\Box$ 59) oder Tierporträt ( $\Box$ 39) aufgenommen wurde, durch Drehen des Zoomschalters auf  $T(Q)$  vergrößern, wird das bei der Aufnahme erkannte Gesicht in die Monitormitte gerückt (außer Bilder einer Serienaufnahme). Wenn die Kamera bei der Aufnahme mehrere Gesichter erfasst hat, wird das Gesicht, auf das die Kamera scharfgestellt hat, in der Monitormitte vergrößert. Tippen Sie auf  $\boxtimes$  oder  $\boxtimes$ , um ein anderes Gesicht anzuzeigen.
- **•** Sie können das Bild beschneiden und den angezeigten Bildausschnitt als separate Datei speichern, indem Sie & antippen.
- Tippen Sie auf **E**, um Bilder zu löschen.
- Drehen Sie den Zoomschalter auf **W (** $\blacksquare$ **)** oder doppeltippen Sie auf das Bild, um zur Einzelbildwiedergabe zurückzukehren.

### <span id="page-83-0"></span>**Bildindex**

Zwei Finger zusammenziehen am Wiedergabebildschirm, um Bilder in Form von Indexbildern anzuzeigen.

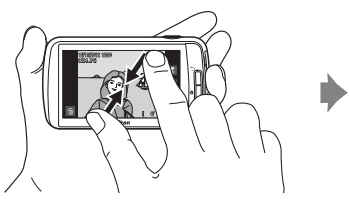

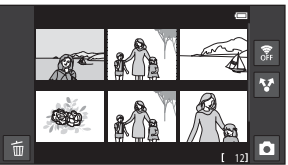

6, 12 und 20 Bilder pro Bildschirm

- Sie können Indexbilder auch anzeigen, indem Sie den Zoomschalter auf **W** ( $\blacksquare$ ) drehen.
- **•** Sie können mehrere Bilder gleichzeitig am Bildschirm ansehen. Dies ist hilfreich, wenn Sie ein spezielles Bild suchen.
- **•** Mit dem Bewegen der Finger (spreizen oder zusammenziehen) ändert sich die Anzahl der angezeigten Indexbilder. Sie können die Anzahl der Indexbilder ändern, indem Sie den Zoomschalter auf  $T(Q)$  oder  $W(\Box)$  drehen.
- **•** Ziehen Sie den Bildschirm nach oben oder unten, um durch die Bilder zu blättern.
- **•** Tippen Sie auf ein Bild, um das Bild mit Einzelbildwiedergabe anzuzeigen.

### **Funktionen, die mit der Taste MENU (Wiedergabe) eingestellt werden können**

Bei der Ansicht von Bildern in der Einzelbildwiedergabe oder Bildindexwiedergabe können Sie die Taste MENU drücken, um die Menüoptionen einzustellen.

• Um zum Wiedergabebildschirm zurückzukehren, drücken Sie die Taste **MENU**.

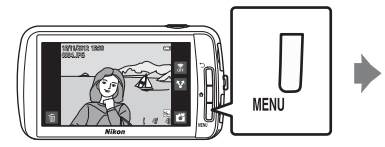

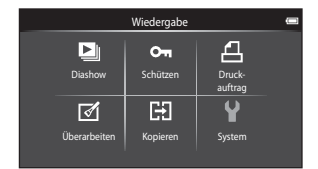

### **Optionen der Wiedergabe**

In der Wiedergabe können die folgenden Optionen geändert werden.

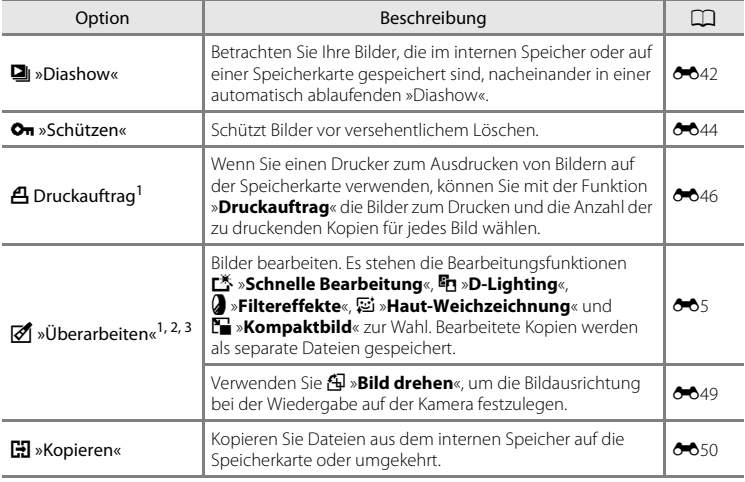

<span id="page-84-0"></span><sup>1</sup> Die Funktion kann nicht für Filmsequenzen verwendet werden.

- <sup>2</sup> Im Modus »Bildindex« ist diese Funktion nicht verfügbar. Zeigen Sie das Bild in der Einzelbildwiedergabe an.
- <sup>3</sup> Mit Bearbeitungsfunktionen erstellte Kopien können nicht erneut mit diesen weiterbearbeitet werden. Es können jedoch einige Bearbeitungsfunktionen, wie »Kompaktbild« oder »Beschnitt«, zusätzlich ausgeführt werden.

### **Anschließen der Kamera an ein Fernsehgerät und einen Computer**

Durch Anschluss der Kamera an ein Fernsehgerät oder einen Computer können Sie das Vergnügen an Ihren Bildern und Filmsequenzen steigern.

**•** Bevor Sie die Kamera jedoch mit einem externen Gerät verbinden, sollten Sie zunächst sicherstellen, dass die Akkuladung ausreicht. Stellen Sie vor Anschließen der Kamera an ein Fernsehgerät sicher, dass die Kamera ausgeschaltet ist. Wenn die Kamera an einen Computer angeschlossen wird, zuerst die Kamera einschalten, dann die Kamera mit dem USB-Kabel aus dem Lieferumfang an den Computer anschließen und dann die USB-Speicheroption auf dem Kamerabildschirm einschalten. Beim Lösen der Kamera vom Computer zuerst die Speicherkarte aus dem Computer nehmen, dann die USB-Speicheroption auf dem Kamerabildschirm ausschalten und dann das USB-Kabel aus dem Lieferumfang bei eingeschalteter Kamera lösen. Verwenden Sie neben diesem Handbuch die Anleitung zum Gerät, an das Sie anschließen wollen, um alle Informationen über den Anschluss und die notwendigen Vorgänge zu bekommen.

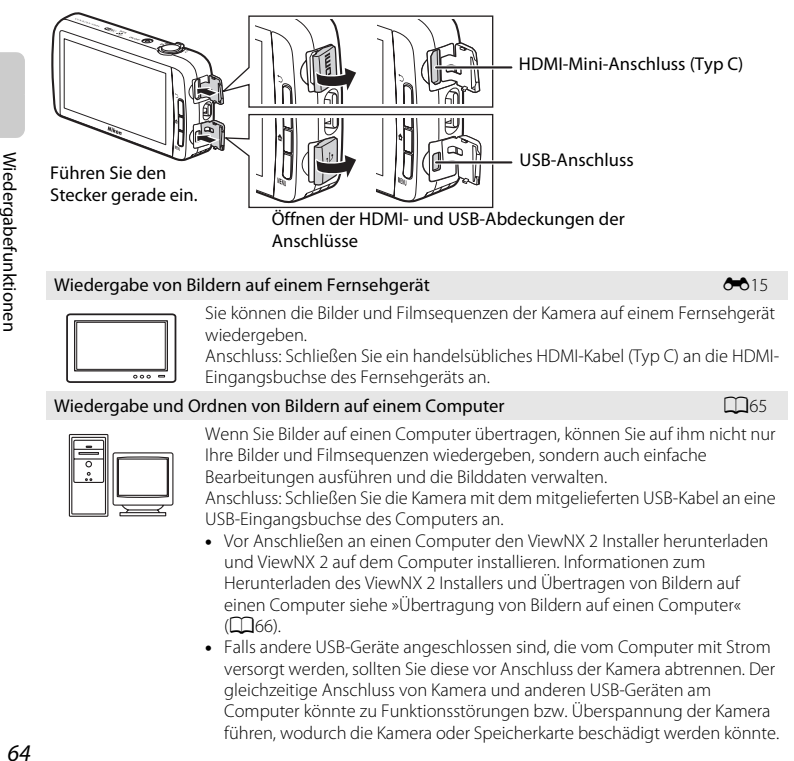

### <span id="page-86-0"></span>**Verwendung von ViewNX 2**

ViewNX 2 ist ein Software-Paket, mit dem Sie Bilder übertragen, wiedergeben, bearbeiten und anderen zur Ansicht freigeben können.

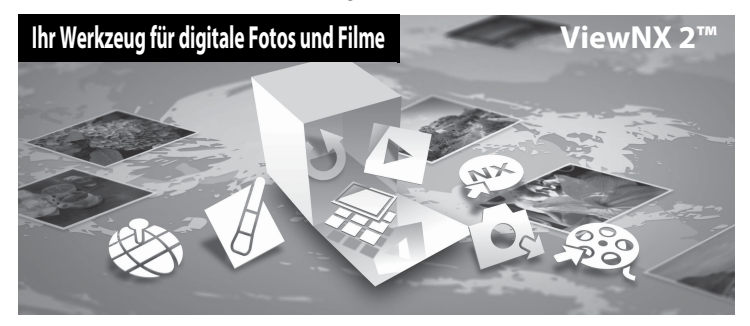

### **Installieren von ViewNX 2**

**•** Sie benötigen eine Internet-Verbindung.

#### **Kompatible Betriebssysteme**

#### **Windows**

- **•** Windows 7 Home Basic/Home Premium/Professional/Enterprise/Ultimate (Service Pack 1)
- **•** Windows Vista Home Basic/Home Premium/Business/Enterprise/Ultimate (Service Pack 2)
- **•** Windows XP Home Edition/Professional (Service Pack 3)

#### **Macintosh**

**•** Mac OS X (Version 10.6.8, 10.7.4)

Aktuelle Informationen zu den unterstützten Betriebssystemen finden Sie auf der Nikon-Website.

**1** Starten Sie den Computer und laden Sie den ViewNX 2 Installer von der folgenden URL herunter.

http://nikonimglib.com/nvnx/

**2** Doppelklicken Sie auf die Installationsdatei.

#### **3** <sup>B</sup>efolgen Sie die Anweisungen auf dem Bildschirm, um die Software zu installieren.

Die folgenden Software-Programme werden installiert:

- **•** ViewNX 2 (bestehend aus den 3 nachfolgenden Modulen)
	- Nikon Transfer 2: Zur Übertragung von Bildern auf einen Computer
	- ViewNX 2: Für Wiedergabe, Bearbeiten und Drucken von übertragenen Bildern
	- Nikon Movie Editor: Für Grundbearbeitung von übertragenen Filmen

### **4** Verlassen Sie die Installation.

- **•** Windows: Klicken Sie auf »**Ja**«.
- **•** Mac OS: Klicken Sie auf »**OK**«.

### <span id="page-87-0"></span>**Übertragung von Bildern auf einen Computer**

### **1** Wählen Sie, wie Bilder auf den Computer kopiert werden.

Wählen Sie eine der folgenden Methoden:

**• Direkter USB-Anschluss**: Schalten Sie die Kamera mit eingelegter Speicherkarte ein, verbinden Sie die Kamera über das USB-Kabel aus dem Lieferumfang mit dem Computer und schalten Sie die USB-Speicheroption auf dem Kamerabildschirm ein.

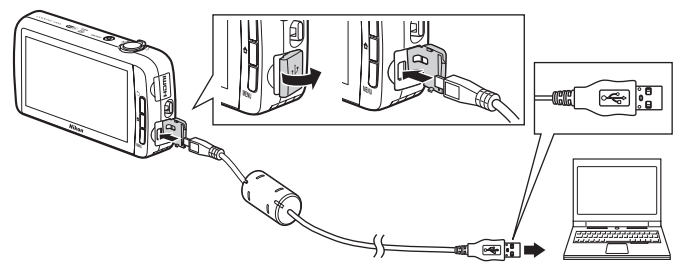

- **• SD-Speicherkartenfach**: Falls Ihr Computer mit einem SD-Speicherkartenschlitz ausgestattet ist, können Sie die Karte direkt in den Schlitz einführen.
- **• SD-Kartenlesegerät**: Verbinden Sie das Kartenlesegerät (von anderen Zulieferern erhältlich) mit dem Computer und führen Sie die Speicherkarte ein.

Wenn die Aufforderung zur Wahl eines Programms erscheint, wählen Sie Nikon Transfer 2.

Wenn auf der Speicherkarte eine große Anzahl von Bildern gespeichert ist, dauert es möglicherweise einige Zeit, bis Nikon Transfer 2 startet. Warten Sie, bis Nikon Transfer 2 startet.

### B **Anschließen des USB-Kabels**

Möglicherweise wird die Verbindung nicht vom System erkannt, wenn die Kamera über einen USB-Hub an den Computer angeschlossen wird.

### **2** <sup>Ü</sup>bertragen von Bildern auf einen Computer

- **•** Stellen Sie sicher, dass das Speichermedium (Speicherkarte oder interner Speicher) der angeschlossenen Kamera oder die Speicherkarte als »Quelle« auf der Titelleiste »Optionen« von Nikon Transfer 2  $(1)$  angezeigt wird.
	- Wenn die Kamera und der Computer angeschlossen sind, wählen Sie das Speichermedium (Speicherkarte oder interner Speicher), das die gewünschten Bilder zur Übertragung enthält.
- **•** Klicken Sie auf »**Übertragung starten**« (2).
	- Um auf beiden Speichermedien (Speicherkarte und interner Speicher) gespeicherte Bilder zu übertragen, deaktivieren Sie »**Nach der Übertragung automatisch trennen**« unter

»**Voreinstellungen**« und klicken Sie dann auf »**Übertragung starten**«.

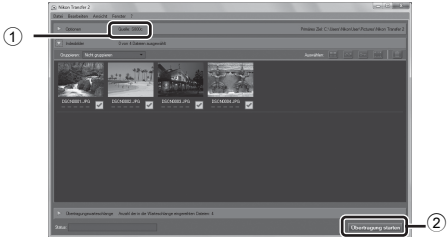

- **•** In der Standardeinstellung werden alle Bilder auf der Speicherkarte auf den Computer übertragen.
	- Wenn die Übertragung der Bilder von einem Speichermedium beendet ist, während »**Nach der Übertragung automatisch trennen**« deaktiviert ist, wird Nikon Transfer 2 automatisch beendet und ViewNX 2 startet.

Wenn Sie weiter Bilder von einem Speichermedium übertragen wollen, klicken Sie auf »**Transfer**« auf der Werkzeugleiste ViewNX 2, starten Sie Nikon Transfer 2 und importieren Sie dann die Bilder auf den Computer.

### **3** <sup>B</sup>eenden der Verbindung.

**•** Wenn die Kamera an den Computer angeschlossen wird, zuerst die Speicherkarte aus dem Computer nehmen, dann die USB-Speicheroption auf dem Kamerabildschirm ausschalten und dann das USB-Kabel aus dem Lieferumfang lösen. Falls Sie ein Kartenlesegerät verwenden oder die Speicherkarte in den Kartenschlitz des Computers eingeführt haben, wählen Sie die entsprechende Option, um die Speicherkarte auszuwerfen, und entfernen dann die Karte aus dem Lesegerät oder dem Kartenschlitz.

### **Anzeige von Bildern**

#### Starten Sie ViewNX 2.

- **•** Die Bilder werden nach Abschluss der Übertragung von ViewNX 2 angezeigt.
- **•** Verwenden Sie die Online-Hilfe, um weitere Informationen zum Gebrauch von ViewNX 2 zu bekommen.

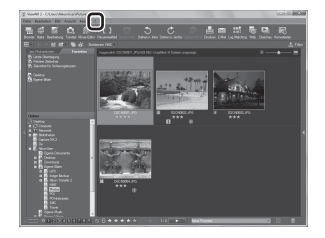

#### C **Manueller Start von ViewNX <sup>2</sup>**

- **• Windows**: Doppelklicken Sie auf die Verknüpfung **ViewNX 2** auf dem Desktop.
- **• Mac OS**: Klicken Sie auf das Symbol **ViewNX 2** im Dock.

## **Speichern und Wiedergabe von Filmsequenzen**

### **Aufzeichnen von Filmsequenzen**

Sie können Filmsequenzen mit Ton aufzeichnen.

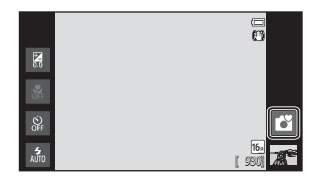

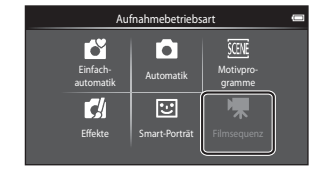

- **1** Drücken Sie den Auslöser ganz durch, um die Aufzeichnung zu starten.
	- **•** Die Kamera stellt auf das Motiv in der Bildmitte scharf. Fokusmessfelder werden während der Aufzeichnung nicht angezeigt.

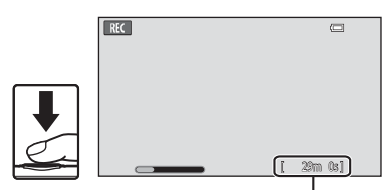

Maximale Filmsequenzlänge

**•** Die Aufzeichnung stoppt automatisch, wenn die maximale Filmsequenzlänge, die gespeichert werden kann, erreicht ist.

#### Maximale Filmsequenzlänge

Die ungefähre maximale Filmsequenzlänge wird während der Aufzeichnung angezeigt.

- **•** Wenn keine Speicherkarte eingesetzt ist, wird »**IN**« eingeblendet, um anzuzeigen, dass der Film in den internen Speicher der Kamera gespeichert wird (ca. 1,7 GB).
- **•** Die in der Abbildung angezeigte maximale Filmsequenzlänge kann von der tatsächlichen Anzeige abweichen.

**2** Drücken Sie den Auslöser ganz durch, um die Aufzeichnung zu beenden.

**•** Die Aufnahme von Filmsequenzen kann auch durch Antippen des Monitors gestartet und gestoppt werden.

Weitere Informationen finden Sie im Abschnitt » $\vec{u}$  [Touchscreen-Funktion« \(](#page-93-0) $\Box$ 72).

### **M** Hinweis zum Speichern von Filmsequenzen

Während eine Filmsequenz gespeichert wird, blinkt die Anzeige der maximalen Filmsequenzlänge. *Öffnen Sie keinesfalls die Abdeckung des Akku-/Speicherkartenfachs und entnehmen Sie keinesfalls den Akku bzw. die Speicherkarte*, während die Anzeige blinkt. Andernfalls drohen Datenverlust oder eine Beschädigung von Kamera oder Speicherkarte.

#### Aufzeichnen von Filmsequenzen

#### B **Aufzeichnen von Filmsequenzen**

- **•** Für die Aufzeichnung von Filmsequenzen werden Speicherkarten mit einer SD-Geschwindigkeitsklassifizierung von 6 oder höher empfohlen ([F](#page-214-0)19). Die Filmsequenzaufzeichnung könnte bei Speicherkarten mit geringerer Geschwindigkeitsklassifizierung unerwartet stoppen.
- **•** Die Kamera stellt scharf, wenn der Auslöser bis zum ersten Druckpunkt gedrückt wird, und der Fokus bleibt gespeichert, solange der Auslöser bis zum ersten Druckpunkt gedrückt gehalten wird.
- **•** Der Digitalzoom mindert die Bildqualität. Beim Aufzeichnen von Filmsequenzen kann der Digitalzoom Bilder bis zu 4× des maximalen optischen Zoomfaktors vergrößern.
- **•** In einigen Fällen können bei der Filmaufzeichnung die Geräusche der Kamera wie z. B. Auslöserbetätigung, Zoomschalter, Objektivbewegung beim Autofokus, Bildstabilisator bzw. die Blendensteuerung bei Helligkeitsänderungen aufgezeichnet werden.
- **•** Die folgenden Phänomene können bei der Aufnahme von Filmsequenzen im Monitor auftreten. Diese Phänomene werden in den aufgenommenen Filmsequenzen gespeichert.
	- Streifenbildung kann bei Bildern auftreten, die bei fluoreszierendem Licht bzw. unter Quecksilberdampf- oder Natriumdampfleuchten aufgenommen wurden.
	- Motive, die sich schnell von einer Seite des Bildausschnitts zum anderen bewegen, wie z. B. Züge oder Autos, können verzerrt erscheinen.
	- Die ganze Filmsequenz kann verzerrt angezeigt werden, wenn die Kamera geschwenkt wird.
	- Beleuchtung oder andere helle Bereiche können Restbilder zurücklassen, wenn die Kamera bewegt wird.
- **•** Bei der Aufzeichnung oder Wiedergabe von Filmsequenzen können Farbstreifen (Interferenzmuster oder Moiré) auf Motiven erscheinen, die ein regelmäßiges, sich wiederholendes Gitter, wie z. B. Muster auf einem Stoff oder Fenster in einem Gebäude, abhängig von der Aufnahmeentfernung oder Zoomfaktor, aufweisen. Dies tritt auf, wenn das Muster des Motivs mit dem Sensorgitter der Kamera interferiert. Dies stellt jedoch keinen Hinweis auf eine Störung dar.

#### **M** Hinweis zur Kameratemperatur

- **•** Die Temperatur der Kamera kann deutlich ansteigen, wenn sie in heißer Umgebung über einen längeren Zeitraum, wie z. B. beim Aufzeichnen von Filmsequenzen, verwendet wird.
- **•** Falls die Kamera bei Filmaufnahmen zu heiß wird, bricht Sie die Aufnahme automatisch nach 30 Sekunden ab. Der Monitor der Kamera zeigt dabei die Anzahl der Sekunden bis zur automatischen Abschaltung. 5 Sekunden nach Abbruch der Filmsequenzaufnahme schaltet sich die Kamera aus. Lassen Sie die Kamera ausreichend abkühlen, bevor Sie sie wieder einschalten.

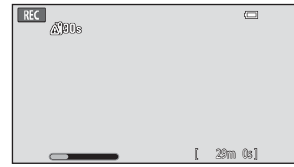

#### B **Hinweise zum Autofokus bei der Filmsequenzaufnahme**

- Ist **AF-S** »Einzelautofokus« (Standardeinstellung) für »Autofokus« im Filmmenü gewählt, wird der Fokus zu Beginn der Aufnahme gespeichert.
- **•** Bei Aufnehmen eines Motivs, das sich nicht für Autofokus ([A](#page-46-0)25) eignet, stellt die Kamera u.U. nicht korrekt auf das Motiv scharf. Befolgen Sie das Verfahren unten, falls Sie diese Art von Motiven filmen möchten.
- 1. Stellen Sie vor Beginn der Filmsequenzaufnahme »**Autofokus**« im Filmmenü auf A »**Einzelautofokus**« (Standardeinstellung).
- 2. Wählen Sie ein anderes Motiv (im gleichen Abstand zur Kamera wie das gewünschte Motiv) in der Mitte des Bildausschnitts, drücken Sie den Auslöser bis zum ersten Druckpunkt, verändern Sie die Komposition und drücken Sie den Auslöser ganz durch.

#### C **Maximale Filmsequenzlänge**

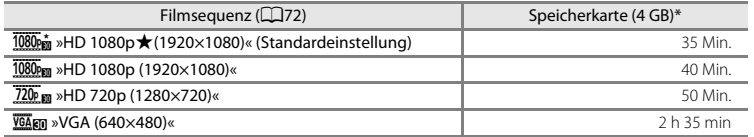

Alle Zahlen sind geschätzte Werte. Die maximale Filmsequenzlänge kann je nach Beschaffenheit der Speicherkarte variieren.

Prüfen Sie beim Aufzeichnen in den internen Speicher (ca. 1,7 GB) im Aufnahmebildschirm die maximale Filmsequenzlänge.

\* Jede Filmsequenz ist auf eine Dateigröße von 4 GB und eine Filmsequenzlänge von 29 Minuten beschränkt, auch wenn genügend freier Speicherplatz auf der Speicherkarte für eine längere Aufnahme vorhanden ist. Die maximale Filmsequenzlänge für eine einzelne Filmsequenz wird während der Aufnahme angezeigt.

#### **Ändern der Einstellungen für Filmsequenzen**

- **•** Sie können die Nahaufnahmeeinstellung ändern. Weitere Informationen finden Sie im Abschnitt [»Grundlegende Aufnahmeeinstellungen« \(](#page-64-0) $\Box$ 43).
- Tippen Sie die Taste **MENU** ( $\Box$ 2) an, um die verfügbaren Menüoptionen für die Filmsequenzaufzeichnung anzuzeigen. Weitere Informationen finden Sie im Abschnitt [»Optionen des Filmmenüs« \(](#page-93-2)A72).

### **Funktionen, die mit der Taste** d **(Filmmenü) eingestellt werden können**

Wenn im Filmmodus Filme aufgenommen werden, können Sie die folgenden Menüfunktionen durch Drücken der Taste MENU einrichten.

• Um zum Filmaufnahmemodus zurückzukehren, drücken Sie die Taste **MENU**.

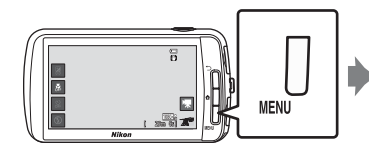

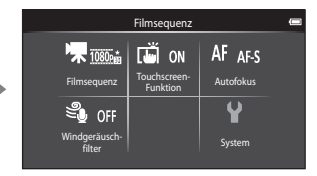

### <span id="page-93-2"></span>**Optionen des Filmmenüs**

Die folgenden Optionen können bei Filmsequenzaufnahmen geändert werden.

<span id="page-93-1"></span><span id="page-93-0"></span>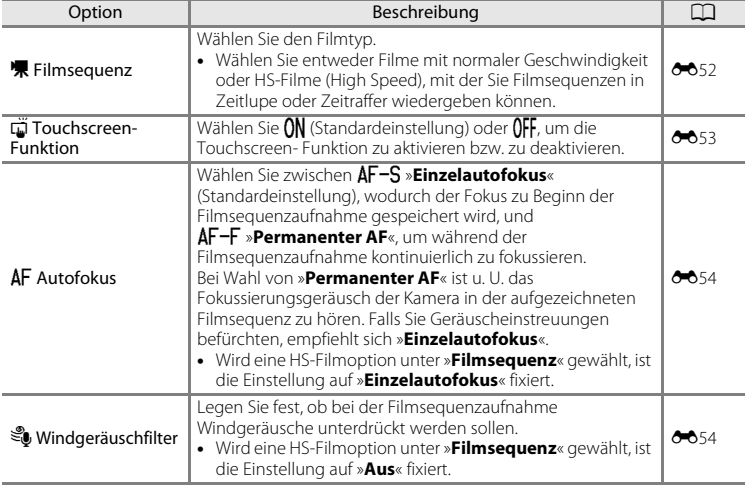

### **Wiedergabe von Filmsequenzen**

#### Wählen Sie die gewünschte Filmsequenz in der Wiedergabebetriebsart ( $\Box$ 26) und tippen Sie auf  $\triangleright$ .

- **•** Filmsequenzen sind anhand des Filmoptionssymbols zu erkennen, das in die Bilder eingeblendet ist.
- **•** Die Filmsequenz wird wiedergegeben.
- **•** Um die Lautstärke vor der Wiedergabe anzupassen, tippen Sie auf die Taste MENU und dann auf  $\clubsuit$ .

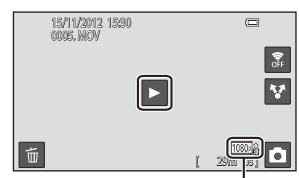

Filmsequenz

#### **Funktionen für Filmsequenzwiedergabe**

Wenn Sie während der Wiedergabe die Lautstärke ändern möchten, tippen Sie auf das Lautsprechersymbol unten im Display, um die Bedienleiste zu öffnen. Mit den Symbolen in der Bedienleiste können folgende Funktionen gesteuert werden.

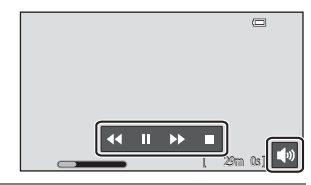

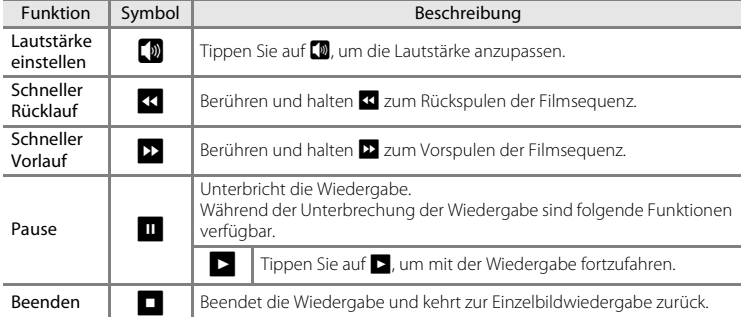

### **12** Hinweis zur Filmsequenzwiedergabe

Filmsequenzen, die mit einer anderen Kamera als mit der COOLPIX S800c aufgenommen wurden, können nicht wiedergegeben werden.

### C **Anpassen der Lautstärke**

Drehen Sie den Zoomschalter zum [A](#page-22-0)npassen der Lautstärke während der Wiedergabe auf T oder W ( $\Box$ 1).

#### C **Löschen von Filmsequenzen**

Weitere Informationen finden Sie im Abschnitt [»Schritt 6 Löschen von Bildern« \(](#page-49-0)CD28).

# **Allgemeine Kameraeinstellungen**

### <span id="page-95-1"></span>**Das Systemmenü**

Im Systemmenü können Sie folgenden Optionen ändern.

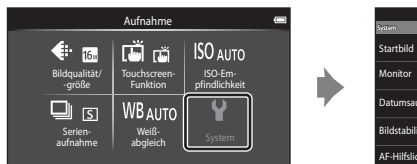

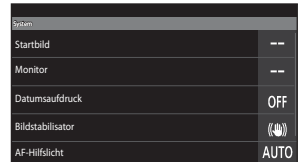

**•** Ziehen Sie den Bildschirm nach oben oder unten, um durch die Optionen zu blättern.

<span id="page-95-0"></span>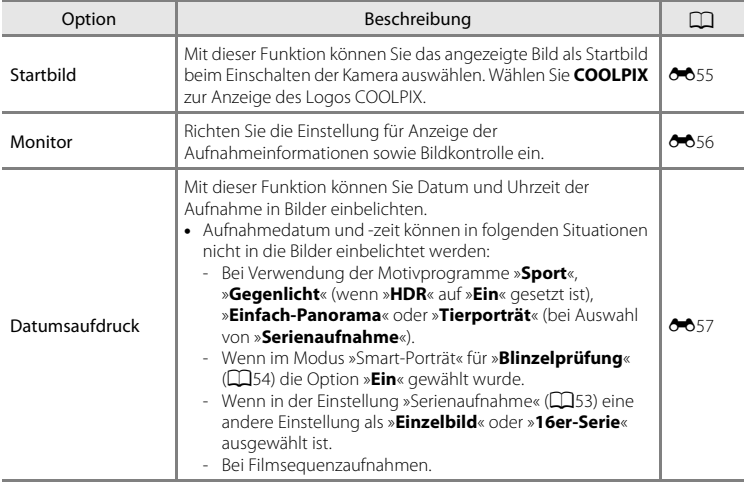

<span id="page-96-2"></span><span id="page-96-1"></span><span id="page-96-0"></span>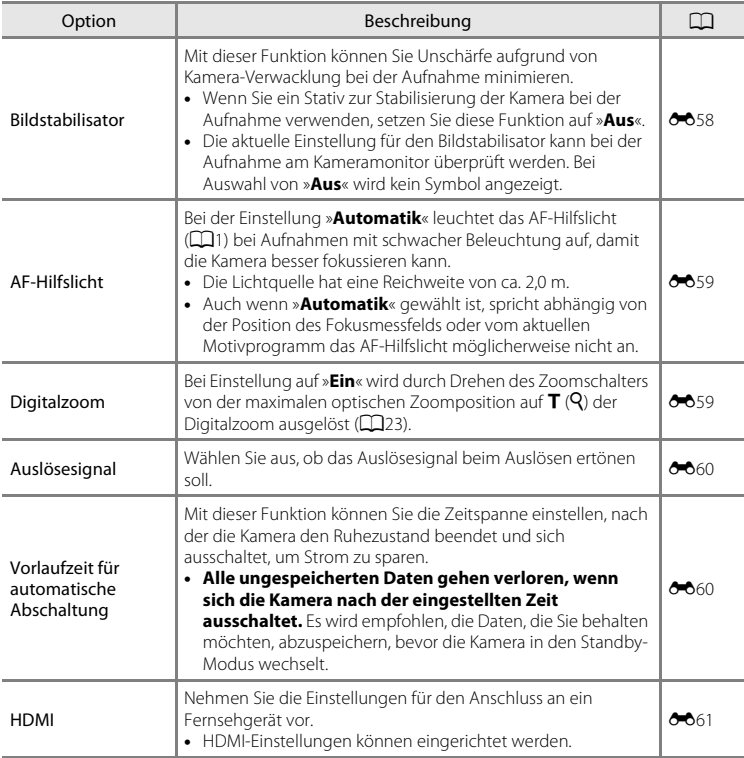

### Das Systemmenü

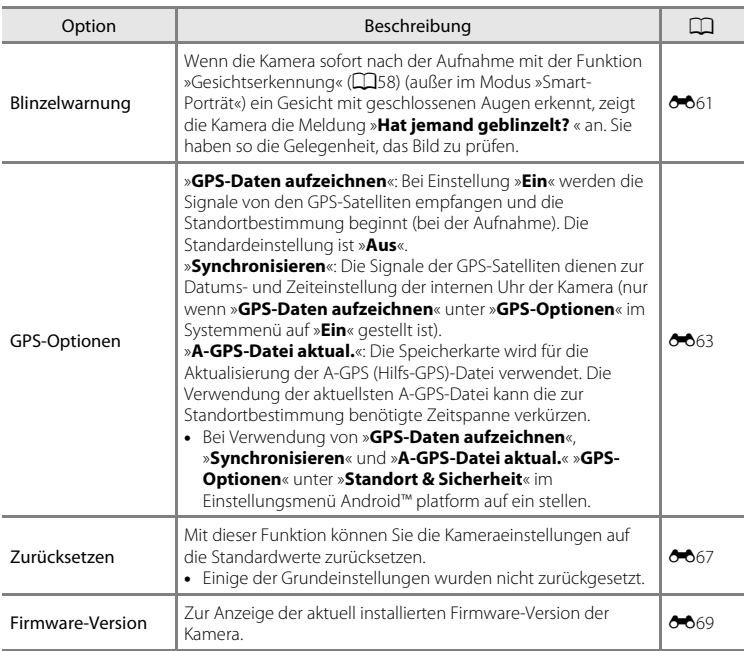

# **Freigeben von Bildern**

### **Bilder auf Online-Dienste hochladen**

Sie können Bilder und Filme hochladen, indem Sie M (freigeben) auf dem Wiedergabebildschirm antippen und den gewünschten Online-Dienst wählen.

- **•** Ein Internet-Anschluss ist erforderlich, damit Bilder auf den gewünschten Online-Dienst hochgeladen werden können. Richten Sie Ihr Wi-Fi (Wireless-LAN) Netzwerk ([A](#page-101-0)80) ein.
- **•** Um einen bestimmten Online-Dienst zu verwenden, müssen Sie das Programm für diesen Dienst installieren ( $\Box$ 82).
- **•** Weitere Informationen zur Verwendung eines bestimmten Online-Dienstes siehe den Support für diesen Dienst.
- **1** Vor Hochladen von Bildern das Verfahren wie Bilder auf dem Wiedergabebildschirm angezeigt werden sollen, wie folgt ändern:
	- **•** Um Bilder einzeln hochzuladen, rufen Sie jedes Bild oder Film, den Sie hochladen möchten, im Modus »Einzelbildwiedergabe« auf  $(D26)$ .
	- Um mehrere Bilder hochzuladen, zeigen Sie die Bilder als Indexbilder an ( $\Box$ 62).
- **2** Tippen Sie auf **d** (Wi-Fi-Einstellungen), um die Wi-Fi-Funktion (Wireless-LAN) in der Einzelbildwiedergabe oder Bildindexwiedergabe auszuführen.

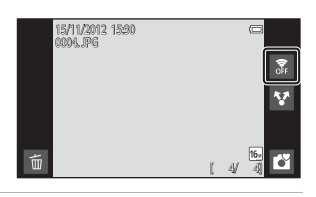

### **3** Tippen Sie auf **A** (Freigeben).

**•** Falls Sie diesen Vorgang in der Einzelbildwiedergabe durchführen, gehen Sie zu Schritt 6.

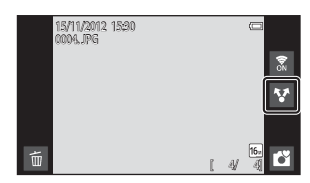

Freigeben von Bildern

#### **4** <sup>T</sup>ippen Sie auf die Bilder oder Filmsequenzen, die Sie hochladen möchten.

**•** Ausgewählte Bilder und Filmsequenzen werden mit einem Häkchen markiert. Um eine Auswahl aufzuheben, tippen Sie erneut auf das Bild oder die Filmsequenz.

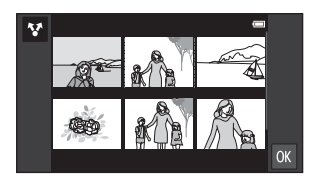

### **5** Tippen Sie auf **II**.

**6** <sup>T</sup>ippen Sie in der eingeblendeten Liste auf das Symbol des Online-Dienstes, denn Sie für die Freigabe nutzen wollen.

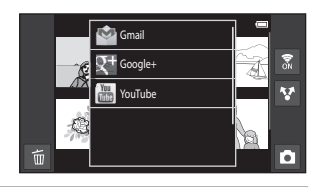

- **7** <sup>L</sup>aden Sie die Bilder und Filmsequenzen mit dem Anwendungsprogramm des gewählten Online-Dienstes hoch.
	- **•** Weitere Informationen zur Verwendung eines speziellen Online-Dienstes erfahren Sie beim Support des betreffenden Dienstes.

#### B **Hinweis zu den Kamerafunktionen für Programme Sozialer Netzwerke (SNS)**

Wenn Sie die Kamerafunktionen für die Programme Sozialer Netzwerke (SNS) verwenden, wählen Sie das Aufnahmeprogramm der COOLPIX S800c, wenn es in der Liste der verfügbaren Kameraprogramme angezeigt wird. Wenn Sie ein anderes Programm als das Aufnahmeprogramm der COOLPIX S800c wählen, können einige der COOLPIX S800c-Funktionen bei der Aufnahme nicht verfügbar sein.

#### C **my Picturetown-Programm**

Das Programm my Picturetown, mit dem Sie auf den Onlinedienst my Picturetown von Nikon zur Freigabe und Speichern von Fotos zugreifen können, kann vom Google Play Store heruntergeladen werden. Weitere Informationen zum Herunterladen siehe [»Verwenden von Google Play Store \(Programme erhalten\)« \(](#page-115-0) $\Box$ 94).

## **Verwenden der Android™ Plattform**

### **Beim erstmaligen Einschalten der Kamera**

Wenn Sie Ihre Kamera nach dem Kauf zum ersten Mal einschalten, erscheint automatisch der Bildschirm mit dem Android™ platform-Logo. Befolgen Sie die Anweisungen auf dem Bildschirm, um die einzelnen Optionen einzustellen. Sie können auch vorspringen, ohne die Einstellungen zu konfigurieren.

### **1** <sup>T</sup>ippen Sie auf das Android™ platform-Logo.

**•** Um die Sprache zu ändern, tippen Sie auf die Taste unten im Bildschirm und wählen Sie die gewünschte Sprache.

### **2** <sup>R</sup>ichten Sie das Wi-Fi-Netzwerk (Wireless-LAN) ein.

- **•** Geben Sie die Einzelheiten des verwendeten Wi-Fi-Netzwerks (Wireless-LAN) ein, um eine Internetverbindung herzustellen.
- **•** Um eine Wi-Fi-Verbindung (Wireless-LAN) einzurichten, müssen Sie auf ein Wi-Fi-Netzwerk (Wireless-LAN) zugreifen können.

### **3** <sup>R</sup>ichten Sie ein Google-Konto ein.

- **•** Ein Google-Konto ermöglicht es Ihnen, verschiedene Anwendungen von Google Play Store zu installieren und für Ihre Kamera Vorteil aus anderen Google-Diensten zu ziehen.
- **•** Zum Einrichten eines Google-Kontos müssen Sie über eine Wi-Fi-Verbindung (Wireless-LAN) mit Internet-Anschluss verfügen und Sie müssen die oben in Schritt 2 beschriebenen Einstellungen konfigurieren.
- **•** Um vorzuspringen, ohne dabei die Einstellungen zu konfigurieren, den Bildschirm nach oben ziehen und die unten eingeblendete Taste antippen.

### **4** <sup>R</sup>ichten Sie die Prioritäten <sup>f</sup>ü<sup>r</sup> den Standort-Service von Googl<sup>e</sup> ein.

**•** Mit dieser Einstellung können Programme die Positionsinformation nutzen.

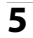

### **5** Stellen Sie Datum und Uhrzeit ein.

- **•** Stellen Sie die Uhr auf das aktuelle Datum und die aktuelle Uhrzeit ein.
- Wenn Sie keine Einstellung für »Datum und Uhrzeit« vornehmen, blinkt <sup>O</sup> beim Anzeigen des Aufnahmebildschirms.

### C **Eingabe von Text**

Weitere Informationen finden Sie im Abschnitt [»Eingabe von Text« \(](#page-107-0)CQ86).

#### C **Ändern der Einstellungen**

- Weitere Informationen finden Sie im Abschnitt [»Einrichten eines Wi-Fi-Netzwerks \(Wireless-LAN\)« \(](#page-101-1)Ca80).
- **•** Weitere Informationen finden Sie im Abschnitt [»Einrichten eines Google-Kontos« \(](#page-103-1)A82).
- **•** Weitere Informationen finden Sie im Abschnitt [»Einstellen von Datum und Uhrzeit« \(](#page-105-0)A84).

### <span id="page-101-1"></span><span id="page-101-0"></span>**Einrichten eines Wi-Fi-Netzwerks (Wireless-LAN)**

Rufen Sie den Android™ platform Startbildschirm auf → Drücken Sie die Taste MENU → Tippen Sie auf »Einstellungen«  $\rightarrow$  Tippen Sie auf »Drahtlos & Netzwerke«  $\rightarrow$ »WLAN-Einstellungen«

Die COOLPIX S800c kann über ein Wi-Fi-Netzwerk (Wireless-LAN) auf das Internet zugreifen. Gehen Sie wie unten beschrieben von, um eine Verbindung mit einem Wi-Fi-Netzwerk herzustellen.

> WLAN WLAN aktivieren Netzwerkhinweis

WLAN-Netzwerke WLAN-Netzwerk hinzuf

faches Setup

- **1** <sup>T</sup>ippen Sie auf das **WLAN**-Kontrollkästchen.
	- **•** Die Wi-Fi-Funktion (Wireless-LAN) wird aktiviert und die Kamera sucht nach verfügbaren Wi-Fi-Netzwerken (Wireless-LAN).
	- **•** Es kann einige Sekunden dauern, bis die Wi-Fi-Funktion (Wireless-LAN) aktiviert wird.
	- **•** Die Namen der verfügbaren Wi-Fi-Netzwerke (Wireless-LAN) werden unter »**WLAN-Netzwerke**« angezeigt.
- **2** <sup>T</sup>ippen Sie auf den Namen des Wi-Fi-Netzwerks (Wireless-LAN), das Sie verwenden möchten, und tippen Sie auf »**Verbinden**«.
	- **•** Wenn die Verbindung hergestellt ist, erscheint unter dem Namen des Wi-Fi-Netzwerks (Wireless-LAN) der Verbindungsstatus.

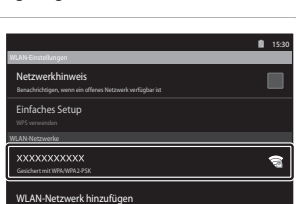

- **•** Das Symbol neben der Bezeichnung jedes Wi-Fi-Netzwerks (Wireless-LAN) gibt an, ob das Netzwerk offen bzw. sicher ist.
- **•** Falls das Netzwerk sicher ist, werden Sie zur Eingabe eines Passworts oder anderer Sicherheitsinformationen aufgefordert.
- **•** Falls Sie zu einem späteren Zeitpunkt erneut eine Verbindung zu diesem Wi-Fi-Netzwerk (Wireless-LAN) herstellen möchten, erinnert sich die Kamera an diese Sicherheitsinformationen und Sie können ohne weitere Angaben auf das Netzwerk zugreifen.

#### **Verbindung zu einem Wi-Fi-Netzwerk (Wireless-LAN) trennen**

Um die Wi-Fi-Verbindung (Wireless-LAN) zu trennen, tippen Sie auf das ausgewählte Wi-Fi-Netzwerk in Schritt 2 unter [»Einrichten eines Wi-Fi-Netzwerks \(Wireless-LAN\)«](#page-101-1)  ([A](#page-101-1)80) und tippen Sie auf »**Entfernen**«.

### B **Hinweise zu Wi-Fi-Netzwerken (Wireless-LAN)**

- **•** Für weitere Informationen zum Konfigurieren eines privaten Wi-Fi-Netzwerks (Wireless-LAN) setzen Sie sich bitte mit Ihrem Wi-Fi-Provider in Verbindung.
- **•** Die Kamera kann möglicherweise zu einigen Wi-Fi-Netzwerken (Wireless-LAN) keine Verbindung herstellen. Einzelheiten über ein spezielles Netzwerk erhalten Sie beim Wi-Fi-Service-Provider oder einem Händler.
- **•** Wi-Fi (Wireless-LAN)-Netzwerke verwenden ein drahtloses Signal zur Übermittlung von Informationen, was eine komfortable Verwendung von Geräten ermöglicht, die sich im Signalbereich befinden. Allerdings können ohne ausreichende Sicherheitseinstellungen auch Dritte auf das Netzwerk zugreifen und Schaden anrichten. Es werden Sicherheitseinstellungen empfohlen. Ob diese eingerichtet werden, liegt jedoch alleinig in der Verantwortung des Nutzers.

#### C **Hinweis zur Internet-Verwendung**

Das Internet gewährt Ihnen zwar Zugriff auf verschiedenste Informationen, doch besteht ein gewisses Risiko, die Kamera dabei mit einem Virus zu infizieren.

Um Vireninfektionen zu verhindern, sollten Sie regelmäßig auf Viren scannen (z. B. mit Anwendungen wie Online-Virenscannern) und ein Virenschutzprogramm installieren.

#### C **Verringern des Akkuverbrauchs**

Der Akkuverbrauch ist erhöht, wenn die Wi-Fi-Funktion (Wireless-LAN) aktiviert ist, da die Kamera drahtlose Kommunikation ständig ausführt. Um die Wi-Fi-Funktion zu deaktivieren, tippen Sie erneut auf das Kontrollkästchen von Schritt 1 unter [»Einrichten eines Wi-Fi-Netzwerks \(Wireless-LAN\)« \(](#page-101-1)CO80).

### <span id="page-103-1"></span><span id="page-103-0"></span>**Einrichten eines Google-Kontos**

Rufen Sie den Android™ platform Startbildschirm auf → Drücken Sie die Taste MENU → Tippen Sie auf »Einstellungen« → »Einstellungen für Konten & Synchronisierung«

Ein Google-Konto ermöglicht es Ihnen, verschiedene Anwendungen von Google Play Store zu installieren und für Ihre Kamera Vorteil aus anderen Google-Diensten zu ziehen. Google-Konten sind kostenlos und die E-Mail-Adresse kann als Benutzername verwendet werden. Sie können für die COOLPIX S800c mehrere Konten registrieren.

**•** Eine Internetverbindung ist erforderlich, um ein Google-Konto einrichten zu können. Richten Sie Ihr Wi-Fi-Netzwerk (Wireless-L[A](#page-101-1)N) (Ca80) ein.

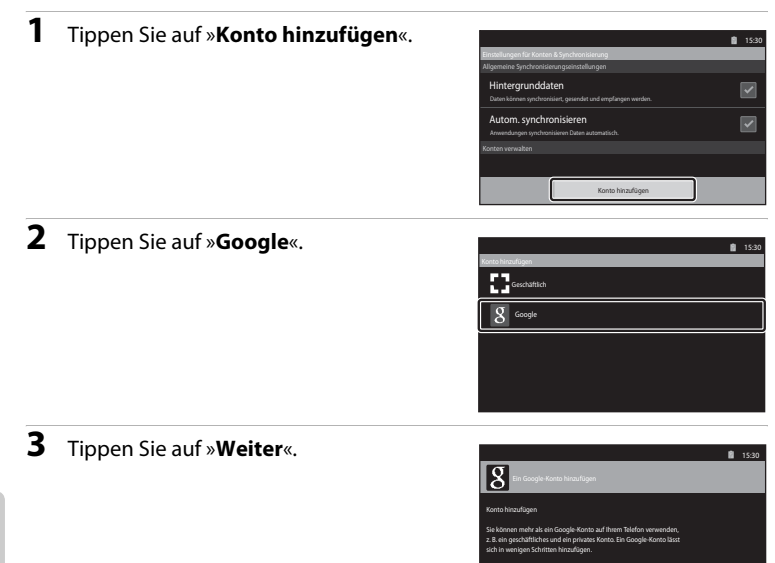

Wählen Sie "Weiter", um fortzufahren, oder drücken Sie die Zurücktaste, um den Vorgang zu

Weiter

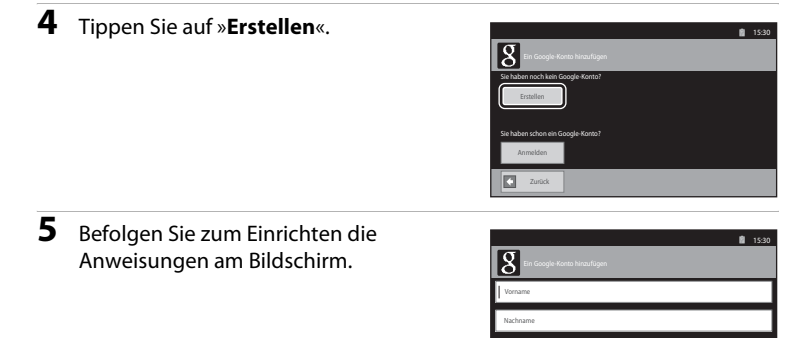

#### **Anmelden bei einem Google-Konto**

Um sich bei Ihrem Google-Konto anzumelden, tippen Sie auf »**Anmelden**« in Schritt 4 unter [»Einrichten eines Google-Kontos« \(](#page-103-1) $\Box$ 82).

Nutzername z. B. Mschmidt, Markus.Schmidt

Zurück Weiter

D

### <span id="page-105-0"></span>**Einstellen von Datum und Uhrzeit**

Rufen Sie den Android™ platform Startbildschirm auf → Drücken Sie die Taste MENU → Tippen Sie auf »Einstellungen« → »Datum & Uhrzeit«

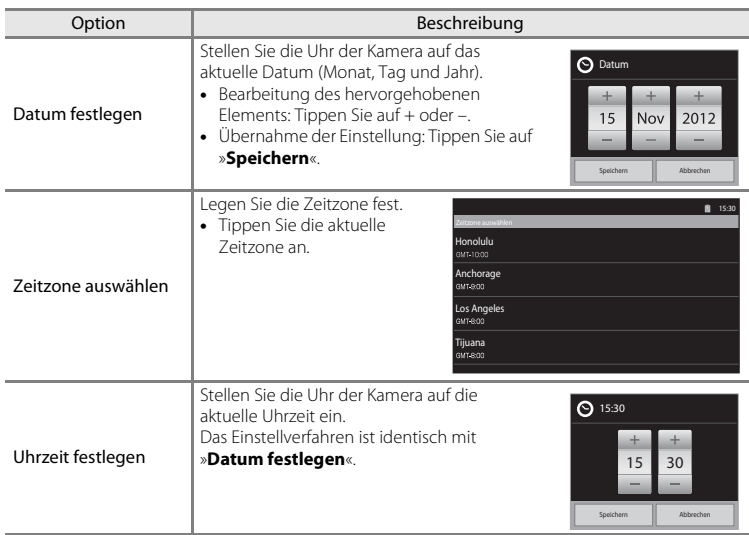

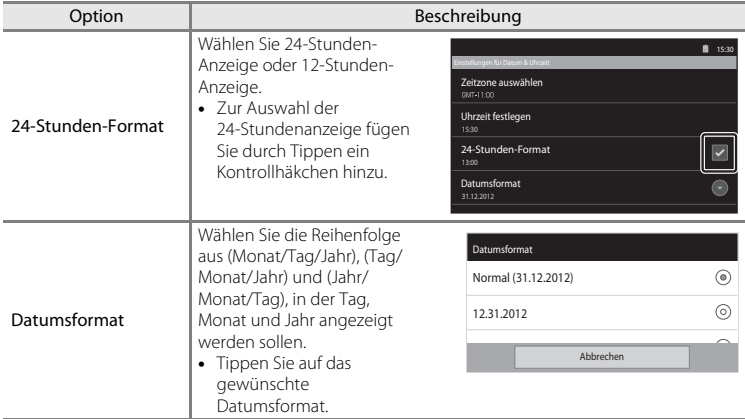

#### C **Wählen der Zeitzone**

Wenn Sie nach Einstellen der Zeit die Zeitzone ändern, ändert sich auch die eingestellte Zeit.

#### C **Uhren-Batterie**

Die Uhr der Kamera wird über eine Reservebatterie betrieben, die unabhängig vom Hauptakku der Kamera arbeitet. Die Batterie für die Uhr der Kamera wird aufgeladen, wenn der Kameraakku eingesetzt oder ein optionaler Netzadapter angeschlossen ist. Nach einem etwa 10-stündigen Ladevorgang ist dadurch die Stromversorgung für mehrere Tage gesichert.

#### C **Einbelichten von Aufnahmedaten in ausgedruckten Bildern**

- **•** Stellen Sie Datum und Uhrzeit vor der Aufnahme ein.
- **•** Durch Einstellen von »**Datumsaufdruck**« im Systemmenü ([A](#page-95-1)74) können Sie das Aufnahmedatum in Bilder bei der Aufnahme permanent einbelichten.
- Sie können die Software ViewNX 2 ( $\Box$ 65) verwenden, um beim Drucken von Bildern, die ohne die Option »**Datumsaufdruck**« aufgenommen wurden, nachträglich das Aufnahmedatum einzubelichten.

### <span id="page-107-0"></span>**Eingabe von Text**

Geben Sie Text mithilfe der Touchscreen-Tastatur ein. Die Tastatur wird stets eingeblendet, wenn Sie einen Texteingabebereich, wie beispielsweise das Suchfeld, antippen.

### **Eingabe von Text, Zahl und Symbol**

- **•** Tippen Sie auf den Text-Eingabebereich, um die Tastatur anzuzeigen.
- **•** Tippen Sie auf die Tasten der Tastatur, um Text, Zahlen und Symbole einzugeben.

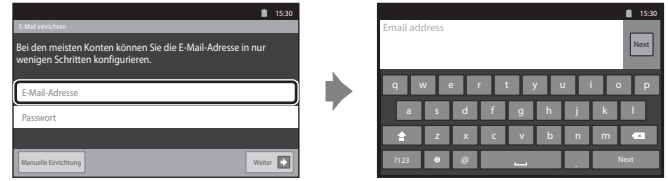

Beispiel einer englischen Tastatur

### **Umschalten zwischen der Text-Tastatur und der Zahlen- und Symbol-Tastatur**

- Tippen Sie auf **123** oder <sup>dec</sup> unten links der Tastatur, um zwischen der Text-Tastatur und der Zahlen- und Symbol-Tastatur zu wechseln.
- **•** Um die Eingabesprache auf der »**Android-Tastatur**« zu ändern, drücken Sie die Taste **MENU** auf dem Startbildschirm und tippen Sie auf »**Einstellungen«> »Sprache & Tastatur**«> »**Android-Tastatur**«> »**Eingabesprachen**«.

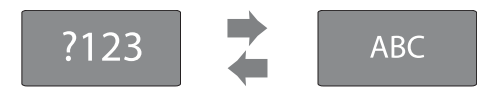

### C **Eingabe von Text**

- **•** Sie können den Mauszeiger ziehen, um Text auszuwählen und auszuschneiden, zu kopieren oder einzufügen ( $\Box$ 87).
- Drücken Sie die Taste  $\bigcirc$  (zurück), um die Touchscreen-Tastatur auszublenden.

#### C **Verwenden einer Tastatur für eine spezifische Sprache**

Tastaturen für eine Reihe von Sprachen können vom »Freien Markt« heruntergeladen werden.
## **Weitere Tastaturfunktionen**

Tippen Sie auf die folgenden Tasten, um andere Funktionen als Texteingabe auszuführen.

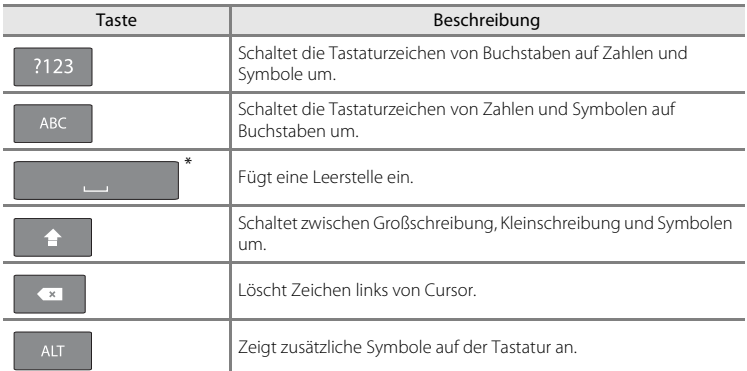

\* Eingeblendete Taste ändert sich abhängig von der aktuellen Betriebsbedingung.

## **Textbearbeitung**

Wenn Sie das Textfeld nach Texteingabe berühren und halten, werden die aktuell verfügbaren Bearbeitungsoptionen eingeblendet. Die Verfügbarkeit einiger Optionen kann davon abhängen, ob andere Bearbeitungsaktionen bereits ausgeführt wurden. Es stehen folgende Bearbeitungsoptionen zur Verfügung.

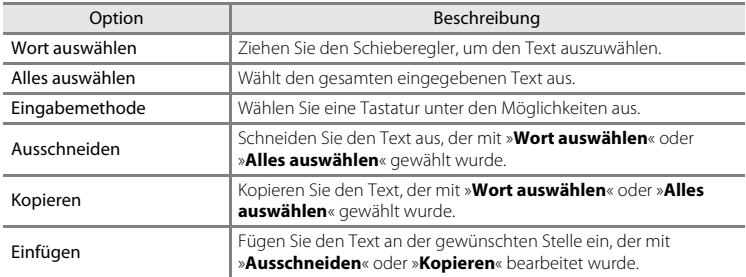

## **Grundlegende Bedienfunktionen für Android™ Platform**

## **Anzeigen von Startbildschirm**

- Drücken Sie die  $\bigoplus$  Taste (Home), um den Startbildschirm anzuzeigen.
- **•** Die angezeigten Informationen variieren je nach der Android™ platform und anderen Bedingungen.

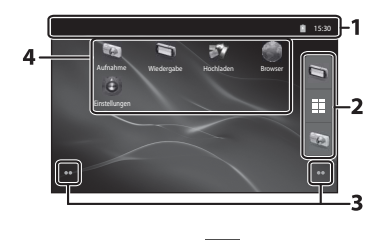

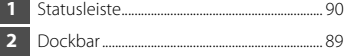

<span id="page-109-0"></span>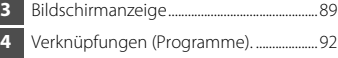

#### **Aktivieren des Aufnahmebildschirms der Kamera bzw. des Wiedergabebildschirms von der Ansicht Startbildschirm**

Zum Aktivieren des Aufnahmebildschirms der Kamera tippen Sie auf das Programm (Aufnahme)

Zum Aktivieren des Wiedergabebildschirms der Kamera tippen Sie auf das Programm (Wiedergabe)

## **Verwenden von Widgets**

Es ist praktisch, oft verwendete Widgets auf den Startbildschirm zu platzieren. Wenn Sie z.B. den »**Energiesteuerung**« Widget auf den Startbildschirm platzieren, können Sie leicht die Monitorhelligkeit einstellen, Wi-Fi (Wireless-LAN) oder die GPS-Funktionen usw. ein- oder ausschalten.

- Platzieren von Widgets: Den Startbildschirm berühren und halten, wählen Sie »**Widgets**«, und wählen Sie den gewünschten Widget in »**Widget auswählen**«.

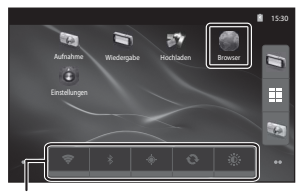

Energiesteuerung Widget

- Löschen von Widgets: Berühren und halten Sie einen Widget und ziehen Sie ihn zum Mülleimer auf der rechten Seite des Bildschirms.

## <span id="page-110-1"></span>**Anzeigen des Anwendungsbildschirms**

- **•** Die Symbole der installierten Programme werden auf dem Anwendungsbildschirm angezeigt.
- <span id="page-110-0"></span>• Tippen Sie im Startbildschirm **E** auf die Dockbar, um den Anwendungsbildschirm anzuzeigen.
- **•** Die angezeigten Informationen variieren je nach den Android™ platform-Einstellungen und anderen Bedingungen.
- Drücken Sie die  $\bigcirc$  Taste (zurück) oder tippen Sie auf  $\bigcirc$ , um zum Startbildschirm zurückzukehren.

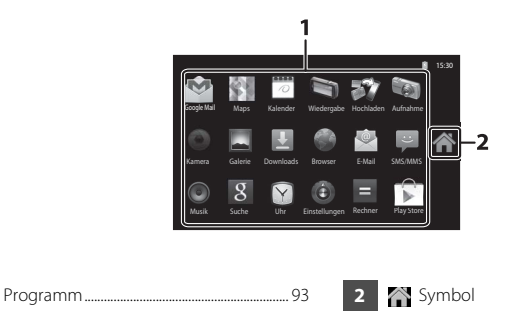

## <span id="page-110-3"></span><span id="page-110-2"></span>**Öffnen von Programmen und Aktivieren deren Ruhemodus**

Tippen Sie auf das Symbol eines Anwendungsprogramms, um die Anwendung zu öffnen.

Drücken Sie die Taste  $\bigcirc$  (zurück) oder die Taste  $\bigcirc$  (home), um ein Programm in den Ruhemodus zu versetzen. Akkustrom wird verbraucht, wenn Programme in den Ruhemodus versetzt werden. Zum vollständigen Verlassen der Programme weiter mit »**Anwendungen verwalten**« unter »**Anwendungen**« im Einstellungsmenü ([A](#page-112-0)91) und Beenden der laufenden Programme.

## **Umschalten des Bildschirms**

Der Startbildschirm und der Anwendungsbildschirm bestehen aus mehreren Fenstern. Um ein anderes Fenster auf dem Startbildschirm anzuzeigen, den Bildschirm nach links oder rechts wischen. Um ein anderes Fenster auf dem Anwendungsbildschirm anzuzeigen, nach oben oder unten wischen.

Sie können die Bildschirmanzeige ( $\Box$ 88) prüfen, um festzulegen, welches Fenster des Bildschirms aktuell auf dem Startbildschirm angezeigt werden soll.

## <span id="page-111-1"></span>**Statusleiste und Benachrichtigungsfeld**

#### <span id="page-111-0"></span>**Statusleiste**

Die Statusleiste ist jener Bereich oben am Bildschirm, wo die Benachrichtigungs-Symbole angezeigt werden.

Symbole, die den Status neu erhaltener Emails anzeigen und aktive Funktionen wie Herunterladen oder Installieren werden links angezeigt. Symbole, die den Status der COOLPIX S800c Funktionen wie Wi-Fi-Verbindung (Wireless-LAN), die Funktion Bluetooth und der Akkustand werden rechts eingeblendet.

Ziehen Sie die Statusleiste von oben nach unten im Bildschirm, um das Benachrichtigungsfeld zu öffnen.

### **Benachrichtigungsfeld**

Sie können die Einzelheiten der Benachrichtigung im Benachrichtigungsfeld prüfen. Sie können aber auch Anwendungen direkt öffnen, indem Sie auf die Benachrichtigungen im Benachrichtigungsfeld tippen.

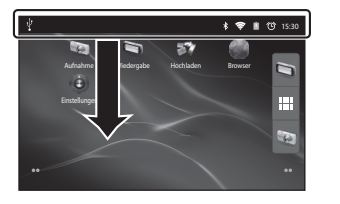

# 1 © 15:30 Wecker (Snooze) Wecker für 15:40 gestellt. Zum Abbrechen auswählen.

#### Statusleiste Benachrichtigungsfeld

## <span id="page-112-0"></span>**Verwenden des Einstellungsmenüs der Android™ Plattform**

Drücken Sie am Startbildschirm oder Anwendungsbildschirm die Taste **MENU** und tippen Sie auf »**Einstellungen**«, um die unten aufgelisteten Optionen einzustellen.

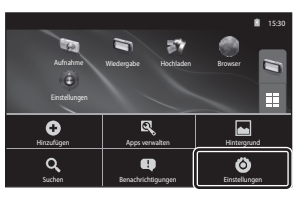

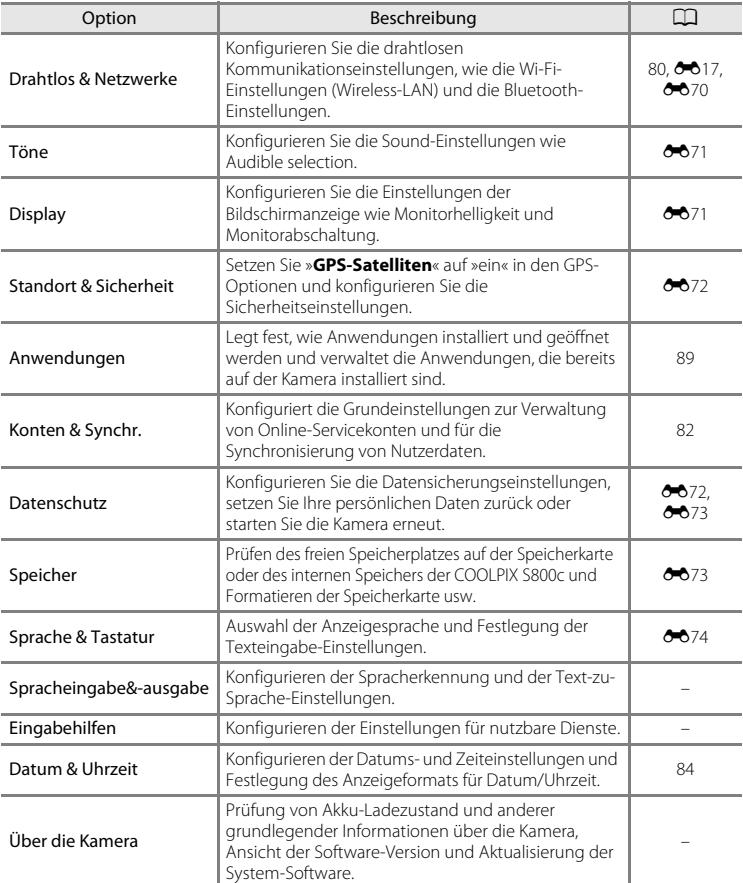

## <span id="page-113-0"></span>**Verwendung des Optionsmenüs**

Drücken Sie am Startbildschirm oder Anwendungsbildschirm die Taste **MENU**, um die unten aufgelisteten Optionen einzustellen.

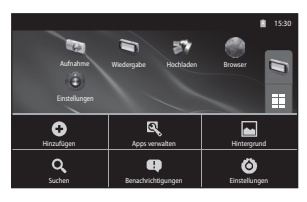

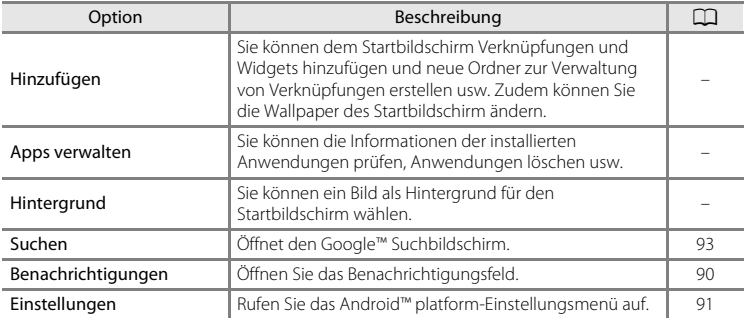

### B **Hinweise zum Sperren des Bildschirms**

- **•** Falls Sie in »**Display-Sperre einrichten**« unter »**Standort & Sicherheit**« einen Entsperrvorgang festgelegt haben, verwenden Sie diesen zum Entsperren des Bildschirms.
- **•** Notieren Sie Ihr Entsperrverfahren, damit Sie es nicht vergessen.
- **•** Falls Sie Ihr Entsperrverfahren vergessen haben, ist ein Entsperren des Bildschirms nicht möglich. Kontaktieren Sie in diesem Fall den Nikon-Kundendienst.

## <span id="page-114-0"></span>**Verwenden der Programme**

Um Online-Dienste nutzen zu können, ist eine Internetverbindung erforderlich. Richten Sie Ihr Wi-Fi-Netzwerk (Wireless-L[A](#page-101-0)N) (CQB0) ein.

## <span id="page-114-1"></span>**Suchen nach Information**

Sie können nach gespeicherten Dateien in der COOLPIX S800c oder Information im Internet suchen.

Drücken Sie im Startbildschirm auf die Taste **MENU** und tippen Sie auf »Suchen«, um den Suchbildschirm einzublenden.

- Geben Sie das Suchwort ein und tippen Sie auf **Derengen Sie auf** vorgeschlagene Suchbegriffe, um Suchergebnisse einzublenden. Weitere Informationen zur Texteingabe finden Sie unter [»Eingabe von Text« \(](#page-107-0) $\Box$ 86).
- Um eine neue Suche zu starten, drücken Sie auf die Taste to (zurück).

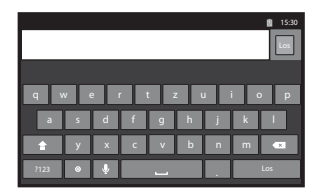

## **Nutzung des Internets**

Sie können für die Suche nach Informationen, wie am PC, auch den Internet-Browser verwenden.

- Tippen Sie auf (Browser) im Startbildschirm, um den Browser zu öffnen.
- **•** Tippen Sie auf die Adressleiste (URL) oben am Browser-Fenster.
- Geben Sie eine URL oder einen Suchbegriff ein und tippen Sie auf **Derenden Sie** auf einen der vorgeschlagenen Suchbegriffe, um die betreffende Web-Seite aufzurufen. Weitere Informationen zur Texteingabe finden Sie unter [»Eingabe von](#page-107-0)   $Text« (1186).$  $Text« (1186).$
- Um eine neue Suche zu starten, drücken Sie auf die Taste  $\bigcirc$  (zurück).

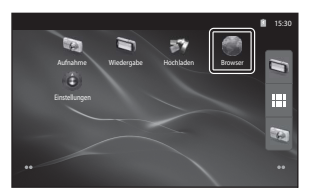

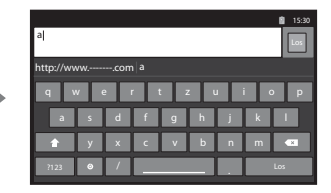

## **Verwenden von Google Play Store (Programme erhalten)**

Dieser Service kann abhängig von Land oder Region nicht verfügbar sein.

- **1** Tippen Sie auf das **F** Symbol am Anwendungsbildschirm.
	- **•** Wenn Sie zum ersten Mal Google Play Store aufrufen, werden die Geschäftsbedingungen angezeigt.
- **2** Suchen Sie mittel<sup>s</sup> Kategorie oder Suchbegriff nach Anwendungsprogrammen und tippen Sie jenes an, das Sie herunterladen möchten.
- **3** <sup>P</sup>rüfen Sie Beschreibung, Bewertung und andere Informationen zum Programm und befolgen Sie die Anweisungen auf dem Bildschirm zum Herunterladen.

#### **M** Hinweise zur Installation von Programmen

- **•** Sie sind für die Gewährleistung der Programmsicherheit vor der Installation verantwortlich. Einige Programme können Viren oder andere ungewünschte Software enthalten, die Daten auf Ihrem Gerät beschädigen oder zerstören können. Um Vireninfektionen zu verhindern, sollten Sie regelmäßig auf Viren scannen (z. B. mit Anwendungen wie Online-Virenscannern) und ein Virenschutzprogramm installieren.
- **•** Bitte beachten Sie, dass bei Installation einer Software, die Störungen verursacht, Nikon nicht für Verlust oder Schäden aufgrund der installierten Software weder von Ihnen noch einer dritten Partei haftbar gemacht werden kann.
- **•** Es besteht keine Garantie, dass die COOLPIX S800c mit allen Programmen einwandfrei funktioniert.

#### **M** Hinweise zu Aufnahmeprogrammen

- **•** Einige der Kamerafunktionen der COOLPIX S800c können nicht verfügbar sein, wenn ein anderes Aufnahmeprogramm als das COOLPIX S800c Aufnahmeprogramm verwendet wird. Um alle COOLPIX S800c-Funktionen zu aktivieren, drücken Sie die Taste W (Home), tippen Sie auf das Symbol »**Aufnahme**« im Startbildschirm, und verwenden Sie das COOLPIX S800c-[A](#page-110-1)ufnahmeprogramm ( $\Box$ 89).
- **•** Zur Aufnahme von Filmen verwenden Sie das COOLPIX S800c Aufnahmeprogramm im Filmmodus  $($

#### **M** Hinweis zu vorinstallierten Programmen

Eine Reihe von Anwendungsprogrammen sind zum Zeitpunkt des Kaufs bereits in der COOLPIX S800c vorinstalliert.

Weitere Informationen zu verschiedenen in der Kamera installierten Google-Programmen, rufen Sie die folgende URL auf:

http://www.google.com/support/mobile/?hl=de

Bitte beachten Sie, dass diese Website von Google Inc. verwaltet wird und Änderungen ohne Vorankündigungen möglich sind.

#### <span id="page-116-0"></span> $\bullet$ **Referenzabschnitt**

Der Referenzabschnitt beinhaltet detaillierte Informationen und Hinweise zum Gebrauch der Kamera.

## **Aufnahme**

Verwenden der Funktion »Einfach-Panorama« (Aufnahme und [Wiedergabe](#page-117-0))

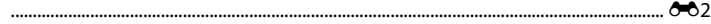

## **Wiedergabe**

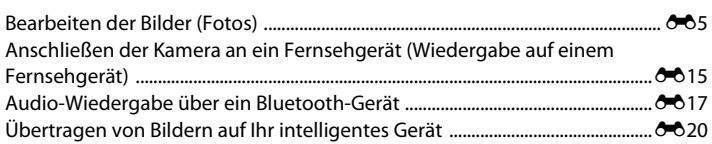

## **Menü**

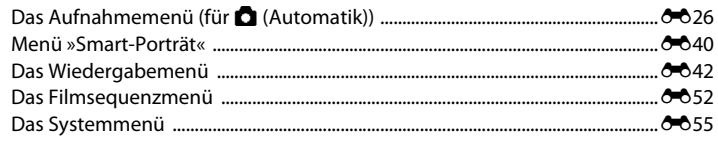

## **Android™ Platform**

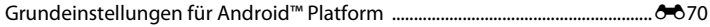

## **Zusatzinformation**

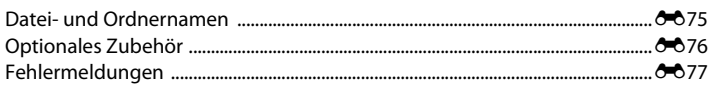

## <span id="page-117-0"></span>**Verwenden der Funktion »Einfach-Panorama« (Aufnahme und Wiedergabe)**

## **Aufnahme mit der Funktion »Einfach-Panorama«**

Aufrufen der Aufnahmebetriebsart  $\rightarrow \bullet$  (Aufnahmebetriebsart) Symbol\*  $\rightarrow$  $\mathbb{R}$  Motivprogramme  $\rightarrow \mathbb{Z}$  Einfach-Panorama

\* Das angezeigte Symbol hängt von der Aufnahmebetriebsart ab.

Sie können zwischen  $\mathbb{S}^{\text{TD}}$  »**Normal (180°)**« (Standardeinstellung) und  $\mathbb{\Gamma}^{\text{MIDE}}$  » **Weit (360°)**« wählen. Weitere Informationen finden Sie im Abschnitt [»Ändern des Aufnahmebereichs« \(](#page-118-0)<sup>66</sup>3).

**1** Wählen Sie den ersten Ausschnitt im Panorama-Motivprogramm und drücken Sie dann zum Fokussieren den Auslöser bis zum ersten Druckpunkt.

- **•** Die Zoomposition wird auf maximalen Weitwinkel fixiert.
- **•** Gitterlinien werden im Monitor eingeblendet.
- **•** Die Kamera stellt auf das Motiv in der Bildmitte scharf.
- Die Belichtungskorrektur ( $\Box$ 49) kann eingestellt werden.
- **•** Wenn Fokus und Belichtung nicht auf das Hauptmotiv eingestellt werden können, versuchen Sie, auf ein anderes Motiv mit derselben Entfernung zur Kamera wie das vorgesehene Motiv zu fokussieren  $(D60)$ .

#### **2** Drücken Sie den Auslöser ganz durch und nehmen Sie dann Ihren Finger vom Auslöser.

•  $\triangleright$  wird eingeblendet, um die Richtung der Kamerabewegung anzuzeigen.

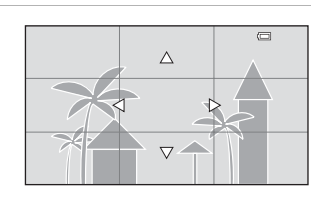

**3** <sup>B</sup>ewegen Sie die Kamera langsam und gerade in eine der vier Richtungen und beginnen Sie die Aufnahme.

- **•** Wenn die Kamera die Bewegungsrichtung erkennt, beginnt die Aufnahme.
- **•** Eine Leiste mit der aktuellen Aufnahmeposition wird eingeblendet.
- **•** Wenn die Aufnahmepositionsleiste das Ende erreicht, stoppt die Aufnahme.

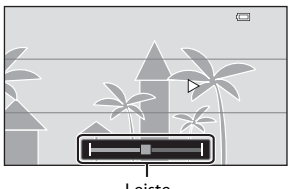

Leiste

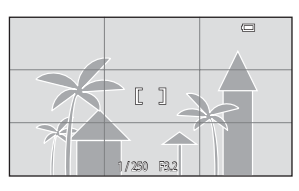

#### **Beispiel für Kamerabewegung**

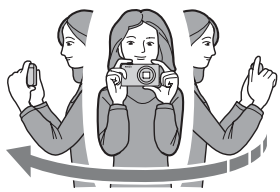

- **•** Der Fotograf schwenkt, ohne seine Position zu verändern, die Kamera horizontal bzw. vertikal in einem Bogen, sodass die Leiste von einem Rand des Panoramabereichs zum anderen wandert.
- **•** Die Aufnahme stoppt, falls die Leiste den anderen Rand nicht innerhalb von ca. 15 Sekunden (bei Wahl von  $\mathbb{S}^{\text{TD}}$  »**Normal (180°)**«) bzw. innerhalb von ca. 30 (bei Wahl von X »**Weit (360°)**«) nach Beginn der Aufnahme erreicht.

## B **Hinweise zur Aufnahme mit der Funktion »Einfach-Panorama«**

- **•** Die Reichweite des Bilds auf dem gespeicherten Bild ist enger als die Reichweite auf dem Monitor während der Aufnahme.
- **•** Wenn die Kamera zu schnell bewegt wird, zu stark verwackelt oder das Motiv zu gleichförmig (z. B. Wände oder Dunkelheit) ist, tritt evtl. ein Fehler auf.
- **•** Wird die Aufnahme gestoppt, bevor die Kamera den halben Weg im Panoramabereich abgelichtet hat, wird das Panoramabild nicht gespeichert.
- **•** Wenn über die Hälfte des Panoramabereichs aufgenommen wurde und die Aufnahme beendet wird, bevor das Panoramaende erreicht ist, wird der nicht aufgenommene Bereich gespeichert und grau angezeigt.

#### <span id="page-118-0"></span>C **Ändern des Aufnahmebereichs**

- **•** Drücken Sie in der Betriebsart »Einfach- Panorama« die Taste MENU, tippen Sie auf **der auf auch auf Handen Sie auf Latin »Normal (180°)**« oder X »**Weit (360°)**«.
- **•** Wird die Kamera bei der Aufnahme in der horizontalen Position gehalten, ist die Bildgröße (Breite × Höhe) wie folgt:
	- »**Normal (180°)**«: 3200 × 560 bei Horizontalschwenk, 1024 × 3200 bei Vertikalschwenk
	- »**Weit (360°)**«: 6400 × 560 bei Horizontalschwenk, 1024 × 6400 bei Vertikalschwenk
	- Wird die Kamera bei der Aufnahme in vertikaler Position gehalten, kehren sich Richtung, Breite und Höhe um.

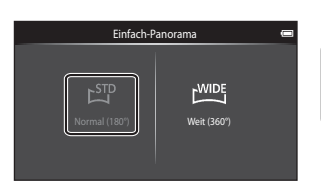

## **Ansicht von Aufnahmen mit der Funktion »Einfach-Panorama« (Durchblättern)**

Wenn Sie auf Wiedergabebetriebsart ( $\Box$ 26) umschalten und ein mit »Einfach- Panorama« aufgenommenes Bild mittels Einzelbildwiedergabe ansehen, wird angezeigt.

Tippen Sie auf **R**, um dessen kurze Kante einer Monitorseite anzuzeigen und das Bild wird automatisch durchgeschwenkt (scrollen).

**•** Um durch das angezeigte Bild durchzuschwenken, den Finger über den Monitor ziehen (CD4)

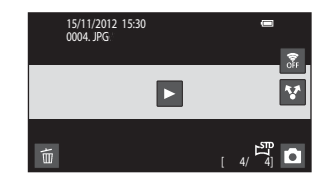

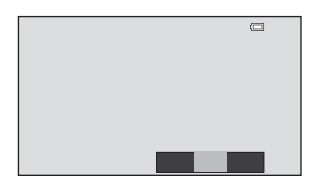

Die unten aufgeführten Funktionen können mit dem Touchscreen der Kamera ausgeführt werden.

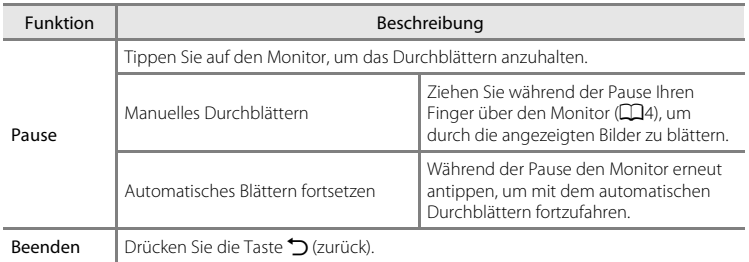

#### B **Hinweis zur Blätterfunktion von »Einfach-Panorama«**

Die COOLPIX S800c kann möglicherweise Einfach-Panorama-Aufnahmen, die mit einem anderen Digitalkameramodell oder -fabrikat aufgenommen wurden, nicht mit der Durchblätterfunktion anzeigen oder vergrößern.

## <span id="page-120-0"></span>**Bearbeiten der Bilder (Fotos)**

## **Bearbeitungsfunktionen**

Die COOLPIX S800c verfügt über interne Bildbearbeitungsfunktionen, mit denen Sie Ihre Bilder optimieren können. Die optimierten Bilder werden als separate Dateien gespeichert (<sup>66</sup>75). Folgende Bearbeitungsfunktionen stehen zur Verfügung:

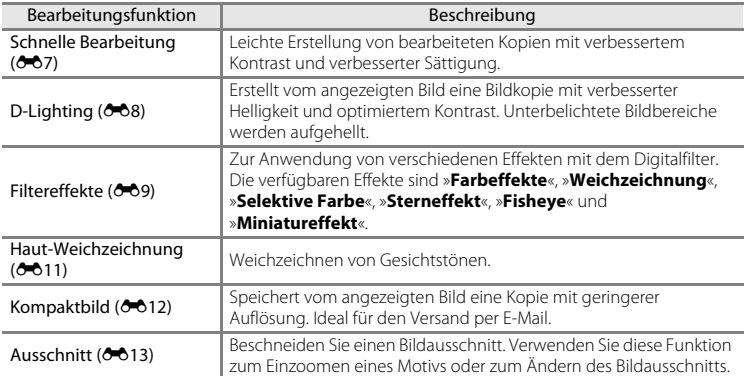

Weitere Informationen zur Funktion »**Bild drehen**« siehe Seite <sup>66</sup>49.

#### **M** Hinweise zur Bildbearbeitung

- **•** Die Bearbeitungsfunktionen der COOLPIX S800c können nicht auf Bilder angewendet werden, die mit einem anderen Digitalkamerafabrikat bzw. -modell aufgenommen wurden.
- **•** Bilder, die mit der Funktion »**Einfach-Panorama**« ([A](#page-59-0)38) aufgenommen wurden, können nicht bearbeitet werden. Sie können jedoch gedreht werden (<sup>66</sup>49).
- **•** Wenn in einem Bild kein Gesicht erkannt wird, kann keine Kopie mit der Funktion »Haut-Weichzeichnung« erstellt werden (6611).
- **•** Mit der COOLPIX S800c bearbeitete Kopien werden auf einem anderen Digitalkameramodell oder fabrikat möglicherweise nicht korrekt angezeigt. Sie können mit einem anderen Digitalkameramodell oder -fabrikat u.U. zudem nicht an einen Computer übertragen werden.
- **•** Die Bildbearbeitungsfunktionen der Kamera stehen nur zur Verfügung, wenn im internen Speicher bzw. auf der eingesetzten Speicherkarte ausreichend freier Speicherplatz vorhanden ist.

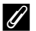

#### C **Einschränkungen bei der Bildbearbeitung**

Beachten Sie folgende Einschränkungen, wenn Sie eine bearbeitete Kopie mit einer anderen Bearbeitungsfunktion weiter bearbeiten möchten:

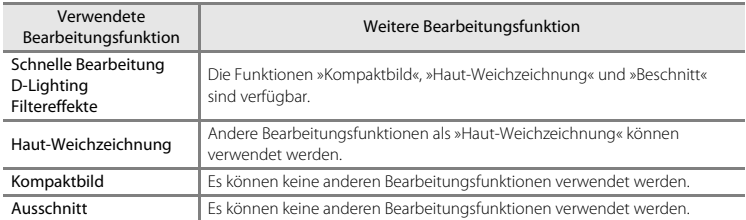

- **•** Mit Bearbeitungsfunktionen erstellte Kopien können nicht erneut mit diesen weiterbearbeitet werden.
- **•** Beim Kombinieren der Kompaktbild- oder Beschneidungsfunktion mit einer anderen Bearbeitungsfunktion die Kompaktbild- und Beschneidungsfunktionen erst nach Verwenden anderer Bearbeitungsfunktionen einsetzen.
- **•** Bearbeitungseffekte können bei Bildern angewendet werden, die mit der Funktion »Haut-Weichzeichnung« aufgenommen wurden ( $\Box$ 54).

#### C **Originale und bearbeitete Kopien**

- **•** Wenn eine Originalaufnahme gelöscht wird, werden die mit den Bearbeitungsfunktionen erstellten Bildkopien nicht automatisch ebenfalls gelöscht. Umgekehrt werden Originale nicht automatisch gelöscht, wenn dazugehörige Bildkopien gelöscht werden.
- **•** Bildkopien werden mit demselben Datum und derselben Uhrzeit versehen wie das Original.
- Die Schutzeinstellungen (<sup>6644</sup>) und Druckaufträge (<sup>6646</sup>) der Originalbilder können nicht auf die bearbeiteten Kopien übertragen werden.

## <span id="page-122-0"></span>k **»Schnelle Bearbeitung«: Erhöhen von Kontrast und Sättigung**

Tippen Sie das Symbol für Wiedergabebetriebsart (Wiedergabe) an  $\rightarrow$  Wählen Sie ein Bild  $\rightarrow$ Drücken Sie die Taste MENU → Tippen Sie auf Ø »Überarbeiten« → L<sup>\*</sup> »Schnelle Bearbeitung«

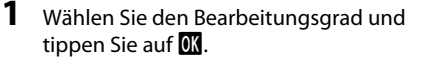

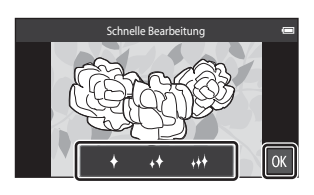

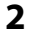

## **2** <sup>T</sup>ippen Sie auf »**Ja**«.

- **•** Die Kamera legt eine neue, bearbeitete Kopie an.
- **•** Mit »Schnelle Bearbeitung« erstellte Kopien sind bei der Bildwiedergabe am Symbol B zu erkennen.

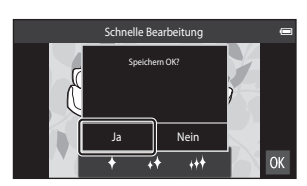

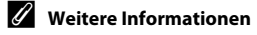

Weitere Informationen finden Sie im Abschnitt [»Datei- und Ordnernamen« \(](#page-190-0)6675).

## <span id="page-123-0"></span>I **»D-Lighting«: Optimieren von Helligkeit und Kontrast**

Tippen Sie das Symbol für Wiedergabebetriebsart (Wiedergabe) an  $\rightarrow$  Wählen Sie ein Bild  $\rightarrow$ Drücken Sie die Taste MENU → Tippen Sie auf Ø »Überarbeiten« → En »D-Lighting«

## **1** Tippen Sie auf **OX**.

**•** Das Originalbild wird am Monitor links und die entsprechende Bildkopie rechts angezeigt.

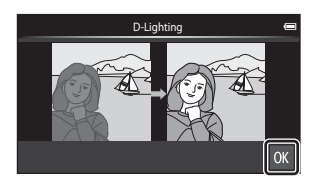

## **2** <sup>T</sup>ippen Sie auf »**Ja**«.

- **•** Die Kamera legt vom aktuellen Bild eine neue, bearbeitete Kopie an.
- **•** Mit der Funktion »D-Lighting« erstellte Kopien sind bei der Bildwiedergabe am Symbol l zu erkennen.

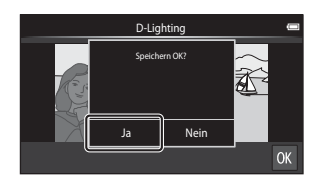

#### C **Weitere Informationen**

Weitere Informationen finden Sie im Abschnitt [»Datei- und Ordnernamen« \(](#page-190-0)6675).

## <span id="page-124-0"></span>i **»Filtereffekte«: Digitalfilter**

Tippen Sie das Symbol für Wiedergabebetriebsart (Wiedergabe) an  $\rightarrow$  Wählen Sie ein Bild  $\rightarrow$ Drücken Sie die Taste MENU → Tippen Sie auf Ø »Überarbeiten« → Ø »Filtereffekte«

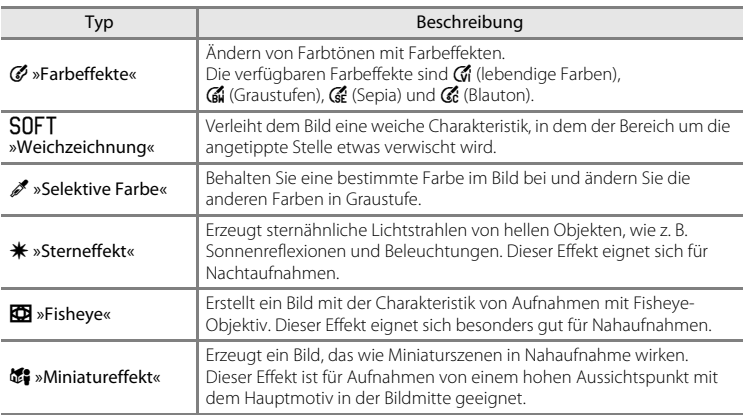

**1** <sup>T</sup>ippen Sie auf das Symbol des gewünschten Effekts.

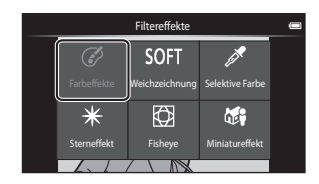

## **2** <sup>P</sup>assen Sie den Effek<sup>t</sup> an.

**•** »**Farbeffekte**«: Wählen sie die Farbe und tippen Sie auf OK.

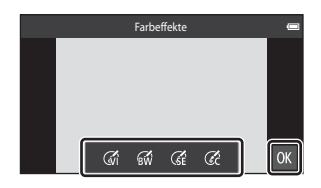

- **•** »**Weichzeichnung**«: Tippen Sie auf den Bereich, auf den der Effekt wirken soll, legen Sie dann den Wirkungsgrad des Effekts fest und tippen Sie auf **01.**
- **•** »**Selektive Farbe**«: Tippen Sie auf die Farbleiste, um die Farbe zu wählen, die beibehalten werden soll, und tippen Sie auf <sup>O.</sup>
- **•** »**Sterneffekt**«, »**Fisheye**«, »**Miniatureffekt**«: Prüfen Sie die Auswirkung des Effekts und tippen Sie auf OK.
- Drücken Sie die Taste  $\bigcirc$  (zurück), um ohne jegliche Änderungen zu Schritt 1 zurückzukehren.

## **3** <sup>T</sup>ippen Sie auf »**Ja**«.

- **•** Die Kamera legt vom aktuellen Bild eine neue, bearbeitete Kopie an.
- **•** Mit Filtereffekten erstellte Kopien sind bei der Bildwiedergabe am Symbol 2 zu erkennen.

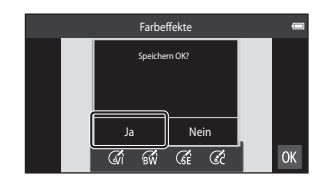

#### C **Weitere Informationen**

Weitere Informationen finden Sie im Abschnitt [»Datei- und Ordnernamen« \(](#page-190-0)<sup>66</sup>75).

## <span id="page-126-0"></span>e **»Haut-Weichzeichnung«: Tonwerte für Haut-Weichzeichnung**

Tippen Sie das Symbol für Wiedergabebetriebsart (Wiedergabe) an  $\rightarrow$  Wählen Sie ein Bild  $\rightarrow$ Drücken Sie die Taste MENU  $\rightarrow$  Tippen Sie auf M Ȇberarbeiten«  $\rightarrow \Xi$  »Haut-Weichzeichnung«

## **1** <sup>T</sup>ippen Sie auf den Bearbeitungsgrad .

**•** Die Sicherheitsabfrage erscheint und das mit »Haut-Weichzeichnung« bearbeitete Gesicht erscheint vergrößert in der Mitte des Monitors.

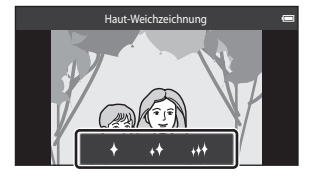

## **2** <sup>P</sup>rüfen Sie das Ergebnis der Optimierung.

- **•** Sie können die Hauttöne von bis zu 12 Gesichtern nacheinander ab dem Bildmittelpunkt weichzeichnen.
- Tippen Sie auf **a**, um zwischen dem Bild vor und nach der Verarbeitung zu wechseln.
- **•** Wenn mehr als ein Gesicht weichgezeichnet werden soll, tippen Sie auf  $\Box$  oder  $\Box$ , um die Funktion auf ein anderes Gesicht anzuwenden.
- Tippen Sie auf  $\overline{\textbf{00}}$ , um den Dialog zum Speichern der neuen Kopie aufzurufen.

## **3** <sup>T</sup>ippen Sie auf »**Ja**«.

- **•** Es wird eine mit der Funktion »Haut-Weichzeichnung« bearbeitete Kopie erstellt.
- **•** Mit der Funktion »Haut-Weichzeichnung« erstellte Kopien sind bei der Bildwiedergabe am Symbol 國 zu erkennen.

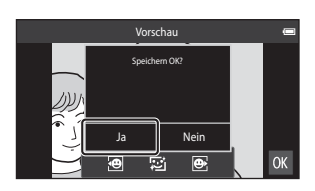

#### **M** Hinweise zur Haut-Weichzeichnung

- **•** Die Funktion »Haut-Weichzeichnung« kann nicht verwendet werden, wenn kein Gesicht erkannt wird.
- **•** Abhängig von der Blickrichtung der Gesichter bzw. der Helligkeit der Gesichter kann die Kamera nicht in der Lage sein Gesichter korrekt zu erkennen bzw. die Funktion Haut-Weichzeichnung wird nicht wie erwartet ausgeführt.

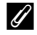

#### C **Weitere Informationen**

Weitere Informationen finden Sie im Abschnitt [»Datei- und Ordnernamen« \(](#page-190-0)<sup>66</sup>75).

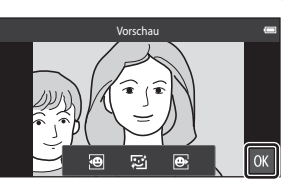

## <span id="page-127-0"></span>g **»Kompaktbild«: Erstellen von kleineren Bildern**

Tippen Sie das Symbol für Wiedergabebetriebsart (Wiedergabe) an  $\rightarrow$  Wählen Sie ein Bild  $\rightarrow$ Drücken Sie die Taste MENU → Tippen Sie auf Ø »Überarbeiten« → E »Kompaktbild«

Erstellen Sie vom aktuellen Bild ein Kompaktbild.

- **•** Die Größe des Kompaktbilds für Bilder, die mit einer Einstellung der »Bildqualität/-größe« von **| ※ »4608×2592**« oder <sup>|</sup> ※ 1920×1080 « aufgenommen wurden, beträgt 640 × 360. Bilder, die mit anderen Größen aufgenommen werden, stehen die Optionen **I** »**1600×1200**«, **I »640×480**« und **I »320×240**« zur Verfügung.
- **1** <sup>T</sup>ippen Sie auf das Symbol fü<sup>r</sup> »Kompaktbild« und dann auf **II.** 
	- **•** Die Kompaktbildgröße kann nicht für Bilder gewählt werden, die mit einer Bildqualität/ größe von **| ※4608×2592**« oder m »**1920×1080**« aufgenommen wurden. Tippen Sie auf OK.

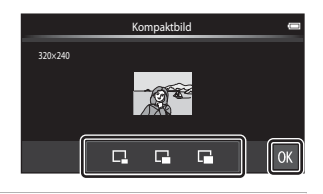

## **2** <sup>T</sup>ippen Sie auf »**Ja**«.

- **•** Die Kamera legt vom aktuellen Bild eine Kompaktbildversion mit geringerer Auflösung an (Komprimierungsrate von ca. 1:16).
- **•** Die Kopie wird bei der Wiedergabe kleiner als der Monitor dargestellt.

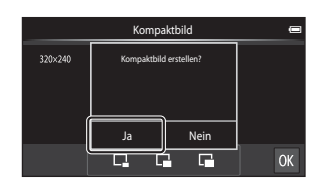

**Referenzabschnitt** [eferenzabschnitt](#page-116-0)

#### C **Weitere Informationen**

Weitere Informationen finden Sie im Abschnitt [»Datei- und Ordnernamen« \(](#page-190-0)6675).

## <span id="page-128-0"></span>o **Beschnitt: Erstellen einer Ausschnittkopie**

Sie können eine Kopie erstellen, die nur den angezeigten Bildausschnitt enthält, wenn das Symbol  $\ddot{\mathbf{g}}$  während der [A](#page-82-0)usschnittvergrößerung ( $\Box$ 61) angezeigt wird. Die bearbeiteten Versionen werden als separate Dateien gespeichert.

## **1** Vergrößern des Bilds zum Beschneiden ( $\Box$ 61).

## **2** <sup>P</sup>assen Sie die Vergrößerungsstufe an.

- Drehen Sie den Zoomschalter auf **T** (**Q**) oder W ( $\blacksquare$ ), um den Vergrößerungsfaktor anzupassen.
- **•** Ziehen Sie das Bild so, dass nur der zu beschneidende Ausschnitt im Monitor sichtbar ist.

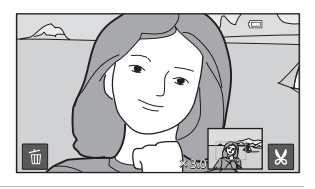

## **3** Tippen Sie auf **M**.

- Wenn **M** nicht angezeigt wird, den Zoomfaktor so anpassen, dass **M** angezeigt wird.
- **•** Im »Hochformat« ausgerichtete Bilder können nicht beschnitten werden, wenn der Zoomfaktor zu niedrig ist.

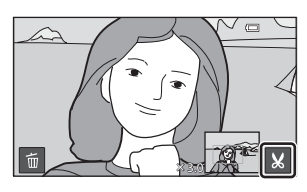

## **4** <sup>T</sup>ippen Sie auf »**Ja**«.

- **•** Eine Ausschnittkopie wird erstellt.
- **•** Mit der Funktion »Beschnitt« erstellte Kopien sind bei der Bildwiedergabe am Symbol & zu erkennen.

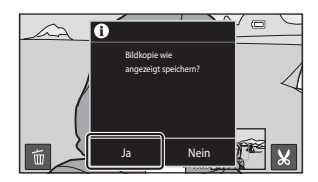

#### Bearbeiten der Bilder (Fotos)

## C **Bildgröße**

- **•** Das Seitenverhältnis der beschnittenen Kopien ist 16:9. Da der zu speichernde Bereich verkleinert ist, ist die Bildgröße (Pixel) des Bildausschnitts auch verkleinert.
- **•** Falls ein Bild auf ein Format kleiner als 640 × 360 beschnitten wird, kann es nicht als Ausschnittkopie gespeichert werden.

#### C **Beibehalten des Hochformats beim Beschneiden**

Verwenden Sie die Option »**Bild drehen« (664**9), um das Bild zu drehen, damit es in der Ausrichtung »Querformat« angezeigt wird. Nach Beschneiden des Bilds das beschnittene Bild wieder in das »Hochformat« drehen. Das im »Hochformat« angezeigte Bild kann durch Vergrößern solange beschnitten werden, bis die schwarzen Balken auf beiden Seiten des Monitors ausgeblendet sind. Der Bildausschnitt wird im Querformat angezeigt.

#### C **Weitere Informationen**

Weitere Informationen finden Sie im Abschnitt [»Datei- und Ordnernamen« \(](#page-190-0)<sup>66</sup>75).

## <span id="page-130-0"></span>**Anschließen der Kamera an ein Fernsehgerät (Wiedergabe auf einem Fernsehgerät)**

Schließen Sie die Kamera an ein Fernsehgerät an, um Bilder oder Filmsequenzen wiederzugeben. Falls Ihr Fernsehgerät mit einer HDMI-Buchse ausgestattet ist, können Sie die Kamera über ein HDMI-Kabel (im Handel erhältlich) mit dem Fernsehgerät verbinden.

**1** Schalten Sie die Kamera aus.

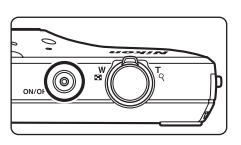

## **2** Schließen Sie die Kamera an ein Fernsehgerät an.

- **•** Vergewissern Sie sich, dass die Stecker richtig herum eingeführt werden. Versuchen Sie nicht, die Stecker angewinkelt einzuführen, und wenden Sie beim Anschließen und Trennen keine Gewalt an.
- **•** Schließen Sie den Stecker an die HDMI-Buchse des Fernsehgeräts an.

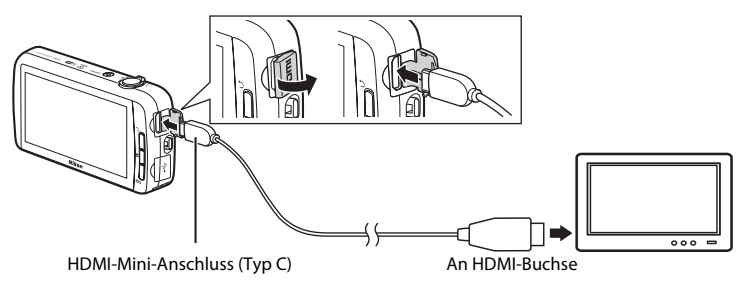

**3** Stellen Sie am Fernsehgerät den Videokanal ein.

**•** Nähere Informationen dazu finden Sie in der Dokumentation Ihres Fernsehgeräts.

#### **4** Schalten Sie die Kamera ein.

- **•** Die Bilder werden am Fernsehgerät wiedergegeben.
- **•** Weitere Informationen finden Sie im Abschnitt [»Funktionen bei Anschluss an ein Fernsehgerät« \(](#page-131-0)<sup>66</sup>16).

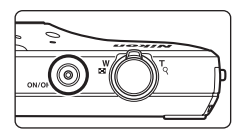

#### <span id="page-131-0"></span>**Funktionen bei Anschluss an ein Fernsehgerät**

Bei der Einzelbildwiedergabe über ein Fernsehgerät können Sie die vorherigen oder folgenden Bilder aufrufen, indem Sie mit Ihrem Finger in die jeweilige Richtung über den Kameramonitor fahren.

Die Funktionen »Bildindex« ( $\Box$ 62) und »[A](#page-82-0)usschnittsvergrößerung« ( $\Box$ 61) sind nur mit dem Wiedergabemodus der Kamera möglich.

Wenn der erste Bildausschnitt eines Films angezeigt wird, kann der Film wiedergegeben werden, indem Sie Ihren Finger auf den Monitor der Kamera platzieren und ihn nach ca. 1 Sekunde wieder wegnehmen.

**•** Falls Sie den Monitor während der Wiedergabe eines Films antippen, erscheint nur das Display am Monitor. Tippen Sie zum Betreiben der Kamera ([A](#page-94-0)73) die entsprechenden Symbole am Display an.

## **M** Hinweise zum Anschluss des HDMI-Kabels

- **•** Das HDMI-Kabel ist nicht im Lieferumfang enthalten. Verwenden Sie ein kommerziell erhältliches HDMI-Kabel, um die Kamera an ein HD-Fernsehgerät anzuschließen. Der Ausgang dieser Kamera ist ein HDMI-Mini-Anschluss (Typ C). Beim Erwerb eines HDMI-Kabels sicherstellen, dass das Kabelende über einen HDMI-Ministecker verfügt.
- **•** Beim Aufnehmen von Bildern oder Filmen, die von einem Fernsehgerät über eine HDMI-Verbindung wiedergegeben werden sollen, empfiehlt sich für »**Bildqualität/-größe« (<sup>66</sup>26**) eine [E](#page-141-1)instellung **1.** »2272×1704« oder höher und für »Filmsequenz« ( $\sigma$ 652) eine [E](#page-167-1)instellung 720<sub>p m</sub> »HD 720p **(1280×720)**« oder höher.

## **M** Anschließen des Kabels

Schließen Sie keinesfalls ein HDMI-Kabel und ein USB-Kabel gleichzeitig an die Kamera an.

#### B **Falls die Bilder nicht auf dem Fernsehgerät angezeigt werden**

Stellen Sie sicher, dass die [E](#page-176-0)instellung »HDMI« (<sup>66</sup>61) im Systemmenü dem verwendeten Standard Ihres Fernsehgeräts entspricht.

## <span id="page-132-1"></span><span id="page-132-0"></span>**Audio-Wiedergabe über ein Bluetooth-Gerät**

Zum Ansehen von Filmsequenzen mit Ton können Sie die COOLPIX S800c in Kombination mit Bluetooth-fähigen Geräten, z.B. entsprechenden Kopfhörern, verwenden. Bei der erstmaligen Verwendung eines Bluetooth-Geräts mit Ihrer Kamera müssen Sie dieses vor der Verbindungsherstellung zuerst mit der Kamera »koppeln«.

- **•** Die COOLPIX S800c unterstützt die A2DP (Advanced Audio Distribution Profile) Bluetooth-Profile.
- **•** Die Bluetooth-Funktionen der COOLPIX S800c sind möglicherweise nicht mit einigen Bluetooth-Geräten kompatibel.
- **•** Einige Bluetooth-Geräte können möglicherweise nicht korrekt mit der Kamera verbunden werden.
- **•** Weitere Informationen zu Bluetooth finden Sie in der Dokumentation Ihres Bluetooth-Geräts.

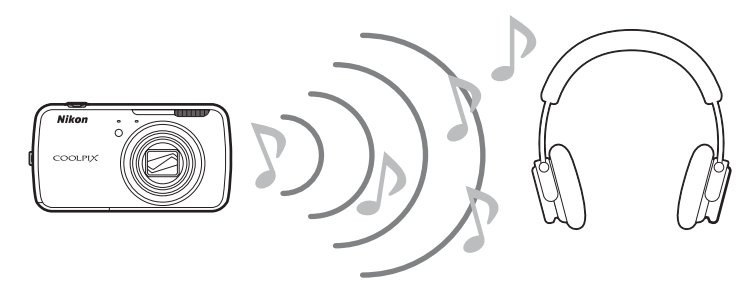

- **1** <sup>A</sup>ktivieren des Bluetooth-Geräts.
	- **•** Das Bluetooth-Gerät wird von der Kamera erkannt.
- **2** <sup>R</sup>ufen Sie Startbildschirm an der Kamera auf und drücken Sie die Taste MFNU Tippen Sie danach »**Einstellungen**« an.

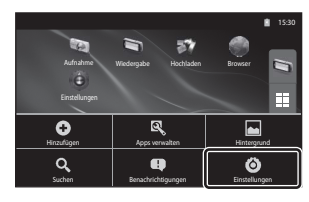

**3** <sup>T</sup>ippen Sie auf »**Drahtlos & Netzwerke**« und dann auf »**Bluetooth-Einstellungen**«.

#### Audio-Wiedergabe über ein Bluetooth-Gerät

#### **4** <sup>T</sup>ippen Sie auf das »**Bluetooth**«- Kontrollkästchen.

**•** Die Bluetooth-Funktion der Kamera wird aktiviert.

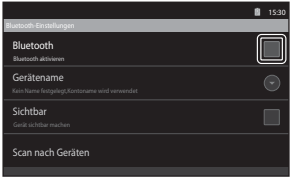

Bluetooth Gerätename<br>COOLHX S800 Sichtbar Gerät sichtbar machen Scan nach Geräten 15:3

۹

## **5** <sup>T</sup>ippen Sie auf »**Gerätesuche**«.

- **•** Die Kamera sucht nach Bluetooth-Geräten.
- **•** Sobald die Kamera die Suche beendet hat, erscheint eine Liste mit allen verfügbaren Bluetooth-Geräten in der Nähe.

#### **6** <sup>T</sup>ippen Sie in der Liste das Gerät an, das Sie koppeln wollen.

- **•** Die Kamera startet den Koppelungsvorgang mit dem ausgewählten Bluetooth-Gerät.
- **•** Sobald der Koppelungsvorgang beendet ist, erscheint der Verbindungsstatus unter dem Namen des gekoppelten Bluetooth-Geräts.
- **•** Einige Bluetooth-Geräte stellen nach dem Koppeln automatisch eine Verbindung mit der Kamera her.
- **7** <sup>B</sup>erühren und halten Sie den Namen des Bluetooth-Geräts, mit dem Sie die Verbindung herstellen wollen, und tippen Sie auf »**Verbinden**«.
	- **•** Die Kamera stellt die Verbindung mit dem Bluetooth-Gerät her.
	- **•** Sobald die Verbindung steht, erscheint der Wiedergabebildschirm.

#### **8** <sup>G</sup>eben Sie eine Filmsequenz wieder  $(D73)$ .

**•** Den Ton können Sie nun über das Bluetooth-Gerät anhören.

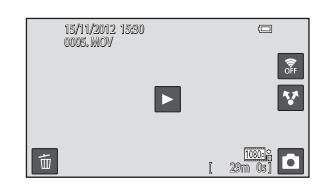

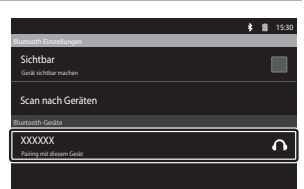

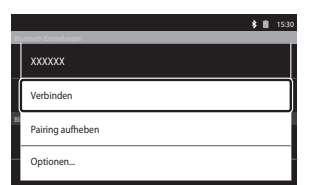

#### **Abkoppeln von einem Bluetooth-Gerät**

Berühren und halten den Namen des Bluetooth-Geräts in der Liste von Schritt 6 unter [»Audio-Wiedergabe über ein Bluetooth-Gerät« \(](#page-132-1)E17) und tippen Sie auf »**Pairing aufheben**«.

## B **Koppeln mit einem Bluetooth-Gerät**

Wenn die Kamera mit manchen Bluetooth-Geräten gekoppelt wird, erscheint ein Passwort-Eingabebildschirm, der Sie auffordert, ein Passwort (Pass-Code, PIN-Code, PIN-Nummer oder Passwort) einzugeben. Prüfen Sie das Passwort für das Gerät und geben Sie es ein.

#### C **Verringern des Akkuverbrauchs**

Der Akkuverbrauch ist erhöht, wenn die Bluetooth-Funktion aktiviert ist, da die Kamera drahtlose Kommunikation ständig ausführt. Schalten Sie die Bluetooth-Funktion durch erneutes Antippen des Kontrollkästchens auf dem Bildschirm in Schritt 4 unter [»Audio-Wiedergabe über ein Bluetooth-Gerät«](#page-132-1)   $(6 - 617)$  aus.

## <span id="page-135-0"></span>**Übertragen von Bildern auf Ihr intelligentes Gerät**

Sie können das Programm »**Hochladen auf mobiles Gerät**« auf der COOLPIX S800c verwenden, um Bilder und Filmsequenzen von der Kamera auf Ihr Wi-Fi-kompatibles (Wireless-LAN) mobiles Gerät zu übertragen. Um diese Funktion nutzen zu können, müssen Sie das Programm »Connect to S800c« auf dem intelligenten Gerät installieren. Diese Funktion überträgt Bilder und Filmsequenzen von der Kamera auf das mobile Gerät über eine Wi-Fi-Verbindung (Wireless-LAN), wobei die Kamera die Basisstation und das mobile Gerät der Client ist.

**•** Weitere Information zum Betrieb Ihres intelligenten Geräts entnehmen Sie bitte der Dokumentation des intelligenten Geräts.

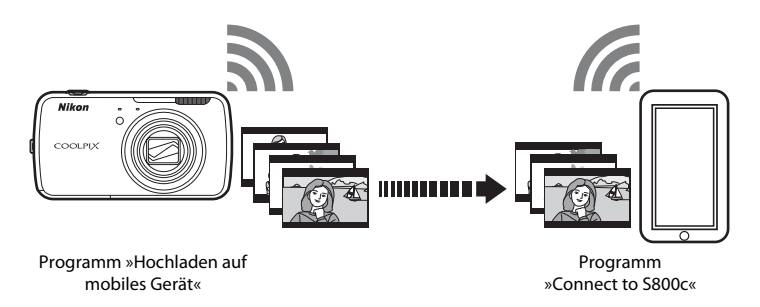

## **Installieren des Programms »Connect to S800c« auf Ihrem intelligenten Gerät**

Sie müssen das Programm »Connect to S800c« auf Ihrem intelligenten Gerät installieren, bevor Sie Bilder und Filmsequenzen von der Kamera aus übertragen können.

- **1** <sup>L</sup>aden Sie die das Programm »Connect to <sup>S</sup>800c« auf dem freien Mark<sup>t</sup> herunter.
	- **•** Suchen Sie das Programm auf dem freien Markt mit dem Suchbegriff »Connect to S800c«.

### **2** <sup>I</sup>nstallieren Sie das Programm »Connect to <sup>S</sup>800c«.

## C **Freier Markt**

»Freier Markt« ist ein generischer Begriff für die Verbreitungsdienste von Anwendungen, wie z.B. Google Play Store, der die Anwendungen für Geräte bereitstellt, die mit dem Android™ platform-Betriebssystem von Google laufen oder wie App Store, der die Anwendungen für Geräte bereitstellt, die über das iOS-Betriebssystem von Apple verfügen.

620

## **»Einfaches Setup« (Automatisches Verbinden der Kamera mit dem intelligenten Gerät)**

Aktivieren Sie die Wi-Fi-Funktion (Wireless-LAN), wenn Sie die einfache Einrichtfunktion verwenden, um automatisch eine Verbindung zwischen der Kamera und Ihrem mobilen Gerät herzustellen. Weitere Informationen zur Verbindung mit einem Wi-Fi-Netzwerk (Wireless-LAN) finden Sie im Abschnitt [»Einrichten eines Wi-Fi-Netzwerks \(Wireless-LAN\)« \(](#page-101-1) $\Box$ 80).

Wenn ein mobiles Gerät mit der einfachen Einrichtfunktion konfiguriert wurde, müssen Sie diese Einstellungen das nächste Mal nicht erneut konfigurieren, wenn Sie eine Verbindung zum mobilen Gerät herstellen, siehe [»Hinweise zum »Einfach-Setup« \(Simple Setup\)« \(](#page-138-0)E23).

- **1** <sup>Ö</sup>ffnen Sie die Anwendung »**Hochladen auf mobiles Gerät**« am Monitor der Kamera.
	- **•** Öffnen Sie die Anwendung »Connect to S800c« am Monitor des intelligenten Geräts
	- **•** Weitere Informationen zum Öffnen von Anwendungen finden Sie unter [»Öffnen von Programmen und](#page-110-3)  [Aktivieren deren Ruhemodus« \(](#page-110-3) $\Box$ 89).

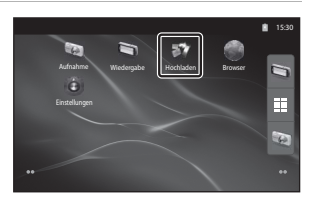

- **2** <sup>T</sup>ippen Sie auf »**Einfaches Setup**« auf dem Bildschirm der Kamera.
	- **•** Tippen Sie dann auf »**Einfaches Setup**« auf dem Bildschirm des intelligenten Geräts.

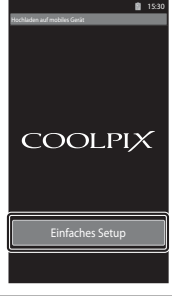

## **3** <sup>T</sup>ippen Sie auf »**STARTEN**« auf dem Bildschirm der Kamera.

**•** Tippen Sie dann auf »**STARTEN**« auf dem Bildschirm des intelligenten Geräts.

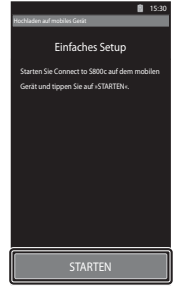

#### **4** <sup>P</sup>ositionieren Sie die Kamera in der Nähe des intelligenten Geräts, während der Bildschirm »**Suche läuft …**« angezeigt wird.

- **5** Warten Sie, bis die Kamera das intelligente Gerät erkannt hat.
	- **•** Wenn die Meldung »Wi-Fi aktivieren und Kamera-SSID wählen.« bei der Verwendung eines iOS Smart-Geräts eingeblendet wird, das folgende Verfahren befolgen, um die Einstellungen zu konfigurieren.
		- Stellen Sie sicher, dass die Wi-Fi-Funktion (Wireless-LAN) des Smart-Geräts aktiviert ist. Wenn die Funktion Wi-Fi (Wireless-LAN) ausgeschaltet ist, schalten Sie sie ein.
		- Wählen Sie in der Netzwerkliste auf dem Smart-Gerät, wenn die Wi-Fi-Funktion (Wireless-LAN) des Smart-Geräts eingeschaltet ist, das Netzwerk SSID, das auf dem Kamerabildschirm angezeigt ist. Nach Fertigstellen der Einstellungen den Anwendungsbildschirm Connect to S800c Anwendungsbildschirm erneut einblenden.

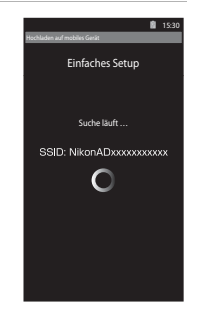

**•** Wenn die Kamera das intelligente Gerät erkennt, erscheint der Bildschirm für die Authentifizierung.

#### **6** Stellen Sie sicher, dass die Zahlen auf dem Monitor der Kamera mit jenen am Monitor des intelligenten Geräts übereinstimmen.

**•** Falls die Zahlen übereinstimmen, weiter mit dem nächsten Schritt.

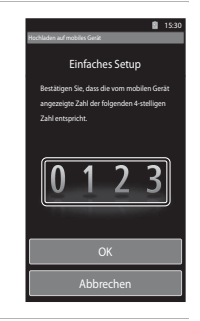

#### **7** <sup>T</sup>ippen Sie an beiden Monitoren auf »**OK**«.

- **•** Der Fertigstellungsbildschirm zum Einfachen Setup wird angezeigt. Tippen Sie auf »**OK**«, um die Einstellungen fertigzustellen.
- **•** Bei Verwendung eines iOS-Smart-Geräts erscheint der Bildschirm »Install Profile« (Profil erstellen). Das Profil beginnt die Installation automatisch. Warten Sie, bis die Installation fertiggestellt ist.
	- Falls JavaScript deaktiviert ist, können die Einstellungen nicht abgeschlossen werden. Aktivieren Sie JavaScript im Standard-Browser der Anwendung.
	- Wenn die Installation des Profils vor dem Beenden abgebrochen wird, das Verfahren zur einfachen Einstellung erneut ausführen.
	- Wenn die Einstellungen nicht korrekt beendet werden, das Profil deinstallieren und dann erneut installieren.

### <span id="page-138-0"></span>B **Hinweise zum »Einfach-Setup« (Simple Setup)**

- **•** Die Funktion »Einfaches Setup« kann keine Verbindung von der COOLPIX S800c zu mehreren mobilen Geräten herstellen. Die Funktion »Einfaches Setup« kann die Kamera nur mit einem mobilen Gerät verbinden.
- **•** Wenn Sie die Funktion »Einfaches Setup« verwenden, um eine neue Verbindung für ein mobiles Gerät zu konfigurieren, werden die vorigen Verbindungseinstellungen mit den neuen Einstellungen überschrieben. Um die vorigen Verbindungseinstellungen zu verwenden, das Verfahren zur einfachen Einstellung erneut durchführen.
- **•** Zur Neukonfiguration der vorherigen Anschlussverbindungen bei Verwendung eines iOS4.x-Smart-Geräts das zuvor installierte Kameraprofil deinstallieren, bevor das Verfahren zur einfachen Einstellung erneut ausgeführt wird.

## **Übertragen von Bildern von der Kamera auf Ihr intelligentes Gerät**

**1** <sup>T</sup>ippen Sie auf »**Dienst starten**« auf dem Bildschirm der Kamera.

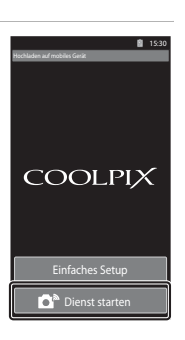

Einfaches Setup Verbindung zu Kamera herstellen

COOLPIX

#### **2** <sup>T</sup>ippen Sie auf »**Verbindung zu Kamera herstellen**« im Bildschirm des intelligenten Geräts.

- **•** Das intelligente Gerät beginnt eine Verbindung über die zuvor eingerichteten Einstellungen mit der Kamera aufzubauen und der Bildschirm »**Suche läuft …**« wird angezeigt.
- **•** Wenn die Meldung »Wi-Fi aktivieren und Kamera-SSID wählen.« bei der Verwendung eines iOS Smart-Geräts eingeblendet wird, das folgende Verfahren befolgen, um die Einstellungen zu konfigurieren.
	- Stellen Sie sicher, dass die Wi-Fi-Funktion (Wireless-LAN) des Smart-Geräts aktiviert ist. Wenn die Funktion Wi-Fi (Wireless-LAN) ausgeschaltet ist, schalten Sie sie ein.
	- Wählen Sie in der Netzwerkliste auf dem Smart-Gerät, wenn die Wi-Fi-Funktion (Wireless-LAN) des Smart-Geräts eingeschaltet ist, das Netzwerk SSID, das auf dem Kamerabildschirm angezeigt ist.

Nach Fertigstellen der Einstellungen den Anwendungsbildschirm Connect to S800c Anwendungsbildschirm erneut einblenden.

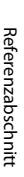

15:30

A

#### **3** <sup>P</sup>ositionieren Sie die Kamera in der Nähe des intelligenten Geräts, während der Bildschirm »**Suche läuft …**« angezeigt wird.

- **•** Wenn die Verbindung steht, wird der Bildschirm zur Auswahl von Bildern zum Übertragen auf das mobile Gerät angezeigt. Der Bildschirm zeigt eine Liste von Bildern und Filmsequenzen, die in der Kamera gespeichert sind.
- **4** Wählen Sie auf dem Bildschirm des intelligenten Geräts die Bilder und Filme, die Sie übertragen wollen.
	- **•** Auswahl von einzelnen Bildern: Wenn Sie ein Bild oder eine Filmsequenz für die Übertragung antippen, werden diese mit einem Häkchen markiert. Tippen Sie das Bild erneut an, um die Auswahl aufzuheben und das Häkchen zu entfernen.
	- »Alle auswählen«: Tippen Sie auf **ALL**, um alle Bilder und Filmsequenzen am Anzeigebildschirm auszuwählen.
	- »Alle aufheben«: Tippen Sie auf  $\Box$ , um die Auswahl aller Bilder und Filmsequenzen am Anzeigebildschirm aufzuheben.

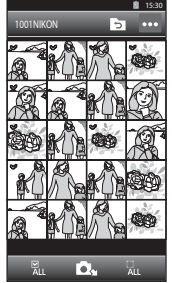

- Wechseln des Ordners: Tippen Sie auf den **D**, um den Bildschirm für die Ordnerauswahl aufzurufen. Tippen Sie erneut auf **O**, um den internen Speicher oder die Speicherkarte zu wählen. Wenn Sie einen Ordner mit Bildern zum Übertragen festlegen, können Sie die Bilder in diesem Ordner auswählen.
- **5** Tippen Sie auf **D**<sub>1</sub> auf dem Bildschirm des intelligenten Geräts.
	- **•** Die gewählten Bilder werden von der Kamera auf das intelligente Gerät übertragen.
	- **•** Nach dem Übertragen wird der Bildschirm für die abgeschlossene Übertragung eingeblendet.

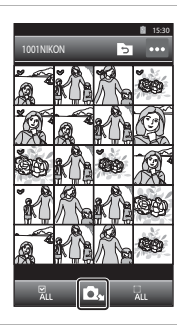

- **6** <sup>P</sup>rüfen Sie die Ergebnisse auf dem Bildschirm des intelligenten Geräts und tippen Sie auf »**OK**«.
	- **•** Der Bildschirm kehrt zu dem unter Schritt 4 gezeigten Bildschirm zurück.

## **Ändern der Einstellungen des Connect to S800c Programms**

Tippen Sie auf das Menüsymbol oben rechts im Bildschirm in Schritt 4 des Vorgangs, der Auswahlbildschirm Optionsmenü wird angezeigt, in dem Sie die Einstellungen ändern können.

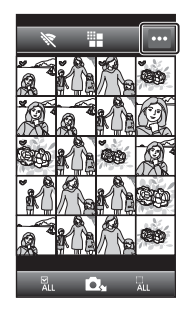

## E **(Größe begrenzen)**

Sie können die maximale Bildgröße für die Übertragung einstellen. Wenn die übertragenen Bilder die mit der Kamera festgelegte maximale Dateigröße überschreiten, werden sie bei der Übertragung entsprechend verkleinert. Die verfügbaren Einstellungen sind unten aufgeführt. Um die maximale Bildgröße für die Übertragung einzustellen, tippen Sie auf <sup>"</sup> ■, wählen Sie die gewünschte Einstellung und tippen Sie dann auf OK.

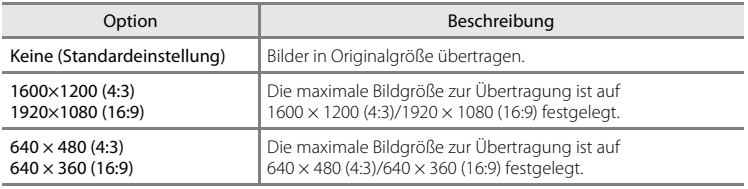

#### A **(»Verbindung beenden«)**

Um die Wi-Fi-Verbindung (Wireless-LAN) zwischen Kamera und mobilem Gerät zu beenden, tippen Sie auf A und tippen Sie auf »**Ja**« im Bestätigungsbildschirm.

## <span id="page-141-0"></span>Das Aufnahmemenü (für **Q** (Automatik))

## <span id="page-141-1"></span>A **Bildqualität/-größe (Bildgröße und Qualität)**

 $\bigcirc$  (Automatik) Aufnahmebildschirm aufrufen  $\rightarrow$  Taste MENU drücken  $\rightarrow$ A »Bildqualität/-größe«

Sie können die Einstellung »**Bildqualität/-größe**« im Aufnahmemenü verwenden, um die Kombination von Bildgröße und Komprimierung zu wählen, die beim Speichern der Bilder verwendet wird.

Wählen Sie eine Bildqualität/-größe entsprechend der späteren Verwendungszwecke der Bilder und der Speicherkapazität des internen Speichers bzw. der Speicherkarte. Je höher die Einstellung von Bildqualität/-größe ist, desto höher ist die Druck- oder Anzeigeauflösung, ohne »grobkörnig« zu wirken, aber desto weniger Bilder können auch gespeichert werden.

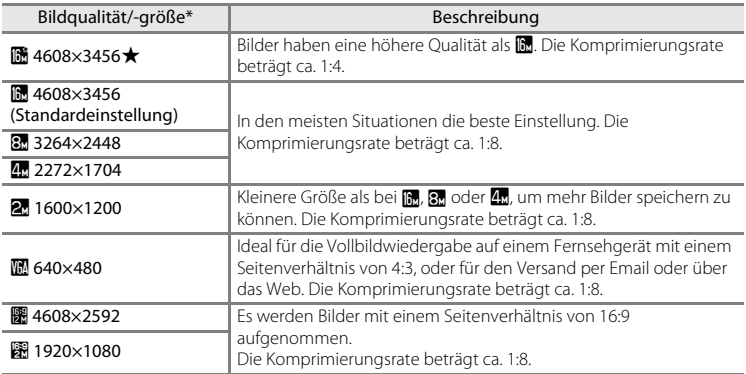

\* Die Gesamtanzahl der aufgenommenen Pixel und die Anzahl der horizontal und vertikal aufgenommenen Pixel.

Beispiel:  $\blacksquare$  »**4608×3456**« = ca. 16 Megapixel, 4608 × 3456 Pixel

## C **Bildqualität/-größe**

- **•** Eine Änderung der Bildqualität und Bildgröße wirkt sich auf alle Aufnahmebetriebsarten (außer Aufzeichnen von Filmsequenzen) aus.
- **•** Diese Einstellung ist bei manchen Funktionen möglicherweise nicht verfügbar. Weitere Informationen finden Sie im Abschnitt [»Nicht gleichzeitig einsetzbare Funktionen« \(](#page-76-0)CQ55).
- **•** »Bildqualität/ -größe« kann nicht im Motivprogramm »**Einfach-Panorama**« ([A](#page-53-0)32) ausgewählt werden.

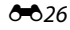

#### C **Anzahl verbleibender Aufnahmen**

Der folgenden Tabelle können Sie entnehmen, wie viele Bilder mit der jeweiligen Bildgröße ungefähr auf eine Speicherkarte mit einer Kapazität von 4 GB passen. Beachten Sie, dass die speicherbare Anzahl von Bildern auch vom Bildausschnitt abhängt (aufgrund der JPEG-Komprimierung). Darüber hinaus hängt die Anzahl auch vom Speicherkartenfabrikat ab, auch wenn der Speicherplatz auf der Speicherkarte derselbe ist. Prüfen Sie beim Aufzeichnen in den internen Speicher (ca. 1,7 GB) im Aufnahmebildschirm die Anzahl der Bilder, die gespeichert werden können.

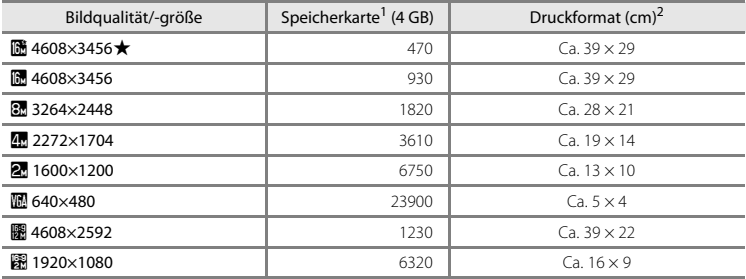

<sup>1</sup> Wenn die Anzahl verbleibender Aufnahmen 10.000 oder mehr beträgt, wird die Anzahl verbleibender Aufnahmen als »9999« angezeigt.

<sup>2</sup> Druckformat bei einer Ausgabeauflösung von 300 dpi. Druckformate werden errechnet, indem die Pixelzahl durch die Druckerauflösung (dpi) dividiert und mit 2,54 cm multipliziert wird. Generell gesagt werden Bilder derselben Bildgröße bei hoher Druckauflösung kleiner und bei geringerer Druckauflösung größer als die angegebene Bildgröße ausgedruckt.

#### C **Einstellung von »Bildqualität/-größe« und Monitor**

Der Monitor in Aufnahme- und Wiedergabebetriebsart variiert entsprechend der Einstellung für Bildqualität/ -größe wie unten gezeigt.

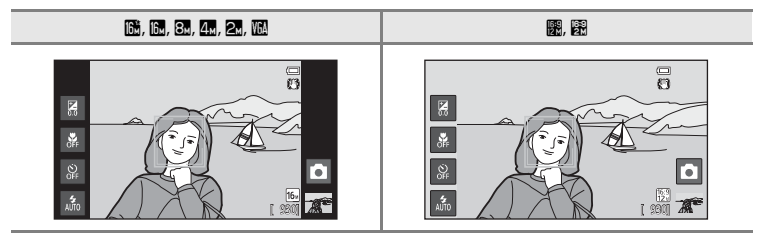

## q**/**s**/**r **»Touchscreen-Funktion«**

 $\bigcap$  (Automatik) Aufnahmebildschirm aufrufen  $\rightarrow$  Taste MENU drücken  $\rightarrow$  $\ddot{w}/\ddot{w}$ /  $\ddot{w}$  antippen »Touchscreen-Funktion«

**•** »**Motivauswahl und Auslösung**« und »**Motivauswahl**« können im Modus A (Automatik) und anderen Aufnahmemodi verwendet werden, und die Aktionen hängen vom aktuellen Aufnahmemodus ab (<sup>66</sup>30, <sup>66</sup>34).

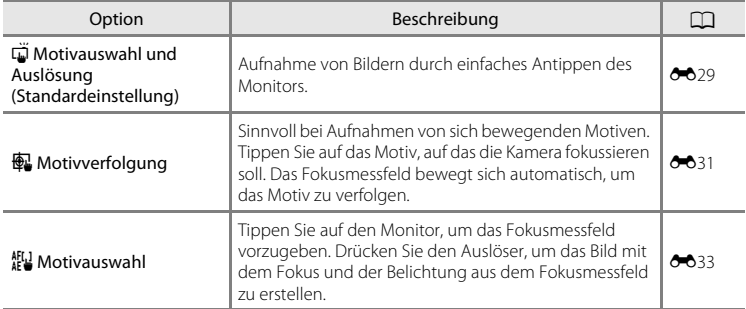
### q **Antippen des Monitors zum Auslösen des Verschlusses (»Motivauswahl und Auslösung«)**

 $\bigoplus$  (Automatik) Aufnahmebildschirm aufrufen  $\bigoplus$  Taste MENU drücken  $\bigoplus$  $\vec{w}/$ 優/想 antippen »Touchscreen-Funktion« →  $\vec{w}$  »Motivauswahl und Auslösung«

#### Tippen Sie zur Aufnahme auf das gewünschte Motiv.

- **•** Tippen Sie nicht zu stark auf den Monitor, da sich die Kamera dadurch bewegen und das Bild verwackeln könnte.
- **•** Bei Verwendung des Digitalzooms stellt die Kamera auf das Motiv in der Bildmitte scharf.
- **•** Der Auslöser steht auch in der Option »Motivauswahl & Auslösung« zur Verfügung.
- Wenn  $\begin{bmatrix} 1 \end{bmatrix}$  beim Antippen des Monitors angezeigt wird, kann der Verschluss nicht ausgelöst werden. Tippen Sie auf einen Bereich in  $\mathbb E$   $\mathbb F$  oder auf einen eingeblendeten Rand, wenn die Kamera ein Gesicht erkennt.

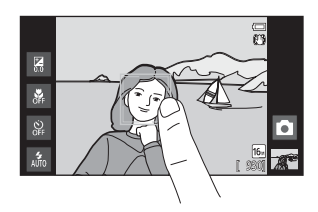

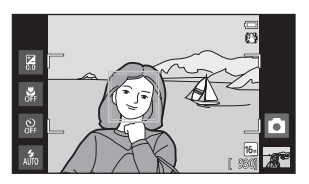

### B **Hinweise zu Motivauswahl & Auslösung**

- **•** Wenn eine andere Einstellung als »**Einzelbild**« oder »**16er-Serie**« für die Einstellung »**Serienaufnahme**« ([E](#page-151-0)36) oder im Motivprogramm »**Sport**« gewählt wird ([A](#page-53-0)32), verwenden Sie den Auslöser, um Bilder aufzunehmen. Mit der Option »Motivauswahl & Auslösung« können nur Einzelbilder aufgenommen werden.
- **•** Verhindern Sie Aufnahmen durch versehentliches Tippen auf den Monitor, indem Sie die Touchscreen-Funktion auf »**Motivauswahl« (6633)** (außer in einigen Motivprogrammen) stellen. Bei dieser Einstellung wird der Verschluss bei Antippen des Monitors nicht ausgelöst.
- **•** Bei Aufnehmen eines Motivs, das sich nicht für Autofokus eignet, stellt die Kamera u.U. nicht korrekt auf das Motiv scharf ( $\Box$ 25).
- Wenn ein im Monitor angezeigtes Motiv bei aktiviertem Selbstauslöser ( $\Box$ 46) angetippt wird, speichert die Kamera den Fokus und löst den Verschluss nach 10 oder 2 Sekunden aus.
- **•** Diese Einstellung ist bei manchen Funktionen möglicherweise nicht verfügbar. Weitere Informationen finden Sie im Abschnitt [»Nicht gleichzeitig einsetzbare Funktionen« \(](#page-76-0)CQ55).

#### C **Einstellung »Touchscreen-Funktion«**

Die Einstellung »Touchscreen-Funktion« unter  $\bigcirc$  (Automatik) wird in der Kamera auch nach Ausschalten der Kamera gespeichert.

## C **Aufnahmebetriebsarten, die »Motivauswahl & Auslösung« unterstützen**

Die Funktion »Motivauswahl & Auslösung« kann in der  $\bigcap$  (Automatik) und anderen Aufnahmebetriebsarten verwendet werden. Die Option »Motivauswahl und Auslösung« variiert je nach aktueller Aufnahmebetriebsart, wie unten beschrieben.

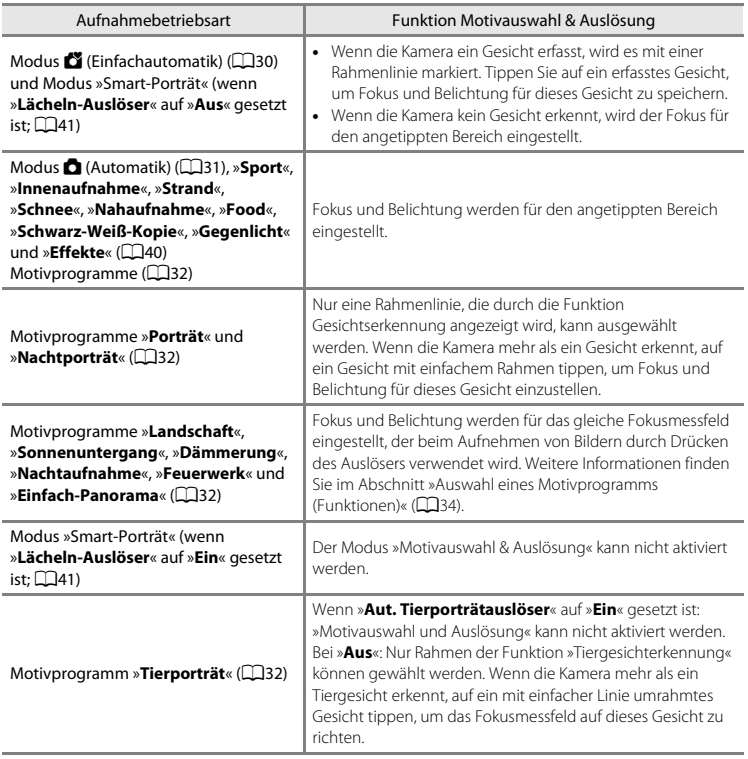

### s **Fokussierung auf ein bewegtes Motiv (»Motivverfolgung«)**

 $\bigcap$  (Automatik) Aufnahmebildschirm aufrufen  $\bigtriangledown$  Taste MENU drücken  $\bigtriangledown$  $\ddot{w}$ / $\ddot{w}$ / $\ddot{w}$  antippen »Touchscreen-Funktion« →  $\ddot{w}$  »Motivverfolgung«

 $\bigoplus$  (Motivverfolgung) ist nur im Modus  $\bigcirc$  (Automatik) aktiviert.

## **1** Speichern eines Motivs.

- **•** Tippen Sie auf das gewünschte Motiv zur Verfolgung im Monitor.
	- Das Motiv ist gespeichert.
	- Wenn die Kamera Gesichter erkennt, ein umrahmtes Gesicht antippen, um es als Motiv zu speichern und mit der Motivverfolgung zu beginnen. Wenn die Kamera mehr als ein Gesicht erkennt, werden die Rahmen um nicht gewählte Gesichter ausgeblendet.

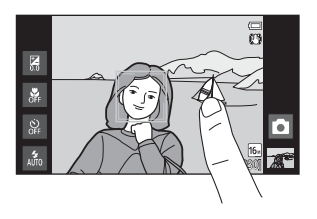

- Wenn ein anderes Motiv als ein Gesicht gespeichert wird, erscheint ein gelbes Fokusmessfeld um das Motiv, und die Kamera beginnt mit der Motivverfolgung.
- Wenn der Rahmen um das Motiv rot leuchtet, kann die Kamera nicht fokussieren. Wählen Sie den gewünschten Bildausschnitt neu und versuchen Sie es erneut.
- Wenn der angetippte Bereich kein speicherbares Motiv enthält, erscheint  $\begin{bmatrix} 1 & 3 \\ 2 & 1 \end{bmatrix}$  auf dem Monitor. Tippen Sie auf ein Motiv innerhalb von  $\begin{bmatrix} 1 \\ 2 \end{bmatrix}$ .
- **•** Um ein anderes Motiv zur Verfolgung auszuwählen, tippen Sie auf ein anderes Motiv.
- **•** Tippen Sie zum Abbrechen des Speichervorgangs für das Motiv auf das Symbol **器** rechts im Monitor.
- **•** Falls die Kamera das gespeicherte Motiv nicht mehr verfolgen kann, verschwindet das Fokusmessfeld und die Speicherung wird aufgehoben. Speichern Sie erneut ein Motiv.

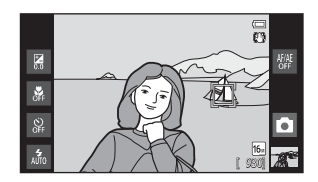

### **2** Drücken Sie den Auslöser, um ein Bil<sup>d</sup> aufzunehmen.

**•** Die Kamera stellt auf das Fokusmessfeld scharf, wenn der Auslöser bis zum ersten Druckpunkt gedrückt wird. Das Fokusmessfeld leuchtet grün und der Fokus wird gespeichert.

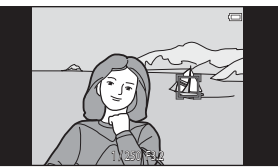

- **•** Falls die Kamera nicht auf das Motiv fokussieren kann, blinkt das Fokusmessfeld. Drücken Sie den Auslöser erneut bis zum ersten Druckpunkt, um zu fokussieren.
- **•** Falls der Auslöser bis zum ersten Druckpunkt gedrückt und kein Fokusmessfeld eingeblendet wird, stellt die Kamera auf das Motiv in der Bildmitte scharf.
- **•** Drücken Sie den Auslöser bis zum zweiten Druckpunkt, um den Verschluss auszulösen.

## B **Hinweise zur Betriebsart »Motivverfolgung«**

- **•** Digitalzoom ist nicht verfügbar.
- **•** Während der Motivverfolgung ist das Geräusch des Fokusantriebs im Objektiv zu hören.
- Passen Sie vor der [A](#page-52-1)uswahl des Motivs den Zoom und die Aufnahmeeinstellungen ( $\Box$ 31) an. Wenn Sie erst nach der Speicherung eines Motivs den Zoom oder eine andere Kameraeinstellung anpassen, wird die Speicherung des Motivs aufgehoben.
- **•** Es kann möglicherweise das gewünschte Motiv nicht gespeichert werden, die Kamera das gespeicherte Motiv nicht verfolgen bzw. ein anderes Motiv verfolgen, wenn sich das Motiv schnell bewegt, die Kamera stark wackelt oder die Kamera ein ähnliches Motiv erfasst. Das Vermögen der Kamera, das gespeicherte Motiv korrekt zu erfassen, hängt auch von Größe und Helligkeit des Motivs ab.
- **•** In Ausnahmefällen fokussiert die Kamera nicht korrekt auf Motive, die sich nicht für Autofokus eignen ([A](#page-46-0)25), obwohl das Fokusmessfeld grün leuchtet. Fokussieren Sie in diesem Fall auf ein anderes Motiv, das sich in gleicher Entfernung zur Kamera befindet wie das gewünschte Motiv, während Sie den Auslöser bis zum ersten Druckpunkt betätigen ( $\square$ 60).
- **•** Diese Einstellung ist bei manchen Funktionen möglicherweise nicht verfügbar. Weitere Informationen finden Sie im Abschnitt [»Nicht gleichzeitig einsetzbare Funktionen« \(](#page-76-0)CQ55).

#### C **Einstellung »Touchscreen-Funktion«**

Nach Ausschalten der Kamera ist die Motivregistrierung mit Motivverfolgung aufgehoben.

#### E32

### <span id="page-148-0"></span>r **Antippen des Monitors zum Scharfstellen (»Motivauswahl«)**

 $\bigcap$  (Automatik) Aufnahmebildschirm aufrufen  $\bigtriangledown$  Taste MENU drücken  $\bigtriangledown$ 『『www.kit』 antippen »Touchscreen-Funktion« → 鯉 »Motivauswahl«

- **1** <sup>T</sup>ippen Sie auf das Motiv, auf das die Kamera fokussiert.
	- $\mathbb{I}$   $\mathbb{I}$  oder eine Doppellinie wird in den angetippten Bereich eingeblendet.
	- **•** Bei aktiviertem Digitalzoom kann das Fokusmessfeld nicht gewählt werden.
	- **•** Zum Abbrechen der Fokusmessfeldauswahl tippen Sie auf <sup>图</sup> rechts im Monitor.
	- **•** Wenn eine Position angetippt wird, an der kein Fokussieren möglich ist, wird <sup>7</sup> im Monitor eingeblendet. Tippen Sie auf eine andere Position innerhalb von  $\begin{bmatrix} 1 \\ 2 \end{bmatrix}$ .

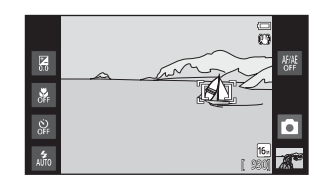

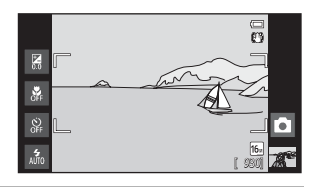

## **2** Drücken Sie den Auslöser, um ein Bil<sup>d</sup> aufzunehmen.

**•** Drücken Sie den Auslöser bis zum ersten Druckpunkt, um Fokus und Belichtung zu speichern, und drücken Sie ihn bis zum zweiten Druckpunkt, um den Verschluss auszulösen.

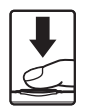

### **M** Hinweis zur Motivauswahl

Bei Aufnehmen eines Motivs, das sich nicht für Autofokus eignet, stellt die Kamera u.U. nicht ordnungsgemäß scharf ( $\Box$ 25).

#### C **Einstellung »Touchscreen-Funktion«**

Die Einstellung »Touchscreen-Funktion« unter ■ (Automatik) wird in der Kamera auch nach Ausschalten der Kamera gespeichert.

## C **Aufnahmebetriebsarten, die die Funktion »Motivauswahl« zulassen**

Die Funktion »Messfeldauswahl« kann in der  $\bigcap$  (Automatik) und anderen Aufnahmebetriebsarten verwendet werden. Die »Motivauswahl« variiert je nach aktueller Aufnahmebetriebsart, wie unten beschrieben.

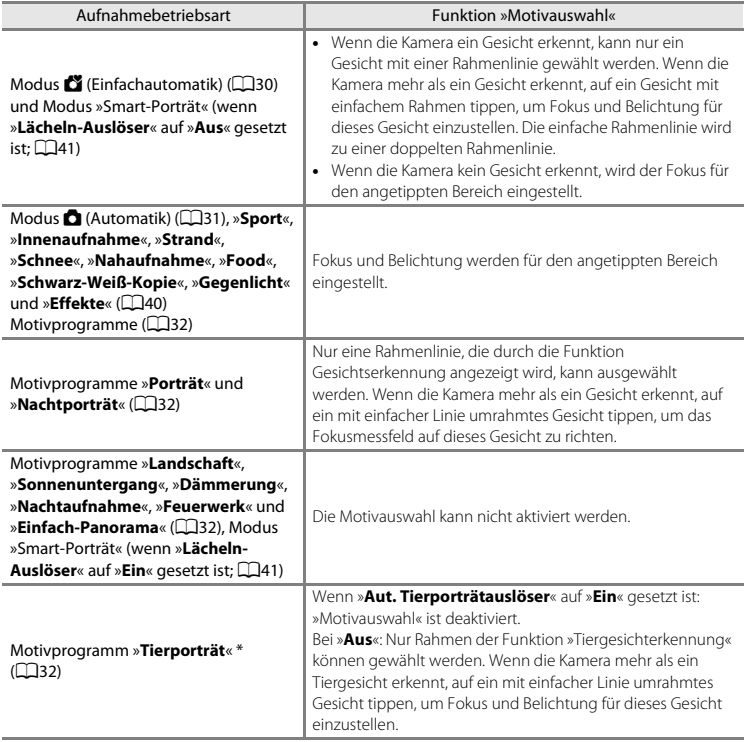

\* Stellen Sie »**Aut. Tierporträtauslöser**« auf »**Aus**«, um »Motivauswahl & Auslösung« (Standardeinstellung) oder »Messfeldauswahl« zu aktivieren.

## E **»ISO-Empfindlichkeit«**

#### $\bigcap$  (Automatik) Aufnahmebildschirm aufrufen  $\bigtriangledown$  Taste MENU drücken  $\bigtriangledown$ E »ISO-Empfindlichkeit«

Bei einer höheren ISO-Empfindlichkeit wird die erforderliche Lichtmenge für eine Belichtung reduziert, wodurch Bilder bei schwacher Beleuchtung aufgenommen werden können. Eine höhere ISO-Empfindlichkeit ermöglicht eine kurze Belichtungszeit, wodurch Bewegungs- und Verwacklungsunschärfe verringert werden.

**•** Eine hohe ISO-Empfindlichkeit empfiehlt sich für Aufnahmen bei schwacher Beleuchtung, ohne Blitz oder bei Teleposition. In dunkleren Bildbereichen kann dies jedoch »Rauschen« verursachen - zufällig angeordnete helle Farbpixel.

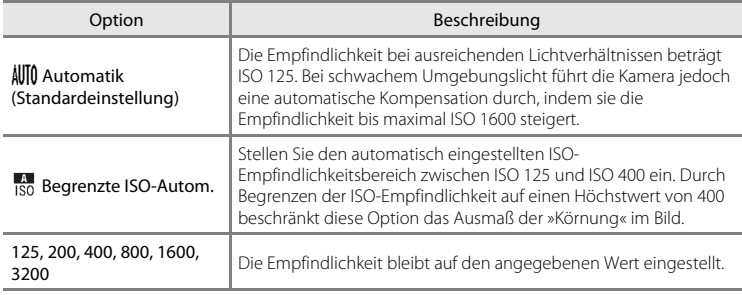

## **M** Hinweise zur ISO-Empfindlichkeit

- **•** Diese Einstellung ist bei manchen Funktionen möglicherweise nicht verfügbar. Weitere Informationen finden Sie im Abschnitt [»Nicht gleichzeitig einsetzbare Funktionen« \(](#page-76-0)CQ55).
- **•** »Motion Detection« ([A](#page-46-1)25) wird bei anderen Einstellungen für die ISO-Empfindlichkeit als »**Automatik**« deaktiviert.

## <span id="page-151-0"></span>V **»Serienaufnahme«**

 $\bigcap$  (Automatik) Aufnahmebildschirm aufrufen  $\rightarrow$  Taste MENU drücken  $\rightarrow \Box$  »Serienaufnahme«

Aktivieren Sie die Serienaufnahme oder »**BSS**« (Best Shot Selector).

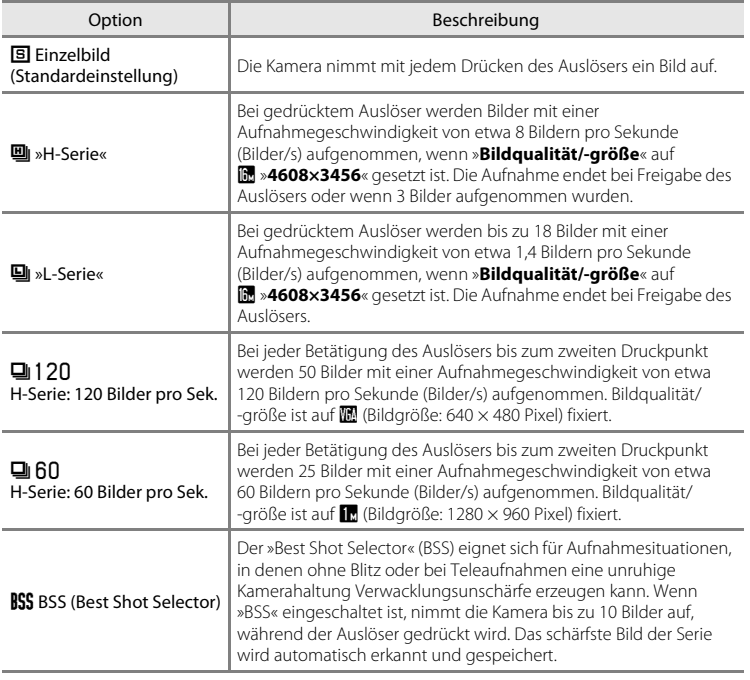

<span id="page-152-0"></span>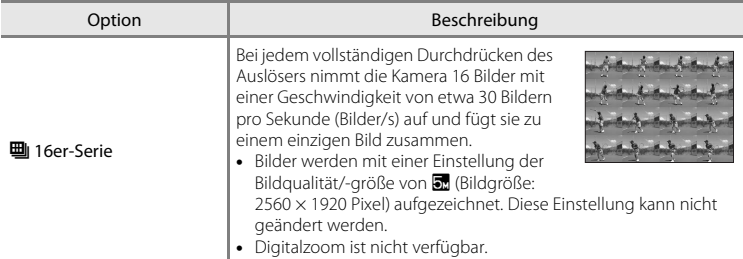

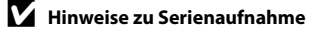

- **•** Bei einer anderen Einstellung als »**Einzelbild**« ist der Blitz deaktiviert. Die Einstellungen für Fokus, Belichtung und Weißabgleich, die die Kamera für die erste Aufnahme ermittelt, werden für alle übrigen Bilder der Serie übernommen.
- **•** Es kann etwas dauern, bis die Bilder nach der Aufnahme abgespeichert sind. Die Speicherdauer hängt von der Anzahl der Bilder, der Bildqualität/-größe, der Schreibgeschwindigkeit der Speicherkarte usw. ab.
- **•** Mit zunehmender ISO-Empfindlichkeit kann Rauschen in den Aufnahmen auftreten.
- **•** Bei Serienaufnahmen kann die Bildrate je nach der für Bildgröße und Bildqualität gewählten Einstellung, der verwendeten Speicherkarte bzw. den Aufnahmebedingungen unterschiedlich ausfallen.
- **•** In der Einstellung »**H-Serie: 120 Bilder pro Sek.**«, »**H-Serie: 60 Bilder pro Sek.**« oder »**16er-Serie**« können Streifenbildung, Unterschiede in Helligkeit oder Farbton auftreten, wenn die Bilder bei einer Beleuchtung, die mit schneller Geschwindigkeit flackert, wie z.B. Leuchtstoffröhren, Quecksilberdampfoder Natriumdampflampen, aufgenommen wurden.
- **•** Diese Einstellung ist bei manchen Funktionen möglicherweise nicht verfügbar. Weitere Informationen finden Sie im Abschnitt [»Nicht gleichzeitig einsetzbare Funktionen« \(](#page-76-0)CQ55).

## **M** Hinweis zur BSS

Die Option »**BSS**« eignet sich besonders für die Aufnahme von unbewegten Motiven. »BSS« liefert möglicherweise keine zufrieden stellenden Ergebnisse, wenn sich das Motiv bewegt oder sich der Bildausschnitt ändert, während der Auslöser gedrückt wird.

#### C **Weitere Informationen**

Weitere Informationen finden Sie im Abschnitt [»Motive, die sich nicht für Autofokus eignen« \(](#page-46-0) $\Box$ 25).

## w **»Weißabgleich« (Farbtoneinstellung)**

 $\bigcap$  (Automatik) Aufnahmebildschirm aufrufen  $\rightarrow$  Taste MENU drücken  $\rightarrow$  WB »Weißabgleich«

Je nach der Farbe der Lichtquelle kann ein Objekt eine andere Farbe reflektieren. Das menschliche Wahrnehmungsvermögen kompensiert die Auswirkung unterschiedlicher Lichtquellen, sodass ein weißes Objekt immer als weiß wahrgenommen wird, egal ob es sich im Schatten befindet, von direktem Sonnenlicht beschienen oder von einer Glühlampe beleuchtet wird. Auf ähnliche Weise kompensieren Digitalkameras diese Farbunterschiede, indem sie die Bilder unmittelbar nach der Aufnahme einer der Lichtquelle entsprechenden Farbkorrektur unterziehen. Dieser Vorgang wird als »Weißabgleich« bezeichnet. Wählen Sie vor der Aufnahme eine auf die Farbe der Lichtquelle abgestimmte Weißabgleichseinstellung, damit Ihr Motiv mit natürlichen Farben aufgenommen wird. Die Standardeinstellung »**Automatik**« wählt den richtigen Abgleich selbsttätig und ist für die meisten Aufnahmesituationen zu empfehlen. Alternativ können Sie den Weißabgleich auch manuell einstellen, um möglicherweise exaktere Ergebnisse zu erhalten.

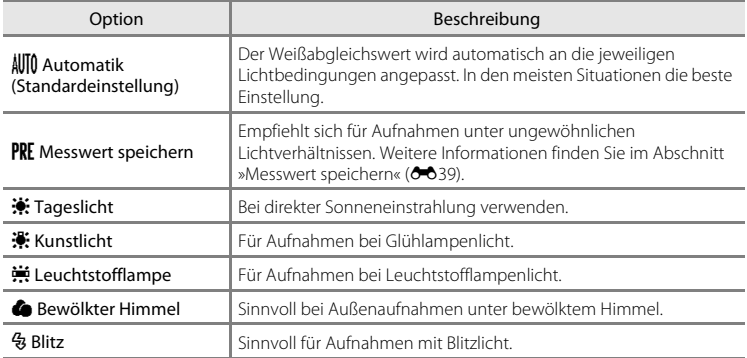

### **M** Hinweis zur Einstellung des Weißabgleichs

Deaktivieren Sie den Blitz (B) (»[A](#page-65-0)us«) ( $\Box$ 44) bei einer anderen Einstellung für den Weißabgleich als »**Automatik**« oder »**Blitz**«.

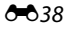

#### <span id="page-154-0"></span>**Messwert speichern**

Die Verwendung des manuellen Messwertspeichers empfiehlt sich bei Mischbeleuchtung oder zum Kompensieren bei Lichtquellen mit einem extrem farbigen Licht, wenn der Tenen externalischt ("<br>Dewünschte Effekt mit den Weißabgleichseinstellungen wie »**Automatik**« und »**Kunstlicht**«  $(z, B, w$ enn weißes Licht durch einen roten Lampenschirm gefiltert wird) nicht erzielt wurde. Gehen Sie wie unten beschrieben vor, um den Weißabgleichswert entsprechend der Lichtquelle bei der Aufnahme zu messen.

**1** Stellen Sie ein graues oder weißes Objek<sup>t</sup> unter der Beleuchtung auf, unter der Sie später Ihr eigentliches Motiv fotografieren möchten.

### **2** Drücken Sie die Taste MENU und tippen Sie auf WR.

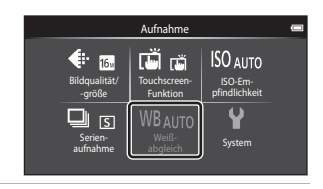

## **3** Tippen Sie auf PRF.

- **•** Die Kamera zoomt auf die Position zur Weißabgleichsmessung ein.
- **•** Um den Einstellungsbildschirm ohne Messung zu beenden, tippen Sie auf <sup>OX</sup> oder drücken Sie die Taste D (zurück).

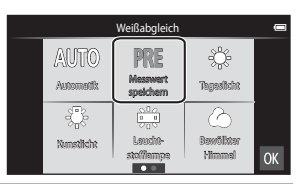

### **4** <sup>R</sup>ichten Sie die Kamera auf das Referenzobjekt im Messfenster.

**•** Um den früher gespeicherten Messwert abzurufen, tippen Sie auf »**Abbrechen**«.

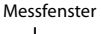

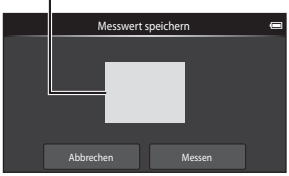

## **5** <sup>T</sup>ippen Sie auf »**Messen**«, um einen neuen Weißabgleichswert zu messen.

**•** Der Verschluss löst aus und der gemessene Weißabgleichswert wird gespeichert. Es wird kein Bild aufgezeichnet.

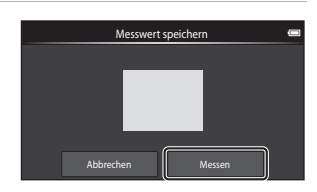

### B **Hinweis zu »Messwert speichern«**

Mit »**Messwert speichern**« kann nicht für eine Verwendung des Blitzes gemessen werden. Stellen Sie bei Aufnahmen mit Blitz »**Weißabgleich**« auf »**Automatik**« oder »**Blitz**«.

## **Menü »Smart-Porträt«**

- Siehe »<**i• Bildqualität/-größe**« ( $\bigcirc$ 026) im »Das Aufnahmemenü (für A [\(Automatik\)\)](#page-141-1)« zu Informationen über A **Bildqualität/-größe** (Bildgröße und Qualität)
- Siehe »d/+ / Ku [»Touchscreen-Funktion«« \(](#page-143-0)<sup>20</sup>028) in »Das Aufnahmemenü (für A [\(Automatik\)\)](#page-141-1)« für Informationen zu qr »**Touchscreen-Funktion**«.

### e **»Haut-Weichzeichnung«**

Bildschirm des Modus »Smart-Porträt« aufrufen  $\rightarrow$  Taste MENU drücken  $\rightarrow$ e »Haut-Weichzeichnung«

Haut-Weichzeichnung aktivieren oder deaktivieren.

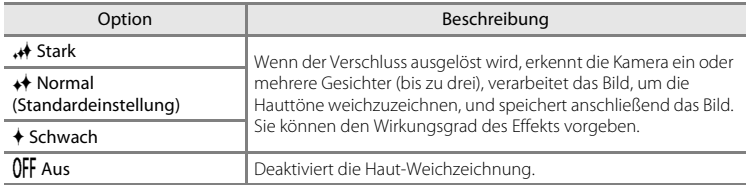

Die Auswirkungen der Haut-Weichzeichnung sind bei der Erfassung von Motiven für die Aufnahme nicht sichtbar. Überprüfen Sie den Grad der Haut-Weichzeichnung in der Wiedergabebetriebsart.

## y **Blinzelprüfung**

Bildschirm des Modus »Smart-Porträt« aufrufen → Taste MENU drücken → T» »Blinzelprüfung«

Die Kamera löst den Verschluss bei jeder Aufnahme eines Bilds automatisch zweimal aus. Die Aufnahme, bei der die Augen geöffnet sind, wird gespeichert.

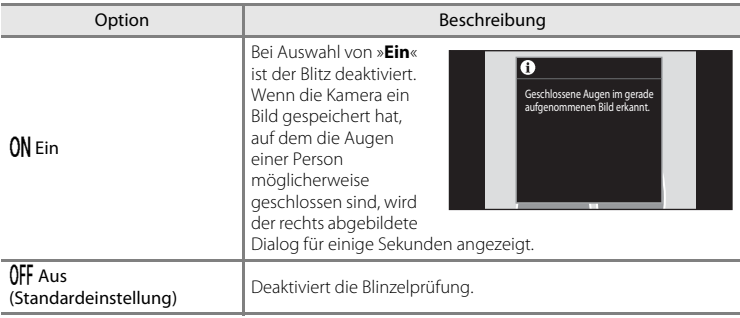

## a **»Lächeln-Auslöser«**

Bildschirm des Modus »Smart-Porträt« aufrufen → Taste MENU drücken → a »Lächeln-Auslöser«

Die Kamera erfasst Gesichter und der Verschluss öffnet sich dann automatisch, sobald ein Lächeln erkannt wird.

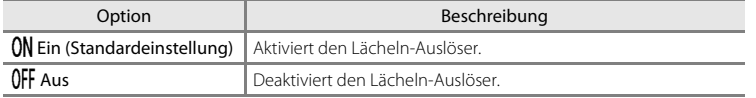

## **Das Wiedergabemenü**

• Siehe [»Bearbeiten der Bilder \(Fotos\)« \(](#page-120-0)<sup>66</sup>05) zwecks Informationen zu M »**Überarbeiten**«.

### b **»Diashow«**

Tippen Sie auf das Symbol der Wiedergabebetriebsart (Wiedergabe) → Drücken Sie die Taste MENU → **Q** »Diashow«

Betrachten Sie Ihre Bilder, die im internen Speicher oder auf einer Speicherkarte gespeichert sind, nacheinander in einer automatisch ablaufenden »Diashow«.

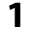

## **1** <sup>T</sup>ippen Sie auf »**Start**«.

- **•** Tippen Sie zum Ändern des Zeitabstands zwischen Bildern auf  $\Theta$  (Bildintervall) und wählen das gewünschte Intervall vor Antippen von »**Start**«.
- **•** Um die Diashow automatisch zu wiederholen, tippen Sie auf  $\Box$  (Wiederholen), bevor Sie auf »**Start**« tippen.

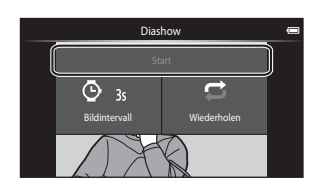

# **2** Die Diashow beginnt.

**•** Tippen Sie auf den Monitor, um die Bedienleiste in der Anzeige unten einzublenden.

Tippen Sie auf die Symbole in der Bedienleiste, um die entsprechenden Funktionen auszuführen. Es stehen folgende Funktionen zur Verfügung:

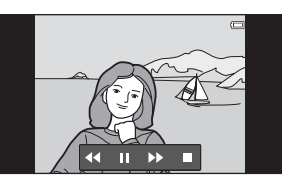

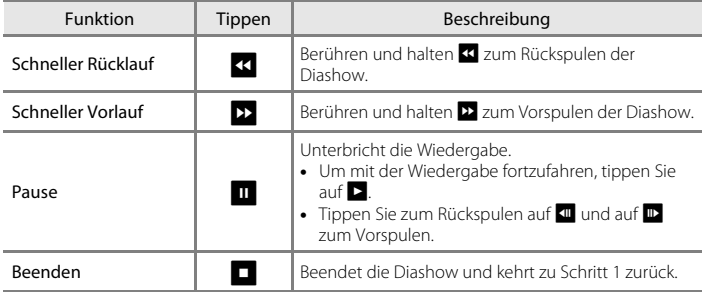

## **M** Hinweise zu Diashow

- **•** Wird eine Filmsequenz als Diashow wiedergegeben, wird nur deren erstes Einzelbild gezeigt.
- Aufnahmen, die mit »[E](#page-117-0)infach-Panorama« ( $O$ 02) erstellt wurden, werden in der Diashow nicht wiedergegeben.
- Die maximale Wiedergabezeit beträgt bis zu 30 Minuten, auch wenn »Wiederholen« aktiviert ist (<sup>6-6</sup>71).

#### Das Wiedergabemenü

### <span id="page-159-1"></span>d **»Schützen«**

Schützt Bilder vor versehentlichem Löschen. Beachten Sie, dass eine Formatierung des internen Kameraspeichers oder der Speicherkarte auch geschützte Dateien endgültig löscht (<sup>66</sup>73). Geschützte Bilder sind in der Wiedergabebetriebsart am Symbol @m zu erkennen  $(23)$ .

#### <span id="page-159-0"></span>**Schutz von 1 Bild**

Tippen Sie das Symbol für Wiedergabebetriebsart (Wiedergabe) an  $\rightarrow$  Wählen Sie ein Bild  $\rightarrow$ Drücken Sie die Taste MENU > On »Schützen«

### Tippen Sie auf **ON** »**Ein**«.

- **•** Das gewählte Bild ist damit geschützt.
- **•** Ziehen Sie das aktuelle Bild, um mit dem Schützen eines anderen Bildes fortzufahren.

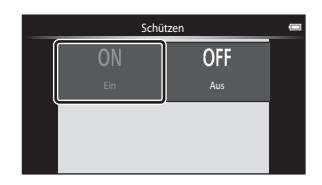

#### <span id="page-160-0"></span>**Schützen mehrerer Bilder**

Es können mehrere Bilder gleichzeitig geschützt werden.

Tippen Sie das Symbol für Wiedergabebetriebsart (Wiedergabe) an  $\rightarrow$ Indexbilder anzeigen (□62) > Taste MENU drücken → On »Schützen«

- **1** <sup>T</sup>ippen Sie auf das Bild, das geschützt werden soll.
	- **•** Wenn ein Bild ausgewählt ist, wird ein Häkchen zusammen mit dem Bild angezeigt. Um eine Auswahl aufzuheben, tippen Sie erneut auf das Bild.
	- Drehen Sie den Zoomschalter auf **T** (**Q**) oder W ( $\blacksquare$ ), um die Anzahl der angezeigten Bilder zu ändern.

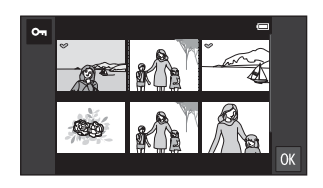

## **2** Tippen Sie auf **II**.

**•** Die ausgewählten Bilder werden geschützt.

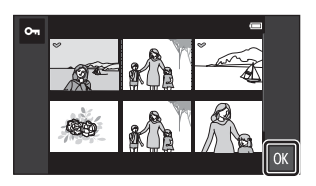

#### **Aufheben der Bildschutzfunktion**

- **•** Zum Aufheben der Bildschutzfunktion rufen Sie ein geschütztes Bild im Modus »Einzelbildwiedergabe« auf und tippen Sie auf »**Aus**« in [»Schutz von 1 Bild« \(](#page-159-0)<sup>66</sup>44).
- **•** Um den Schutz von mehreren Bildern gleichzeitig aufzuheben, die Kontrollhäkchen der geschützten Bilder in Schritt 1 von »[Schützen mehrerer Bilder«](#page-160-0). entfernen.

#### Das Wiedergabemenü

## <span id="page-161-1"></span>a **»Druckauftrag« (Erstellen eines DPOF-Druckauftrags)**

Wenn Sie Bilder auf der Speicherkarte ausdrucken möchten, stehen Ihnen folgende Möglichkeiten zur Verfügung. Mit der Option »**Druckauftrag**« im Wiedergabemenü können Sie einen digitalen »Druckauftrag« für die Ausgabe an einem DPOF-kompatiblen Drucker erstellen.

- Setzen Sie die Speicherkarte in das Kartenfach eines DPO[F](#page-214-0)-kompatiblen ( $\Delta$ 19) Druckers ein.
- **•** Geben Sie die Speicherkarte bei einem Fotodienstleister ab.
- **•** Bei der Bildwiedergabe sind die in den Druckauftrag aufgenommenen Bilder am Symbol w ([A](#page-29-1)8) zu erkennen.

### <span id="page-161-0"></span>**Erstellen eines Druckauftrags für 1 Bild**

Tippen Sie das Symbol für Wiedergabebetriebsart (Wiedergabe) an  $\rightarrow$  Wählen Sie ein Bild  $\rightarrow$ Drücken Sie die Taste MENU → 凸 »Druckauftrag«

#### **1** <sup>T</sup>ippen Sie auf die gewünschte Anzah<sup>l</sup> der Kopien (max. neun Kopien) und tippen auf  $\overline{0}$ .

- **•** Um einen Druckauftrag für ein weiteres Bild zu erstellen, ziehen Sie vor dem Antippen von DX das Bild.
- **•** Wenn die Gesamtanzahl der Bilder in einer Druckreihenfolge, einschließlich gerade hinzugefügter Bilder, 99 übersteigt, wird die rechte Anzeige eingeblendet.
	- Wählen Sie »**Ja**«, um zuvor hinzugefügte Druckmarkierungen aus dem Druckauftrag zu entfernen und den Druckauftrag auf die soeben markierten Bilder zu beschränken.

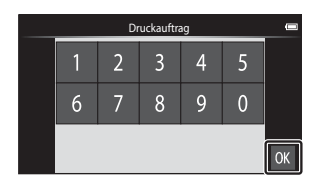

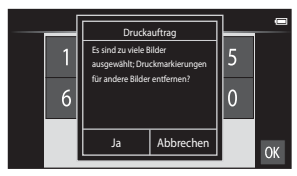

Druckauftrag

**DATE** 

Datum Info

**INFO** 

 $\overline{C}$ 

оĸ

- Wählen Sie »**Abbrechen**«, um gerade hinzugefügte Druckmarkierungen aus dem Druckauftrag zu entfernen und den Druckauftrag auf die soeben markierten Bilder zu beschränken.

### **2** Wählen Sie, ob Aufnahmedatum und Bildinformationen ausgedruckt werden sollen.

- **•** Tippen Sie auf »**Datum**«, um ein Häkchen anzuzeigen und belichten Sie das Aufnahmedatum in das Bild ein.
- **•** Tippen Sie auf »**Info**«, um ein Häkchen anzuzeigen und belichten Sie die

Bildinformationen (Belichtungszeit und Blende) in das Bild ein.

• Tippen Sie auf **OK**, um den Druckauftrag abzuschließen.

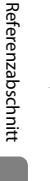

#### <span id="page-162-0"></span>**Erstellen eines Druckauftrags für mehrere Bilder**

Tippen Sie das Symbol für Wiedergabebetriebsart (Wiedergabe) an → Indexbilder anzeigen (□62) > Taste MENU drücken > △ »Druckauftrag«

- **1** <sup>T</sup>ippen Sie auf die gewünschten zu druckenden Bilder (bis zu 99) und tippen Sie auf  $\blacksquare$  oder  $\blacksquare$  rechts im Monitor, um die Anzahl der Kopien (bis zu neun) für jedes Bild einzustellen.
	- **•** Die zum Drucken ausgewählten Bilder sind durch ein Häkchen (W) und die Anzahl der zu druckenden Kopien gekennzeichnet. Setzen Sie

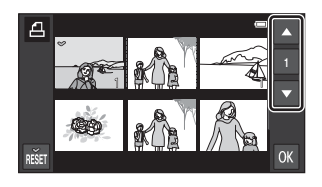

die Kopienanzahl auf [0] zurück, um die Bildauswahl abzubrechen.

- Drehen Sie den Zoomschalter auf **T** (**Q**) oder **W** (**F-1**), um die Anzahl der angezeigten Bilder zu ändern.
- Tippen Sie auf **im**, um den Druckauftrag für alle Bilder aufzuheben.
- Tippen Sie auf **OK**, sobald die Einstellung vollständig ist.
- **2** Wählen Sie, ob Aufnahmedatum und Bildinformationen ausgedruckt werden sollen.
	- **•** Tippen Sie auf »**Datum**«, um ein Häkchen anzuzeigen und belichten Sie das Aufnahmedatum in alle Bilder des Druckauftrags ein.

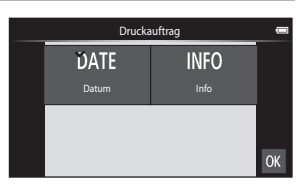

- **•** Tippen Sie auf »**Info**«, um ein Häkchen anzuzeigen und belichten Sie die Bildinformationen (Belichtungszeit und Blende) in alle Bilder des Druckauftrags ein.
- Tippen Sie auf  $\overline{\text{OS}}$ , um den Druckauftrag abzuschließen.

#### Das Wiedergabemenü

#### **Abbrechen des Druckauftrags**

- **•** Um eine Druckmarkierung von einem Bild zu entfernen, ein für den Druck gewähltes Bild in der Einzelbildwiedergabe anzeigen, das Verfahren unter [»Erstellen eines](#page-161-0)  [Druckauftrags für 1 Bild« \(](#page-161-0)<sup>66</sup>046) befolgen und in Schritt 1 auf 0 tippen.
- **•** Um Druckmarkierungen gleichzeitig von mehreren Bildern zu entfernen, die Druckmarkierungen der gewünschten Bilder in Schritt 1 von [»Erstellen eines](#page-162-0)  [Druckauftrags für mehrere Bilder« \(](#page-162-0)<sup>64</sup>047) aufheben. Tippen Sie auf **naturale in die** Druckmarkierung aller Bilder zu entfernen.

## <span id="page-163-0"></span>**Hinweise zum Drucken von Aufnahmedatum und Bildinformationen**

Wenn die Einstellungen »**Datum**« und »**Info**« in der Option »Druckauftrag« markiert sind, werden Aufnahmedatum und Bildinformationen bei Verwendung eines DPO[F](#page-214-0)-kompatiblen ( $\ddot{\phi}$ 19) Druckers, der das Ausdrucken von Aufnahmedatum und Bildinformationen unterstützt, auf die Bilder gedruckt.

- **•** Beachten Sie, dass die Einstellungen »**Datum**« und »**Info**« zurückgesetzt werden, wenn die Option »Druckauftrag« angezeigt wird.
- **•** Das ausgedruckte Datum entspricht dem Aufnahmedatum. Das Ändern von »**Datum festlegen**«, »**Zeitzone auswählen**« oder »**Uhrzeit festlegen**« in der Option »**Datum & Uhrzeit**« des Android™ platform Einstellungsmenü ([A](#page-112-0)91) nach der Aufnahme hat keine Auswirkung auf das ausgedruckte Datum im Bild.

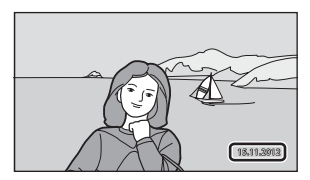

### C **Datumsaufdruck**

Wenn Datum und Uhrzeit einer Aufnahme mit der Option »**Datumsaufdruck« (66**57) im Systemmenü fest in das Bild einbelichtet wurden, werden dessen Datum und die Uhrzeit der Speicherung einbelichtet. Bilder mit einbelichtetem Datum können mit Druckern ausgegeben werden, die Datumsinformationen nicht unterstützen. Nur das in Bilder einbelichtete Datum und die Uhrzeit werden mit der Option »**Datumsaufdruck**« gedruckt, auch wenn im Menü »**Druckauftrag**« die Datumsdruckoption aktiviert wurde.

 $\triangle$ <sub>48</sub>

Uhrzeigersinn

## f **»Bild drehen«**

```
Tippen Sie auf das Symbol der Wiedergabebetriebsart (Wiedergabe) \rightarrowDrücken Sie die Taste MENU → Tippen Sie auf Ø »Überarbeiten« → f »Bild drehen«
```
Sie können die Ausrichtung von Aufnahmen bei der Bildwiedergabe festlegen. Bilder können 90 Grad im Uhrzeigersinn oder 90 Grad gegen den Uhrzeigersinn gedreht werden. Im Porträt-Format (»Hochformat«) aufgenommene Bilder können bis zu 180 Grad in eine beliebige Richtung gedreht werden.

• Tippen Sie auf **C** oder **9**, um das Bild um 90 Grad zu drehen.

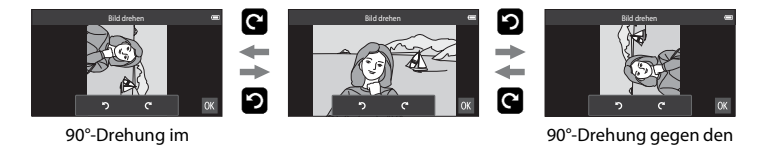

• Tippen Sie auf OX, um die Ausrichtung abzuschließen und mit dem Bild zu speichern. Uhrzeigersinn

## H »Kopieren« (Kopieren zwischen internem Speicher und **Speicherkarte)**

Tippen Sie auf das Symbol der Wiedergabebetriebsart (Wiedergabe)  $\rightarrow$ Drücken Sie die Taste MENU → H »Kopieren«

Mit der Funktion »Kopieren« können Sie Bilder zwischen dem internen Speicher und der Speicherkarte kopieren.

- **1** <sup>T</sup>ippen Sie die Zieloption <sup>f</sup>ü<sup>r</sup> das Kopieren Kopieren an. **•** »**Kamera zu Karte**«: Kopiert Bilder vom internen n+l^l mbo Speicher auf die Speicherkarte. Kamera zu Karte | Karte zu Kamer **•** »**Karte zu Kamera**«: Kopiert Bilder von der Speicherkarte auf den internen Speicher. **2** <sup>T</sup>ippen Sie eine Kopieroption an. Karte zu Kamera **•** »**Ausgewählte Bilder**«: Gewählte Bilder
	- kopieren. Weiter mit Schritt 3. **•** »**Alle Bilder**«: Alle Bilder kopieren. Wenn eine
	- Sicherheitsabfrage erscheint, tippen Sie auf »**Ja**«. Bilder werden kopiert. Zum Abbrechen des Kopiervorgangs »**Nein**« antippen.

### **3** <sup>T</sup>ippen Sie auf die Bilder, die Sie kopieren wollen.

- **•** Wenn ein Bild ausgewählt ist, wird ein Häkchen zusammen mit dem Bild angezeigt. Tippen Sie das Bild erneut an, um die Auswahl aufzuheben und das Häkchen zu entfernen.
- Drehen Sie den Zoomschalter auf **T** (**Q**) oder W ( $\blacksquare$ ), um die Anzahl der angezeigten Bilder zu ändern.
- **4** Tippen Sie auf **II**.
	- **•** Wenn die Sicherheitsabfrage erscheint, tippen Sie auf »**Ja**«. Bilder werden kopiert. Zum Abbrechen des Kopiervorgangs »**Nein**« antippen.

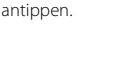

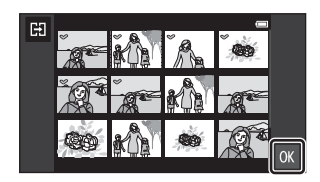

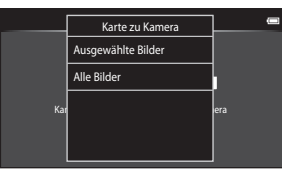

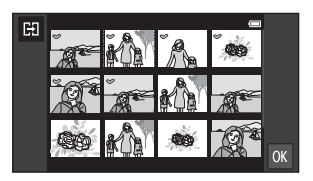

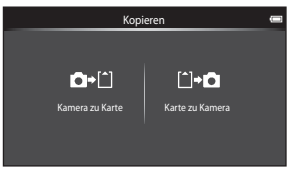

### B **Hinweise zum Kopieren von Bildern**

- **•** Dateien in den Formaten JPEG und MOV können kopiert werden. Dateien eines anderen Formats können nicht kopiert werden.
- **•** Die Funktion ist nicht für Bilder garantiert, die mit einem anderen Kameramodell erstellt oder auf einem Computer verändert wurden.
- **•** Wenn ausgewählte Bilder für einen »**Druckauftrag**« ([E](#page-161-1)46) kopiert wurden, wird die Druckmarkierung nicht mit den Bildern kopiert (Kopien sind im Druckauftrag nicht eingeschlossen). Die Einstellung »**Schützen**« (<sup>66</sup>44) wird mit den Bildern kopiert.
- Wenn Sie die Taste **A** (Home) drücken, während die Kamera Bilder kopiert, stoppt der Kopiervorgang und der Android™ platform »Startbildschirm« wird eingeblendet. Führen Sie keine Aktionen durch, bis die Meldung verschwindet.

#### C **Meldung »Der Speicher enthält keine Bilder.«**

Wenn die Speicherkarte keine Bilder enthält, wird im Wiedergabemodus die Fehlermeldung »**Der Speicher**  enthält keine Bilder.« angezeigt. Drücken Sie die Taste MENU und tippen Sie dann auf H, um den Kopieroptionsbildschirm aufzurufen, und kopieren Sie die Bilder im internen Speicher der Kamera auf die Speicherkarte.

#### C **Weitere Informationen**

Weitere Informationen finden Sie im Abschnitt [»Datei- und Ordnernamen« \(](#page-190-0)6675).

## **Das Filmsequenzmenü**

## D **Filmsequenz**

Stellen Sie die Aufnahmebetriebsart auf • (Filmsequenz) → Drücken Sie die Taste MENU → D »Filmsequenz«

Wählen Sie die gewünschte Filmsequenz für die Aufzeichnung. Zunehmende Bildgrößen und schnellere Bitraten bedeuten eine bessere Bildqualität aber auch größere Filmsequenzdateien.

- **•** Bei der Filmsequenz-Bitrate handelt es sich um die Anzahl von Filmdaten, die pro Sekunde aufgenommen werden. Die variable Bitrate (VBR) wird verwendet, um die Bitrate abhängig vom aufgenommenen Motiv automatisch anzupassen. Bei der Aufnahme von Filmsequenzen mit viel Bewegung vergrößert sich die Dateigröße.
- **•** Für weitere Informationen zur maximalen Filmsequenzlänge siehe Seite [71](#page-92-0).
- **•** Für Filmsequenzaufnahmen mit normaler Geschwindigkeit eine der Filmoptionen für Normalgeschwindigkeit (<sup>66</sup>052) und für HS-Filmaufnahmen eine der HS-Filmoptionen (<sup>66</sup>53) wählen.

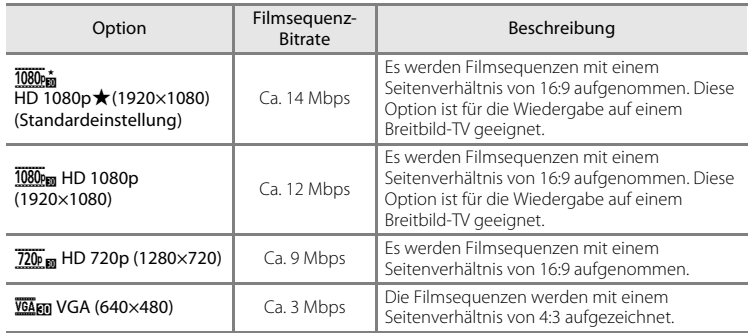

#### <span id="page-167-0"></span>**Optionen für Normalgeschwindigkeitsfilme**

**•** Die Bildrate beträgt bei allen Einstellungen ca. 30 Bilder pro Sekunde.

#### <span id="page-168-0"></span>**HS-Filmoptionen**

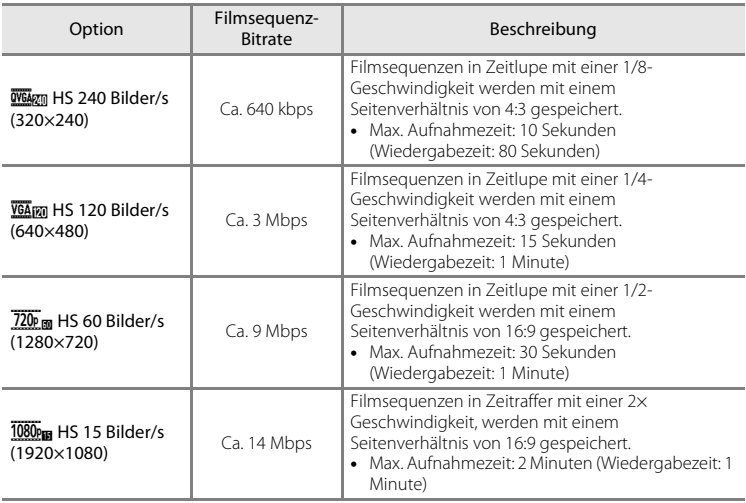

### C **Weitere Informationen**

Weitere Informationen finden Sie im Abschnitt [»Datei- und Ordnernamen« \(](#page-190-0)6675).

## q **Touchscreen-Funktion**

Stellen Sie die Aufnahmebetriebsart auf <a>R</a>(Filmsequenz) → Drücken Sie die Taste MENU → q »Touchscreen-Funktion«

Wählen Sie »**Ein**« (Standardeinstellung) oder »**Aus**«, um festzulegen, ob die Filmaufnahme starten soll oder nicht, wenn der Monitor im Filmmodus angetippt wird.

## A **Autofokus**

Stellen Sie die Aufnahmebetriebsart auf 県 (Filmsequenz) → Drücken Sie die Taste MENU → AF »Autofokus«

Wählen Sie bei der Aufnahme von Filmsequenzen die verwendete Autofokus-Methode.

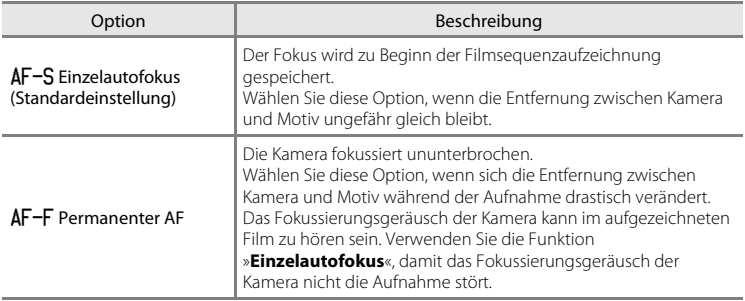

**•** Wird eine HS-Filmoption unter »**Filmsequenz**« gewählt, ist die Einstellung auf »**Einzelautofokus**« fixiert.

## Y **Windgeräuschfilter**

Stellen Sie die Aufnahmebetriebsart auf <a>R</a>(Filmsequenz) > Drücken Sie die Taste MENU</a> Y »Windgeräuschfilter«

Wählen Sie, ob Windgeräusche beim Aufzeichnen von Filmsequenzen reduziert werden sollen.

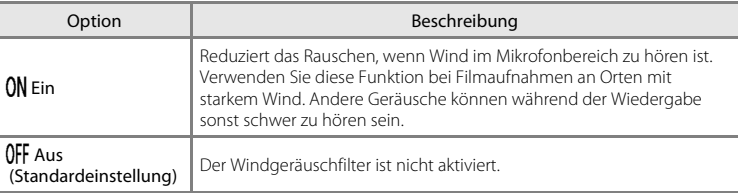

**•** Wird eine HS-Filmoption unter »**Filmsequenz**« gewählt, ist die Einstellung auf »**Aus**« fixiert.

## **Das Systemmenü**

## **Startbild**

Rufen Sie den Aufnahme- oder Wiedergabebildschirm auf  $\rightarrow$  Drücken Sie die Taste MENU  $\rightarrow$ Tippen Sie auf ♥ System → »Startbild«

Sie können wählen, ob beim Einschalten der Kamera ein Startbild angezeigt werden soll.

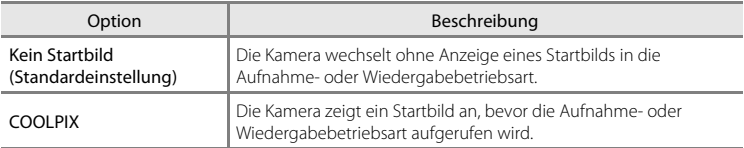

## **Monitor**

Rufen Sie den Aufnahme- oder Wiedergabebildschirm auf  $\rightarrow$  Drücken Sie die Taste MENU  $\rightarrow$ Tippen Sie auf <sup>1</sup> System → »Monitor«

Legen Sie die nachfolgend aufgeführten Optionen fest.

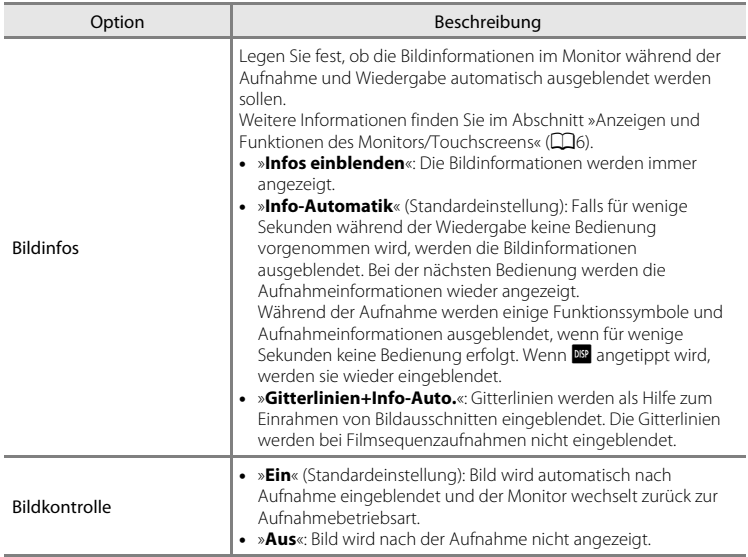

## <span id="page-172-0"></span>**Datumsaufdruck (Einbelichten von Datum und Uhrzeit)**

Rufen Sie den Aufnahme- oder Wiedergabebildschirm auf → Drücken Sie die Taste MENU → Tippen Sie auf ¥ System → »Datumsaufdruck«

Datum und Uhrzeit einer Aufnahme können bei Aufnahmen fest in das Bild einbelichtet werden, etwa um die Angaben auch auf Druckern auszugeben, die den Datumsdruck nicht unterstützen (6648).

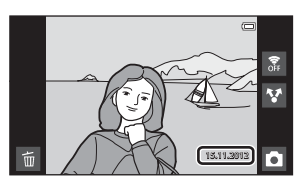

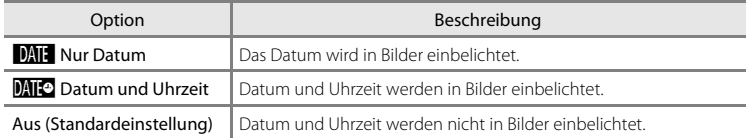

Bei einer anderen Einstellung als »**Aus**« wird das Symbol für die gewählte Einstellung am Monitor angezeigt  $(\Box 6)$ .

### **M** Hinweise zum Datumsaufdruck

- **•** Die Datumseinbelichtung bildet einen festen Bestandteil des Bildinhalts und kann nicht rückgängig gemacht werden.
- **•** Das Datum kann in den folgenden Situationen nicht einbelichtet werden:
	- Bei Verwendung der Motivprogramme »**Sport**«, »**Gegenlicht**« (wenn »**HDR**« auf »**Ein**« gesetzt ist), »**Einfach-Panorama**« oder »**Tierporträt**« (bei Auswahl von »**Serienaufnahme**«).
	- Wenn im Modus »Smart-Porträt« für »**Blinzelprüfung**« ([A](#page-75-0)54) die Option »**Ein**« gewählt wurde.
	- Wenn in der Einstellung »Serienaufnahme« ([E](#page-151-0)36) eine andere Einstellung als »**Einzelbild**« oder »**16er-Serie**« ausgewählt ist.
	- Bei Filmsequenzaufnahmen.
- Daten, die mit der [E](#page-141-0)instellung »**Bildqualität/-größe**« (<sup>●</sup>026) unter **M** »640×480« einbelichtet wurden, sind u.U. schwer lesbar. Wählen Sie eine Einstellung der »**Bildqualität/-größe**« von q »**1600×1200**« oder größer, wenn die Option »**Datumsaufdruck**« verwendet wird.
- **•** Das Datum wird in dem Format einbelichtet, das im Android™ platform Einstellungsmenü »**Datum & Uhrzeit**« ([A](#page-105-0)84) ausgewählt wurde.

#### C **Datumsaufdruck und Druckauftrag**

Bei Verwendung eines DPOF-kompatiblen Druckers, der das Drucken von Aufnahmedaten und Bildinformationen unterstützt, ist es auch möglich, die Option »**Druckauftrag**« zu verwenden ([E](#page-161-1)46), um solche Informationen auf Bilder zu drucken, die nicht mit der Option »**Datumsaufdruck**« aufgenommen wurden.

## **Bildstabilisator**

Rufen Sie den Aufnahme- oder Wiedergabebildschirm auf  $\rightarrow$  Drücken Sie die Taste MENU  $\rightarrow$ Tippen Sie auf  $\blacktriangledown$  System  $\rightarrow$  »Bildstabilisator«

Wählen Sie die Option Bildstabilisator für die Aufnahme.

Der Bildstabilisator reduziert Verwacklungen, die durch leichte Handbewegungen (Kamera-Verwacklung) im Allgemeinen bei Aufnahmen mit Telezoom oder bei langen Belichtungszeiten verursacht werden. Die Auswirkungen der Kamera-Verwacklung sind beim Aufzeichnen von Filmsequenzen und bei der Aufnahme von Bildern verringert. Stellen Sie »**Bildstabilisator**« auf »**Aus**«, wenn Sie bei der Aufnahme ein Stativ verwenden.

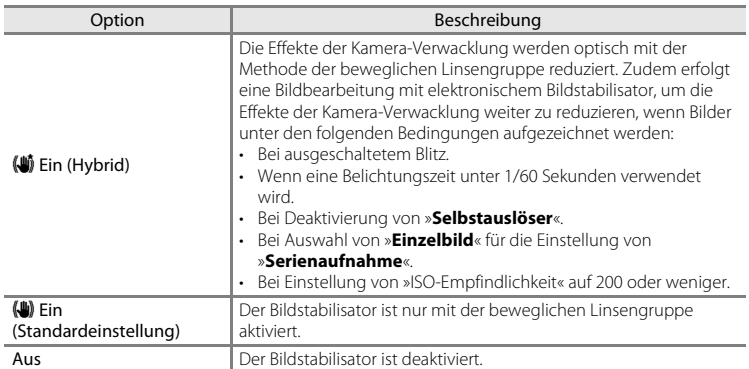

Die aktuelle Einstellung für Bildstabilisator kann bei der Aufnahme am Kameramonitor überprüft werden ([A](#page-27-1)6). Bei Auswahl von »**Aus**« wird kein Symbol angezeigt.

## **M** Hinweise zum Bildstabilisator

- **•** Der Bildstabilisator kann nach dem Einschalten der Kamera oder dem Umschalten von der Wiedergabebetriebsart zur Aufnahmebetriebsart einige Sekunden bis zur Aktivierung benötigen. Warten Sie vor der Aufnahme, bis sich das Bild des Monitors stabilisiert hat.
- **•** Aufgrund der Eigenschaften der Bildstabilisatorfunktion können die am Kameramonitor angezeigten Bilder unmittelbar nach der Aufnahme verschwommen erscheinen.
- **•** Die Bildstabilisatorfunktion kann in einigen Situationen Kamera-Verwacklungen möglicherweise nicht vollständig eliminieren.
- **•** Die Bildverarbeitung mit elektronischem Bildstabilisator kann möglicherweise bei extrem leichten oder starken Kamera-Verwacklungen nicht wie erwartet arbeiten, auch wenn »**Ein (Hybrid)**« gewählt ist.
- **•** Die Bildverarbeitung mit elektronischem Bildstabilisator kann möglicherweise bei schnellen oder extrem langsamen Verschlusszeiten nicht wie erwartet arbeiten, auch wenn »**Ein (Hybrid)**« gewählt ist.
- **•** Wenn »**Ein (Hybrid)**« gewählt ist und der elektronische Bildstabilisator aktiviert ist, wird der Verschluss für die Bildverarbeitung automatisch zweimal ausgelöst. Aus diesem Grund nimmt die erforderliche Zeit für die Bildaufnahme zu. Das »**Auslösesignal« (<sup>a-6</sup>60**) ist nur zu hören, wenn der Verschluss zum ersten Mal ausgelöst und ein Einzelbild aufgezeichnet wird.

## **AF-Hilfslicht**

Rufen Sie den Aufnahme- oder Wiedergabebildschirm auf > Drücken Sie die Taste MENU > Tippen Sie auf  $\mathbf y$  System  $\rightarrow$  »AF-Hilfslicht«

Aktiviert/Deaktiviert das AF-Hilfslicht, das den Autofokus bei schwach beleuchteten Motiven unterstützt.

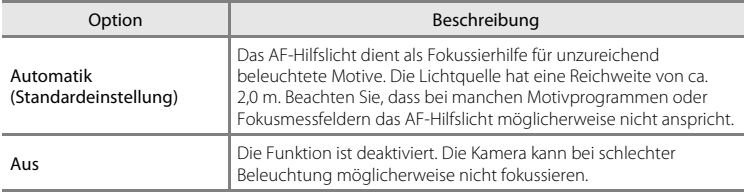

### **Digitalzoom**

Rufen Sie den Aufnahme- oder Wiedergabebildschirm auf  $\rightarrow$  Drücken Sie die Taste MENU  $\rightarrow$ Tippen Sie auf  $\mathbf{\hat{Y}}$  System  $\rightarrow$  »Digitalzoom«

Digitalzoom aktivieren oder deaktivieren.

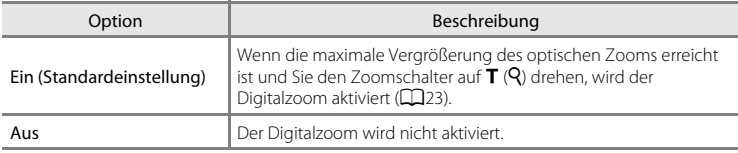

## **M** Hinweise zum Digitalzoom

- **•** Bei aktiviertem Digitalzoom fokussiert die Kamera auf das Motiv in der Mitte des Bildausschnitts.
- **•** Der Digitalzoom kann in folgenden Situationen nicht verwendet werden:
	- Bei Verwendung der Motivprogramme »**Porträt**«, »**Nachtporträt**«, »**Gegenlicht**« (wenn »**HDR**« auf »**Ein**« gesetzt ist), »**Einfach-Panorama**« oder »**Tierporträt**«.
	- Wenn der Smart-Porträt-Modus gewählt ist
	- Für die Touchscreen-Funktion wurde »**Motivverfolgung**« gewählt
	- Bei Auswahl von »**16er-Serie**« (<sup>66</sup>37)

## <span id="page-175-0"></span>**Auslösesignal**

Rufen Sie den Aufnahme- oder Wiedergabebildschirm auf → Drücken Sie die Taste MENU → Tippen Sie auf  $\mathbf y$  System  $\rightarrow$  »Auslösesignal«

Für das Auslösesignal »**Ein**« (Standardeinstellung) oder »**Aus**« wählen.

Bei manchen Funktionen, wie z.B. Serienaufnahme, BSS (Best-Shot-Selector) oder bei der Aufzeichnung von Filmsequenzen wird kein Auslösesignal ausgegeben, auch wenn »**Ein**« gewählt wurde.

#### B **Hinweis zum Auslösesignal**

Im Motivprogramm »**Tierporträt**« ist das Auslösesignal deaktiviert.

### **Vorlaufzeit für automatische Abschaltung**

Rufen Sie den Aufnahme- oder Wiedergabebildschirm auf > Drücken Sie die Taste MENU > Tippen Sie auf <sup>1</sup> System → »Vorlaufzeit für automatische Abschaltung«

Stellen Sie in diesem Menü die Zeitspanne ein, nach der sich die Kamera im Ruhezustand ausschaltet. Die Einstellungen sind »**1 Std.**« (Standardeinstellung),

#### »**3 Std.**«, »**5 Std.**«, »**8 Std.**«, »**12 Std.**« und »**Aus**«.

**Alle ungespeicherten Daten gehen verloren, wenn sich die Kamera nach der eingestellten Zeit ausschaltet.** Es wird empfohlen, die Daten, die Sie behalten möchten, abzuspeichern, bevor die Kamera in den Standby-Modus wechselt.

#### C **Wenn sich der Monitor ausschaltet, um Strom zu sparen**

- **•** Die Betriebsbereitschaftsanzeige blinkt, während sich die Kamera im Standby-Modus befindet.
- **•** Wenn für 1 Stunde (Standardeinstellung) im Ruhezustand keine Aktionen ausgeführt werden, schaltet sich die Kamera aus.
- **•** Während die Betriebsbereitschaftsanzeige blinkt, den Ein-/Ausschalter drücken, um den Monitor wieder einzuschalten.

#### C **Weitere Informationen**

Weitere Informationen finden Sie im Abschnitt [»Stromversorgungsstatus und Stromsparfunktion« \(](#page-40-0) $\Box$ 19).

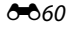

### **HDMI**

Rufen Sie den Aufnahme- oder Wiedergabebildschirm auf → Drücken Sie die Taste MENU → Tippen Sie auf  $\mathbf{\Psi}$  System  $\rightarrow$  »HDMI«

Nehmen Sie die Einstellungen für den Anschluss an ein Fernsehgerät vor. Wählen Sie eine Bildauflösung für die HDMI-Ausgabe aus »**Automatik**« (Standardeinstellung), »**480p**«, »**720p**« oder »**1080i**«. Bei Auswahl von »**Automatik**« wird die geeignetste Option für das HD-Fernsehgerät, an das die Kamera angeschlossen ist, automatisch aus »**480p**«, »**720p**« oder »**1080i**« gewählt.

### C **HDMI**

»HDMI« ist die Abkürzung für High-Definition Multimedia Interface, einem Typ einer Multimedia-Schnittstelle.

### **Blinzelwarnung**

Rufen Sie den Aufnahme- oder Wiedergabebildschirm auf > Drücken Sie die Taste MENU > Tippen Sie auf  $\mathbf{\hat{Y}}$  System  $\rightarrow$  »Blinzelwarnung«

Legen Sie fest, ob die Kamera mithilfe der Funktion »Gesichtserkennung« ( $\Box$ 58) Personen, die blinzeln, erkennen soll oder nicht, wenn in den folgenden Modi fotografiert wird:

- **B** (Einfachautomatik) (**Qaba)** oder **B** ([A](#page-52-0)utomatik) (Qaba).
- **•** Wenn als Motivprogramm »**Porträt**« ([A](#page-55-1)34) oder »**Nachtporträt**« ([A](#page-56-0)35) gewählt wurde.

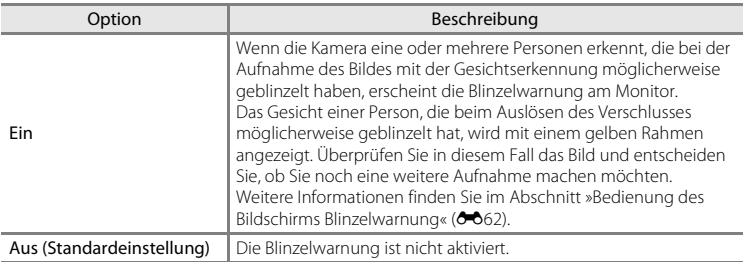

### **Hinweis zur Blinzelwarnung**

Die Blinzelwarnung funktioniert nicht, wenn eine andere Einstellung als »**Einzelbild**« für die Serienaufnahme verwendet wird.

#### Das Systemmenü

#### <span id="page-177-0"></span>**Bedienung des Bildschirms Blinzelwarnung**

Wenn die Anzeige Blinzelwarnung rechts im Monitor angezeigt wird, sind die folgenden Funktionen verfügbar.

Nach einigen Sekunden ohne Benutzereingabe kehrt die Kamera automatisch zur Aufnahmebetriebsart zurück.

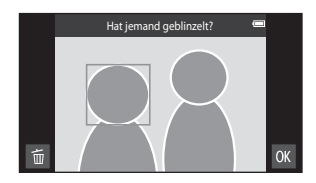

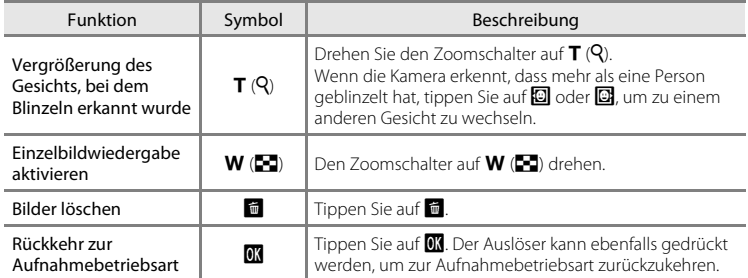

## **GPS-Optionen**

Rufen Sie den Aufnahme- oder Wiedergabebildschirm auf  $\rightarrow$  Drücken Sie die Taste MENU  $\rightarrow$ Tippen Sie auf Y System  $\rightarrow$  »GPS-Optionen«

Bei Verwendung von »**GPS-Daten aufzeichnen**«, »**Synchronisieren**« und »**A-GPS-Datei aktual.**« »**GPS-Optionen**« unter »**Standort & Sicherheit**« im

Einstellungsmenü Android™ platform auf »ein« stellen.

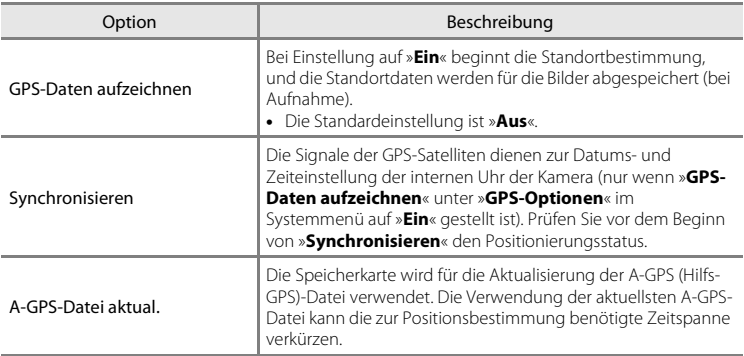

#### Das Systemmenü

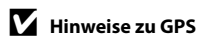

- **•** Bei der erstmaligen Standortbestimmung, wenn die Standortbestimmung für ca. 2 Stunden nicht möglich war oder der Akku gewechselt wurde, kann es einige Minuten dauern, bis die Positionsinformationen empfangen werden. Nach Wechseln in das Aufnahmeprogramm von einem anderen Programm als der Wiedergabe dauert es einige Sekunden, bis die Positionsinformation angezeigt wird.
- **•** Die Positionen der GPS-Satelliten ändern sich ständig. Möglicherweise können Sie die Position nicht bestimmen oder es kann, je nach Standort und Uhrzeit, einige Zeit dauern. Zur Nutzung der GPS-Funktion sollten Sie die Kamera im Freien bei möglichst freiem Himmel verwenden. Der Signalempfang ist besser, wenn die GPS-[A](#page-22-0)ntenne ( $\Box$ 1) zum Himmel gerichtet ist.
- **•** Falls die Kamera in einem Flugzeug oder in einer Klinik ausgeschaltet werden muss, stellen Sie »**GPS-Satelliten**« unter »**Standort & Sicherheit**« im Android™ platform Einstellungsmenü ([A](#page-112-0)91) auf aus.
- **•** An folgenden Standorten, die Signale blockieren oder reflektieren, kann eine fehlende oder ungenaue Standortbestimmung resultieren.
	- In Gebäuden oder Untergeschossen
	- Zwischen Hochhäusern
	- Unter Überführungen
	- In Tunneln
	- In der Nähe von Hochspannungsleitungen
	- Zwischen Baumgruppen
	- Unterwasser
- **•** Die Verwendung eines Mobiltelefons mit einer 1,5 GHz-Frequenz in der Nähe dieser Kamera kann die Standortbestimmung stören.
- **•** Wenn die Kamera während der Standortbestimmung herumgetragen wird, sollte diese nicht in einem Metallbeutel aufbewahrt werden. Eine Standortbestimmung ist nicht möglich, wenn die Kamera mit metallischen Materialien bedeckt ist.
- **•** Wenn in den Signalen der GPS-Satelliten erhebliche Schwankungen auftreten, kann eine Abweichung von mehreren hundert Metern resultieren.
- **•** Achten Sie während der Standortbestimmung auf Ihre Umgebung.
- **•** Das bei der Wiedergabe von Bildern angezeigte Datum und die Uhrzeit wird anhand der internen Uhr der Kamera zum Zeitpunkt der Aufnahme bestimmt. Die Kamera zeigt nicht den Zeitpunkt an, zudem die Standortinformation für das Bild empfangen wurde.
- **•** Die Standortinformation wird bei Serienaufnahme nur für das erste Bild aufgezeichnet.
- **•** Das Geodätische System für die GPS-Funktion dieser Kamera ist WGS 84 (World Geodetic System 1984).

### **M** Hinweise zum Synchronisieren

- **•** Die »**Synchronisieren**«-Funktion stellt Datum und Uhrzeit auf Basis der im Android™ platform Einstellungsmenü unter »**Datum & Uhrzeit**« ([A](#page-112-0)91) festgelegte Zeitzone ein. Prüfen Sie die Zeitzone vor der Verwendung der Funktion »**Synchronisieren**«.
- **•** Die mit der »**Synchronisieren**«-Funktion eingestellte Uhrzeit/Datum ist nicht so genau wie bei Funkuhren. Falls die mit »**Synchronisieren**« eingestellte Uhrzeit nicht genau ist, stellen Sie die Uhrzeit im Android™ platform Einstellungsmenü ([A](#page-112-0)91) unter »**Datum & Uhrzeit**« ein.
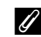

#### C **GPS-Empfangsanzeige**

- **•** Der GPS-Empfangsstatus kann am Aufnahmebildschirm geprüft werden.
	- 图: Es werden die Signale von 4 oder mehr Satelliten empfangen und die Standortbestimmung wird durchgeführt. Die Positionsinformationen werden mit dem Bild gespeichert.
	- B&: Es werden die Signale von 3 Satelliten empfangen und die Standortbestimmung wird durchgeführt. Die Positionsinformationen werden mit dem Bild gespeichert.

#### GPS-Empfangsstatus

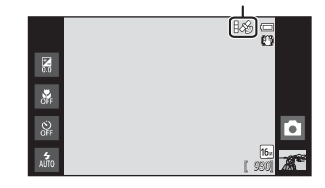

- $\mathcal{E}$ : Vom Satelliten werden Signale empfangen, eine Standortbestimmung ist aber nicht möglich. Positionsinformationen für das Bild werden nicht gespeichert.
- **M**: Vom Satelliten werden keine Signale empfangen und eine Standortbestimmung ist nicht möglich. Positionsinformationen für das Bild werden nicht gespeichert.

#### C **Bilder mit aufgezeichneten Positionsinformationen**

- Das &-Symbol erscheint während der Wiedergabe bei Bildern, für die eine Positionsinformation gespeichert ist ( $\square$ 8).
- **•** Mit einem Bild gespeicherte Positionsinformationen können anhand einer Karte mit ViewNX 2 geprüft werden, nachdem das Bild auf einen Computer übertragen wurde ( $\Box$ 65).
- **•** Der tatsächliche Aufnahmeort kann je nach Genauigkeit der empfangenen Positionsinformation und aufgrund von Unterschieden im verwendeten Geodetic-System von der mit dem Bild gespeicherten GPS-Information abweichen.

#### <span id="page-181-0"></span>**Aktualisieren der A-GPS-Datei**

Laden Sie die aktuellste A-GPS-Datei von der nachfolgenden Website herunter und aktualisieren Sie damit die A-GPS-Datei der Kamera. http://nikonimglib.com/agps3/

**•** Die A-GPS-Datei für die COOLPIX S800c ist nur auf obiger Website erhältlich.

- **1** <sup>L</sup>aden Sie die <sup>a</sup>ktuellste A-GPS-Datei von der Website auf den Computer herunter.
- **2** Verwenden Sie ein Kartenlesegerät o.Ä., um die heruntergeladene Datei in den Ordner »NCFL« der Speicherkarte zu kopieren.
- **3** Stecken Sie die Speicherkarte mit der kopierten Datei in die Kamera.
- **4** Schalten Sie die Kamera ein.
- **5** Drücken Sie die Taste MENU, um das Systemmenü aufzurufen, und tippen Sie dann auf »**GPS-Optionen**«.
- **6** Wählen Sie »**A-GPS-Datei aktual.**« und <sup>a</sup>ktualisieren Sie die Datei.

#### B **Hinweise zum Aktualisieren der A-GPS-Datei**

- **•** Die A-GPS-Datei ist bei der ersten Standortbestimmung nach dem Kauf der Kamera noch nicht aktiviert. Die Datei wird erst bei der zweiten Standortbestimmung aktiviert.
- **•** Die A-GPS-Datei ist 14 Tage lang gültig. Die Gültigkeitsdauer kann am Update-Bildschirm geprüft werden.
- **•** Wenn die Gültigkeitsdauer der A-GPS-Datei abgelaufen ist, dauert es länger, um die Positionsinformation zu bestimmen. Es wird empfohlen, die A-GPS-Datei vor Gebrauch der GPS-Funktion zu aktualisieren.

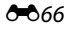

# Zurücksetzen

Rufen Sie den Aufnahme- oder Wiedergabebildschirm auf → Drücken Sie die Taste MENU → Tippen Sie auf ♥ System → »Zurücksetzen«

Wenn Sie »Zurücksetzen« auswählen, werden die Kameraeinstellungen auf die Standardwerte zurückgestellt.

#### Grundlegende Aufnahmefunktionen

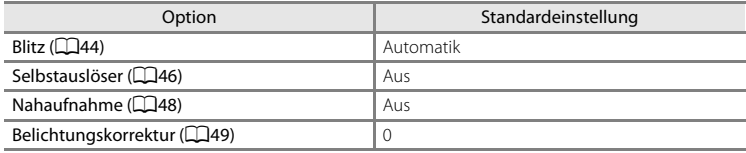

#### Aufnahmemenü

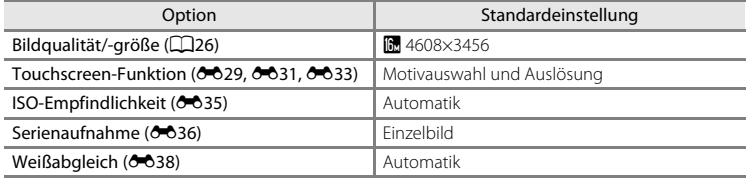

#### Motivprogramm

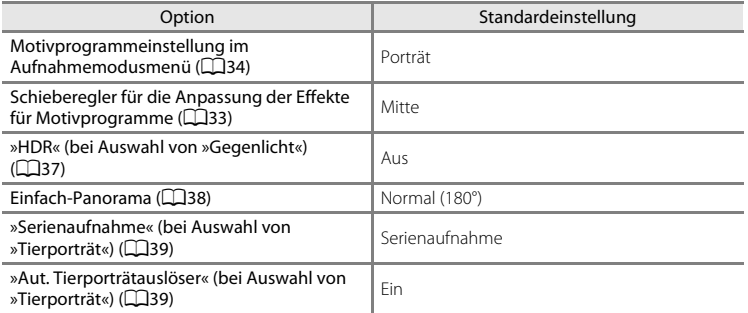

#### Das Systemmenü

#### **Effektmodus**

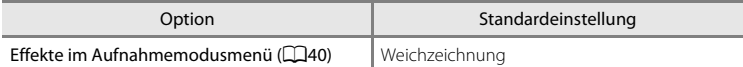

#### **Modus »Smart-Porträt«**

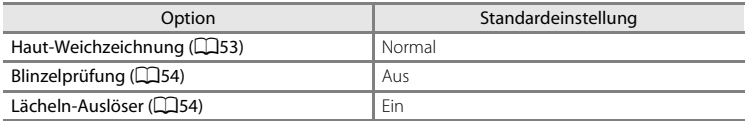

#### **Filmmenü**

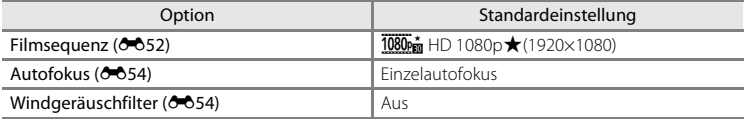

#### **Systemmenü**

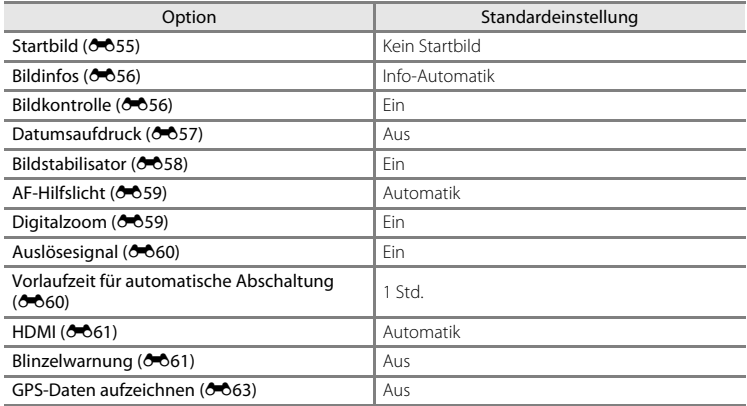

#### **Andere**

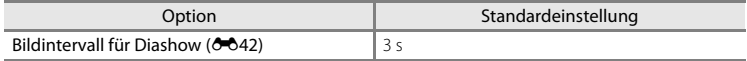

- Wenn Sie »Zurücksetzen « wählen, wird auch die aktuelle Dateinummer ( $\sigma$ 675) aus dem Speicher gelöscht. Die Nummerierung wird dann nach der höchsten vergebenen Nummer fortgesetzt. Um die Dateinummerierung auf »0001« zurückzusetzen, müssen Sie alle Bilder aus dem internen Speicher bzw. der Speicherkarte löschen (CQ28), bevor Sie »Zurücksetzen« wählen.
- · Die folgenden Einstellungen werden nicht zurückgesetzt, auch wenn Sie »Zurücksetzen« auswählen.

Aufnahmemenü: Daten von »Messwert speichern« (ÖÖ39) für »Weißabgleich«: Systemmenü: »Synchronisieren« unter »GPS-Optionen « (0063)

Das Android™ platform-Einstellungsmenü wird beim Rücksetzen nicht zurückgesetzt.

### **Firmware-Version**

Rufen Sie den Aufnahme- oder Wiedergabebildschirm auf → Drücken Sie die Taste MENU → Tippen Sie auf ♥ System → »Firmware-Version«

Zur Anzeige der aktuell installierten Firmware-Version der Kamera

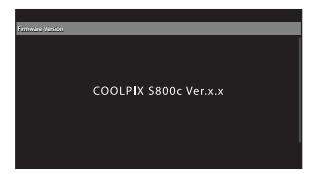

# Grundeinstellungen für Android™ Platform

# **Drahtlos & Netzwerke**

Rufen Sie den Android™ platform Startbildschirm auf → Drücken Sie die Taste MENU → Tippen Sie auf »Einstellungen« → »Drahtlos & Netzwerke«

Passen Sie die Einstellungen für Wireless-Funktionen an, wie beispielsweise Wi-Fi-Einstellungen (Wireless-LAN) und Bluetooth -Einstellungen.

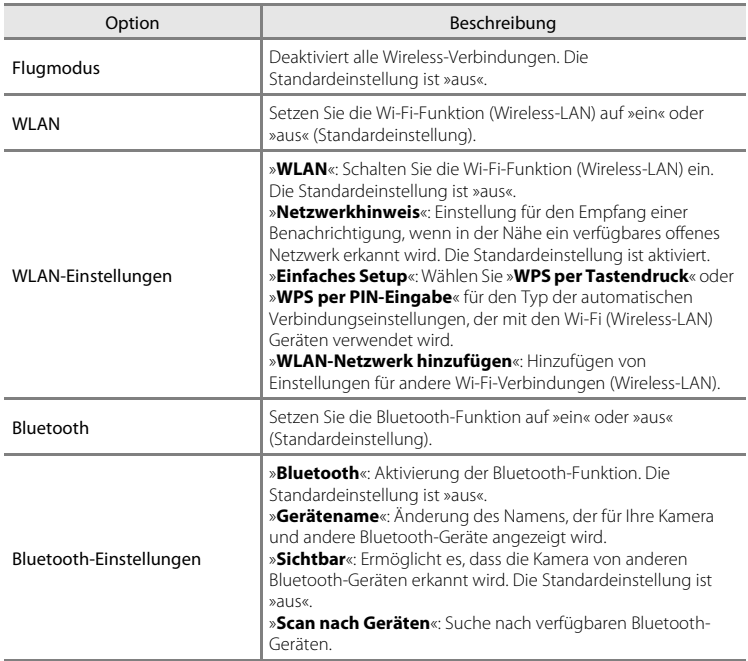

# **Helligkeit**

Rufen Sie den Android™ platform Startbildschirm auf → Drücken Sie die Taste MENU → Tippen Sie auf »Einstellungen« → »Display« → »Helligkeit«

Verwenden Sie den Schieberegler, um die Monitorhelligkeit einzustellen.

### **Akustische Auswahl**

Rufen Sie den Android™ platform Startbildschirm auf → Drücken Sie die Taste MENU → Tippen Sie auf »Einstellungen« → »Töne« → »Akustische Auswahl«

Wählen Sie aus, ob ein Ton bei Auswahl einer Menüoption zu hören sein soll oder nicht.

### <span id="page-186-0"></span>**Monitorabschaltung**

Rufen Sie den Android™ platform Startbildschirm auf → Drücken Sie die Taste MENU → Tippen Sie auf »Einstellungen« → »Display« → »Monitorabschaltung«

Wenn die eingeschaltete Kamera längere Zeit nicht verwendet wird, schaltet sich der Monitor aus und die Kamera geht in den Anzeige-Ausschaltzustand ([A](#page-40-0)19), um Strom zu sparen (außer bei der Wiedergabe von Filmsequenzen).

Stellen Sie in diesem Menü die Zeitspanne ein, nach der die Kamera in den Anzeige-Ausschaltzustand übergeht. Die Einstellungen sind »**15 Sekunden**«, »**30 Sekunden**«, »**1 Minute**« (Standardeinstellung), »**2 Minuten**«, »**10 Minuten**« und »**30 Minuten**«.

C **Wenn sich der Monitor ausschaltet, um Strom zu sparen**

- **•** Die Betriebsbereitschaftsanzeige leuchtet, während sich die Kamera im Anzeige-Ausschaltzustand befindet.
- **•** Falls während der Monitorabschaltung für 1 Minute keine Aktionen ausgeführt werden, wechselt die Kamera in den Standby-Modus.
- **•** Während die Betriebsbereitschaftsanzeige blinkt, den Ein-/Ausschalter, den Auslöser, die Taste  $\bigtriangledown$  (zurück), die Taste  $\bigtriangleup$  (Home) oder die Taste MENU drücken, um den Monitor wieder einzuschalten.

### C **Anzeige-Ausschaltfunktion**

Unabhängig von der gewählten Option bleibt der Monitor in den unten beschriebenen Situationen für eine festgelegte Zeitspanne eingeschaltet.

- Bei Anzeige eines Einstellungsbildschirms: Die für Monitorabschaltung eingestellte Dauer wird angewendet.
- Während der Wiedergabe einer Diashow: bis zu 30 Minuten

#### C **Weitere Informationen**

Weitere Informationen finden Sie im Abschnitt [»Stromversorgungsstatus und Stromsparfunktion« \(](#page-40-0) $\Box$ 19).

# **GPS-Satelliten**

Rufen Sie den Android™ platform Startbildschirm auf → Drücken Sie die Taste MENU → Tippen Sie auf »Einstellungen« → »Standort & Sicherheit« → »GPS-Satelliten«

Bei Einstellung »Ein« werden Signale von den GPS-Satelliten empfangen.

- **•** Die Standardeinstellung ist »aus«.
- **•** Bei Verwendung von »**GPS-Daten aufzeichnen**«, »**Synchronisieren**« oder »**A-GPS-Datei aktual.**« muss diese Funktion aktiviert sein.

#### C **Verringern des Akkuverbrauchs**

Der Akkuverbrauch ist erhöht, wenn die GPS-Funktion aktiviert ist, da die Kamera Positionierung ständig ausführt. Um den Akkuverbrauch zu reduzieren, setzen Sie »**GPS-Satelliten**« auf »Aus«, wenn Sie die Funktion GPS nicht verwenden.

#### <span id="page-187-0"></span>**Neu booten**

Rufen Sie den Android™ platform Startbildschirm auf → Drücken Sie die Taste MENU → Tippen Sie auf »Einstellungen« → »Datenschutz« → »Neu booten«

Starten Sie die Kamera erneut.

# <span id="page-188-0"></span>**SD-Karte löschen (Formatieren)**

Rufen Sie den Android™ platform Startbildschirm auf → Drücken Sie die Taste MENU → Tippen Sie auf »Einstellungen« → »Speicher« → »SD-Karte löschen« (Format)

Verwenden Sie diese Option zum Formatieren einer Speicherkarte.

Beim Formatieren der Speicherkarte gehen alle Daten für immer verloren. **Gelöschte Daten können nicht wiederhergestellt werden.** Übertragen Sie wichtige Bilder vor dem Formatieren unbedingt auf einen Computer.

#### **SD-Karte löschen**

Eine Speicherkarte kann nach Einführen in die Kamera formatiert werden.

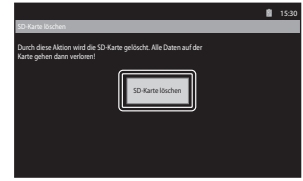

#### B **Hinweise zum Formatieren des internen Speichers und der Speicherkarten**

- **•** Schalten Sie während des Formatierens die Kamera nicht aus und öffnen Sie nicht die Abdeckung des Akku-/Speicherkartenfachs.
- **•** Wenn Sie zum ersten Mal eine Speicherkarte in diese Kamera einsetzen, die zuvor in einem anderen Gerät verwendet wurde, stellen Sie sicher, dass sie mit dieser Kamera formatiert wird.
- **•** Die Speicherkarte kann in folgenden Situationen nicht formatiert werden:
	- Wenn die Speicherkarte nicht in der Kamera steckt
	- Wenn die Speicherkarte gesperrt ist
	- Wenn die Speicherkarte von der Kamera nicht erkannt wird

#### C **Internen Speicher formatieren**

• Um den internen Speicher zu formatieren, drücken Sie die Taste MENU, tippen Sie auf »Einstellungen« > »**Datenschutz**« > »**Auf Werkszustand zurück**« in der Android™ platform Startbildschirm. Bei der Auswahl von »**SD-Karte löschen**« werden der interne Speicher und die Speicherkarte zur gleichen Zeit formatiert.

### **Sprache auswählen**

Rufen Sie den Android™ platform Startbildschirm auf → Drücken Sie die Taste MENU → Tippen Sie auf »Einstellungen« → »Sprache & Tastatur« → »Sprache auswählen«

Wählen Sie die gewünschte Sprache für die Menüs und Meldungen der Kamera aus der folgenden Liste aus.

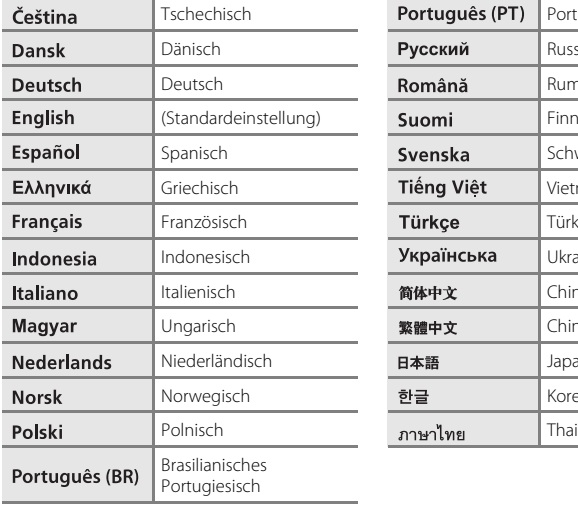

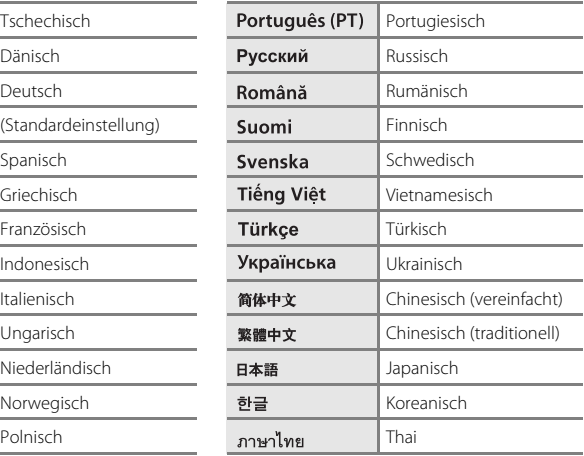

# <span id="page-190-0"></span>**Datei- und Ordnernamen**

Die Dateinamen der Bilder oder Filmsequenzen setzen sich aus folgenden Bestandteilen zusammen:

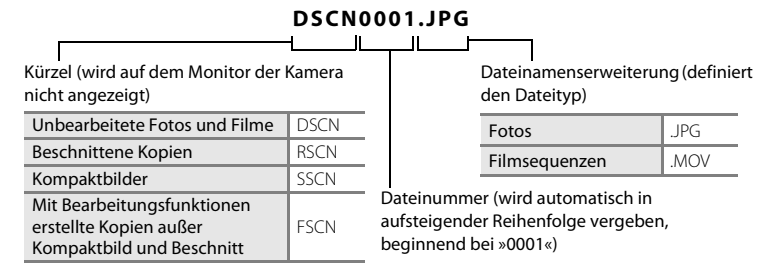

- **•** Dateien werden in Ordnern gespeichert, bei denen ein Kürzel auf die Ordnernummer folgt: »NIKON« (z.B. »100NIKON«). Wenn die Anzahl der Dateien innerhalb eines Ordners die Zahl 9999 übersteigt, wird ein neuer Ordner erstellt. Im neu angelegten Ordner beginnt die automatische Nummerierung wieder bei »0001«.
- **•** Mit der Funktion »**Kopieren**>**Ausgewählte Bilder**« kopierte Bilder werden im aktuellen Ordner gespeichert und erhalten neue Dateinummern. »**Kopieren**>**Alle Bilder**« kopiert alle Ordner vom Quelldatenträger. Die Dateinamen bleiben unverändert, es werden jedoch neue Ordnernummern vergeben, ausgehend von der höchsten Ordnernummer auf dem Zieldatenträger (<sup>66</sup>50).
- **•** In einem Ordner können bis zu 200 Dateien abgelegt werden. Falls ein Ordner bereits 200 Dateien enthält, wird für zusätzliche Dateien ein neuer Ordner erstellt, dessen Nummer um eins höher als die des Vorgängers ist, sobald neue Dateien gespeichert werden. Wenn der aktuelle Ordner die Nummer 999 hat und er die maximale Anzahl von 200 Dateien bzw. eine Datei die Nummer 9999 hat, können keine weiteren Dateien gespeichert werden. Formatieren Sie den internen Speicher oder die Speicherkarte (<sup>66</sup>73) oder setzen Sie eine neue Speicherkarte ein.

# Optionales Zubehör

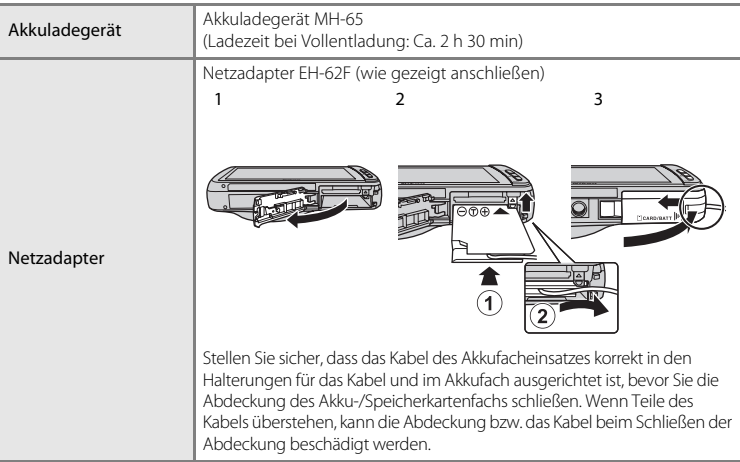

# **Fehlermeldungen**

Die folgende Tabelle enthält alle Fehlermeldungen und Warnhinweise, die die Kamera zu gegebener Zeit anzeigt. Bitte beachten Sie die jeweiligen Lösungsvorschläge.

<span id="page-192-0"></span>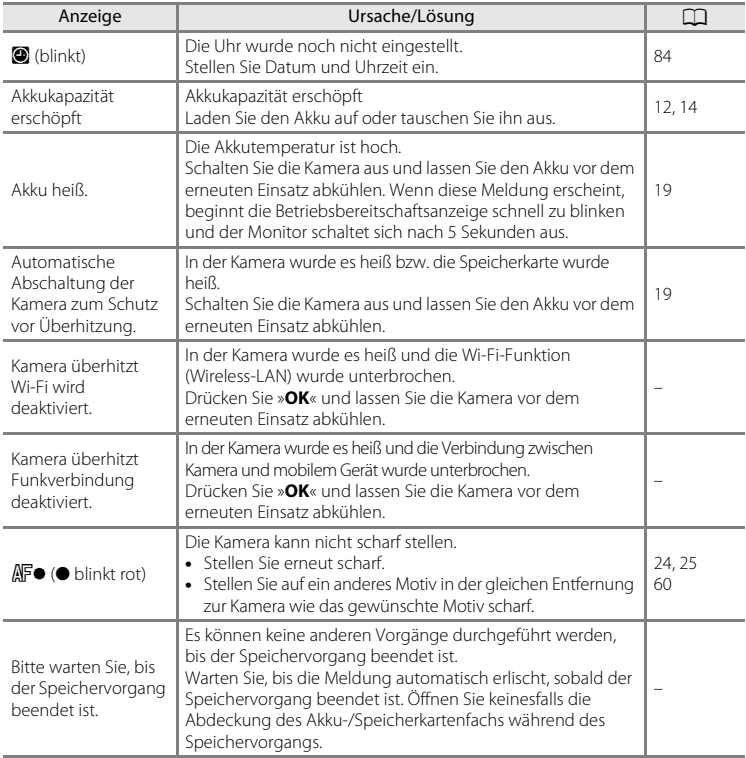

### Fehlermeldungen

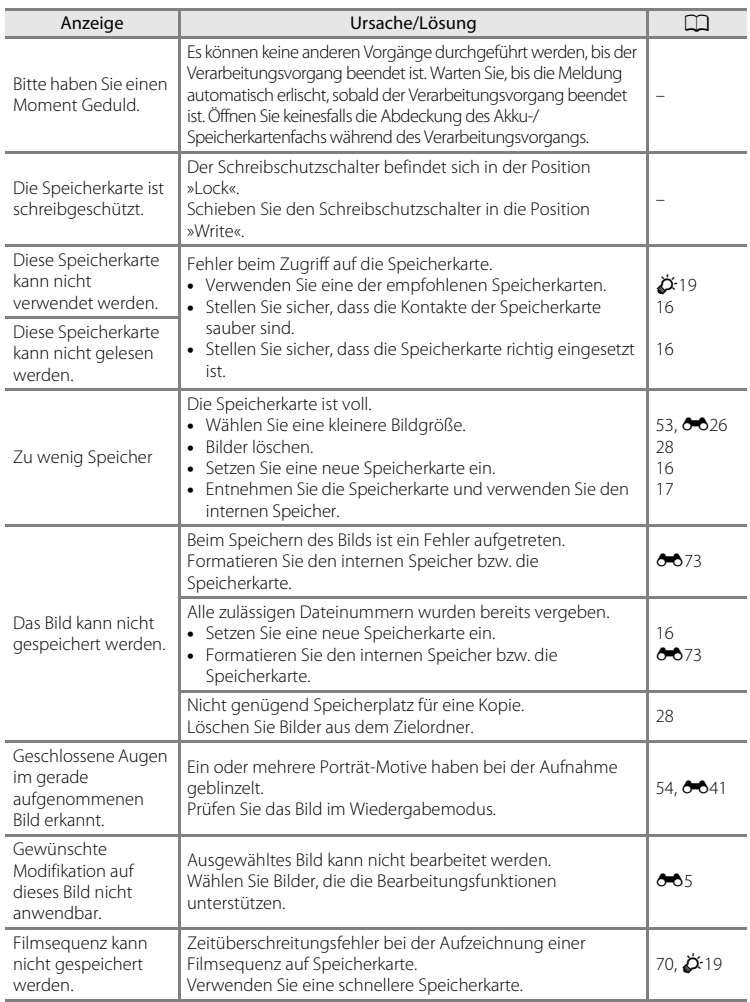

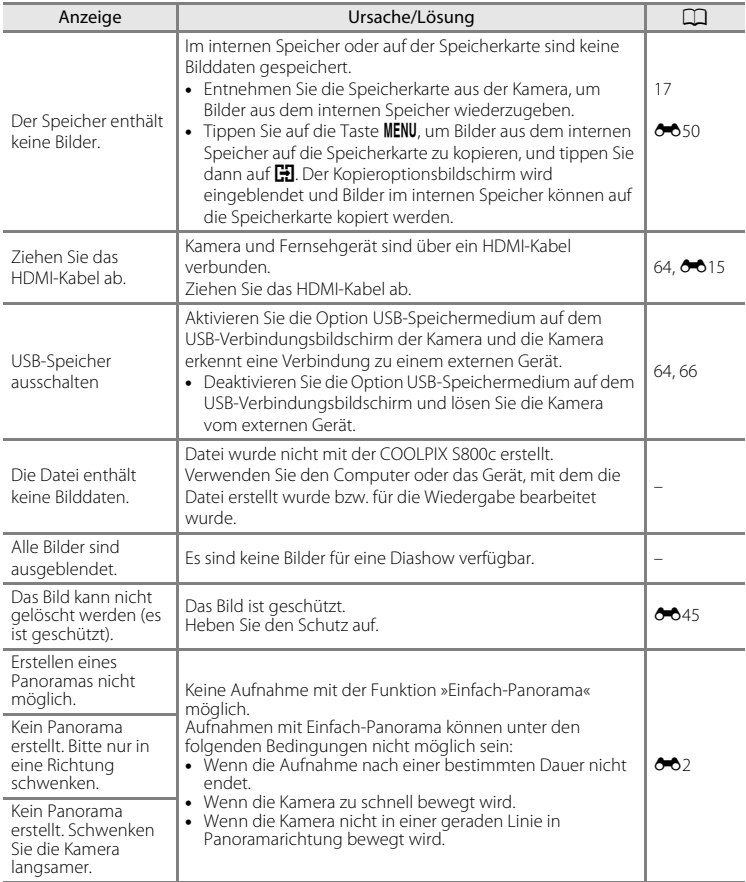

### Fehlermeldungen

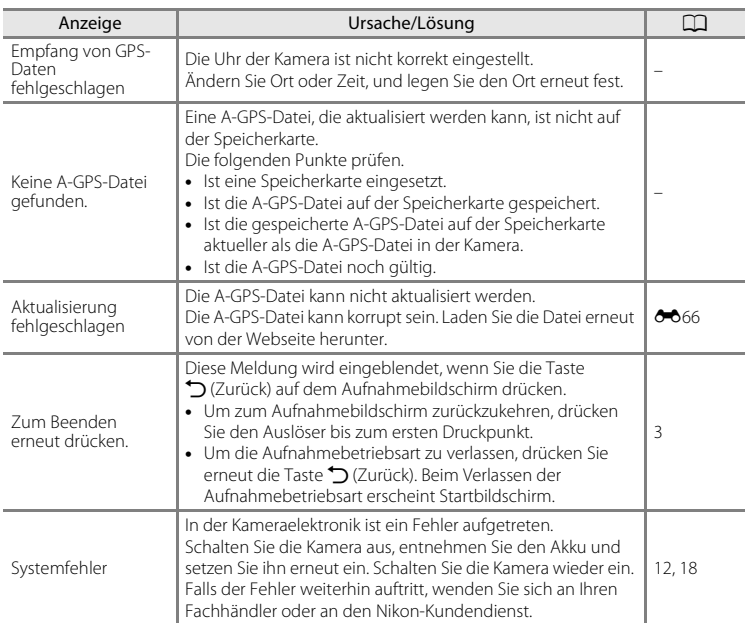

# **Technische Hinweise und**  $\frac{1}{2}$ **Index**

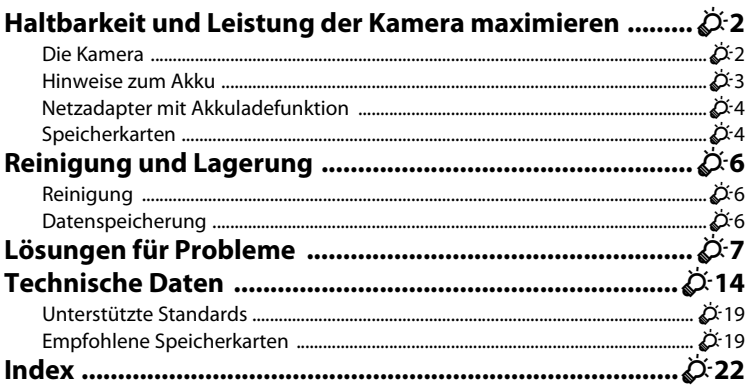

<span id="page-197-0"></span>Bitte beachten Sie bei der Benutzung und Aufbewahrung Ihres Nikon-Produkts die folgenden Vorsichtsmaßnahmen neben den Warnhinweisen in »[Sicherheitshinweise«](#page-7-0) ([A](#page-7-0)vi–[viii](#page-9-0)), um eine lange Lebensdauer Ihres Nikon-Produkts sicherzustellen.

# <span id="page-197-1"></span>**Die Kamera**

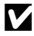

#### B **Setzen Sie das Gerät keiner Feuchtigkeit aus.**

Es darf nicht in Wasser eingetaucht und keiner hohen Feuchtigkeit bzw. Nässe ausgesetzt werden.

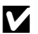

#### B **Lassen Sie die Kamera nicht fallen.**

Heftige Stöße, Erschütterungen und starke Vibrationen können zu Fehlfunktionen führen.

#### Behandeln Sie das Objektiv und alle übrigen beweglichen Komponenten mit **Vorsicht.**

Wenden Sie bei der Handhabung des Objektivs, des Objektivverschlusses, des Monitors und der Abdeckung für das Akku- bzw. Speicherkartenfach keine Gewalt an. Diese Komponenten sind besonders empfindlich. Gewalteinwirkung auf den Objektivverschluss kann zu Fehlfunktionen oder zu einer Beschädigung des Objektivs führen. Bei einem Bruch des Monitors besteht Verletzungsgefahr durch Glassplitter.

#### B **Richten Sie das Objektiv nicht für längere Zeit auf starke Lichtquellen.**

Achten Sie beim Fotografieren und bei der Aufbewahrung der Kamera darauf, dass kein direktes Sonnenlicht und kein Licht anderer starker Lichtquellen in das Objektiv fällt. Intensiver Lichteinfall kann den Bildsensor beschädigen und helle Flecken in Aufnahmen zur Folge haben.

#### **M** Halten Sie die Kamera von starken Magnetfeldern fern

Verwenden und lagern Sie die Kamera nicht in der unmittelbaren Nähe von Geräten, die starke elektromagnetische Strahlung oder magnetische Felder erzeugen. Hohe statische Ladungen oder magnetische Felder, die beispielsweise von Radios oder Fernsehern erzeugt werden, können die Wiedergabe auf dem Monitor stören, zu Datenverlust auf der Speicherkarte führen oder die Kameraelektronik beschädigen.

#### B **Setzen Sie die Kamera keinen starken Temperaturschwankungen aus.**

Durch plötzliche Temperaturänderungen (beispielsweise beim Verlassen eines gut beheizten Gebäudes an einem kalten Wintertag) kann Feuchtigkeit im Inneren des Gehäuses kondensieren. Um eine Kondenswasserbildung zu vermeiden, sollten Sie die Kamera in einer Tasche oder Plastiktüte aufbewahren, wenn Sie einen Ort mit deutlich höherer oder niedrigerer Temperatur aufsuchen.

#### B **Schalten Sie die Kamera aus, bevor Sie die Stromversorgung unterbrechen oder eine Speicherkarte entnehmen.**

Nehmen Sie niemals den Akku heraus, wenn die Kamera eingeschaltet ist oder während die Kamera mit dem Speichern oder Löschen von Daten beschäftigt ist. Es besteht die Gefahr, dass Daten unwiederbringlich verloren gehen oder dass die Kameraelektronik beschädigt wird.

#### C **Hinweise zum Monitor**

- **•** Der Monitor und der elektronische Sucher wurden mit höchster Präzision gefertigt. Mindestens 99,99% der gesamten Pixel dieser Displays sind funktionsfähig und höchstens 0,01% der Pixel fehlen oder sind defekt. So können die Displays Pixel enthalten, die immer (weiß, rot, blau oder grün) oder gar nicht leuchten (schwarz). Dies stellt jedoch keine Fehlfunktion dar und die aufgenommenen Bilder werden dadurch nicht beeinträchtigt.
- **•** Aufgrund der üblichen Merkmale von OLED-Monitoren kann das lange oder wiederholte Anzeigen desselben Bildschirms oder Bildes zu einem Einbrennen im Bildschirm führen. Das Einbrennen im Bildschirm erkennen Sie an herabgesetzter Helligkeit in einigen Bereichen des Monitors oder an einer körnigen Anzeige. In einigen Fällen ist das Einbrennen nicht mehr rückgängig zu machen. Die Bilder werden durch dieses Einbrennen jedoch nicht beeinträchtigt.

Um das Einbrennen des Monitors zu verhindern, setzen Sie die Monitorhelligkeit nicht höher als notwendig und zeigen Sie denselben Bildschirm oder dasselbe Bild nicht für längere Zeit an.

- **•** Bei hellem Umgebungslicht sind die Bilder auf dem Monitor möglicherweise schwer zu erkennen.
- **•** Der Monitor verfügt über eine LED-Hintergrundbeleuchtung. Falls die Hintergrundbeleuchtung schwächer werden oder flackern sollte, wenden Sie sich bitte an den Nikon-Kundendienst.

### <span id="page-198-0"></span>**Hinweise zum Akku**

Vor der Verwendung sicherstellen, dass die Vorsichtshinweise [»Sicherheitshinweise](#page-7-0)« ([A](#page-7-0)vi–[viii](#page-9-0)) gelesen und befolgt werden.

- **•** Prüfen Sie vor der Verwendung der Kamera den Ladezustand des Akkus und laden Sie ihn gegebenenfalls auf bzw. tauschen Sie ihn aus. Versuchen Sie nicht, einen vollständig aufgeladenen Akku weiter aufzuladen, da dies seine Leistungsfähigkeit beeinträchtigt. Bei wichtigen Gelegenheiten sollten Sie nach Möglichkeit immer einen vollständig aufgeladenen Ersatzakku mit sich führen.
- **•** Verwenden Sie den Akku nicht bei Umgebungstemperaturen unter 0 °C oder über 40 °C.
- **•** Den Akku bei einer Umgebungstemperatur von 5 °C bis 35 °C vor dem Gebrauch aufladen.
- **•** Beim Aufladen des Akkus in der COOLPIX S800c mittels Netzadapter mit Akkuladefunktion oder am Computer kann die Ladekapazität bei Umgebungstemperaturen von 45 °C bis 60 °C abnehmen.
- **•** Der Akku wird bei einer Umgebungstemperatur unter 0 °C oder über 60 °C nicht aufgeladen.
- **•** Bitte beachten Sie, dass sich der Akku durch den Gebrauch erwärmt und heiß werden kann. Lassen Sie ihn vor dem Aufladen zunächst abkühlen. Die Missachtung dieser Vorsichtsmaßnahmen kann zu einer Beschädigung des Akkus führen, seine Leistungsfähigkeit vermindern oder den Ladevorgang beeinträchtigen.
- **•** Bei niedrigen Temperaturen verringert sich die Leistungsfähigkeit von Akkus. Falls ein schwacher Akku bei niedrigen Temperaturen verwendet wird, schaltet sich die Kamera möglicherweise nicht ein. Vor Aufnahmen bei niedrigen Temperaturen (z. B. bei Außenaufnahmen an kalten Tagen) sollten Sie den Akku vollständig aufladen. Führen Sie Ersatzakkus mit und achten Sie darauf, dass diese ausreichend vor Kälte geschützt sind. Durch Erwärmen eines entnommenen Akkus kann die kältebedingte Leistungsverminderung in der Regel wieder aufgehoben werden.
- **•** Verschmutzte Kontakte können die Kamerafunktion beeinträchtigen. Wenn die Akkukontakte verschmutzt sind, wischen Sie sie vor der Verwendung mit einem sauberen, trockenen Tuch ab.

- **•** Wenn der Akku längere Zeit nicht benutzt werden soll, legen Sie ihn in die Kamera ein und entladen Sie ihn vollständig, bevor Sie ihn zur Aufbewahrung herausnehmen. Der Akku sollte an einem kühlen Ort mit einer Umgebungstemperatur von 15 °C bis 25 °C gelagert werden. Bewahren Sie den Akku nicht an einem heißen oder extrem kalten Ort auf.
- **•** Nehmen Sie den Akku stets aus der Kamera oder dem optionalen Akkuladegerät heraus, wenn diese nicht verwendet werden. Eingesetzte Akkus werden allmählich entladen, selbst wenn sie nicht benutzt werden. Dies kann zu exzessivem Auslaufen und zum vollständigen Funktionsverlust führen. Das Ein- und Ausschalten der Kamera bei niedrigem Akkuladestand kann die Lebensdauer des Akkus beeinträchtigen.
- **•** Der Akku sollte mindestens alle 6 Monate aufgeladen und anschließend wieder vollständig entladen werden, bevor er erneut gelagert wird.
- **•** Nach dem Entfernen des Akkus aus der Kamera oder dem optionalen Akkuladegerät die mitgelieferte Akku-Schutzkappe anbringen und den Akku an einem kühlen Ort aufbewahren.
- **•** Wenn ein bei Raumtemperatur verwendeter Akku plötzlich beginnt, sich deutlich schneller zu entladen, so ist dies ein Zeichen für seine Alterung und er sollte ersetzt werden. Erwerben Sie einen neuen Akku des Typs EN-EL12.
- **•** Akkus, die das Ende ihrer Lebensdauer erreicht haben und schon nach kurzer Zeit entladen sind, müssen durch neue Akkus ersetzt werden. Akkus können umweltgefährdende Stoffe enthalten. Bitte führen Sie nicht mehr verwendbare Akkus der in Ihrem Land üblichen Wertstoffverwertung (Recycling) zu.

# <span id="page-199-0"></span>**Netzadapter mit Akkuladefunktion**

Vor der Verwendung sicherstellen, dass die Vorsichtshinweise [»Sicherheitshinweise«](#page-7-0) ([A](#page-7-0)vi[–viii\)](#page-9-0) gelesen und befolgt werden.

- **•** Der Netzadapter mit Akkuladefunktion EH-69P darf nur mit kompatiblen Geräten verwendet werden. Niemals mit einem anderen Modell oder Fabrikat verwenden.
- **•** Der EH-69P kann an AC 100 V–240 V, 50/60 Hz Steckdosen verwendet werden. Benutzen Sie bei der Verwendung in anderen Ländern ggf. einen Netzsteckeradapter (im Handel erhältlich). Wenden Sie sich für weitere Informationen zu Netzsteckeradaptern an Ihr Reisebüro.
- **•** Verwenden Sie unter keinen Umständen ein anderes Netzadaptermodell oder -fabrikat als den Netzadapter mit Akkuladefunktion EH-69P oder USB-Netzadapter. Andernfalls kann es zur Überhitzung kommen oder die Kamera kann beschädigt werden.

# <span id="page-199-1"></span>**Speicherkarten**

- **•** Verwenden Sie ausschließlich SD-Speicherkarten (Secure Digital). Siehe [»Empfohlene](#page-214-2)  [Speicherkarten« \(](#page-214-2) $\ddot{Q}$ -19) für Einzelheiten über Speicherkarten.
- **•** Befolgen Sie unbedingt die Vorsichtsmaßnahmen in der Dokumentation, die der Speicherkarte beiliegt.
- **•** Befestigen Sie keine Aufkleber oder Etiketten auf der Speicherkarte.

Ö4

- **•** Wenn Sie zum ersten Mal eine Speicherkarte in diese Kamera einsetzen, die zuvor in einem anderen Gerät verwendet wurde, stellen Sie sicher, dass sie mit dieser Kamera formatiert wird. Wir empfehlen, neue Speicherkarten vor der Verwendung mit dieser Kamera zu formatieren.
- **•** Bitte beachten Sie Beim *Formatieren werden alle Bilder und sonstigen Daten auf der Speicherkarte unwiderruflich gelöscht*. Erstellen Sie vor dem Formatieren der Speicherkarte Sicherungskopien von allen Bildern, die Sie behalten möchten.
- **•** Während Daten auf der Speicherkarte gespeichert bzw. von der Speicherkarte gelöscht oder zum Computer übertragen werden, müssen Sie folgende Punkte unbedingt beachten. Andernfalls können Kamera und Speicherkarte beschädigt werden oder Daten verloren gehen:
	- Öffnen Sie keinesfalls die Abdeckung des Akku-/Speicherkartenfachs, um den Akku bzw. eine Speicherkarte zu entnehmen oder einzusetzen.
	- Schalten Sie die Kamera aus.
	- Trennen Sie den Netzadapter vom Stromnetz.
- **•** Formatieren Sie die Speicherkarte nicht mit einem Computer.

# <span id="page-201-0"></span>**Reinigung und Lagerung**

# <span id="page-201-1"></span>**Reinigung**

Verwenden Sie niemals Alkohol, Verdünner oder andere scharfe Reinigungsmittel.

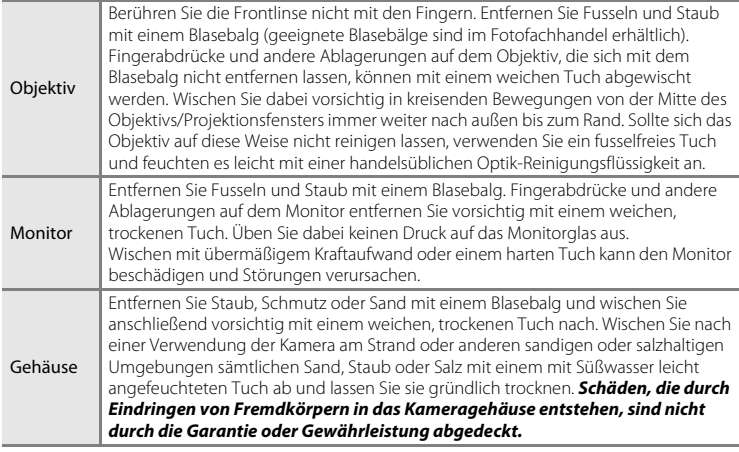

# <span id="page-201-2"></span>**Datenspeicherung**

Schalten Sie die Kamera aus, wenn sie gerade nicht verwendet wird. Vergewissern Sie sich, dass die Betriebsbereitschaftsanzeige der Kamera erloschen ist, bevor Sie sie weglegen. Nehmen Sie den Akku aus der Kamera heraus, wenn sie längere Zeit nicht benutzt wird. Lagern Sie die Kamera nicht zusammen mit Naphthalin oder Kampfer-Mottenkugeln und beachten Sie folgende Punkte:

- **•** Bewahren Sie die Kamera nicht in der Nähe von Geräten auf, die starke elektromagnetische Felder erzeugen (z. B. Fernseher oder Radios)
- **•** Bewahren Sie die Kamera nicht bei Temperaturen unter –10 °C oder über 50 °C auf
- **•** Bewahren Sie die Kamera nicht in schlecht belüfteten Räumen oder in Räumen mit einer Luftfeuchtigkeit von mehr als 60 % auf

Um einem Schimmelpilzbefall vorzubeugen, sollten Sie die Kamera mindestens einmal pro Monat aus ihrem Behältnis herausnehmen und auf Funktionstüchtigkeit prüfen: Schalten Sie die Kamera ein und betätigen Sie den Auslöser mehrere Male, bevor Sie sie wieder weglegen.

Zum Lagern des Akkus siehe [»Hinweise zum Akku« \(](#page-198-0) $\dot{\alpha}$ 3) in »Haltbarkeit und Leistung [der Kamera maximieren](#page-197-0)«.

# <span id="page-202-0"></span>**Lösungen für Probleme**

Bei einer Funktionsstörung Ihrer Kamera prüfen Sie die mögliche Fehlerursache anhand der nachstehenden Prüfliste, bevor Sie sich an einen Fachhändler oder den Nikon-Kundendienst wenden.

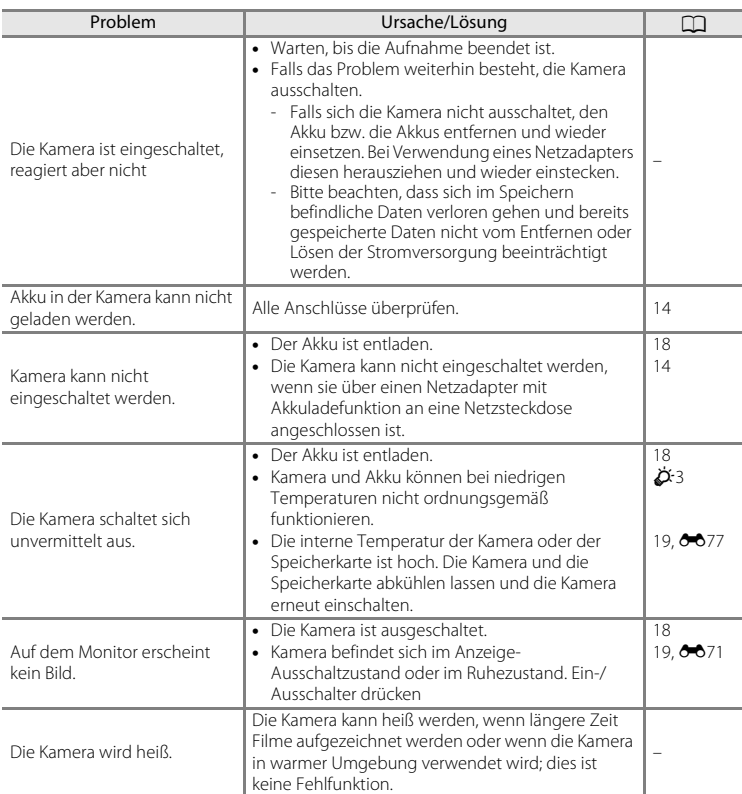

#### **Stromversorgung, Monitor und Einstellungen**

# Lösungen für Probleme

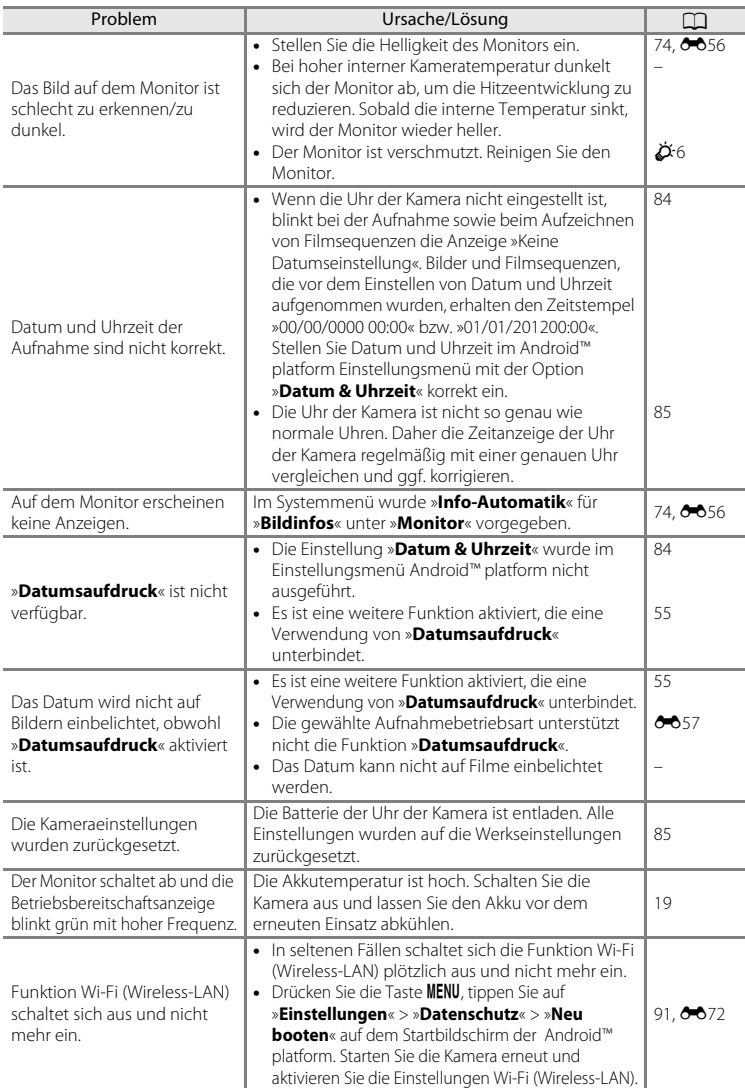

 $\overline{\phantom{0}}$ 

### **Aufnahme**

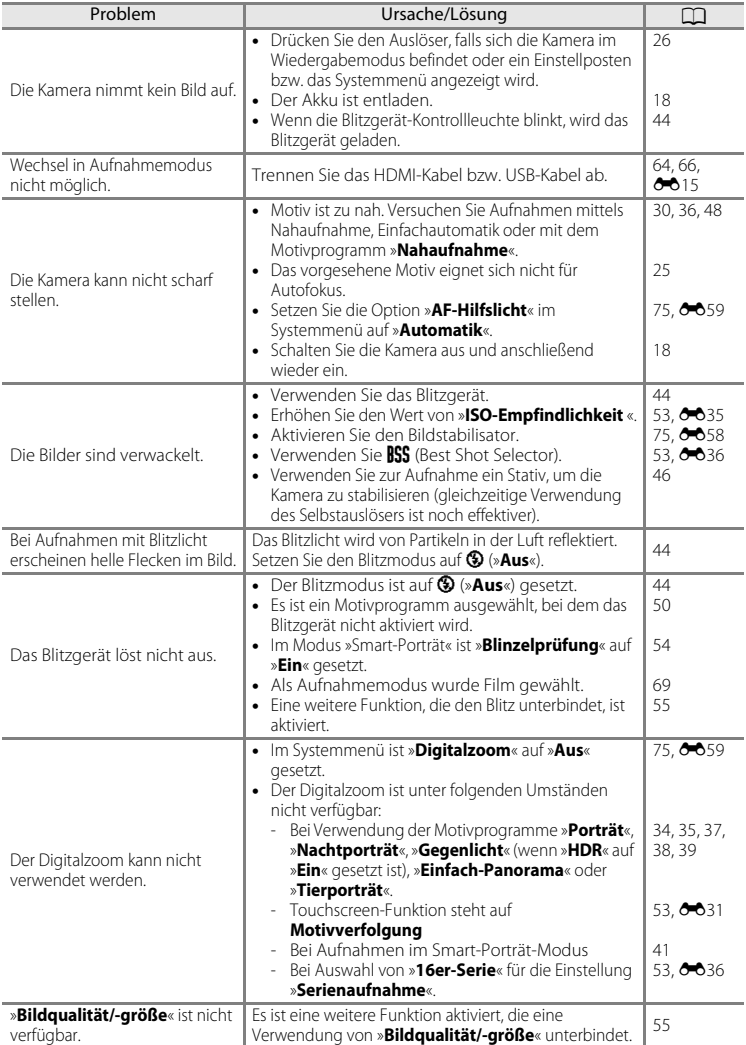

### Lösungen für Probleme

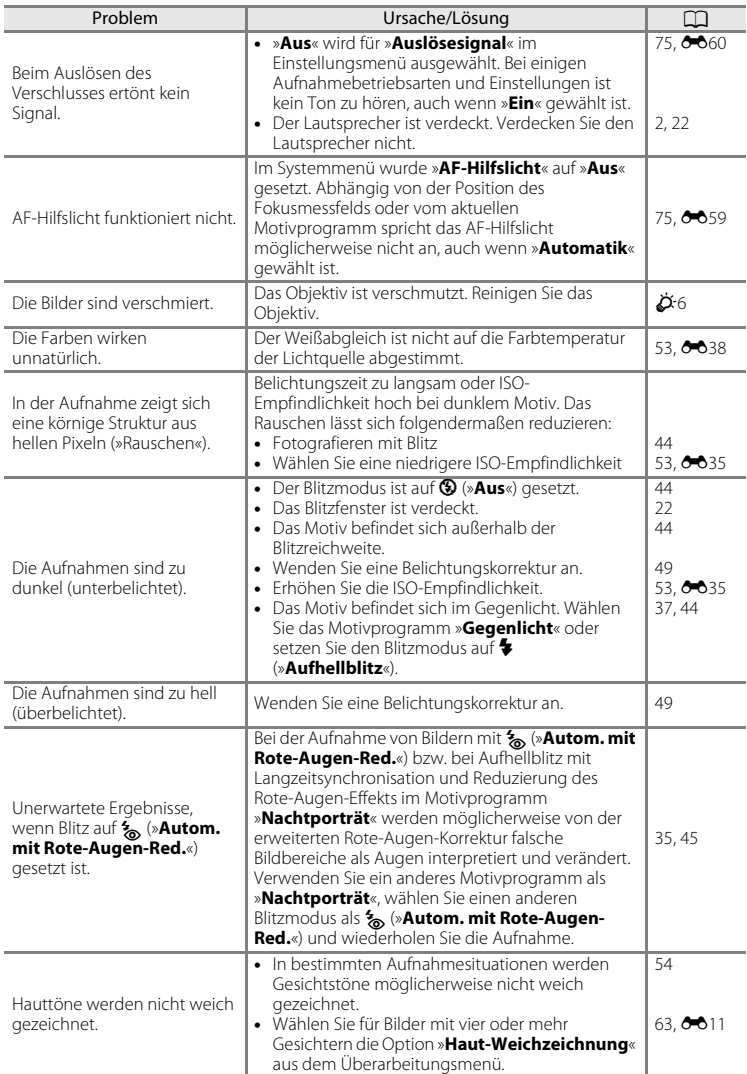

 $\overline{\phantom{0}}$ 

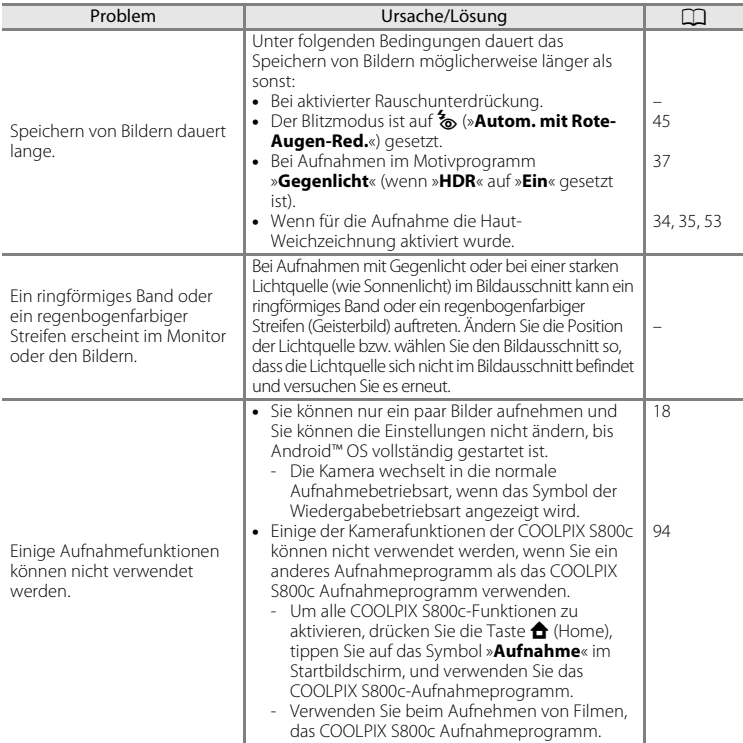

# **Wiedergabe**

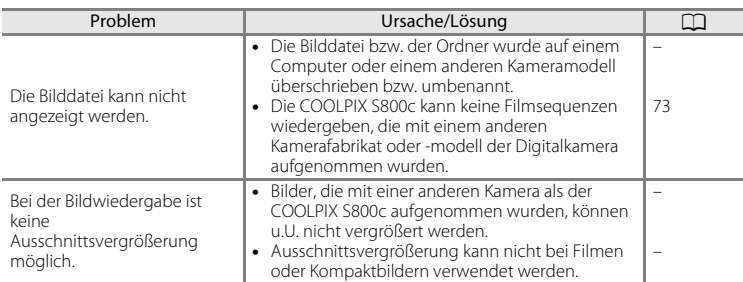

#### Lösungen für Probleme

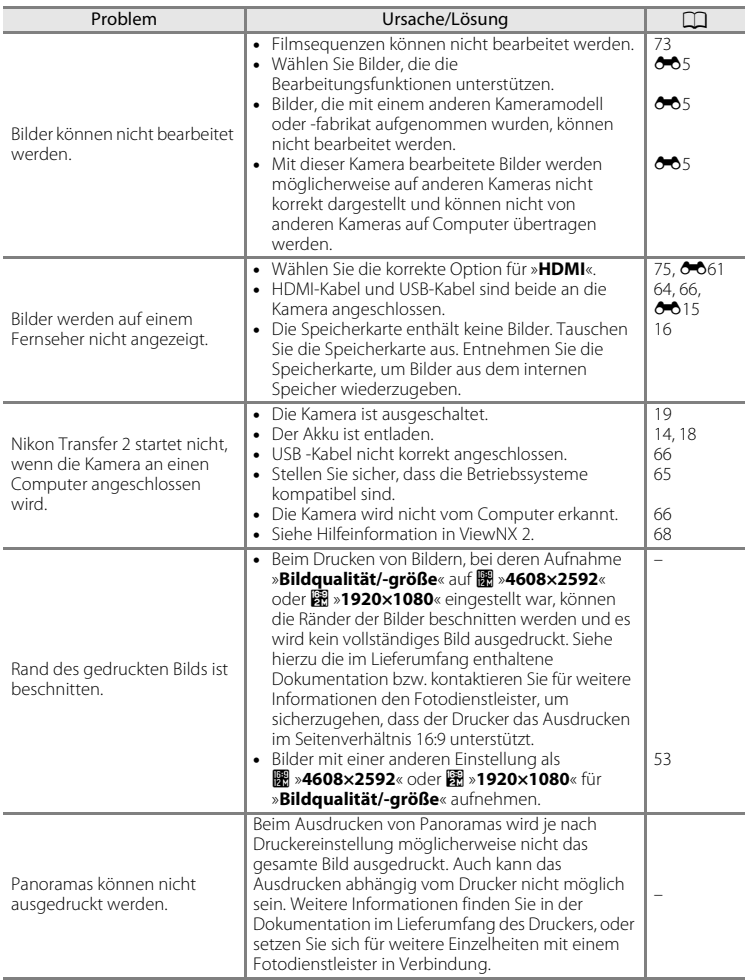

#### **Andere**

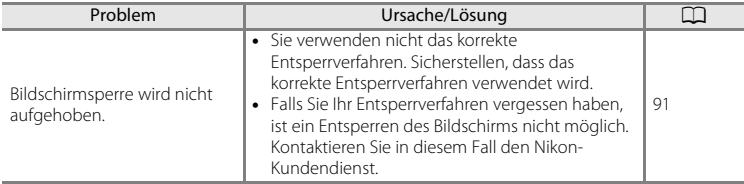

# <span id="page-209-0"></span>**Technische Daten**

Nikon COOLPIX S800c Digitalkamera

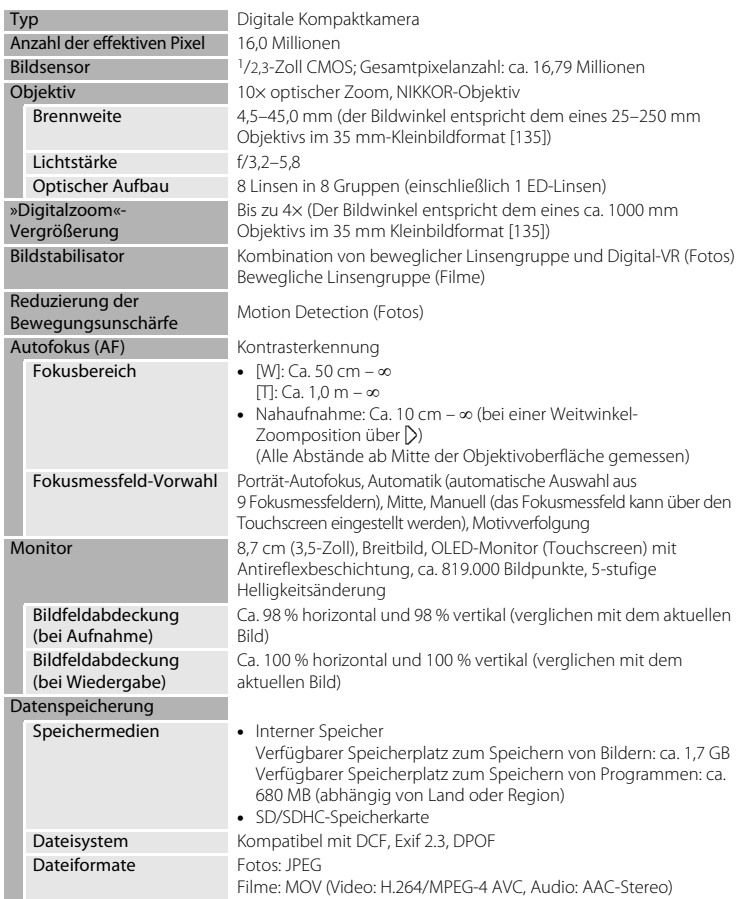

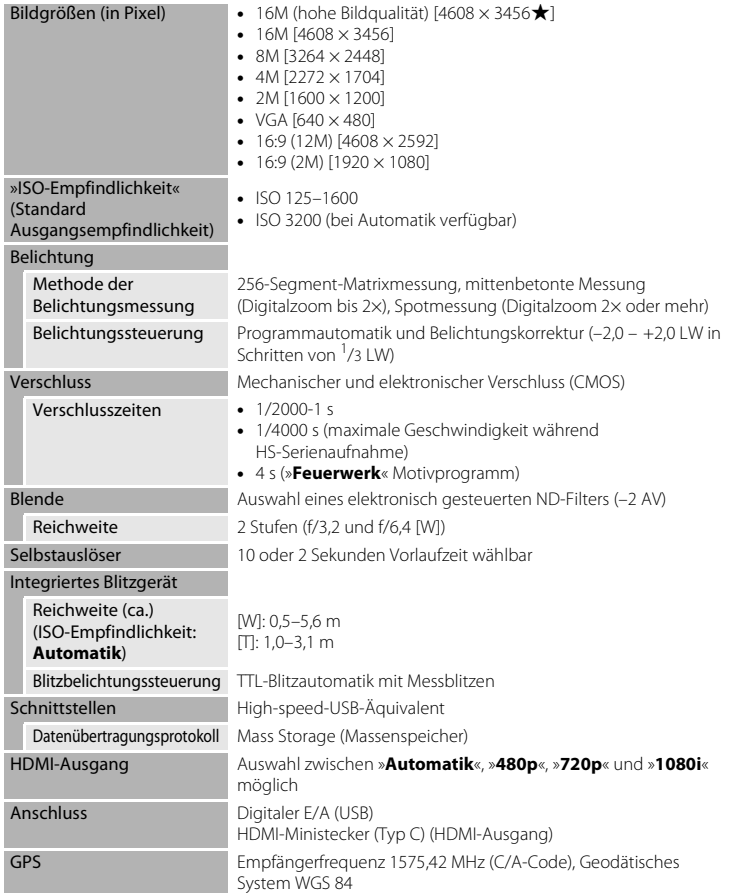

#### Technische Daten

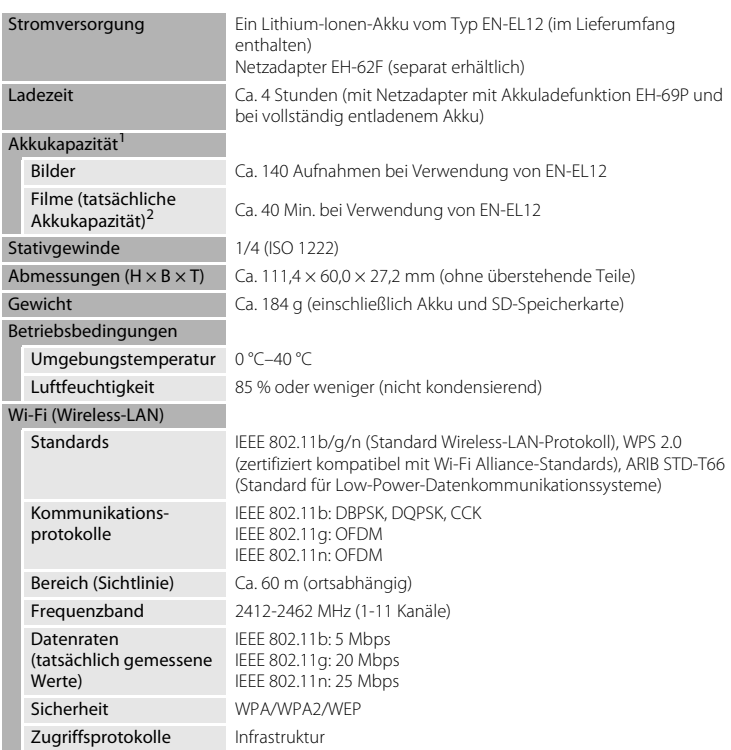

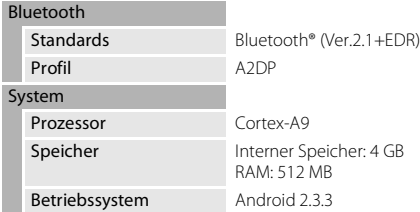

- **•** Sofern nicht anders angegeben, beziehen sich alle Angaben auf einen vollständig geladenen Akku und eine Umgebungstemperatur von 23 ±3 °C, wie von der Kamera<br>und der CIPA (Camera and Imaging Products Association) festgelegt.
- Angaben basierend auf CIPA-Standard (Camera and Imaging Products Association) zur Messung der Energieausbeute von Akkus und Batterien für Digitalkameras. Leistung für Fotos gemessen unter den folgenden Prüfbedingungen: **D** »4608×3456«. Gewählt für »Bildqualität/-größe«, Betätigung des Zooms vor jeder Aufnahme, Blitz bei jeder zweiten Aufnahme ausgelöst. Filmsequenz-Aufnahmezeit setzt voraus, dass »**HD 1080p**P**(1920×1080)**« für »**Filmsequenz**« gewählt ist. Angaben können beim Gebrauch variieren, das Intervall zwischen den Aufnahmen
- und die Länge der Zeitmenüs und die Bilder werden angezeigt. <sup>2</sup> Einzelne Filmdateien können 4 GB in Größe oder 29 Minuten in Länge nicht überschreiten. Die Aufnahme kann beendet werden, bevor diese Grenze erreicht ist, wenn die Kameratemperatur zu hoch ist.

#### **Lithium-Ionen-Akku EN-EL12**

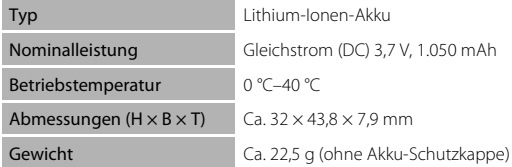

#### Technische Daten

#### **Netzadapter mit Akkuladefunktion EH-69P**

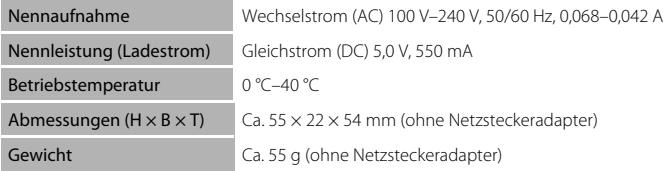

# **B** Technische Daten

Nikon übernimmt keine Haftung für eventuelle Fehler in diesem Handbuch. Aussehen und technische Daten dieses Produkts können ohne Vorankündigung geändert werden.

# <span id="page-214-1"></span>**Unterstützte Standards**

- **• DCF**: Design Rule for Camera File System ist ein Industriestandard für Digitalkameras, der die Kompatibilität von Speicherkarten mit unterschiedlichen Kameratypen sicherstellen soll.
- **• DPOF**: Digital Print Order Format ist ein anerkannter Industriestandard für die Ausgabe von auf Speicherkarten gespeicherten Digitalfotos auf entsprechenden Druckern.
- **• Exif-Version 2.3**: Diese Kamera unterstützt Exif (Exchangeable Image File Format for Digital Still Cameras) Version 2.3. Ein anerkannter Standard für die Integration von Metadaten wie Bildinformationen in Bilddateien, mithilfe derer eine optimale Farbwiedergabe beim Ausdruck auf Exif-kompatiblen Druckern erzielt wird.

# <span id="page-214-2"></span><span id="page-214-0"></span>**Empfohlene Speicherkarten**

Die folgenden SD-Speicherkarten (Secure Digital) wurden für die Verwendung mit dieser Kamera erfolgreich getestet und werden von Nikon empfohlen.

**•** Für die Aufzeichnung von Filmsequenzen werden Speicherkarten mit einer SD-Geschwindigkeitsklassifizierung von 6 oder höher empfohlen. Die Filmaufzeichnung könnte bei Speicherkarten mit geringerer Geschwindigkeitsklassifizierung unerwartet stoppen.

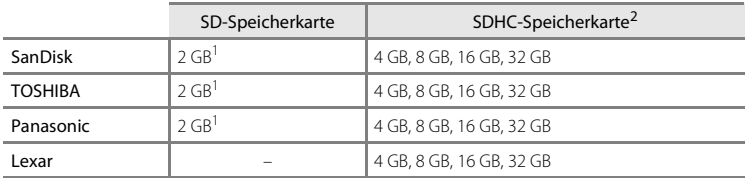

<sup>1</sup> Wenn die Speicherkarte mit einem Kartenlesegerät o. Ä. verwendet werden soll, vergewissern Sie sich, dass das Gerät 2 GB-Karten unterstützt.

<sup>2</sup> SDHC-kompatibel. Wenn die Speicherkarte mit einem Kartenlesegerät o. Ä. verwendet werden soll, vergewissern Sie sich, dass das Gerät SDHC unterstützt.

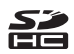

Einzelheiten zu den oben aufgeführten Karten erhalten Sie beim Hersteller.

Bei Verwendung von Speicherkarten anderer Hersteller können wir nicht garantieren, dass die Kameraleistung zufriedenstellend ist.

#### Technische Daten

#### **AVC-Patent-Portfolio-Lizenz**

Dieses Produkt ist unter der AVC-Patent-Portfolio-Lizenz für die persönliche und nichtkommerzielle Nutzung eines Verbrauchers zur (i) Video-Enkodierung in Übereinstimmung mit dem AVC-Standard (»AVC-Video«) und/oder (ii) zur Dekodierung von AVC-Videos, die von einem Verbraucher im Rahmen einer privaten oder nichtkommerziellen Aktivität enkodiert wurden und/oder von einem Video-Provider unter der Lizenz für AVC-Videos zur Verfügung gestellt wurden, lizenziert. Für anderweitige Nutzung wird keine Lizenz ausgegeben. Weitere Informationen können von MPEG LA, L.L.C. bezogen werden.

#### Siehe **http://www.mpegla.com**.

#### **MPEG-4 Visual Patent-Portfolio-Lizenz**

Dieses Produkt ist unter der MPEG-4 Visual Patent-Portfolio-Lizenz für die persönliche und nicht-kommerzielle Nutzung eines Verbrauchers zur (i) Video-Enkodierung in Übereinstimmung mit dem MPEG-4 Visual-Standard (»MPEG-4 Video«) und/oder (ii) zur Dekodierung von MPEG-4-Videos, die von einem Verbraucher im Rahmen einer privaten oder nicht-kommerziellen Aktivität enkodiert wurden und/oder von einem Video-Provider unter der Lizenz von MPEG LA für MPEG-4-Videos zur Verfügung gestellt wurden, lizenziert. Für anderweitige Nutzung wird keine Lizenz ausgegeben. Weitere Informationen können von MPEG LA, L.L.C. bezogen werden.

Siehe **http://www.mpegla.com**.

#### **Über »Open-Source-Software« (Quelloffene Software)**

Dieses Produkt umfasst bestimmte Open-Source-Programme oder andere Software von Drittanbietern, die der Allgemeinen Öffentlichen GNU-Lizenz (GPL), der Allgemeinen Öffentlichen GNU-Lizenz für Bibliotheken/Verleiher (LGPL) und verschiedenen und/oder weiteren Copyright-Lizenzen, Haftungsausschlüssen und Hinweisen unterliegen. Die genauen Bezeichnungen von GPL, LGPL und weiteren Lizenzen, Haftungsausschlüssen und Hinweisen sind im Menü »Über das Gerät« im Produkt verfügbar.

Nikon bietet die Lieferung des Quellcodes, der unter GPL oder LGPL bzw. anderen Open-Source-Lizenzen lizenzierten Software, auf einer CD-ROM gegen eine Nutzungsgebühr, die die Kosten des Versands, wie Medienkosten, Zustellung und Handhabung auf Anfrage bei Imaging Company, Nikon corporation, Shin-Yurakucho Bldg., 12-1, Yurakucho 1-chome, Chiyoda-ku, Tokyo 100-8331, Japan, beinhalten. Dieses Angebot ist für einen Zeitraum von drei (3) Jahren ab dem Datum der Zustellung dieses Produkts durch Nikon gültig.
#### **Markennachweis**

- **•** Microsoft, Windows und Windows Vista sind Marken oder eingetragene Marken der Microsoft Corporation in den USA und/oder anderen Ländern.
- **•** Macintosh, Mac OS und QuickTime sind Marken oder eingetragene Marken von Apple Inc., die in den USA und anderen Ländern eingetragen sind.
- **•** Adobe und Acrobat sind Marken oder eingetragene Marken von Adobe Systems Inc.
- **•** Die Logos SD und SDHC sind Markenzeichen von SD-3C, LLC.
- **•** HDMI, das Logo und »High-Definition Multimedia Interface« sind Markenzeichen bzw. eingetragene Warenzeichen der HDMI Licensing LLC.
- **•** Bluetooth und das Logo Bluetooth sind Marken oder eingetragene Marken der Bluetooth SIG, Inc., und werden unter Lizenz verwendet.
- **•** Wi-Fi und das Logo Wi-Fi sind Marken oder eingetragene Marken von Wi-Fi Alliance.
- **•** Google, das Logo Google, die Plattform Android, das Logo Android, Google Play, das Google Play Logo, Gmail, Google Calendar, Google Checkout, Google Maps, Google Talk, Google Latitude, Picasa und YouTube sind Marken oder eingetragene Marken von Google, Inc.
- **•** Alle übrigen Produkte und Markennamen, die in diesem Handbuch oder in den übrigen Dokumentationen zu Ihrem Nikon-Produkt genannt werden, sind Marken oder eingetragene Marken der entsprechenden Rechtsinhaber.

# **Index**

## Symbole

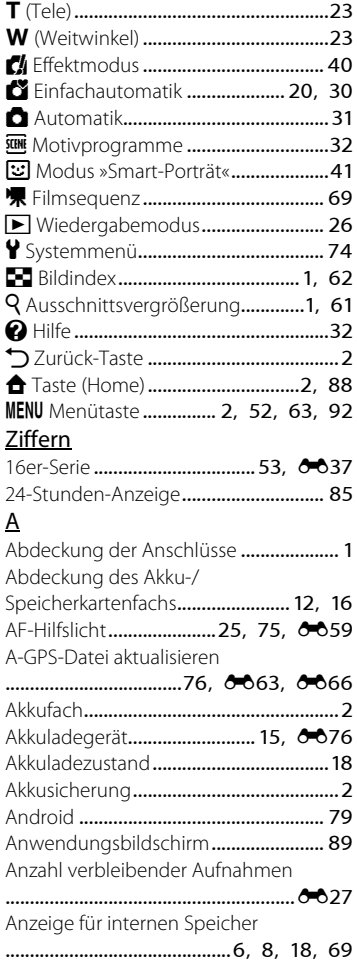

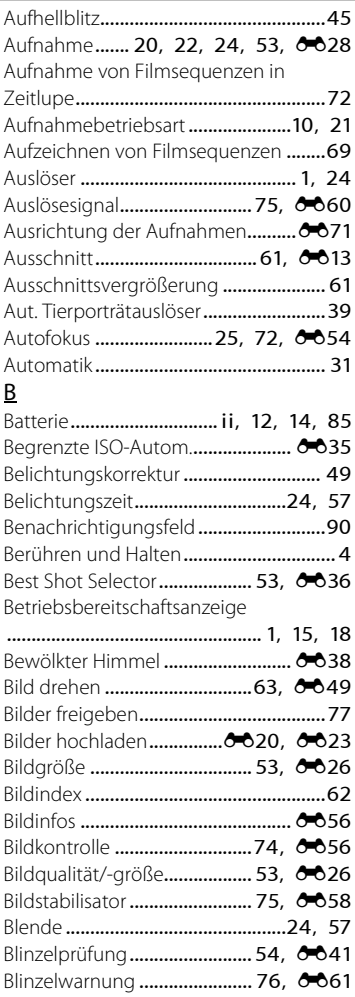

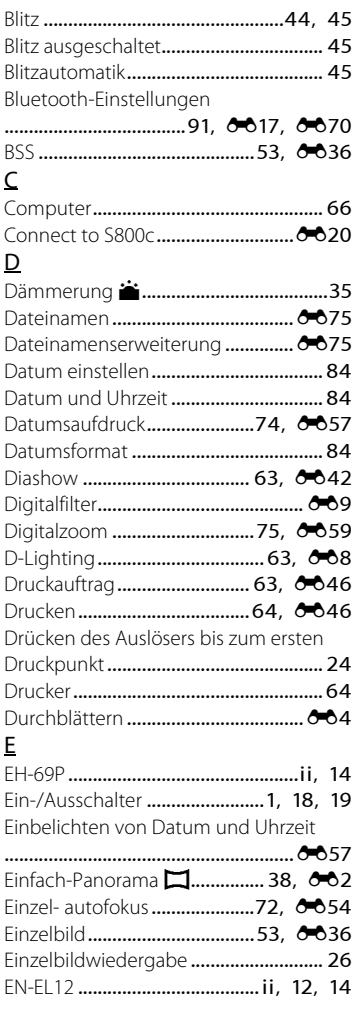

# $\overline{E}$

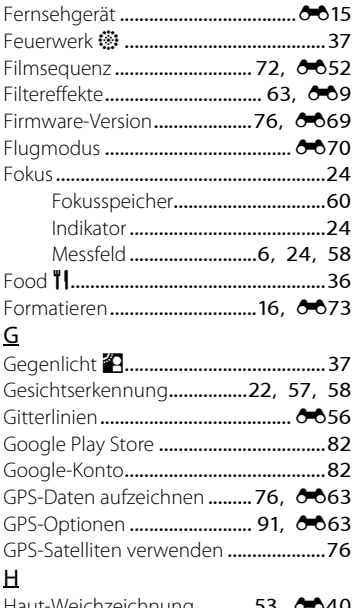

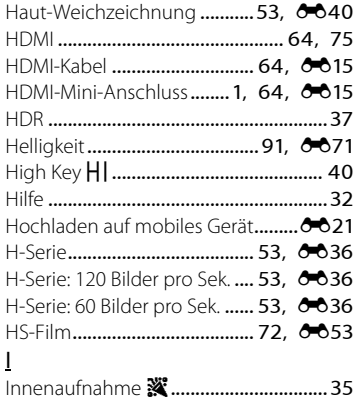

#### Index

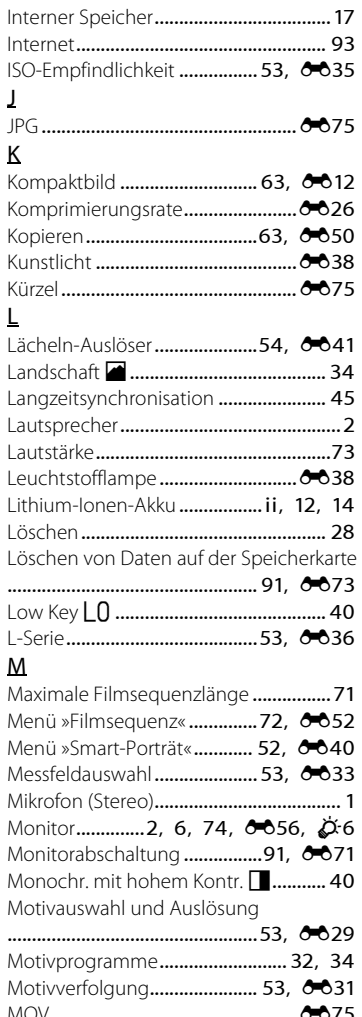

### $\overline{N}$

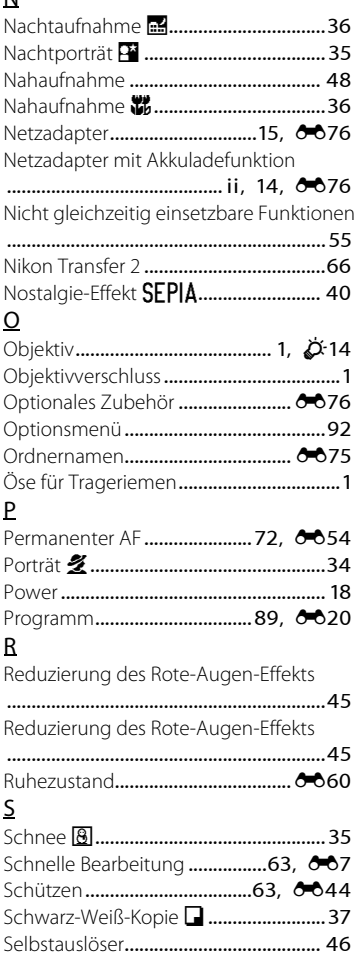

### Selbstauslöser-Kontrollleuchte

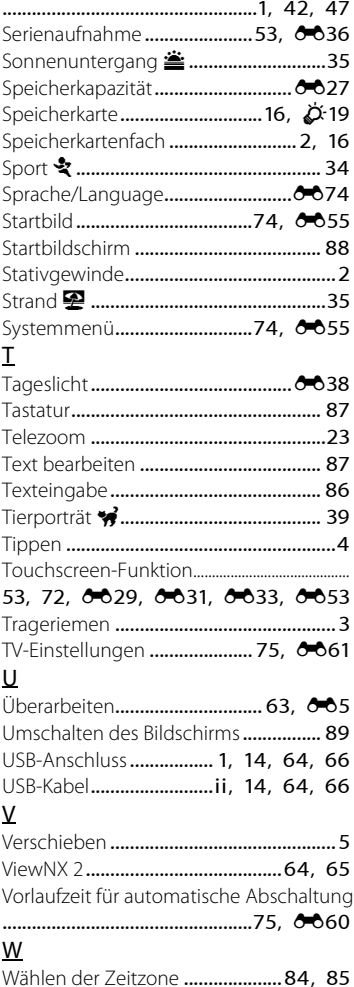

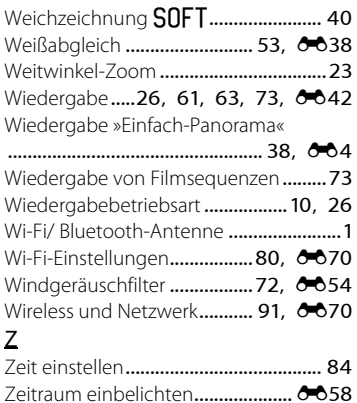

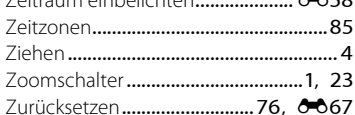

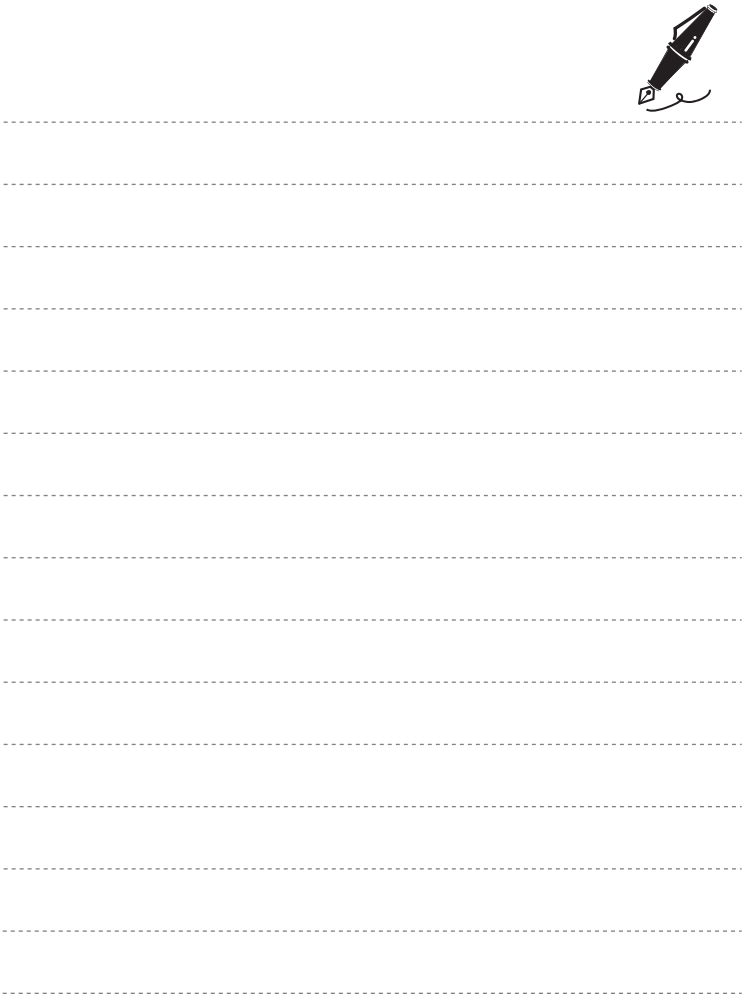

Die Vervielfältigung dieses Handbuchs, auch der auszugsweise Nachdruck (mit Ausnahme kurzer Zitate in Fachartikeln), ist nur mit ausdrücklicher schriftlicher Genehmigung der NIKON CORPORATION gestattet.

> YP3H04(12) 6MN01412-04

**NIKON CORPORATION** 

© 2012 Nikon Corporation